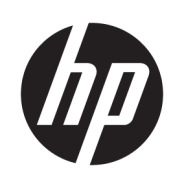

Принтер серії HP Latex 500

Посібник користувача

Видання 3

© HP Development Company, L. P., 2016– 2020 рр.

#### Юридичні примітки

Відомості, які містяться в цьому документі, можуть бути змінені.

Єдиними гарантіями на вироби та послуги HP є ті, що викладено в недвозначних гарантійних заявах, які супроводжують такі вироби та послуги. Жодна інформація, що міститься в цьому документі, не може бути витлумачена як така, що містить додаткові гарантійні зобов'язання. Компанія НР не несе відповідальності за технічні чи редакторські помилки або опущення, які містяться в цьому документі.

#### Торговельні марки

Microsoft® та Windows® є зареєстрованими торговими марками компанії Microsoft Corporation у США.

# **Зміст**

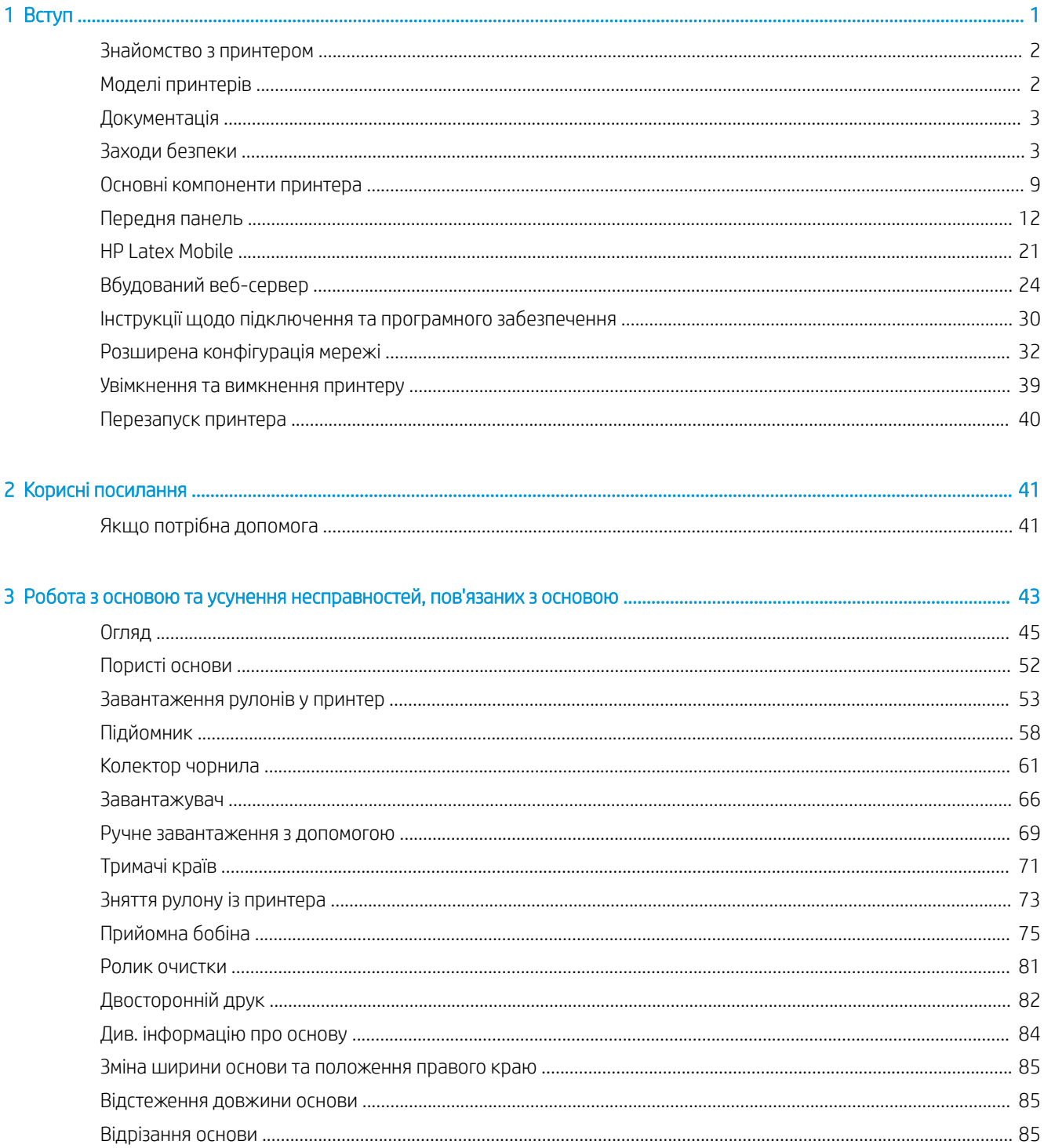

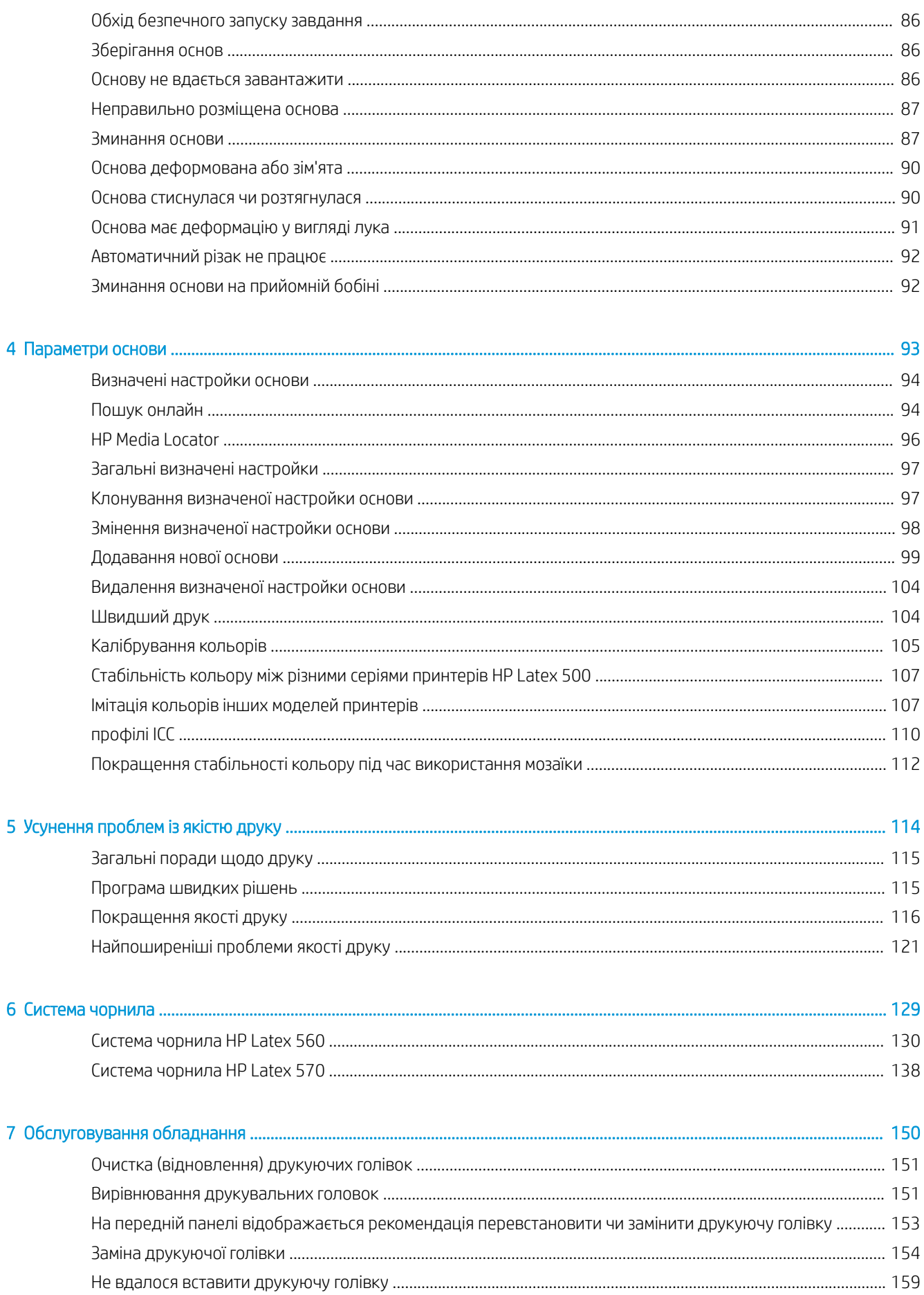

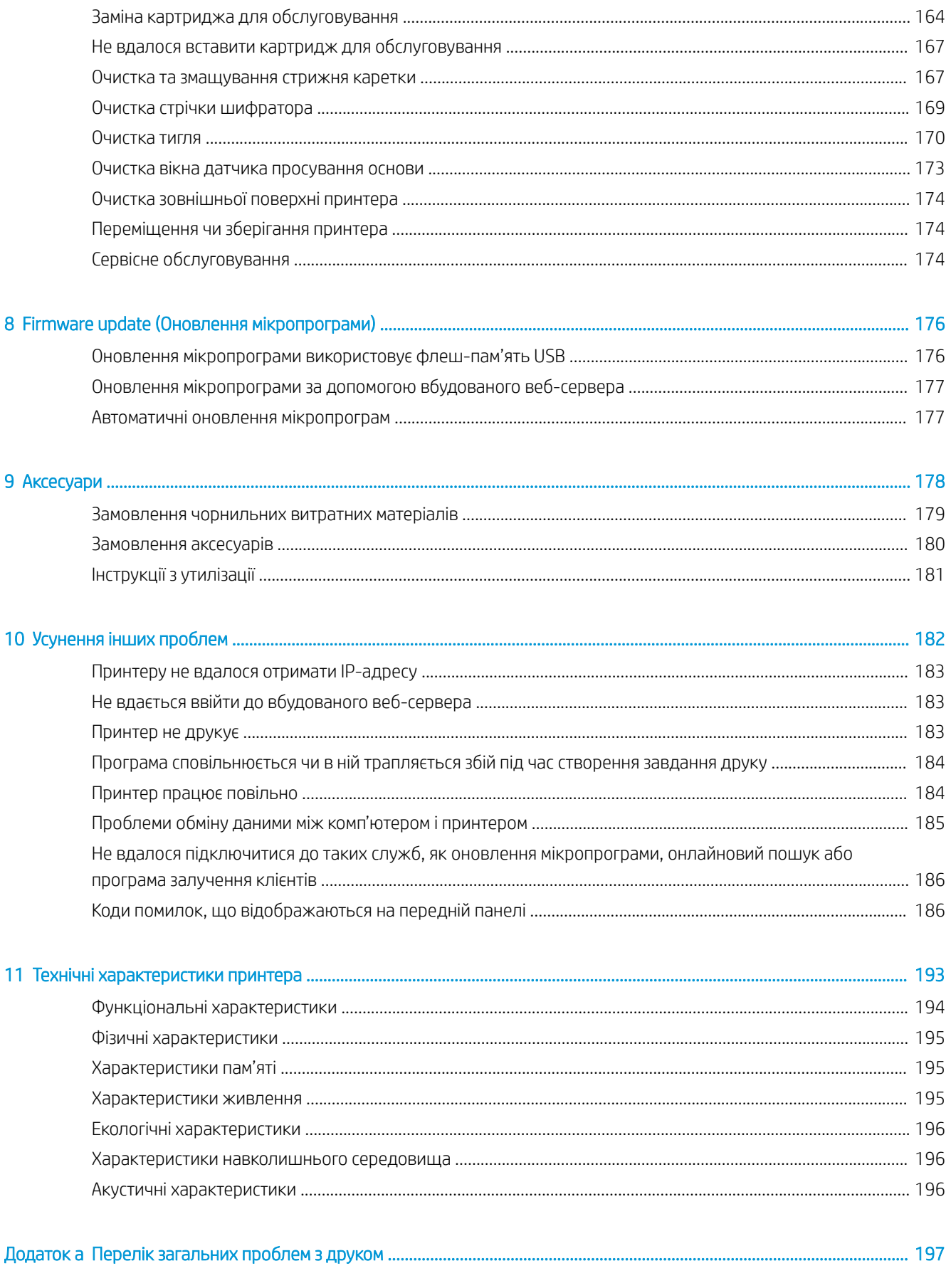

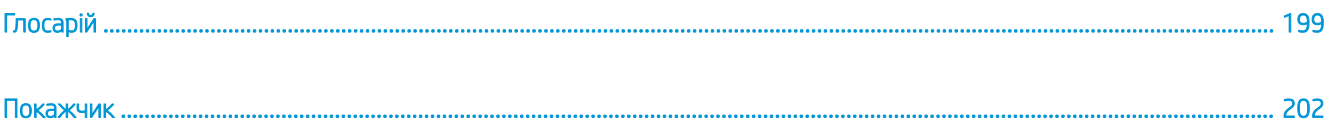

## <span id="page-6-0"></span>1 Вступ

- [Знайомство з принтером](#page-7-0)
- [Моделі принтерів](#page-7-0)
- [Документація](#page-8-0)
- [Заходи безпеки](#page-8-0)
- [Основні компоненти принтера](#page-14-0)
- [Передня панель](#page-17-0)
- [HP Latex Mobile](#page-26-0)
- [Вбудований веб-сервер](#page-29-0)
- [Інструкції щодо підключення та програмного забезпечення](#page-35-0)
- [Розширена конфігурація мережі](#page-37-0)
- [Увімкнення та вимкнення принтеру](#page-44-0)
- [Перезапуск принтера](#page-45-0)

## <span id="page-7-0"></span>Знайомство з принтером

Цей принтер є кольоровим струминним принтером, призначеним для друку високоякісних зображень на гнучкій основі. Нижче наведено деякі з основних характеристик принтера.

- Водні латексні чорнила без запаху шести кольорів і оптимізатор
- Спеціальна вентиляція не потрібна
- Чорнильні картриджі 775 мл для принтера HP Latex 560, 3-літрові чорнильні картриджі для HP Latex 570
- Висока чіткість друку, плавні переходи та чіткі деталі з 1200 реальних точок на дюйм
- Незмінна та постійна якість друку з будь-якою швидкістю друку
- Відбитки повністю сухі та готові до обробки та передачі
- Друк на широкому спектрі матеріалів, зокрема на найдешевших, непокритих, стійких до розчинників основах
- Доступний широкий спектр основ HP з можливістю переробки
- Обміркуйте використання чорнил без ламінування з високою стійкістю до подряпин у порівнянні з жорсткими сольвентними чорнилами на банерах із самоклейкого вінілу та ПВХ
- Довговічні відбитки зі стійкістю до трьох років у неламінованому вигляді та до п'яти в ламінованому
- Доступні сотні визначених настройок для основ

Щоб надіслати завдання друку на принтер, необхідне програмне забезпечення Raster Image Processor (RIP), яке потрібно запускати на окремому комп'ютері. ПЗ RIP постачають різні компанії.

## Моделі принтерів

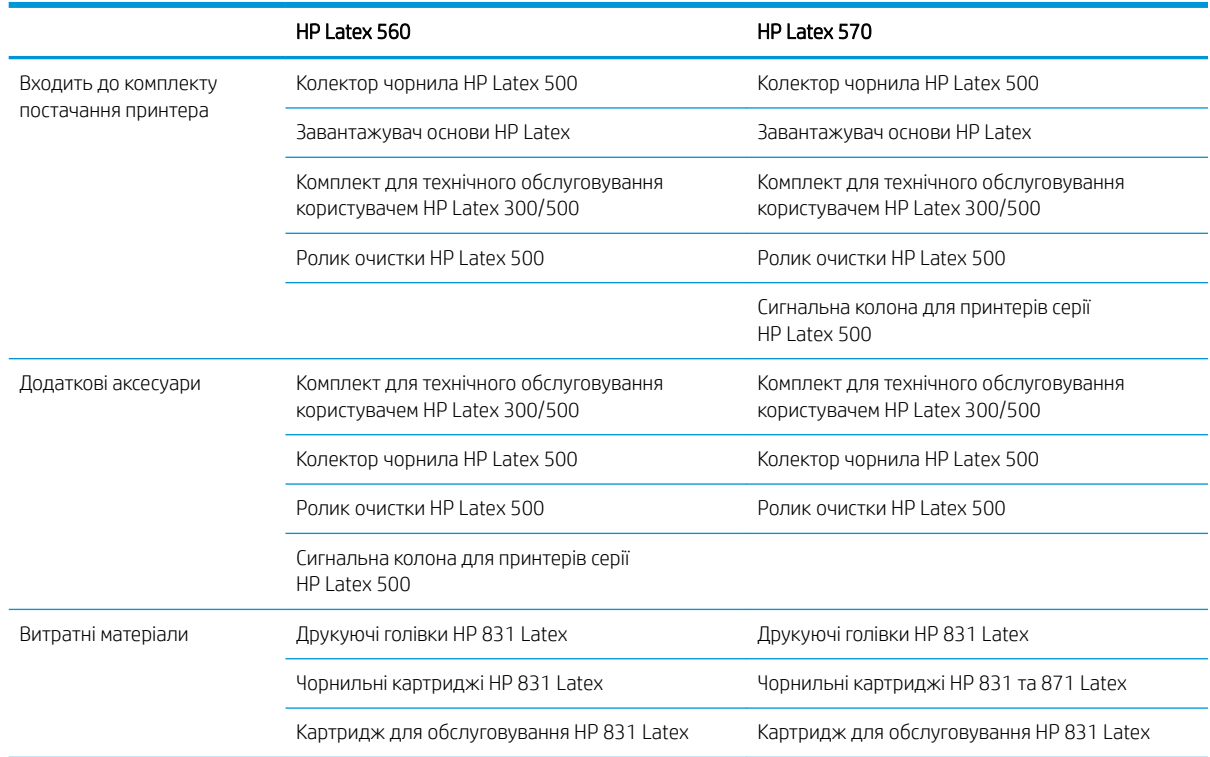

## <span id="page-8-0"></span>Документація

Нижченаведені документи можна завантажити з веб-сторінки <http://www.hp.com/go/latex560/manuals/> або<http://www.hp.com/go/latex570/manuals/>.

- Вступна інформація
- Інструкції з монтажу принтера
- Посібник користувача
- Юридичні відомості
- Обмежена гарантія

У деяких розділах цього посібника використано зображення QR-кодів, що дають змогу перейти до додаткових тематичних відеоінструкцій. Приклади зображень таких кодів див. у розділі [Основні](#page-14-0) [компоненти принтера на сторінці 9](#page-14-0).

## Заходи безпеки

Перш ніж використовувати принтер, прочитайте наведені нижче заходи безпеки, щоб переконатися в безпечному використанні обладнання.

Ви повинні мати відповідну технічну підготовку та досвід, необхідні, щоб знати про небезпеки, з яким можна зіткнутися під час виконання завдання, і вжити відповідних заходів, щоб мінімізувати ризики для себе й інших людей.

#### Основні положення з техніки безпеки

- У принтері відсутні частини, які має обслуговувати оператор, крім тих, що підпадають під програму самостійного усунення для клієнтів компанії НР (див.<http://www.hp.com/go/selfrepair/>). Щодо обслуговування інших частин звертайтеся до кваліфікованого персоналу.
- Вимкніть принтер та зверніться до представника з обслуговування в будь-якому з наведених нижче випадків.
	- Пошкоджено кабель живлення або вилку.
	- Пошкоджено корпус модулю затвердіння.
	- Принтер пошкоджено в результаті удару.
	- Наявні механічні пошкодження або пошкоджено корпус.
	- У принтер потрапила рідина.
	- Від принтера йде дим або незвичайний запах.
	- Принтер падав або пошкоджено модуль затвердіння.
	- Принтер не працює належним чином.
- Вимкніть принтер у будь-якому з наведених нижче випадків.
	- Під час грози
	- У разі відключення електроенергії
- Зверніть особливу увагу на зони, позначені попереджувальними знаками.

#### Небезпека ураження електричним струмом

 $\bigwedge$ УВАГА! Внутрішні схеми зон затвердіння, плати затвердіння та вбудовані джерела живлення працюють в умовах небезпечної напруги, що може спричинити смерть або серйозні травми.

У принтері використовується два кабелі живлення. Перед обслуговуванням принтера від'єднайте обидва кабелі живлення від розеток.

Щоб уникнути ризику ураження електричним струмом, дотримуйтеся наведених нижче застережень.

- Принтер повинен бути підключений лише до заземленої розетки.
- Не намагайтеся демонтувати модулі затвердіння.
- Не знімайте та не відкривайте кришки або заглушки будь-яких інших закритих систем.
- Не вставляйте предмети в отвори на корпусі принтера.

#### Небезпека, пов'язана з високою температурою

Підсистеми затвердіння принтера функціонують при високих значеннях температури, що може призвести до опіків, якщо торкнутися цих підсистем. Щоб уникнути травм, необхідно вжити таких застережних заходів:

- Не торкайтеся внутрішніх елементів модулів затвердіння принтера.
- Якшо сталося зминання основи, зачекайте, доки принтер не охолоне, перш ніж торкатися внутрішніх компонентів зони затвердіння та вихідного валика.
- Перш ніж виконувати певні операції з технічного обслуговування, зачекайте, доки принтер не охолоне.

#### Небезпека займання

Підсистеми затвердіння принтера функціонують при високих значеннях температури. Щоб уникнути ризику займання, дотримуйтеся наведених нижче застережень.

- Користувач несе відповідальність за виконання вимог до принтера та правил експлуатації електричних установок відповідно до місцевого законодавства країни, де встановлено обладнання. Використовуйте напругу живлення, указану на паспортній табличці пристрою.
- Підключіть кабелі живлення до виділених ліній, кожна з яких захищена пристроєм захисного відключення відповідно до інформації, наведеної в документації з підготовки робочого місця. Не використовуйте подовжувач (переносний пристрій живлення) для підключення кабелів живлення.
- Використовуйте лише кабелі живлення, які компанія HP включила до комплекту постачання принтера. Не використовуйте пошкоджений кабель живлення. Не використовуйте кабель живлення для будь-яких інших пристроїв.
- Не вставляйте предмети в отвори на корпусі принтера.
- Будьте обережні, щоб не пролити рідину на принтер. Після очищення переконайтеся, що всі компоненти сухі, перш ніж знову використовувати принтер.
- Не використовуйте аерозолі, які містять легкозаймисті гази, усередині принтера або поруч із ним. Не працюйте з принтером у вибухонебезпечному середовищі.
- Не перекривайте та не закривайте отвори в корпусі принтера.
- Не намагайтеся демонтувати чи змінити модулі затвердіння.
- Переконайтеся, що не перевищено робочу температуру носія, яку рекомендує виробник. Якщо відповідної інформації немає, зверніться до виробника. Не завантажуйте носії, які не можна використовувати за робочої температури понад 125°C (257°F).
- Не завантажуйте носії, температура самозаймання яких нижча за 250°C (482°F). Якщо ці відомості не доступні, друк завжди потрібно здійснювати під наглядом. Див. примітку нижче.

ПРИМІТКА. Метод випробування на основі EN ISO 6942:2002. *Оцінка матеріалів та їх комплектів за умови впливу джерела теплового випромінювання, метод B*. Умови випробування з метою визначення температури початку самозаймання основи (займання або сильного нагрівання) були такі: Щільність теплового потоку 30 кВт/м², мідний калориметр, термопара типу K.

#### Небезпека механічного ураження

У принтері є рухомі частини, які можуть стати причиною травми. Щоб уникнути пошкоджень, необхідно вживати наступні заходи під час роботи з принтером.

- Тримайте одяг і всі частини тіла подалі від рухомих частин принтера.
- Намагайтеся не носити намиста, браслети й інші висячі предмети.
- Якщо у вас довге волосся, спробуйте закріпити його так, що воно не потрапило до принтера.
- Подбайте про те, щоб рукави або рукавички не потрапити до рухомих частин принтера.
- Намагайтеся не стояти близько до вентиляторів, які можуть стати причиною отримання травми або вплинути на якість друку (через відсутність належного потоку повітря).
- Не торкайтеся до шестерень або рухомих роликів під час друку.
- Не працюйте з принтером, коли зняті кришки.
- Під час завантаження основи переконайтеся, що біля принтера немає людей.

#### Небезпека світлового опромінення

Під час освітлення зони друку виділяється незначне випромінювання. Це випромінювання відповідає вимогам незалежної групи IEC 62471:2006, *Фотобіологічна безпека ламп та лампових систем*. Проте рекомендовано не дивитися безпосередньо на світлодіодні індикатори, коли вони увімкнені. Не змінюйте модуль.

#### Небезпека хімічного ураження

Див. паспорти безпеки, доступні на веб-сторінці [http://www.hp.com/go/msds/,](http://www.hp.com/go/msds/) щоб дізнатися про хімічні складники витратних матеріалів. Забезпечте відповідну вентиляцію для достовірного контролю потенційних викидів цих речовин у повітря. Зверніться до фахівця з кондиціонування повітря або EHS по пораду щодо відповідних заходів для вашої місцевості.

Докладніші відомості див. в розділах «Вентиляція» та «Кондиціонування повітря» посібника з підготовки робочого місця. Цей документ можна знайти на сторінці <http://www.hp.com/go/latex500/manuals/>.

#### Вентиляція

Переконайтеся, що приміщення, у якому встановлено систему, відповідає місцевим нормам і правилам техніки безпеки, захисту довкілля та здоров'я.

Для попередження потенційного небажаного впливу хімічних речовин необхідно забезпечити достатню вентиляцію. Див. паспорти безпеки матеріалів, доступні на веб-сторінці<http://www.hp.com/go/msds/>, щоб дізнатися про хімічні складники витратних матеріалів для чорнила. Рівні певних речовин у середовищі залежать від параметрів робочого місця, якими ви можете керувати, як-от розміру кімнати, ефективності

вентиляції та тривалості користування обладнанням. Зверніться до фахівця з EHS по пораду щодо відповідних заходів для вашої місцевості.

#### Кондиціонування повітря

Окрім вентиляції зі свіжим повітрям, щоб уникнути небезпеки для здоров'я, підтримуйте рівень температури на робочому місці та забезпечте потрібні умови експлуатації, наведені в цьому документі (див. [Характеристики навколишнього середовища на сторінці 196](#page-201-0)). Це дасть змогу уникнути дискомфорту оператора та несправності обладнання.

Для належного кондиціонування в робочій зоні слід ураховувати, що обладнання виробляє тепло. Як правило, розсіювана потужність принтера становить: 3,7 кВт.

Система кондиціонування має відповідати місцевим нормам і правилам техніки безпеки, захисту довкілля та здоров'я.

**Э ПРИМІТКА.** Струмені повітря від пристроїв системи кондиціонування не мають бути спрямовані безпосередньо на принтер.

#### Небезпека, пов'язана з вагою носіїв для друку

Під час роботи з важкими носіями будьте особливо обережні, щоб уникнути травм.

- Для переміщення важких рулонів основи може знадобитись участь кількох людей. Будьте обережні, щоб уникнути розтягнення спини та/або травми.
- Використовуйте вилковий навантажувач, штабелер або інше вантажно-розвантажувальне обладнання.
- Під час роботи з важкими рулонами основи одягайте засоби індивідуального захисту, у тому числі чоботи та рукавички.
- Під час завантаження рулонів не забувайте використовувати завантажувальні аксесуари (завантажувальний стіл і підйомник).

#### Робота з чорнилами

Компанія HP рекомендує вдягати рукавички під час роботи з компонентами системи чорнила.

#### Попередження та застереження

У цьому посібнику використовуються позначення для вказівок щодо належного використання принтера та запобігання його пошкодженню. Дотримуйтеся вказівок із цими позначеннями.

<u>Лувага!</u> Недотримання вказівок із цим позначенням може спричинити серйозні травми або смерть.

ПОПЕРЕДЖЕННЯ. Недотримання вказівок із цим позначенням може спричинити незначні травми або пошкодження виробу.

#### Попереджувальні знаки

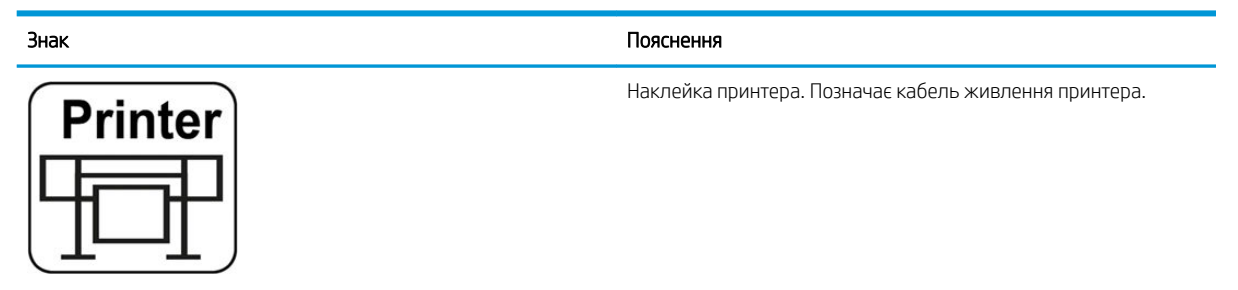

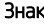

# Curing

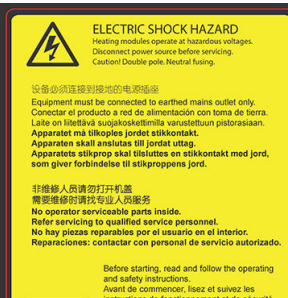

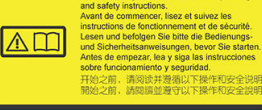

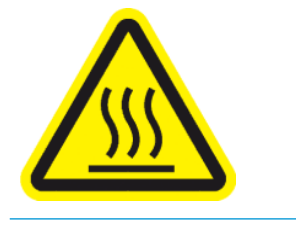

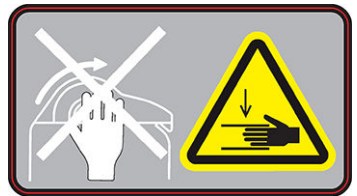

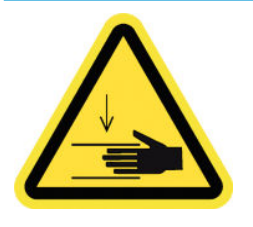

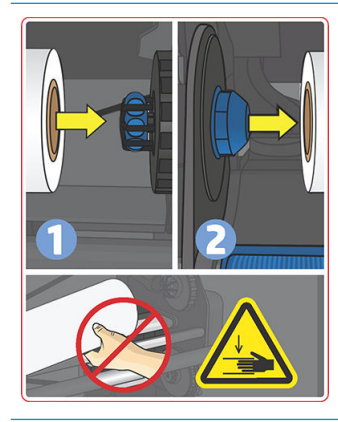

#### Пояснення

Наклейка модуля затвердіння. Позначає кабель живлення модуля затвердіння.

Небезпека ураження електричним струмом. Модулі нагрівання працюють із небезпечною напругою. Перед обслуговуванням від'єднайте від джерела живлення.

ПОПЕРЕДЖЕННЯ. Два полюси. Запобіжник в нейтралі.

Обладнання має бути під'єднано лише до заземленої розетки. Звертайтеся до кваліфікованого персоналу з обслуговування. Перед обслуговуванням від'єднуйте кабелі живлення. У принтері відсутні частини, які має обслуговувати оператор.

Перед початком робіт прочитайте інструкції з експлуатації та техніки безпеки і дотримуйтеся їх.

Ця наклейка міститься на блоці електроніки.

Ризик отримання опіків Не торкайтеся зони затвердіння та вихідного валика принтера: вони можуть бути гарячими.

Ця наклейка міститься спереду на модулі затвердіння та на нижній частині вихідного валика.

Ризик затискання. Під час переведення пристрою введення/ виведення основи із позиції завантаження в позицію друку існує ризик затискання долоні між пристроєм введення/виведення основи та опорою. Переконайтеся, що під час переміщення пристрою введення/виведення основи поблизу принтера нікого немає.

Ця наклейка міститься на правобічній пластині пристрою введення/виведення основи.

Ризик затискання. Звертайте увагу на пальці під час переведення штанги для регулювання натягу в положення паркування: можливе затискання пальців між боковими кришками пристрою введення/виведення основи.

Ця наклейка міститься з правого та лівого боків штанги для регулювання натягу, а також позаду важелів штанги для регулювання натягу.

Ризик затискання. Будьте обережні, коли завантажуєте рулони: можливе затискання долоні між рулоном та пристроєм для введення основи.

Ця наклейка міститься на пристрої введення основи.

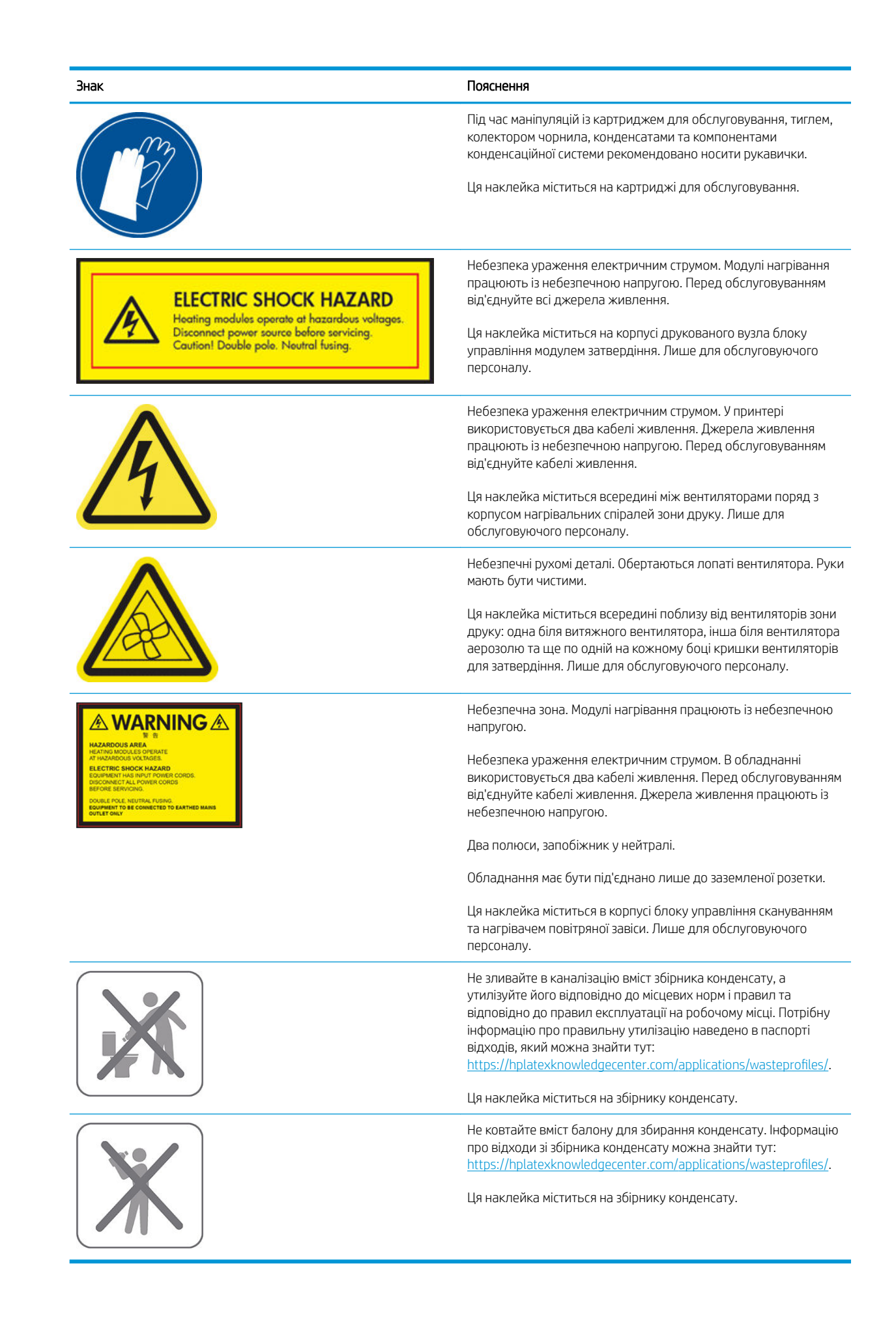

<span id="page-14-0"></span><sup>23</sup> ПРИМІТКА. Остаточне положення наклейки на принтері та її розміри можуть відрізнятися, але вона буде помітна і розташована поряд з потенційно небезпечною зоною.

## Основні компоненти принтера

На наведених нижче виглядах принтера можна переглянути його основні компоненти.

### Вигляд спереду (560)

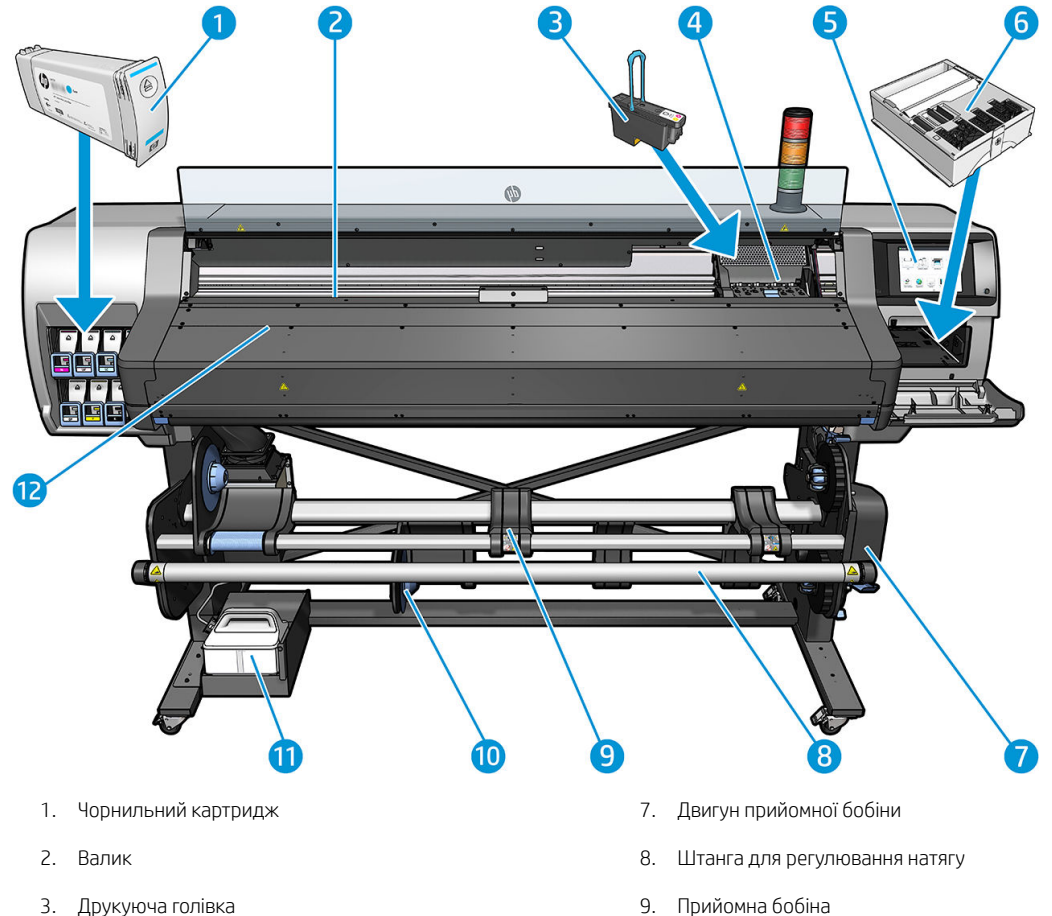

- 4. Каретка друкуючої голівки 10. Стіл для завантаження
- 
- 6. Картридж для обслуговування 12. Модуль затвердіння
- 
- 
- 5. Передня панель 11. Збірник конденсату
	-

## Вигляд спереду (570)

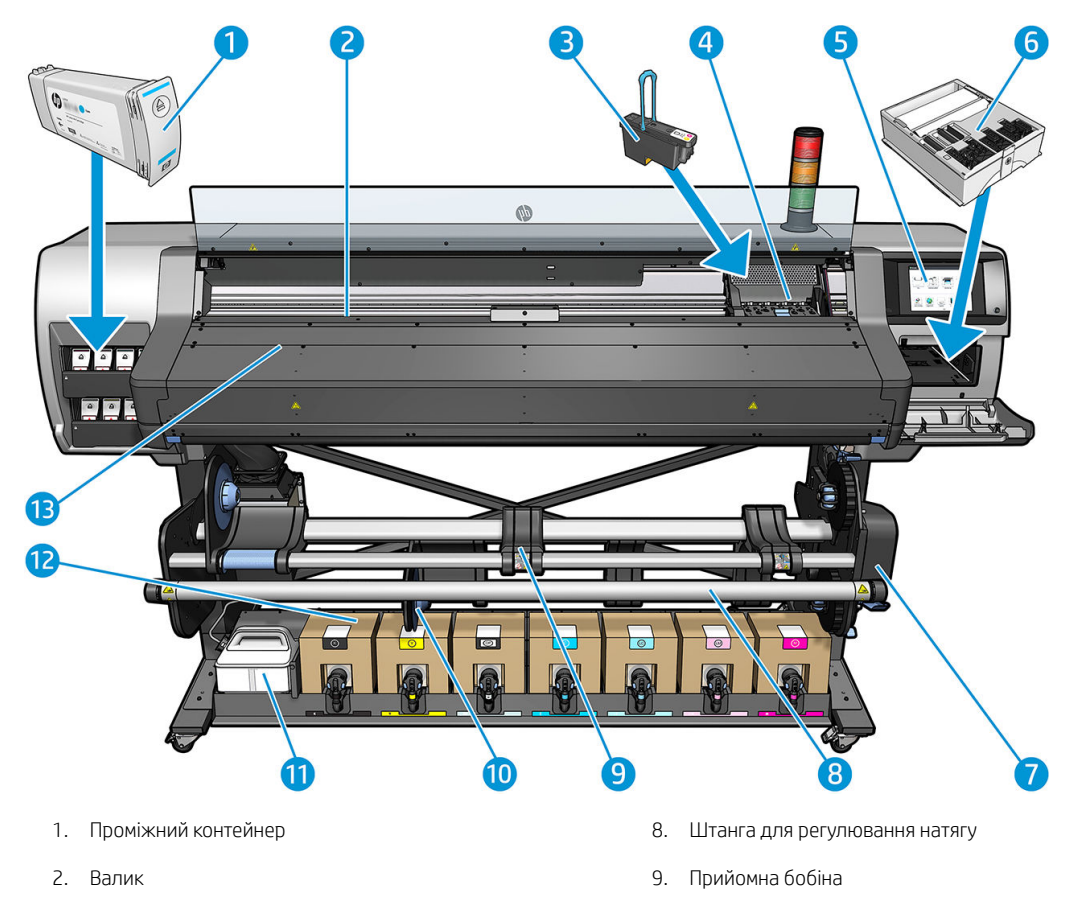

- 
- 4. Каретка друкуючої голівки 11. Збірник конденсату
- 
- 6. Картридж для обслуговування 13. Модуль затвердіння
- 7. Двигун прийомної бобіни
- 3. Друкуюча голівка 10. Стіл для завантаження
	-
- 5. Передня панель 12. Чорнильний картридж
	-

#### Вигляд ззаду

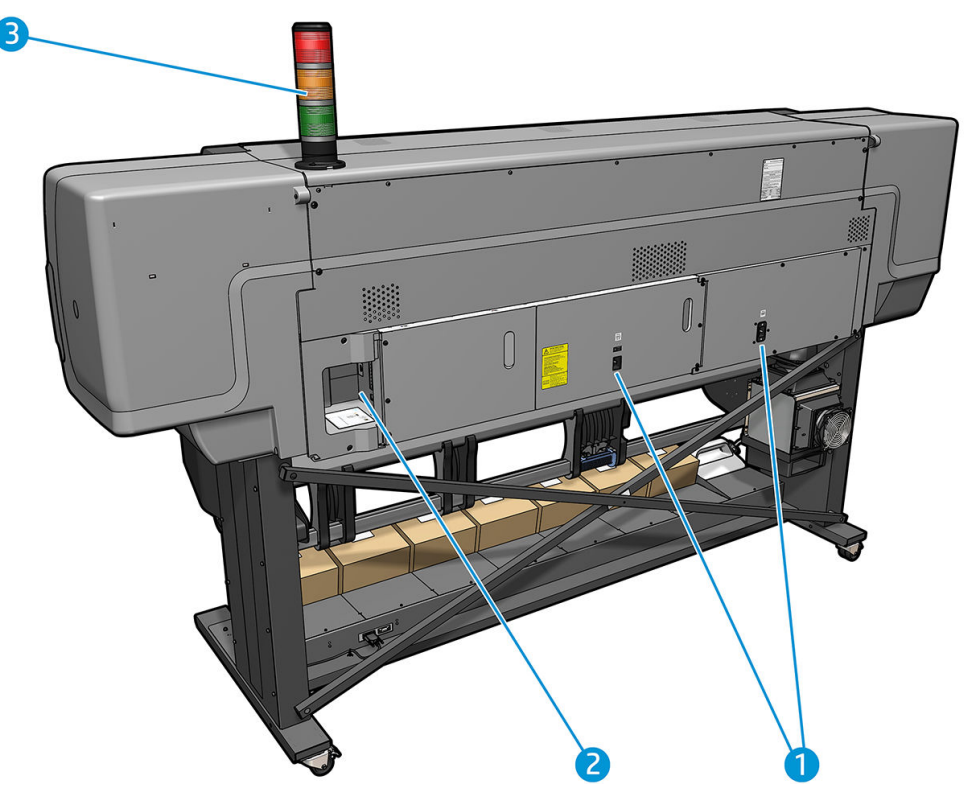

- 1. Перемикач живлення та розетка
- 2. Гнізда для кабелів зв'зку і додаткових аксесуарів
- 3. Сигнальна колона

#### Завантажувач

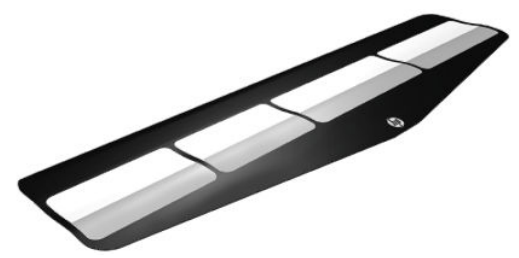

Завантажувач дає змогу завантажити деякі типи основ, які складно завантажити без нього. Див. [Завантажувач на сторінці 66.](#page-71-0)

#### Сигнальна колона

Видима на відстані сигнальна колона забезпечує просту індикацію стану принтера, завдяки чому можна контролювати правильність його роботи. У разі виникнення проблеми колір сигнальної колони повідомить її тип.

Щоб установити сигнальну колону, див. інструкції з монтажу принтера.

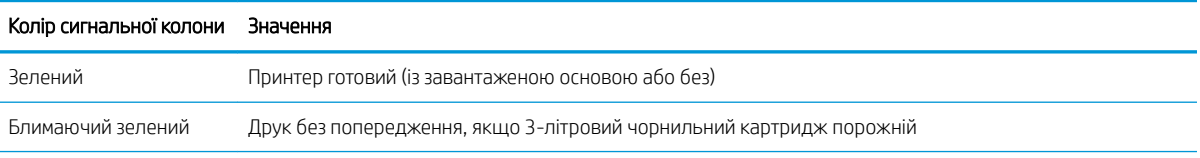

<span id="page-17-0"></span>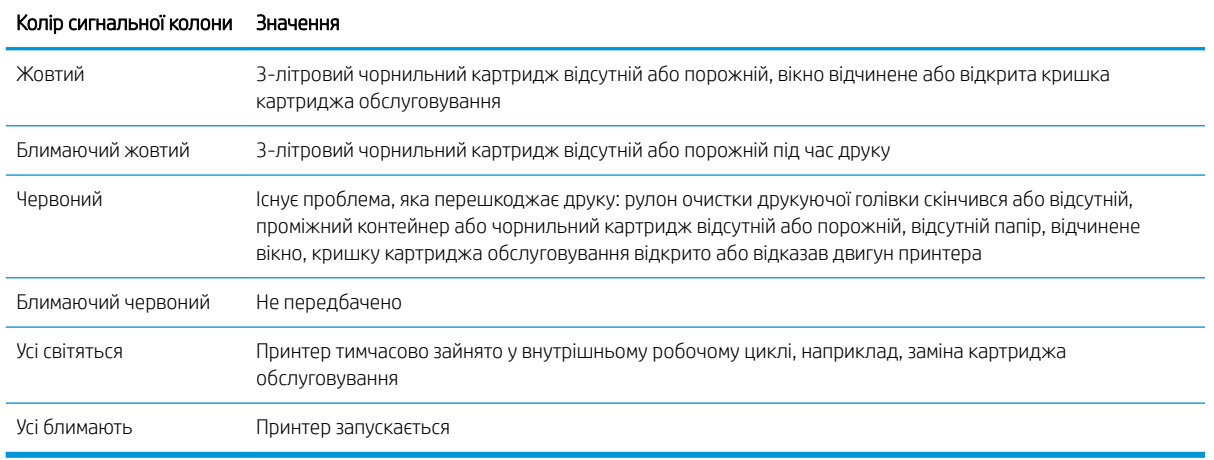

Сигнальну колону можна увімкнути чи вимкнути за допомогою піктограми на передній панелі.

## Передня панель

#### Опис передньої панелі

Передня панель – це сенсорний екран із графічним інтерфейсом користувача. Вона розташована в передній правій частині принтера. За допомогою передньої панелі можна керувати всіма функціями принтера: переглядати інформацію про принтер, змінювати параметри принтера, виконувати калібрування та випробування і так далі. На передній панелі також відображаються сповіщення (попередження і повідомлення про помилки).

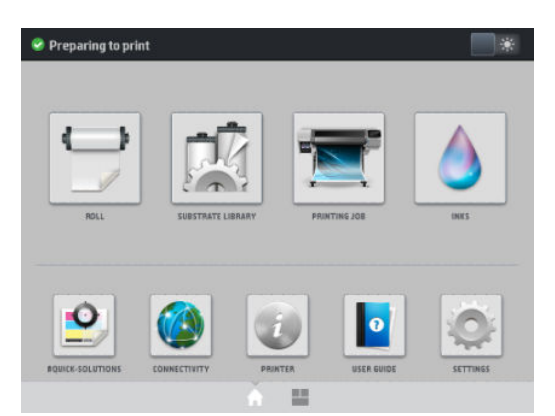

Існує альтернативний головний екран, який можна відобразити, провівши пальцем по екрану ліворуч. На ньому містяться відомості про стан чорнильних картриджів, основу та поточне завдання друку.

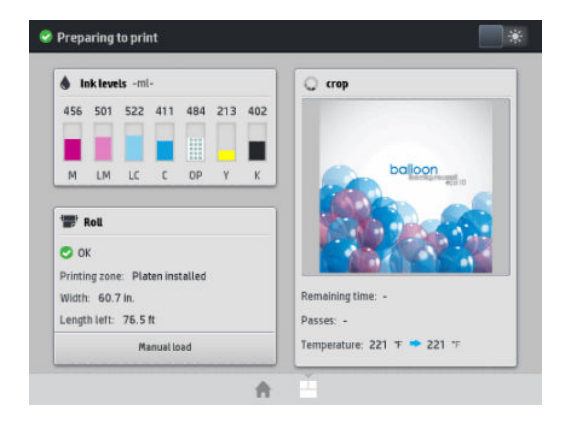

У великій центральній області передньої панелі відображається динамічна інформація та піктограми. З лівого та правого боків у різний час відображаються до чотирьох фіксованих піктограм. Зазвичай всі вони не відображаються одночасно.

#### Ліва та права фіксовані піктограми

- Натисніть  $\bigcap$ , щоб повернутися на головний екран.
- Натисніть  $\sum$ , щоб переглянути довідку щодо поточного екрана.
- Натисніть , щоб повернутися на останній відвідуваний екран. Ця дія не спричинить скасування змін, зроблених на поточному екрані.
- Натисніть , щоб скасувати поточний процес.

#### Динамічні піктограми головного екрана

Наведені нижче елементи відображаються лише на головному екрані.

У верхній лівій частині екрана відображаються повідомлення про стан принтера або найважливіші поточні сповіщення. Щоб переглянути список усіх сповіщень і значки, що вказують ступінь їх важливості, натисніть на повідомлення. Щоб отримати допомогу у вирішенні проблеми, натисніть сповіщення.

A OMAS not reading. Clean it or disable from RIP

- Щоб увімкнути чи вимкнути лампу освітлення зони друку, у верхній правій частині екрана натисніть 一米 .
- Щоб переглянути стан основи та виконати операції, пов'язані з нею, натисніть
- Щоб відкрити бібліотеку основ і отримати доступ до великої онлайнової бібліотеки настройок,

натисніть .

- Щоб переглянути відомості про завдання, що наразі друкується, натисніть
- Щоб переглянути стан ресурсу чорнила та виконати операції з чорнильним картриджем і друкуючою голівкою, натисніть  $\Box$
- Щоб отримати швидкі вирішення поширених проблем, натисніть  $\left| \bullet \right|$
- Щоб переглянути стан мережі та Інтернету і змінити пов'зані настройки, натисніть
- Щоб переглянути відомості про принтер, натисніть
- Щоб отримати довідку, натисніть
- Щоб переглянути та змінити загальні настройки принтера, натисніть

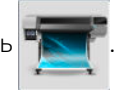

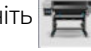

Якщо принтер не використовується протягом певного часу, він переходить у режим сну, а дисплей на передній панелі вимикається. Щоб змінити період часу, після якого принтер переходить у режим сну,

натисніть **в Сеці, потім натисніть Setup (Налаштування) > Front panel options (Параметри передньої панелі) >** 

Sleep mode wait time (Час очікування режиму сну). Час можна встановити від 5 до 240 хвилин. Стандартний час – 20 хвилин.

Принтер виходить із режиму сну та дисплей на передній панелі вмикається у випадку зовнішньої взаємодії з принтером.

Інформацію щодо спеціальних функцій передньої панелі можна знайти в даному посібнику.

#### Змінення мови передньої панелі

Мову, яка використовується в меню та повідомленнях передньої панелі, можна змінити двома способами.

- Якщо поточна мова передньої панелі зрозуміла, перейдіть на передню панель і натисніть  $\sim$ а, а потім — Setup (Налаштування) > Front panel options (Параметри передньої панелі) > Language (Мова).
- Якщо поточна мова передньої панелі незрозуміла, спершу вимкніть принтер. Увімкніть принтер. Після відображення піктограми  $\bigcap$ , натисніть і утримуйте її впродовж кількох секунд. Після відображення на передній панелі всіх піктограм натисніть  $\bigcap$ , а потім —  $\bigcap$ . Передня панель заблимає.

Незалежно від використаного способу на передній панелі відобразиться меню вибору мови.

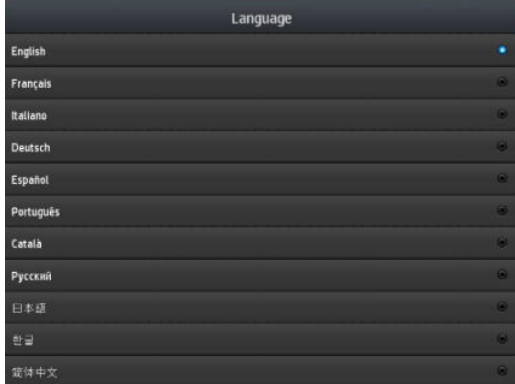

Натисніть потрібну мову.

#### Перегляд або налаштування дати й часу

Щоб переглянути чи налаштувати дату й час принтера, перейдіть на передню панель і натисніть  $\sim$  , а

потім — Setup (Налаштування) > Front panel options (Параметри передньої панелі) > Date and time options (Параметри дати й часу).

#### Налаштуйте час до переходу в режим очікування

Коли немає завдань друку або потрібно попередньо розігріти принтер (параметр Prepare printing (Підготувати друк) у RIP), нагрівальні елементи модуля затвердіння залишаються нагрітими до визначеної температури протягом указаного часу в разі надходження нового завдання друку чи необхідності уникнути проблем якості друку, спричинених неправильною температурою в зоні друку. Щоб вибрати період часу, протягом якого нагрівальні елементи залишатимуться увімкнутими в цьому випадку, на передній панелі

натисніть , а потім виберіть Substrate (Основа) > Substrate handling options (Параметри обробки

основи) > Curing standby duration (Тривалість режиму очікування затвердіння). Можна вибрати період 5– 120 хвилин.

Температура затвердіння під час цього періоду режиму очікування встановлюється принтером автоматично.

#### Змінення настройки режиму сну

Якщо принтер увімкнуто, але він не використовується протягом певного періоду часу, він автоматично переходить до режиму сну для заощадження електроенергії. Стандартний час очікування – 25 хвилин.

Щоб змінити період часу, після якого принтер переходить у режим сну, на передній панелі натисніть ,

потім — Setup (Налаштування) > Front panel options (Параметри передньої панелі) > Sleep mode wait time (Час очікування режиму сну). Введіть потрібний час очікування у хвилинах і натисніть OK.

#### Змінення гучності динаміка

Щоб змінити гучність динаміка принтера, на передній панелі натисніть , а потім — Setup

(Налаштування) > Front panel options (Параметри передньої панелі) > Speaker volume (Гучність динаміка) та виберіть Off (Вимкнути), Low (Низька) або High (Висока).

#### Увімкнення чи вимкнення звукових сповіщень

Щоб увімкнути чи вимкнути звукові сповіщення принтера, на передній панелі натисніть **до 1**, а потім

Setup (Налаштування) > Front panel options (Параметри передньої панелі) > Enable audio alert (Увімкнути звукові сповіщення) або Disable audio alert (Вимкнути звукові сповіщення). За замовчуванням звукові сповіщення увімкнуто.

#### Змінення яскравості дисплея передньої панелі

Щоб змінити яскравість дисплея передньої панелі, натисніть , а потім — Setup (Налаштування) > Front

panel options (Параметри передньої панелі) > Display brightness (Яскравість передньої панелі) та виберіть значення переміщенням смуги прокручування. Натисніть **ОК**, щоб зберегти значення.

#### Змінення одиниць вимірювання

Щоб змінити одиниці вимірювання, які відображаються на передній панелі, натисніть раза, а потім -

Setup (Налаштування) > Front panel options (Параметри передньої панелі) > Unit selection (Вибір одиниць), після цього виберіть English (Англійська) або Metric (Метрична).

Одиниці вимірювання також можна змінити на вбудованому веб-сервері. Див. [Доступ до вбудованого веб](#page-30-0)[сервера на сторінці 25](#page-30-0).

#### Відновлення заводських параметрів

Щоб відновити параметри принтера до первинних значень, установлених на заводі, на передній панелі

натисніть , а потім — Setup (Налаштування) > Resets (Скасування) > Restore factory settings (Відновити

заводські параметри). Цей параметр відновлює всі параметри принтера, крім налаштувань Gigabit Ethernet та визначених настройок основи.

#### Перегляд стану принтера

Передня панель та вбудований веб-сервер відображають стан принтера, завантажену основу та систему чорнила.

#### Перегляд стану чорнильних картриджів

Рівні чорнила можна переглянути, натиснувши на головному екрані передньої панелі.

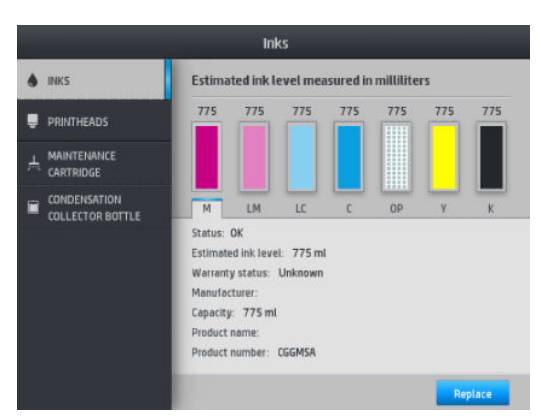

Щоб отримати докладніші відомості про будь-який чорнильний картридж, натисніть відповідний йому прямокутник. Відображаються наступні відомості.

- $\bullet$  Стан
- Приблизний рівень чорнила
- Стан гарантії
- **Виробник**
- Місткість
- Назва виробу
- Номер виробу
- Серійний номер
- Дата завершення терміну дії
- Підтримувані чорнильні картриджі

Нижче наведено повідомлення про стан чорнильних картриджів, які можуть відображатися на передній панелі.

- ОК: Картридж працює нормально, без будь-яких очевидних проблем.
- Missing (Відсутня): Картридж відсутній або його неправильно під'єднано до принтера.
- Low (Низький рівень): Рівень чорнила низький.
- Very low (Дуже низький рівень): Рівень чорнила дуже низький.
- **Empty** (Порожній): Картридж порожній.
- Reseat (Перевстановіть): Рекомендовано вийняти картридж і вставити його знову.
- Replace (Замініть): Рекомендовано замінити картридж на новий.
- **Expired** (Термін дії минув): Термін дії картриджа минув.

- **Incorrect** (Невідповідний): Картридж несумісний із цим принтером. Повідомлення містить список сумісних картриджів.
- Non-HP (Вироблено не компанією НР): Картридж використаний, заповнений повторно чи підроблений.

Стан чорнильних картриджів також можна переглянути на вбудованому веб-сервері. Див. [Доступ до](#page-30-0) [вбудованого веб-сервера на сторінці 25](#page-30-0).

#### Перевірка стану друкуючої голівки

Після кожного друку принтер автоматично перевіряє та обслуговує друкуючу голівку. Щоб отримати більше відомостей про друкуючі голівки, виконайте ці дії.

1. На головному екрані передньої панелі натисніть

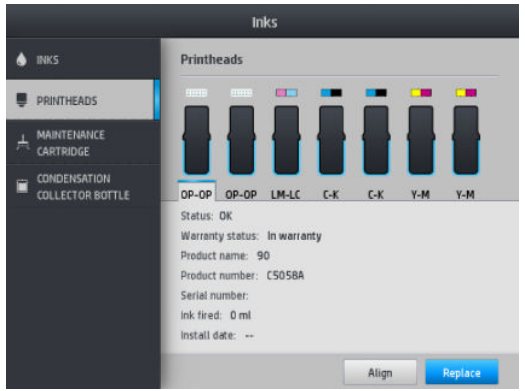

- 2. Виберіть друкуючу голівку, відомості про яку вам потрібно переглянути.
- 3. На передній панелі відобразяться такі відомості:
	- $\bullet$  Стан
	- Стан гарантії
	- Назва виробу
	- Номер виробу
	- Серійний номер
	- Заправлене чорнило
	- Дата встановлення

Нижче наведено повідомлення про стан друкуючої голівки, які можуть відображатися на передній панелі.

- ОК: Друкуюча голівка працює нормально, без будь-яких очевидних проблем.
- Missing (Відсутня): Друкуюча голівка відсутня або її неправильно встановлено у принтер.
- Reseat (Перевстановіть): Рекомендовано вийняти друкуючу голівку та вставити знову. Якщо це не допоможе, очистіть електронні контакти (див. Очистка електричних з'єднань на друкуючій голівці [на сторінці 160\)](#page-165-0). Якщо це також не допоможе, замініть друкуючу голівку на нову (див. [Заміна](#page-159-0) [друкуючої голівки на сторінці 154\)](#page-159-0).
- **Replace** (Замініть): Друкуюча голівка працює неналежним чином. Замініть друкуючу голівку на робочу (див. [Заміна друкуючої голівки на сторінці 154\)](#page-159-0).
- **Replacement incomplete** (Процес заміни не завершено): Процес заміни друкуючої голівки не завершено успішно; перезапустить процес заміни та завершіть його повністю.
- **Remove** (Зніміть): Тип друкуючої голівки не відповідає принтеру.
- **Non-HP ink** (Чорнило, вироблене не компанією НР): У друкуючу голівку потрапило чорнило з використаного, повторно заправленого чи підробленого картриджа. Відомості про наслідки див. у документі обмеженої гарантії, що входить до комплекту постачання принтера.

За допомогою вбудованого веб-сервера можна перевірити стан друкуючої голівки та гарантії. Див. [Доступ](#page-30-0)  [до вбудованого веб-сервера на сторінці 25.](#page-30-0)

#### Перевірка файлової системи

Цілісність файлової системи на жорсткому диску принтера можна перевірити та автоматично виправити помилки. Рекомендовано робити це кожні шість місяців або в разі виникнення проблем із доступом до файлів на жорсткому диску.

Щоб перевірити файлову систему, на передній панелі натисніть **дажері, а потім виберіть Preventive maint.** 

tasks (Профілактичне обслуговування) > File system check (Перевірка файлової системи).

Якщо принтеру відомо про пошкодження файлової системи, наприклад після серйозної проблеми з програмним забезпеченням, він може запустити перевірку файлової системи автоматично. Це може зайняти близько десяти хвилин.

#### Сповіщення принтера

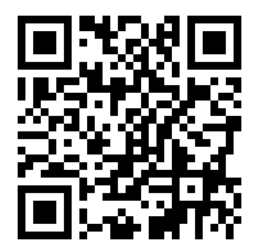

Вище зображено QR-код із посиланням на відеоролик; див. [Документація на сторінці 3.](#page-8-0)

Принтер може передавати два типи сповіщень:

- **Errors** (Помилки): Коли принтеру не вдається здійснити друк.
- Warnings (Попередження): Коли принтер потрібно налаштувати, наприклад відкалібрувати, виконати профілактичне обслуговування або замінити чорнильний картридж.
- **Advice** (Порада): Коли доступне оновлення мікропрограми або завантажена мікропрограма готова до встановлення.

Сповіщення принтера з'являються на передній панелі та у вбудованому веб-сервері.

**Front-panel display** (Відображення на передній панелі): Сповіщення відображаються у верхній лівій частині екрана передньої панелі (панель сповіщень).

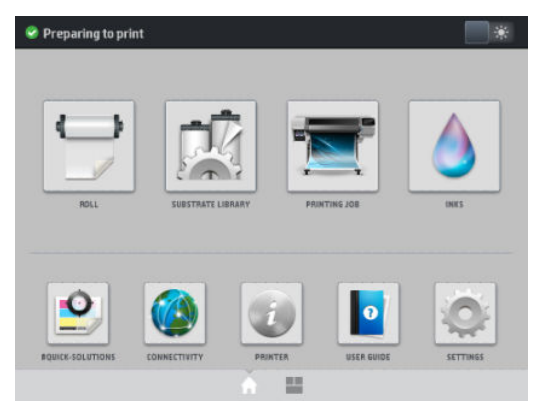

За раз може відображатися лише одне сповіщення. Щоб відобразити всі поточні сповіщення принтера, натисніть на панель сповіщень. Щоб згорнути список сповіщень, натисніть або проведіть угору нижній рядок списку.

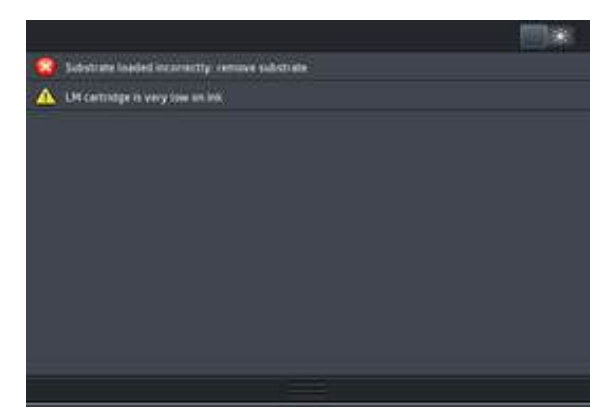

Клацніть сповіщення, щоб відкрити програму, яка може допомогти вирішити пов'язану з ним проблему. Після входу до програми принтера порада щодо оновлення мікропрограми зникає. Після цього згодом не з'являтимуться нагадування про цю пораду (стосовно оновлень мікропрограми: відобразиться нове сповіщення, коли вийде новий випуск).

**Embedded Web Server** (Вбудований веб-сервер): Вбудований веб-сервер відображає лише одне сповіщення за раз, яке вважається найважливішим.

Сповіщення може вимагати виконати операцію з обслуговування; див. [Обслуговування обладнання](#page-155-0)  [на сторінці 150.](#page-155-0)

Наведені нижче сповіщення вимагають допомоги інженера з обслуговування:

- Service Maintenance Kit 1 (Комплект для сервісного обслуговування 1)
- Service Maintenance Kit 3 (Комплект для сервісного обслуговування 3)

#### Стани принтера

Принтер може перебувати в одному з наступних станів; деякі з них вимагають очікування.

- Ready (cold) (Готовий (холодний)): Живлення принтера увімкнуто, але друк ще не виконувався і нагрівальні елементи не увімкнуто.
- Preparing to print (Підготовка до друку): Принтер розігріває нагрівальні елементи та готує друкуючі голівки до друку. Це займає від 1 до 7 хвилин.
- **Ready for substrate** (Готовий для основи)
- Ready for side A/B (Готовий для сторони А/Б)
- Printing (Друк)
- Printing side A/B (Друк сторони А/Б)
- Drying (Сушіння): Це займає від 1,5 до 6 хвилин.
- **Finishing** (Кінцева обробка): Принтер охолоджується та готується до режиму очікування. Це займає від 0,5 до 5 хвилин.

Принтери HP Latex 560 та 570 оснащено новою функцією, яка називається "безперервний друк". Її можна ввімкнути чи вимкнути з сертифікованого програмного забезпечення RIP; за замовчуванням вона ввімкнена.

Якщо безперервний друк не вибрано, принтер висушуватиме кожне завдання окремо, а потім перемотуватиме основу назад у зону друку, перш ніж почати друкувати наступне завдання в черзі. Це додає час до процесу друку. Безперервний друк заощаджує час за рахунок того, що наступні завдання в черзі друкуються без зупинки (одне за одним).

#### Примітки

- Щоб оптимізувати загальний час сушіння, для всіх завдань у черзі RIP, вибраних для безперервного друку, мусить використовуватися однаковий режим друку та роздільна здатність.
- Використання безперервного режиму друку може вплинути на повідомлення про стан завдання.
- Для завдань з автоматичним відрізанням замість безперервного друку здійснюватиметься відтинання.

#### Змінення полів

Поля принтера визначають область між краями зображення та основи. Принтер із колектором чорнила може друкувати без бокових полів (без полів).

Бокові поля для окремого завдання друку вибираються у програмному забезпеченні RIP. Якщо зображення перевищує ширину основи, воно буде обрізано.

На передній панелі наявні додаткові настройки для верхнього та нижнього полів: див. [Поля](#page-199-0)  [на сторінці 194.](#page-199-0) Ці настройки застосовуються лише до поодиноких відбитків, коли різак не застосовується. Верхнє та нижнє поля не застосовуються під час двостороннього друку.

Щоб на передній панелі налаштувати верхнє поле, натисніть **дари в потім виберіть Substrate (**Основа) >

Substrate handling options (Параметри обробки основи) > Extra top margin (Додаткове верхнє поле).

Щоб на передній панелі налаштувати нижнє поле, натисніть **до таковіть на потім виберіть Substrate** (Основа) >

Substrate handling options (Параметри обробки основи) > Extra bottom margin (Додаткове нижнє поле).

- $\mathbb{B}^{\!\!*}$  ПРИМІТКА. Додаткове верхнє/нижнє поле, налаштоване на передній панелі, застосовується додатково до верхнього/нижнього полів, вибраних у RIP.
- **ПРИМІТКА.** Бокові поля можна налаштувати в RIP.

#### Запит внутрішніх відбитків принтера

Внутрішні відбитки надають різноманітні відомості про принтер. Для їх отримання використовується передня панель, а не комп'ютер.

Перед надсиланням запиту на внутрішній відбиток переконайтеся, що основу завантажено, і на дисплеї передньої панелі з'явилося повідомлення Ready (Готовий).

Щоб надрукувати внутрішній відбиток, натисніть **важає потім виберіть Setup (Налаштування) > Internal** 

prints (Внутрішні відбитки) та виберіть тип потрібного внутрішнього відбитка.

Доступні такі внутрішні відбитки:

- <span id="page-26-0"></span>Звіт про використання: Показує приблизні значення загальної кількості відбитків, кількість відбитків за типом основи, кількість відбитків за параметром якості друку та загальний об'єм використаного чорнила кожного кольору. Точність цих приблизних значень не гарантована.
- Відомості з обслуговування: Відомості, потрібні для інженерів із обслуговування.

#### Перегляд статистики використання принтера впродовж усього строку служби

Існує два способи перегляду статистики використання принтера.

**Э ПРИМІТКА.** Точність статистики використання принтера не гарантована.

- У вбудованому веб-сервері відкрийте вкладку Main (Головна) та виберіть History (Журнал) > Usage (Використання). Див. [Вбудований веб-сервер на сторінці 24.](#page-29-0)
- На передній панелі натисніть  $\frac{1}{2}$ я, а потім виберіть Setup (Налаштування) > Internal prints (Внутрішні

відбитки) > User information prints (Друк відомостей користувача) > Print usage report (Друк звіту про використання).

## HP Latex Mobile

Принтер підтримує нову програму HP Latex Mobile, яка відкриває нову епоху інтелектуальних принтерів. Ця програма дає змогу отримувати корисні сповіщення про витратні матеріали під час віддаленого відстеження станів принтера та завдання на смартфоні чи планшеті. Він також збирає показники використання чорнил і основи та продуктивності, які можна переглянути з планшета. Друкуйте з більшою впевненістю, не хвилюючись за стан завдань друку в разі перебування далеко від принтера.

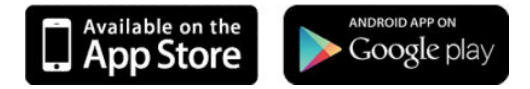

<u><sup>2</sup> ПРИМІТКА</u>. Програма HP Latex Mobile сумісна з Android 4.1.2 та iOS 7 і пізнішими версіями, та вимагає під'єднання принтера та смартфона чи планшета до Інтернету.

#### Стежте за сповіщеннями, щоб знати, коли потрібне ваше втручання

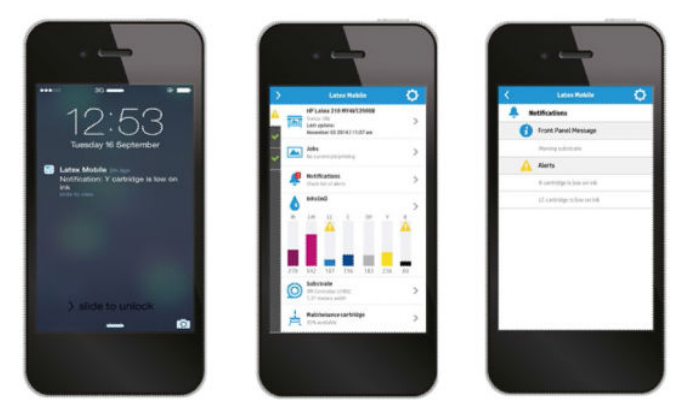

Більше жодних здогадок про те, що відбувається з принтером, коли ви не поруч:

- Сповіщення повідомляють про ресурси, шлях основи та ситуації, коли принтер не готовий.
- Поверніться до принтера та виконайте потрібну дію.

#### Знайте стан принтера, коли ви не поруч із ним

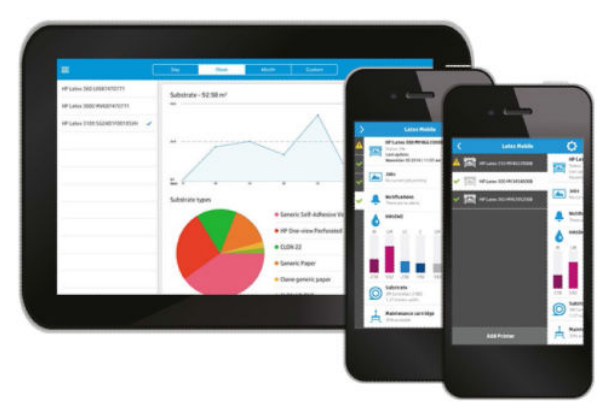

HP Latex Mobile повідомляє про діяльність принтера, а також використання чорнила та основи:

- Стежте віддалено за діяльністю принтера та завжди знайте про те, що з ним відбувається.
- Завжди знайте про рівень чорнила та кількість основи, щоб уникнути сюрпризів і реагувати вчасно.
- Стежте за показниками за допомогою планшета. Надсилайте ці дані електронною поштою на свій комп'ютер, щоб отримати докладніші відомості про використання чорнила та основи, а також продуктивності принтера чи завдання. Використовуйте для покращення планування та роботи.

#### Віддалена підтримка вкладок для завдань друку

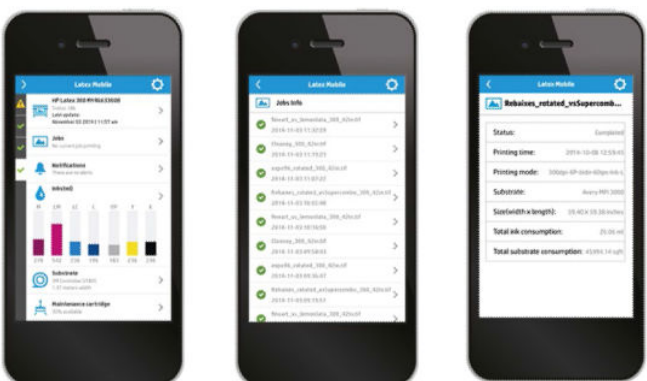

HP Latex Mobile дає змогу відстежувати завершення завдань і їх історію:

- Відстежуйте завдання друку до їхнього завершення.
- <mark>学 примітка.</mark> Оновлення від принтера надходять приблизно кожні п'ять хвилин під час процесу друку та кожні сім годин, якщо принтер перебуває в режимі бездіяльності. За деяких обставин оновлення принтера можуть затримуватися. Це відбувається в разі системних помилок, зминання основи або в разі збою подачі електроенергії, при якому на дисплеї панелі інструментів програми відображається останній відомий стан принтера.
- Відстежуйте надруковані завдання через журнал завдань.

#### Додавання принтера до мобільного пристрою

1. Відкрийте програму HP Latex Mobile на мобільному пристрої.

2. Виберіть Add new HP Latex Printer (Додати новий принтер HP Latex).

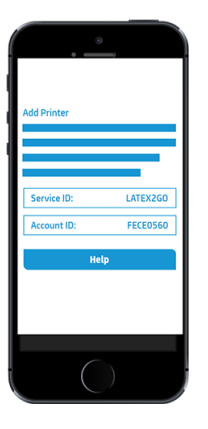

- 3. Занотуйте ідентифікатори обслуговування та облікового запису.
- $4.$  На передній панелі принтера натисніть  $\sim 1$ а потім виберіть Setup (Налаштування) > Customer Involvement Program (Програма залучення клієнтів).
- 5. Продовжуйте, доки не відобразяться варіанти Yes, I want to participate (Так, я хочу брати участь), Also send the printer's serial number (Також надіслати серійний номер принтера) та Also send data to printer services (Також надсилати дані до служб принтера). Виберіть їх усі.
- 6. Зареєструйте нову службу та введіть ідентифікатори обслуговування та облікового запису мобільного пристрою.
- 7. Натискайте Continue (Продовжити) та Accept (Прийняти), доки реєстрацію не буде завершено.

В якості альтернативи замість передній панелі можна використовувати вбудований веб-сервер.

- 1. У вбудованому веб-сервері виберіть вкладку Customer Involvement Program (Програма залучення клієнтів).
- 2. Установіть прапорець поруч із пунктом Yes, I want to participate (send anonymous data only) (Так, я хочу брати участь (надсилати лише анонімні дані)).
- 3. Установіть прапорець поруч із пунктом Also send the printer's serial number (Також надіслати серійний номер принтера).
- 4. Установіть прапорець поруч із пунктом Also send data to printer services (Також надсилати дані до служб принтера).
- 5. Установіть прапорець поруч із пунктом Register for a new service (Зареєструвати в новій службі).
- 6. Введіть ідентифікатор обслуговування та облікового запису мобільного пристрою та натисніть Register (Зареєструватися).
- 7. На наступному екрані відображаються відомості про надсилання службою HP Latex to Go даних про стан від принтера під'єднаним пристроям через Інтернет. Натисніть кнопку Accept (Прийняти).

## <span id="page-29-0"></span>Вбудований веб-сервер

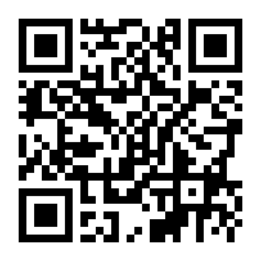

#### Опис вбудованого веб-сервера

Вбудований веб-сервер — це веб-сервер, який працює у принтері. З його допомогою можна отримати дані принтера, керувати налаштуваннями та визначеними настройками, вирівнювати друкуючі голівки, завантажувати нові мікропрограми та усувати несправності. Інженери з обслуговування можуть використовувати його для отримання внутрішньої інформації, що допомагає діагностувати проблеми принтера.

Доступ до вбудованого веб-сервера можна отримати віддалено зі звичайного браузера з будь-якого комп'ютера. Див. [Доступ до вбудованого веб-сервера на сторінці 25.](#page-30-0)

У вікні "Embedded Web Server" (Вбудований веб-сервер) відображається п'ять окремих вкладок. Кнопки у верхній частині кожної сторінки надають доступ до онлайнової довідки та замовлення ресурсів.

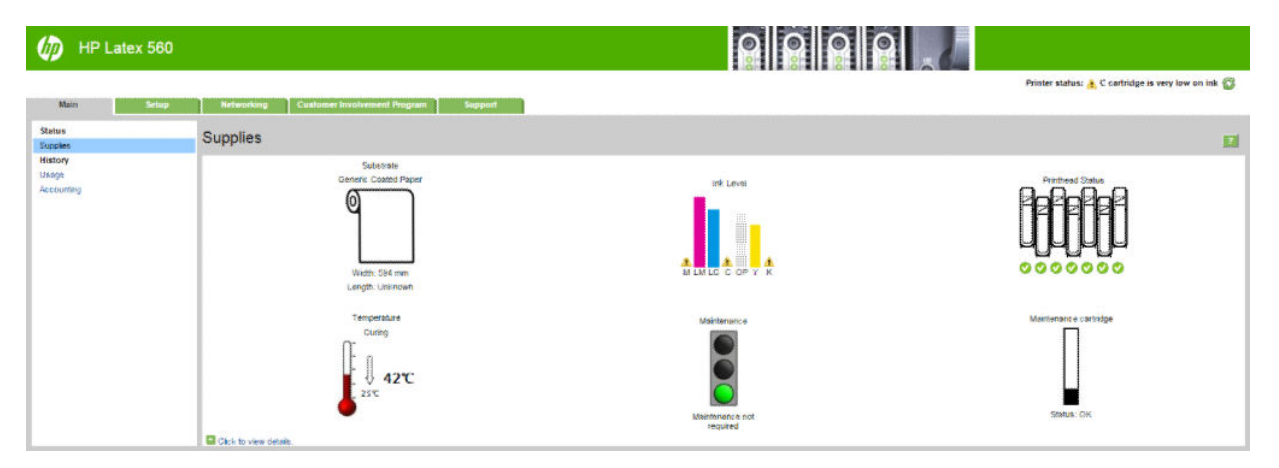

#### Вкладка "Main" (Головна)

На вкладці Main (Головна) містяться відомості про наведені нижче елементи.

- Основа, чорнило, друкуюча голівка та стан обслуговування
- Температура модуля затвердіння
- Використання основи та чорнила і облік

#### Вкладка "Setup" (Налаштування)

Вкладка Setup (Налаштування) дає змогу виконувати наступні завдання.

- Встановлення таких настройок принтера, як одиниці вимірювання та дата оновлення
- Встановлення настройок мережі та безпеки
- Встановлення дати й часу
- <span id="page-30-0"></span>Оновлення мікропрограми
- Вирівняйте друкуючі голівки
- Завантаження визначених настройок основи
- Налаштування сповіщень електронною поштою

#### Вкладка "Networking" (Мережа)

На вкладці Networking (Мережа) можна змінити мережеві налаштування принтера.

#### Вкладка "Support" (Підтримка)

На вкладці Support (Підтримка) пропонуються різні види допомоги з принтером.

- Пошук корисної інформації з різноманітних джерел
- Усунення проблем
- Перехід за посиланнями HP для отримання технічної підтримки для принтера та аксесуарів
- Доступ до сторінок технічної підтримки, які відображають поточні та історичні дані використання принтера

#### Вкладка Customer Involvement Program (Програма залучення клієнтів)

Вкладка Customer Involvement Program (Програма залучення клієнтів) дає змогу зареєструватися у програмі залучення клієнтів та налаштувати свою участь.

#### Доступ до вбудованого веб-сервера

Використовуйте вбудований веб-сервер, щоб віддалено переглядати відомості про принтер зі звичайного браузера на будь-якому комп'ютері.

Наведені нижче браузери сумісні з вбудованим веб-сервером:

- Internet Explorer 8 та пізніші версії для ОС Windows
- Safari 6 та пізніші версії для Mac OS X
- Mozilla Firefox 36 та пізніші версії
- Google Chrome 40 та пізніші версії

Щоб використовувати вбудований веб-сервер на будь-якому комп'ютері, відкрийте браузер і введіть IPадресу принтера в рядку адреси браузера. IP-адресу принтера можна переглянути на передній панелі після

натиснення піктограми .

Якщо після виконання цих інструкцій не вдалося відкрити вбудований веб-сервер, див. розділ Не вдається [ввійти до вбудованого веб-сервера на сторінці 183.](#page-188-0)

#### Змінення мови вбудованого веб-сервера

Вбудований веб-сервер підтримує наступні мови: англійська, португальська, іспанська, каталонська, французька, італійська, німецька, китайська (спрощене письмо), китайська (традиційна), корейська та японська. Використовуватиметься мова, яку встановлено в параметрах браузера. У разі встановлення мови, яка не підтримується, сервер працюватиме з англійською мовою.

Щоб змінити мову, змініть настройку мови у своєму браузері. Наприклад, у браузері Chrome відкрийте Settings (Налаштування), Language (Мова) (у розширених настройках) і переконайтеся, що вгорі списку в діалоговому вікні вибрано потрібну мову. В Internet Explorer версії 8 відкрийте меню Tools (Знаряддя) і виберіть Internet Options (Властивості браузера) > Languages (Мови). Переконайтеся, що вгорі списку в діалоговому вікні вибрано потрібну мову.

Щоб завершити зміну, закрийте браузер і відкрийте його знову.

#### Обмеження доступу до принтера

У вбудованому веб-сервері виберіть Setup (Налаштування) > Security (Безпека), шоб установити пароль адміністратора. Після встановлення пароль потрібно вводити для виконання наступних функції принтера.

- Очищення облікових даних.
- Оновіть мікропрограму принтера.
- Зміна параметрів безпеки.
- Перегляд захищених даних принтера.
- Зміна настройок підключення до Інтернету.
- Зміна деяких настройок мережі.
- Налаштування Customer Involvement Program (Програма залучення клієнтів).
- Запустіть тести усунення несправностей підключення.

Додаткову інформацію про вбудований веб-сервер див. в онлайновій довідці.

Якщо ви забули пароль адміністратора, можна видалити поточний пароль за допомогою передньої панелі. Для цього натисніть **войната потім виберіть Setup (Налаштування) > Connectivity (Підключення) > Advanced** (Розширені) > Embedded Web Server (Вбудований веб-сервер) > Reset EWS password (Скинути пароль EWS).

#### Приєднання до Customer Involvement Program (Програма залучення клієнтів)

Customer Involvement Program (Програма залучення клієнтів) можна активувати чи деактивувати з Embedded Web Server (Вбудований веб-сервер) або передньої панелі принтера.

Ë ПРИМІТКА. На передній панелі натисніть , а потім виберіть Setup (Налаштування) > Customer

Involvement Program (Програма залучення клієнтів).

Customer Involvement Program (Програма залучення клієнтів) — це статистична система відстеження використання принтера. Її також можна використовувати для визначення права для певних програм винагородження на основі використання або для відстеження пристрою, підключеного до таких додаткових служб, як вчасна заміна картриджа, договори про оплату на основі використання або угоди про підтримку (доступність залежить від продукту, регіону та країни). Щоб отримати докладніші відомості про зібрані дані та використання даних компанією HP, див. вкладку Customer Involvement Program (Програма залучення клієнтів) вбудованого веб-сервера. Після активації Customer Involvement Program (Програма залучення клієнтів) принтер автоматично надсилатиме "знімки використання" до компанії HP через Інтернет приблизно раз на тиждень, доки активована програма "Customer Involvement Program" (Програма залучення клієнтів). Файли знімків збираються на сервері-репозиторії, а потім автоматично обробляються, щоб отримати відповідні дані, які зберігаються в базі даних використання. Надсилання даних не впливає на нормальну роботу принтера і не вимагає нагляду. Припинити участь можна будь-коли, тоді передачу даних буде відразу припинено.

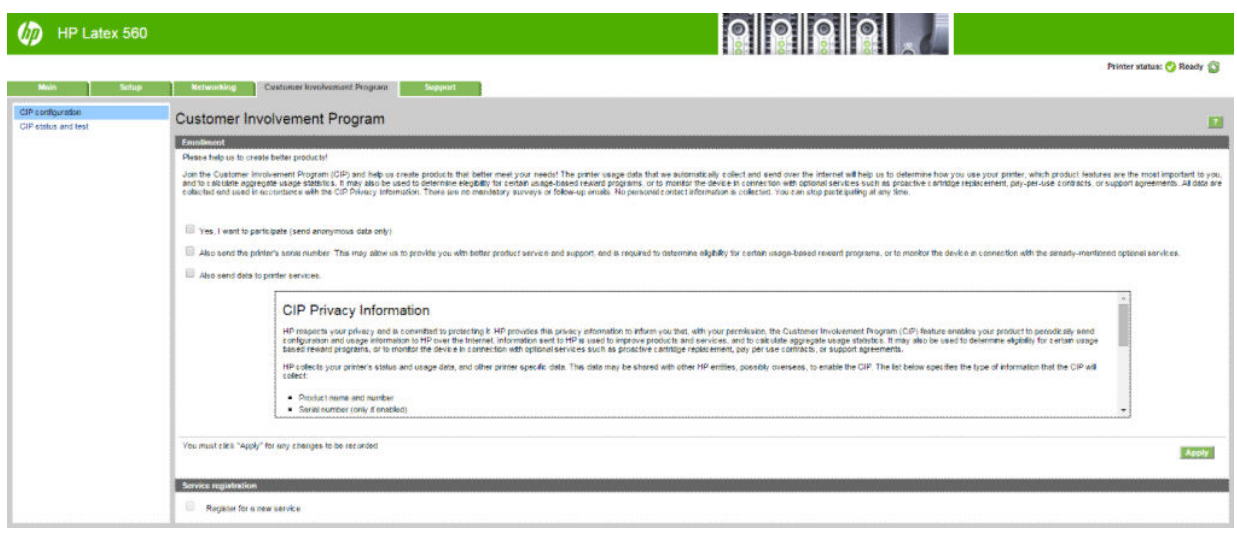

На сторінці CIP configuration (Конфігурація CIP) на вкладці Customer Involvement Program (Програма залучення клієнтів) можна почати, припинити чи змінити участь у Customer Involvement Program (Програма залучення клієнтів). За замовчуванням до компанії HP надсилаються лише анонімні дані про використання, проте також можна додати серійний номер принтера. Це може бути потрібно для деяких програм або служб і може дати нам змогу надавати вам краще обслуговування та підтримку продукту. Після внесення змін у настройки натисніть кнопку Apply (Застосувати), щоб застосувати їх.

Якщо Customer Involvement Program (Програма залучення клієнтів) активовано до натискання кнопки Apply (Застосувати), автоматично виконується тест підключення для визначення можливості доставки даних Customer Involvement Program (Програма залучення клієнтів) до компанії HP.

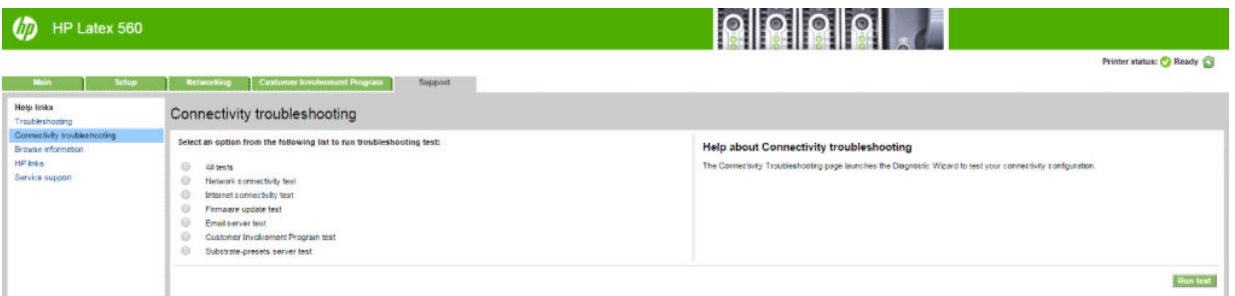

Якщо тест виконано успішно, налаштування завершено і можна перейти до будь-якої іншої сторінки вбудованого веб-сервера або закрити вікно браузера. Якщо тест не виконано, дотримуйтеся інструкцій, щоб визначити проблему та спробувати вирішити її.

На сторінці CIP status and test (Стан і тестування CIP) вкладки Customer Involvement Program (Програма залучення клієнтів) можна перевіряти поточний стан (активовано чи ні, анонімні дані чи ні) та запускати тест підключення для визначення можливості доставки даних Customer Involvement Program (Програма залучення клієнтів) до компанії HP.

#### Перегляд стану принтера

Передня панель та вбудований веб-сервер відображають стан принтера, завантажену основу та систему чорнила.

#### Перегляд стану системи чорнила

- 1. Перейдіть до вбудованого веб-сервера (див. розділ [Доступ до вбудованого веб-сервера](#page-30-0)  [на сторінці 25](#page-30-0)).
- 2. Відкрийте сторінку Supplies (Ресурси) на вкладці Main (Головна).

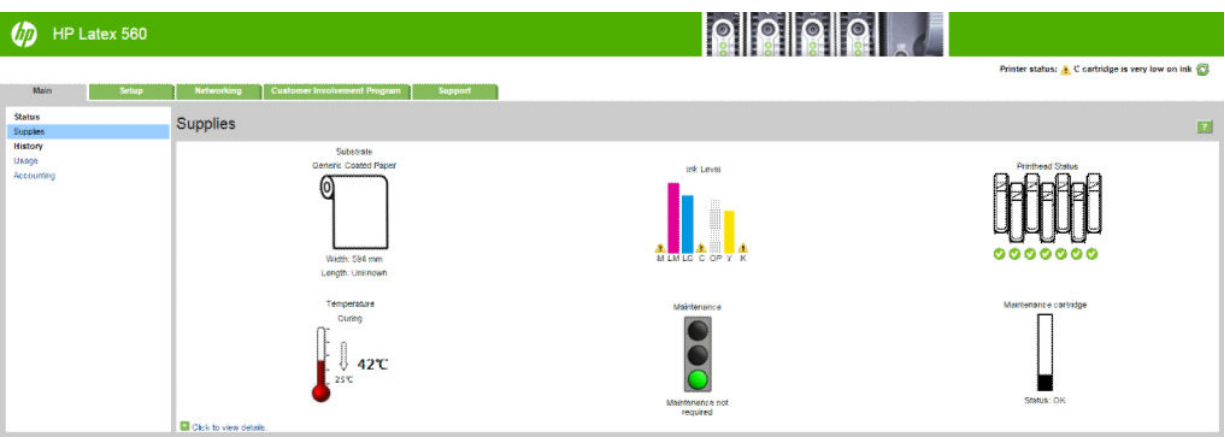

На сторінці Supplies (Ресурси) відображається стан завантаженої основи, чорнильних картриджів, друкуючих голівок, нагрівального елемента та картриджа обслуговування.

Світлофор відображає необхідність обслуговування.

Щоб отримати докладніші відомості, клацніть Click to view details (Клацніть для перегляду відомостей).

#### Запит на сповіщення електронною поштою про певні помилкові стани

- 1. У вбудованому веб-сервері (див. розділ [Доступ до вбудованого веб-сервера на сторінці 25\)](#page-30-0) відкрийте сторінку "Email Server" (Сервер електронної пошти) на вкладці Setup (Налаштування) та переконайтеся, що наступні поля заповнено правильно:
	- **SMTP server** (SMTP-сервер). Це IP-адреса сервера вихідної пошти (Simple Mail Transfer Protocol [SMTP] — простий протокол пересилання пошти), який обробляє всі повідомлення електронної пошти з принтера. Якщо поштовий сервер вимагає автентифікації, сповіщення електронної пошти не працюватимуть.
	- Printer email address (Адреса електронної пошти принтера). Кожне повідомлення електронної пошти, яке надсилає принтер, має містити зворотну адресу. Ця адреса не мусить бути справжньою діючою адресою електронної пошти, проте вона має бути унікальною, щоб одержувачі повідомлення могли ідентифікувати принтер, який його надіслав
- 2. Відкрийте сторінку Notification (Повідомлення) на вкладці Setup (Налаштування).
- 3. Клацніть піктограму New (Нове), щоб надіслати запит на нове сповіщення або клацніть піктограму Edit (Змінити), щоб змінити сповіщення, які вже налаштовано. Потім вкажіть адреси електронної пошти, на які потрібно надсилати сповіщення і виберіть випадки, за яких надсилаються сповіщення.

#### Отримання облікових даних

Існують різні способи отримання облікових даних від принтера.

- Щоб переглянути статистику використання принтера для окремого завдання, див. розділ [Перевірка](#page-34-0) [статистики використання для завдання на сторінці 29.](#page-34-0)
- Щоб переглянути статистику використання принтера впродовж усього його строку служби, див. розділ [Перегляд статистики використання принтера впродовж усього строку служби на сторінці 29](#page-34-0).
- Запит облікових даних електронною поштою. Принтер надсилає дані у форматі XML через визначені проміжки часу на вказану адресу електронної пошти; дані можна інтерпретувати та підсумувати програмою стороннього виробника або відобразити у таблиці Excel. Див. [Запит облікових даних](#page-34-0) [електронною поштою на сторінці 29.](#page-34-0)
- Використовуйте програму стороннього виробника, щоб надіслати принтеру запит через Інтернет на отримання даних стану, використання або обліку завдань. Принтер надає програмі дані у форматі XML

<span id="page-34-0"></span>відповідно до запиту. Компанія HP надає пакет інструментів розробки, щоб спростити розробку таких програм.

За замовчуванням імена користувачів не включено до облікових даних. Щоб включити їх, установіть прапорець поруч із пунктом Show user name in job accounting (Показувати ім' користувача в обліку завдання) у меню Security (Безпека).

#### Перевірка статистики використання для завдання

За допомогою вбудованого веб-сервера можна переглянути статистику використання для кожного завдання. Перейдіть на вкладку Main (Головна) та виберіть History (Журнал) > Accounting (Облік).

**Э ПРИМІТКА.** Точність статистики використання принтера не гарантована.

#### Перегляд статистики використання принтера впродовж усього строку служби

Існує два способи перегляду статистики використання принтера.

**Э ПРИМІТКА.** Точність статистики використання принтера не гарантована.

- У вбудованому веб-сервері відкрийте вкладку Main (Головна) та виберіть History (Журнал) > Usage (Використання).
- На передній панелі натисніть  $\geqslant 2$ , а потім виберіть Setup (Налаштування) > Internal prints (Внутрішні відбитки) > User information prints (Друк відомостей користувача) > Print usage report (Друк звіту про використання).

#### Запит облікових даних електронною поштою

- 1. Отримайте IP-адресу сервера вихідної пошти (SMTP) у відділі ІТ. Вона потрібна для надсилання повідомлень електронної пошти.
- 2. Переконайтеся, що сервер вихідної пошти налаштовано на можливість передачі повідомлень електронної пошти, які надсилатиме принтер.
- 3. Відкрийте браузер і підключіться до вбудованого веб-сервера принтера.
- 4. Відкрийте вкладку Setup (Налаштування).
- 5. Уменю "Configuration" (Конфігурація) у стовпці ліворуч виберіть Date & Time (Дата й час).
- 6. Переконайтеся, що дату й час принтера встановлено правильно.
- 7. Уменю "Configuration" (Конфігурація) виберіть **Email server** (Сервер електронної пошти).
- 8. Введіть IP-адресу сервера вихідної пошти (SMTP).
- 9. Введіть адресу електронної пошти принтера. Вона не мусить бути дійсною, тому що принтер не отримуватиме повідомлень. Проте вона має бути схожою на адресу електронної пошти. Вона потрібна для ідентифікації принтера, коли він надсилає повідомлення електронної пошти.
- 10. У меню "Configuration" (Конфігурація) виберіть Printer settings (Параметри принтера).
- 11. Поруч із пунктом Send accounting files (Надсилати файли облікових даних) виберіть "Enabled" (Увімкнуто).
- 12. Поруч із пунктом **Send accounting files to** (Надсилати файли облікових даних на адресу) вкажіть адресу електронної пошти (чи адреси), на які потрібно надсилати облікові дані. Це може бути адреса, яку ви створили спеціально для отримання автоматичних повідомлень від принтера.
- <span id="page-35-0"></span>13. Поруч із пунктом **Send accounting files every** (Надсилати файли облікових даних кожні) вкажіть частоту, з якою потрібно надсилати дані, вибравши кількість днів або відбитків.
- 14. Можна поруч із пунктом Exclude personal information from accounting email (Виключити особисту інформацію з електронної пошти з обліковими даними) встановити значення **On** (Увімкнути), щоб повідомлення з обліковими даними не містили особистої інформації. У разі встановлення значення Off (Вимкнути) буде включено такі дані: ім'я користувача, назва завдання та ідентифікатор облікового запису.

Після виконання наведених вище дій принтер надсилатиме облікові дані електронною поштою з указаною частотою. Дані надаються у форматі XML і їх можна легко інтерпретувати за допомогою програм сторонніх виробників. Дані, надані з кожного завдання друку, містять дату надсилання завдання, дату друку, час друку, тип зображення, кількість сторінок, кількість копій, тип і розмір паперу, об'єм використаного чорнила кожного кольору та інші атрибути завдання. Облікові дані також надаються для кожного завдання сканування та копіювання.

Можна завантажити шаблон Excel із веб-сайту компанії HP ([http://www.hp.com/go/designjet/accounting/\)](http://www.hp.com/go/designjet/accounting/), який дасть змогу відобразити XML-дані з більшою зручністю для читання у вигляді таблиці.

Аналіз облікових даних дасть змогу виставляти точні рахунки клієнтам відповідно до використання принтера. Наприклад, можна виконувати наступні дії:

- Виставляти рахунки кожному клієнту за загальну кількість використаного ним чорнила та паперу впродовж певного періоду.
- Виставляти рахунки кожному клієнту за кожне завдання окремо.
- Виставляти рахунки кожному клієнту за кожен проект, розбитий на завдання.

## Інструкції щодо підключення та програмного забезпечення

#### Спосіб підключення

Принтер можна підключити наведеним нижче способом.

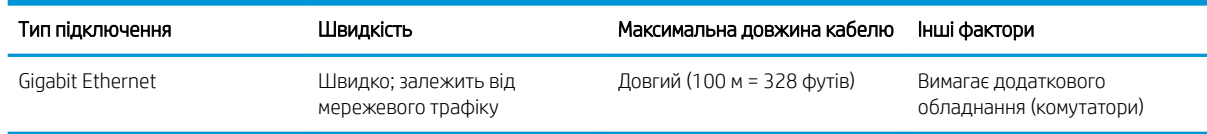

<u>Э ПРИМІТКА.</u> Швидкість будь-якого мережевого підключення залежить від усіх компонентів, які використовуються в мережі. Серед них можуть бути мережеві інтерфейсні плати, концентратори, маршрутизатори, комутатори та кабелі. Якщо будь-який із цих компонентів не може працювати на високій швидкості, потрібно знизити швидкість підключення. Щоб отримати від принтера очікувану продуктивність, потрібно використовувати обладнання, яке підтримує 1000TX Full Gigabit. На швидкість мережевого підключення також може впливати загальний обсяг трафіку від інших пристроїв у мережі.

#### Підключення принтера до мережі

У більшості мереж принтер може налаштовуватися автоматично, так само, як будь-який комп'ютер в одній мережі. Під час першого підключення до мережі цей процес може зайняти кілька хвилин. Якщо потрібно, див. [Розширена конфігурація мережі на сторінці 32.](#page-37-0)

Після отримання принтером конфігурації робочої мережі можна переглянути його мережеву адресу на

передній панелі: Натисніть
#### Конфігурація мережі

Щоб отримати докладніші відомості про поточну конфігурацію мережі відкрийте передню панель і

натисніть , а потім виберіть Connectivity (Підключення) > Network connectivity (Мережеве

підключення) > Gigabit Ethernet (Gigabit Ethernet) > Modify configuration (Змінити конфігурацію). Після цього можливо, хоча не обов'язково, змінювати настройки вручну. Це також можна робити віддалено за допомогою вбудованого веб-сервера.

 $\hat{X}$  ПОРАДА. Може бути корисним надрукувати повну конфігурацію мережі принтера на папері. Це можна

зробити з передньої панелі. Натисніть **до стало потім виберіть Internal prints** (Внутрішні відбитки) > Service

information prints (Відбитки з інформацією обслуговування) > Print connectivity configuration (Друк конфігурації підключення). Якщо ви не надрукуєте повну конфігурацію мережі, занотуйте IP-адресу та мережеве ім'я принтера.

Якщо під час конфігурації ви допустите помилку в мережевих настройках принтера, можна буде відновити

мережеві параметри до заводських значень за допомогою передньої панелі. Натисніть катисніть да потім

виберіть Connectivity (Підключення) > Network connectivity (Мережеве підключення) > Advanced (Розширені) > Restore factory settings (Відновити заводські параметри). Після цього потрібно перезапустити принтер. Це автоматично встановить робочу конфігурацію мережі для більшості мереж. Інші настройки принтера залишаться незмінними.

#### Використання IPv6

Принтер підтримує майже всі можливості мережевого підключення через IPv6, так само, як IPv4. Щоб повністю використовувати всі можливості IPv6, потрібно підключити принтер до мережі IPv6, у якій наявні маршрутизатори та сервери IPv6.

У більшості мереж IPv6 принтер настроюється автоматично, як описано нижче, і жодна користувацька настройка не потрібна.

- 1. Принтер призначає собі адресу IPv6 типу link-local IPv6 (яка починається з "fe80::").
- 2. Принтер призначає собі адреси IPv6 без контролю стану, як визначено маршрутизаторами IPv6 у мережі.
- 3. Якщо не може бути призначено жодної адреси IPv6 без контролю стану, принтер спробує отримати адресу IPv6 за допомогою DHCPv6. Це також відбудеться, якщо маршрутизатори дадуть йому таку команду.

Адреси без контролю стану та адреси DHCPv6 IPv6 можна використовувати для доступу до принтера (це діє в більшості мереж IPv6).

Адреса IPv6 типу link-local використовується лише в локальній підмережі. Хоча за допомогою цієї адреси можна отримати доступ до принтера, це робити не рекомендовано.

Можна призначити адресу IPv6 принтеру вручну за допомогою передньої панелі або вбудованого вебсервера. Також можна повністю вимкнути IPv6 у принтері. Однак у принтері не можна вимкнути IPv4, тому неможливо налаштувати принтер лише для IPv6.

ПРИМІТКА. За звичайного використання IPv6 принтер матиме кілька адрес IPv6, хоча він має лише одну адресу IPv4.

 $\mathcal{R}$ . ПОРАДА. Рекомендовано дати принтеру ім'я. Це можна зробити на передній панелі або (простіше) у вбудованому веб-сервері.

ПОРАДА. Як правило, простіше використовувати IPv4, якщо немає особливої необхідності використовувати IPv6.

В ОС Microsoft Windows Vista, Microsoft Windows Server 2008, пізніших версіях ОС Windows і на нових пристроях друку та обробки зображень компанії HP IPv6 увімкнуто за замовчуванням. Докладніші відомості про IPv6 див. у розділі [http://h20000.www2.hp.com/bc/docs/support/SupportManual/c00840100/](http://h20000.www2.hp.com/bc/docs/support/SupportManual/c00840100/c00840100.pdf) [c00840100.pdf.](http://h20000.www2.hp.com/bc/docs/support/SupportManual/c00840100/c00840100.pdf) У цьому документі описано, яку фундаментальну роль відіграє розпізнавання імен у методах переходів Dual-Stack. Використовуючи алгоритм розпізнавання імен у Windows, документ описує різноманітні мережні середовища та пояснює, як введення маршрутизованих адрес IPv6 впливатиме на мережеві програми. У документі також описано протоколи DHCPv6, SLAAC та їх вплив на DNS, а також наведено певні рекомендації.

### Підключення принтеру до Інтернету

Щоб підключитися до Інтернету, на передній панелі натисніть , а потім виберіть Connectivity

(Підключення) > Connectivity wizard (Майстер підключення). Майстер підключення також перевіряє, чи оновлено мікропрограму принтера. Як правило, майстер потрібно запустити лише раз, під час першого налаштування принтера.

Для використання різних функцій принтера, описаних у цьому посібнику, потрібне підключення до Інтернету, зокрема для вбудованого веб-сервера.

### інсталяція програмного забезпечення RIP

Інсталюйте програмне забезпечення RIP, дотримуючись інструкцій до ПЗ.

Програмне забезпечення RIP використовує вказані нижче порти для обміну даних принтера та надсилання завдань. Тому потрібно переконатися, що система хоста RIP може підключитися до цих портів: 80, 8085, 8086, 8090, 9100.

# Розширена конфігурація мережі

Можливо, вам не потрібно читати цей розділ, але ці відомості додано, оскільки в деяких випадках вони можуть бути корисними.

Принтер оснащений одним портом RJ-45 для мережевого підключення. Відповідно до вимог класу B потрібно використовувати екрановані кабелі введення/виведення.

Вбудований сервер друку Jetdirect підтримує підключення до мереж, сумісних із IEEE 802.3 10Base-T Ethernet, IEEE 802.3u 100Base-TX Fast Ethernet та 802.3ab 1000Base-T Gigabit Ethernet. Після підключення та ввімкнення живлення принтер виконує процедуру автоузгодження з вашою мережею для роботи зі швидкістю з'єднання 10, 100 або 1000 Мбіт/с та обміну даними в повнодуплексному чи напівдуплексному режимі. Однак налаштувати з'єднання можна вручну за допомогою передньої панелі принтера або через інші конфігураційні інструменти після встановлення зв'язку з мережею.

Принтер може підтримувати кілька мережевих протоколів одночасно, включно з TCP/IPv4 та TCP/IPv6. З міркувань безпеки він оснащений функціями керування IP-трафіком до та від принтера.

### Перевірка правильної роботи

- 1. Надрукуйте сторінку "IO Configuration" (Конфігурація IO), щоб переглянути повідомлення стану.
- 2. У верхній частині сторінки "IO Configuration" (Конфігурація введення/виведення) перегляньте повідомлення стану I/O Card Ready (Плата введення/виведення готова).
- 3. У разі відображення повідомлення I/O Card Ready (Плата введення/виведення готова), сервер друку працює правильно. Перейдіть до наступного розділу.

Якщо відображається повідомлення, відмінне від I/O Card Ready (Плата введення/виведення готова), спробуйте виконати наступні дії.

- а. Вимкніть принтер, а потім увімкніть його знову, щоб повторно ініціалізувати сервер друку.
- б. Переконайтеся, що індикатори стану (світлодіоди) відображають правильний стан.

Щоб інтерпретувати та усунути несправності в інших повідомленнях, див. інструкції для своєї моделі сервера друку в посібнику *HP Jetdirect Print Servers Administrator's Guide* (Посібник адміністратора серверів друку HP Jetdirect).

### Попередня конфігурація мережевих настройок (за потреби)

Якщо мережа вимагає налаштування мережевих настройок перед додаванням принтера до мережевих систем, це можна зробити зараз.

Однак, у більшості випадків цей розділ можна пропустити. Натомість ви можете перейти безпосередньо до наступного розділу та встановити принтер у свої мережеві комп'ютерні системи. Програмне забезпечення встановлення мережі дасть змогу налаштувати основні настройки мережі та додати принтер до вашої конфігурації системи.

#### Інструменти для попередньої конфігурації

Для попередньої конфігурації мережевих настройок можна використовувати наступні інструменти.

- Передня панель
- Вбудований веб-сервер
- Можна використовувати метод розширеної конфігурації, наприклад BootP, DHCP, Telnet або команди arp та ping. Див. інструкції для своєї моделі сервера друку в посібнику *HP Jetdirect Print Servers Administrator's Guide* (Посібник адміністратора сервера друку HP Jetdirect).

Після налаштування мережевих настройок принтера конфігураційні значення зберігаються та підтримуються навіть після вимкнення та повторного ввімкнення.

### Усунення несправностей

#### Сторінка "IO Configuration" (Конфігурація введення/виведення)

Сторінка "IO Configuration" (Конфігурація введення/виведення) містить відомості про стан сервера друку. Це важливий інструмент діагностики, особливо якщо обмін даними в мережі недоступний. Опис повідомлень для своєї моделі принтера, які можуть відображатися на сторінці "IO Configuration" (Конфігурація введення/ виведення), див. в посібнику *HP Jetdirect Print Servers Administrator's Guide* (Посібник адміністратора сервера друку HP Jetdirect).

#### Світлодіодні індикатори

Принтер оснащений індикаторами стану (світлодіодними індикаторами), які відображають стан з'єднання та активність мережі.

- Якщо світиться зелений індикатор, принтер успішно підключено до мережі.
- Якщо блимає жовтий індикатор, відбувається передача даних у мережі.

#### Усунення несправностей з'єднання

Якщо принтер не підключено до мережі:

**Э ПРИМІТКА.** Відомості про конфігурацію з'єднання та усунення несправностей див. у розділі Усунення несправностей на сторінці 33.

- обидва світлодіодних індикатори вимкнуто.
- На сторінці "IO Configuration" (Конфігурація введення/виведення) відображатиметься LAN Error Loss of Carrier (Помилка LAN - втрата носія).

За наявності помилки з'єднання спробуйте виконати такі дії:

- Перевірте підключення кабелю.
- Надрукуйте сторінку "IO Configuration" (Конфігурація введення/виведення) та перегляньте настройки з'єднання.

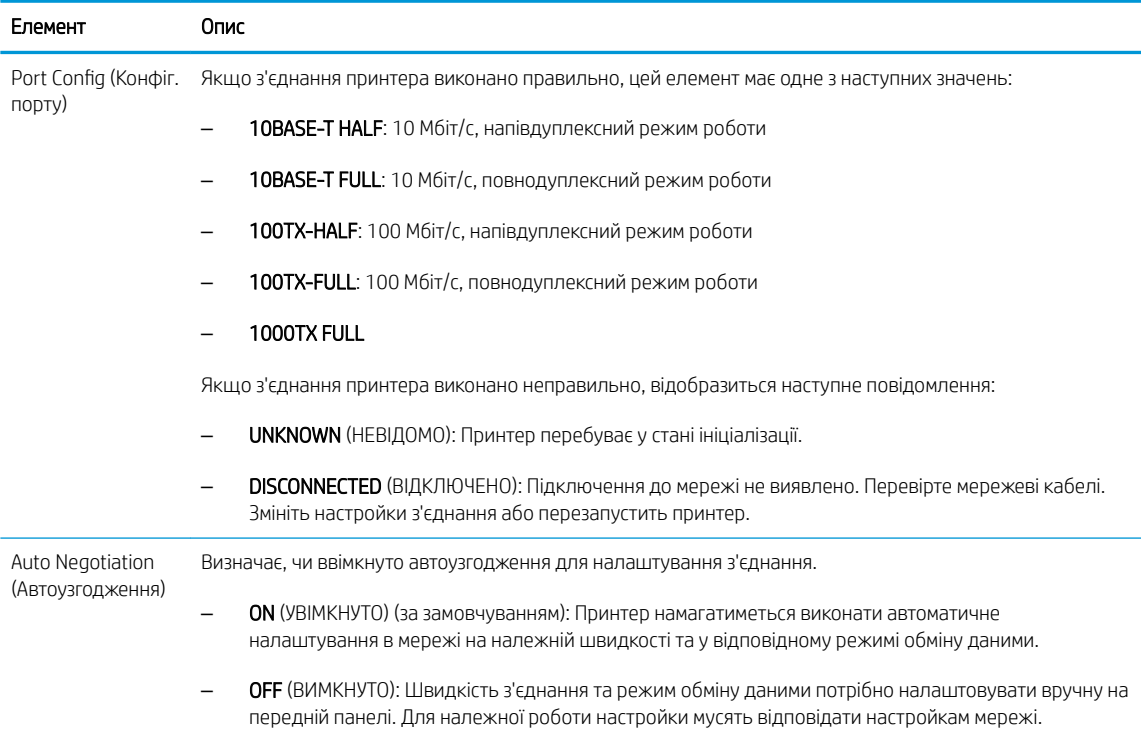

### Скидання мережевих параметрів

Мережеві параметри (наприклад, IP-адреса) можна скинути до значень заводських параметрів за замовчуванням за допомогою холодного скидання: вимкнути та ввімкнути принтер знову. Після холодного скидання надрукуйте сторінку "IO Configuration" (Конфігурація введення/виведення), щоб переконатися, що встановлено значення, скинуті до заводських параметрів за замовчуванням.

 $\Delta$  ПОПЕРЕДЖЕННЯ. Інстальований на заводі сертифікат HP Jetdirect X.509 зберігатиметься під час холодного скидання до заводських параметрів за замовчуванням. Проте сертифікат центру сертифікації (CA), інстальований користувачем для підтвердження сервера автентифікації мережі, не буде збережено.

### Пункти меню

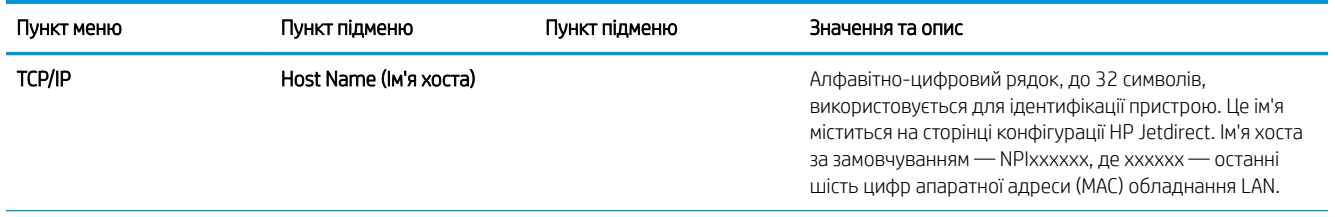

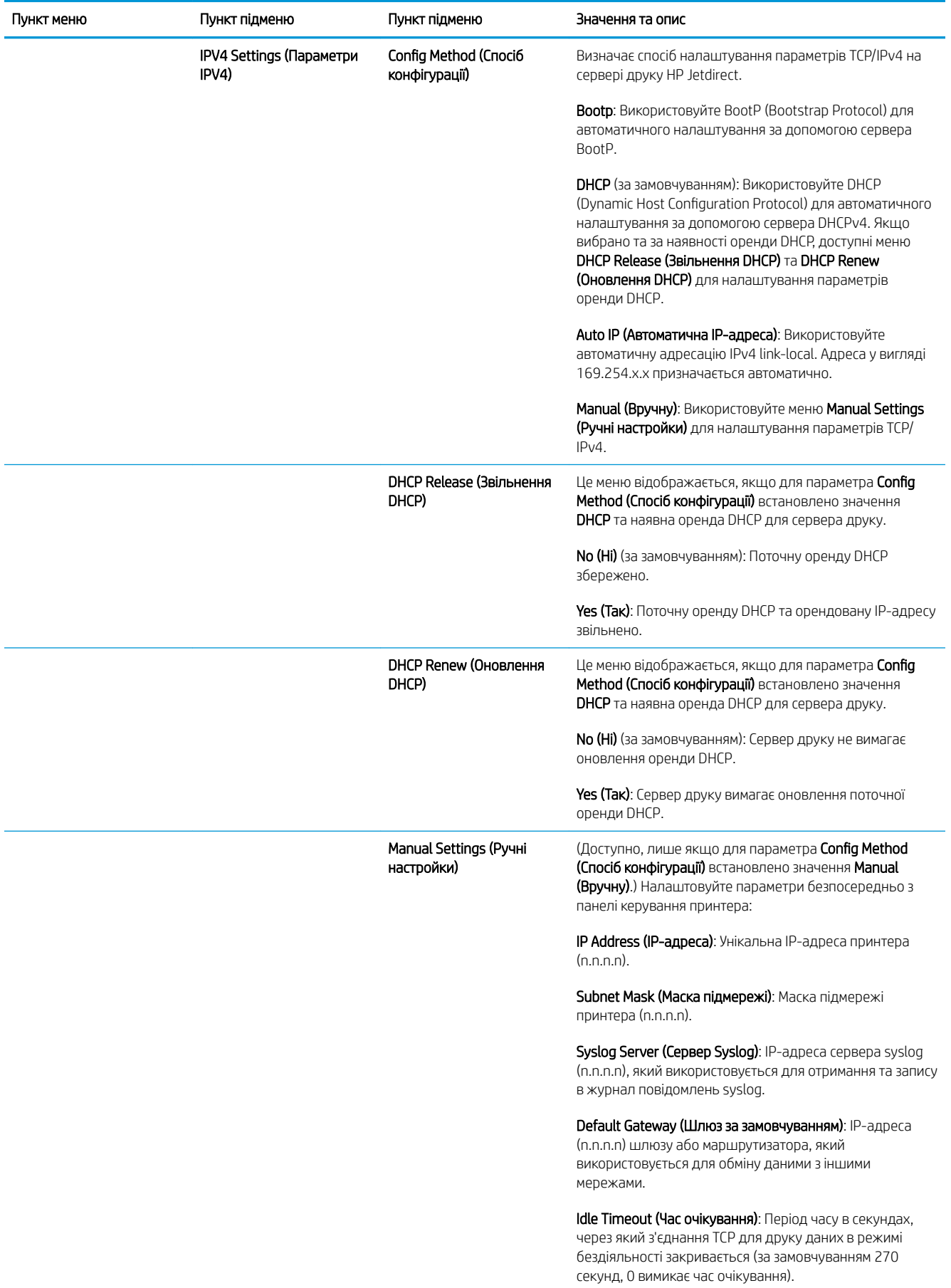

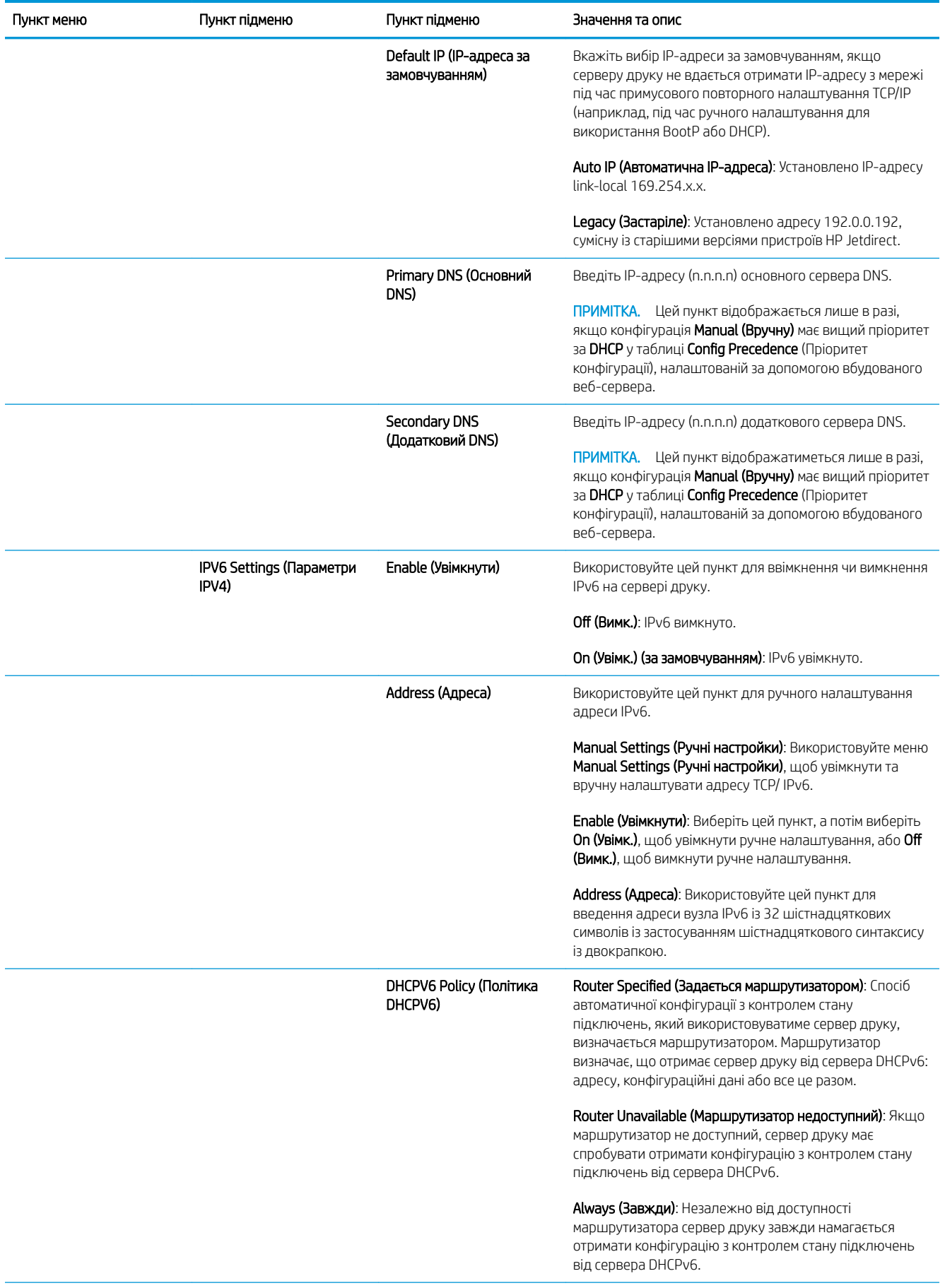

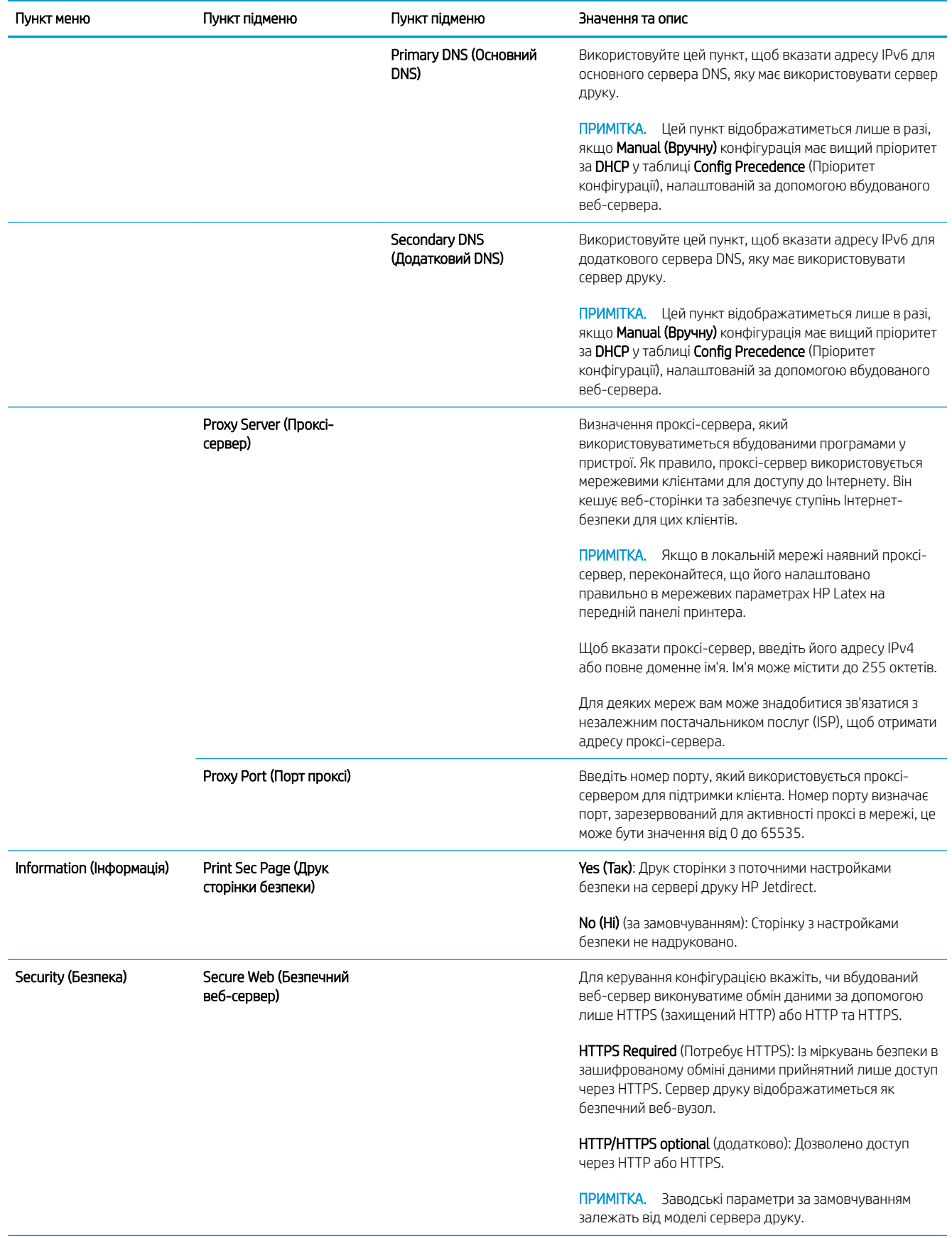

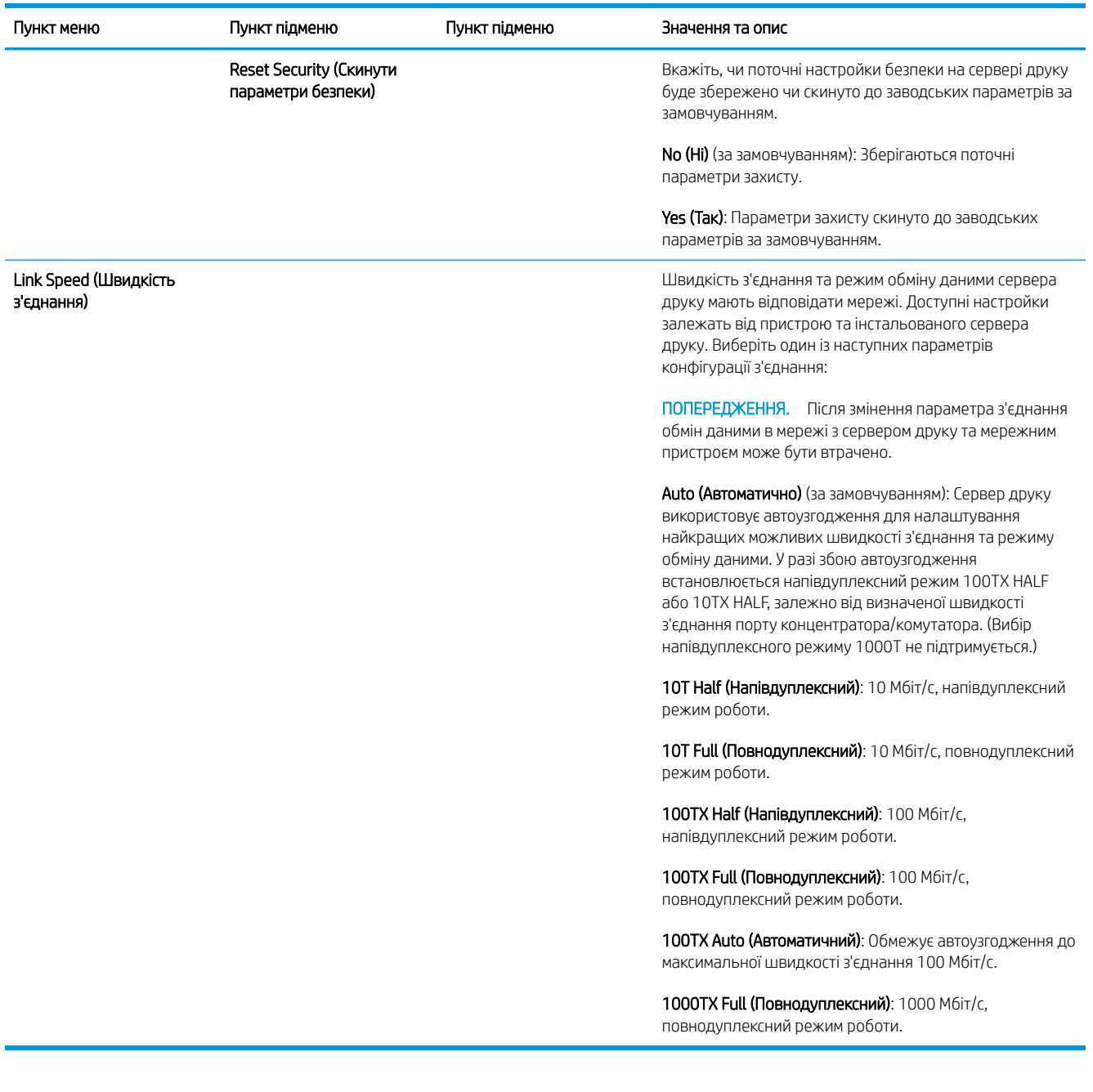

# Вбудовані служби

Основні мережеві служби, вбудовані у принтер, наведено нижче. Останні функції та служби див. на вебсайті [http://www.hp.com/go/jetdirect.](http://www.hp.com/go/jetdirect)

- Налаштування та керування
	- BootP/DHCP (лише IPv4)
	- DHCPv6
	- TFTP (лише IPv4)
	- Веб-проксі (Автоматично/вручну cURL)
	- LLMNR
	- Telnet (лише IPv4)
- Агенти SNMP (v1, v2c, v3)
- Bonjour (для Mac OS X)
- FTP (File Transfer Protocol протокол передавання файлів)
- Вбудований веб-сервер, HTTP (порт TCP: 80)
- Вбудований веб-сервер, HTTPS (порт TCP: 443)
- Printing (Друк)
	- IP-друк без обробки (запатентовано компанією HP, порти TCP: 9100, 9101, 9102)
- Security (Безпека)
	- SNMP v3
	- SSL/TLS
	- Firewall (Брандмауер)

# Увімкнення та вимкнення принтеру

Щоб увімкнути принтер, переконайтеся, що перемикач живлення на задній панелі принтера увімкнуто, потім натисніть кнопку живлення поруч із передньою панеллю.

Принтер можна залишити увімкнутим без витрати електроенергії. Залишення його увімкнутим покращує час відповіді. Якщо принтер не використовується протягом певного періоду часу, він заощаджує енергію, переходячи в режим очікування. Після натиснення кнопки живлення він повертається в активний режим і може відновити роботу негайно.

Щоб вимкнути принтер нормальним і рекомендованим способом, натисніть кнопку живлення.

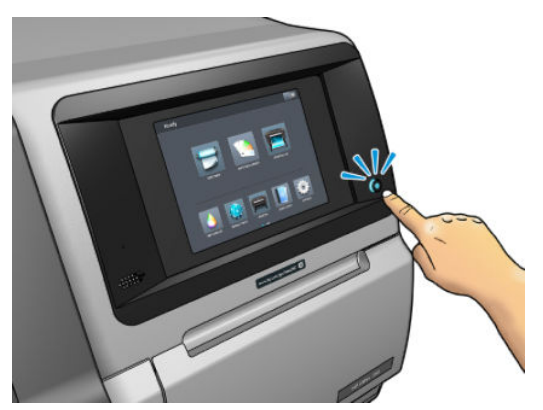

У разі вимкнення принтера таким чином друкуючі голівки автоматично зберігаються в картриджі обслуговування. Це захищає їх від висихання.

Проте, якщо ви плануєте залишити принтер вимкнутим упродовж тривалого періоду часу, рекомендовано вимкнути його за допомогою кнопки живлення та перемикача живлення на задній панелі.

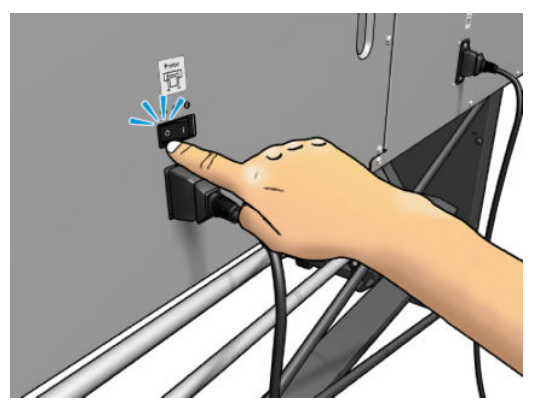

Щоб пізніше ввімкнути його знову, використовуйте перемикач живлення на задній панелі. Якщо принтер не запускається автоматично, натисніть кнопку живлення.

Після увімкнення принтер виконує ініціалізацію протягом 2–3 хвилин.

# Перезапуск принтера

У деяких ситуаціях може бути рекомендовано перезапустити принтер.

- 1. Вимкніть принтер за допомогою кнопки живлення та вимикача живлення позаду принтера.
- 2. Почекайте принаймні 10 секунд.
- 3. Увімкніть перемикач живлення на задній панелі принтера.
- 4. Якщо передня панель не увімкнулась, натисніть кнопку живлення.

# 2 Корисні посилання

Відвідайте Центр знань HP Latex Knowledge Center за адресою <http://www.hp.com/communities/HPLatex>, де можна знайти докладні відомості про продукти та програми HP Latex та обговорити на форумі все, що стосується бізнесу.

Документація виробу:<http://www.hp.com/go/latex560/manuals/> або [http://www.hp.com/go/latex570/](http://www.hp.com/go/latex570/manuals/) [manuals/](http://www.hp.com/go/latex570/manuals/)

Відео про використання принтера:<http:/www.hp.com/supportvideos/> або [http://www.youtube.com/](http://www.youtube.com/HPSupportAdvanced) [HPSupportAdvanced](http://www.youtube.com/HPSupportAdvanced)

Відомості про програмне забезпечення RIP, програми, рішення, чорнило та основи: [http://www.hp.com/go/](http://www.hp.com/go/latex560/solutions/) [latex560/solutions/](http://www.hp.com/go/latex560/solutions/) або<http://www.hp.com/go/latex570/solutions/>

Визначені настройки основи: <http://www.hp.com/go/mediasolutionslocator> (див. [HP Media Locator](#page-101-0)  [на сторінці 96](#page-101-0))

Служба підтримки HP:<http://www.hp.com/go/latex560/support/>або [http://www.hp.com/go/latex570/](http://www.hp.com/go/latex570/support/) [support/](http://www.hp.com/go/latex570/support/)

Вбудований веб-сервер: Використовуйте IP-адресу принтера (див. [Доступ до вбудованого веб-сервера](#page-30-0) [на сторінці 25](#page-30-0))

# Якщо потрібна допомога

У більшості країн підтримка надається партнерами компанії HP (зазвичай компанією, у якій придбано принтер). Якщо у вашій країні це не так, зверніться до служби підтримки HP в Інтернеті, як указано вище.

Довідка також доступна по телефону. Дії перед дзвінком:

- Перегляньте рекомендації щодо усунення неполадок, наведені в цьому посібнику.
- Перегляньте відповідну документацію ПРЗ, якщо така наявна.
- Занотуйте необхідну інформацію (див. нижче).
	- Принтер, який використовується: номер продукту та серійний номер

P ПРИМІТКА. Ці дані містяться на передній панелі. Натисніть **. Їх також можна знайти на** наклейці на задній панелі принтера.

- Якщо на передній панелі відображається код помилки, занотуйте його; див. розділ [Коди](#page-191-0) [помилок, що відображаються на передній панелі на сторінці 186](#page-191-0)
- Процесор растрових зображень, який використовується, і номер його версії
- За наявності проблеми, пов'язаної з якістю друку: ідентифікатор основи, ім'я та походження визначеної настройки основи, що використовується для друку.
- Звіт про дані обслуговування (див. розділ Відомості з обслуговування на сторінці 42)

### Номер телефону

Номер телефону підтримки HP доступний в Інтернеті: відвідайте веб-сторінку [http://welcome.hp.com/](http://welcome.hp.com/country/us/en/wwcontact_us.html) [country/us/en/wwcontact\\_us.html.](http://welcome.hp.com/country/us/en/wwcontact_us.html)

### Самостійний ремонт клієнтом

Програма "Самостійний ремонт клієнтом" компанії HP пропонує клієнтам найшвидше обслуговування відповідно до гарантії чи контракту. Програма дає змогу компанії HP постачати запасні частини безпосередньо вам (кінцевому користувачу), щоб ви могли замінити їх. Завдяки цій програмі ви можете замінювати деталі, коли вам зручно.

#### Зручно та просто використовувати

- Спеціаліст підтримки HP виконає діагностику та оцінить, чи потрібна запасна частина для заміни несправного компонента обладнання.
- Запасні частини доставляються швидко; доставка більшості деталей, які наявні на складі, відбувається того ж дня, коли ви звертаєтеся в HP.
- Доступно для більшості продуктів HP відповідно до умов гарантії чи контракту.
- Доступно в більшості країн.

Додаткові відомості про самостійний ремонт клієнтом див. у розділі [http://www.hp.com/go/selfrepair/.](http://www.hp.com/go/selfrepair/)

#### Відомості з обслуговування

За запитом принтер може надати список безлічі аспектів його поточного стану, деякі з яких можуть бути корисними для інженера з обслуговування, який намагається вирішити проблему. Запит на список можна надіслати двома способами:

- У вбудованому веб-сервері (див. розділ [Доступ до вбудованого веб-сервера на сторінці 25\)](#page-30-0) відкрийте вкладку Support (Підтримка), а потім виберіть Service support (Підтримка обслуговування) > Printer information (Дані принтера). Рекомендовано надсилати запит на весь список (виберіть All pages (Усі сторінки)).
- На будь-якому комп'ютері з Інтернет-доступом введіть URL-адресу принтера у браузері та додайте /hp/device/webAccess/allServicePlot.htm. Наприклад, якщо URL-адреса принтера — http://123.123.123.123, введіть:

http://123.123.123.123/hp/device/webAccess/allServicePlot.htm

Якщо потрібно надіслати список електронною поштою, можна зберегти сторінку браузера у вигляді файлу, а потім надіслати його. Або в Internet Explorer можна надіслати сторінку напряму: виберіть File (Файл) > Send (Надіслати) > Page by email (Сторінка електронною поштою).

# 3 Робота з основою та усунення несправностей, пов'язаних з основою

- [Огляд](#page-50-0)
- [Пористі основи](#page-57-0)
- [Завантаження рулонів у принтер](#page-58-0)
- [Підйомник](#page-63-0)
- [Колектор чорнила](#page-66-0)
- **[Завантажувач](#page-71-0)**
- [Ручне завантаження з допомогою](#page-74-0)
- [Тримачі країв](#page-76-0)
- [Зняття рулону із принтера](#page-78-0)
- [Прийомна бобіна](#page-80-0)
- [Ролик очистки](#page-86-0)
- [Двосторонній друк](#page-87-0)
- [Див. інформацію про основу](#page-89-0)
- [Зміна ширини основи та положення правого краю](#page-90-0)
- [Відстеження довжини основи](#page-90-0)
- [Відрізання основи](#page-90-0)
- [Обхід безпечного запуску завдання](#page-91-0)
- [Зберігання основ](#page-91-0)
- [Основу не вдається завантажити](#page-91-0)
- [Неправильно розміщена основа](#page-92-0)
- [Зминання основи](#page-92-0)
- [Основа деформована або зім'ята](#page-95-0)
- [Основа стиснулася чи розтягнулася](#page-95-0)
- [Основа має деформацію у вигляді лука](#page-96-0)
- [Автоматичний різак не працює](#page-97-0)

● [Зминання основи на прийомній бобіні](#page-97-0)

# <span id="page-50-0"></span>Огляд

Можна друкувати на різноманітних матеріалах, які в цьому посібнику узагальнено називаються основами.

### Поради щодо основи

Вибір правильної основи відповідно до ваших потреб дуже важливий для забезпечення належної якості друку.

Нижче наведено певні поради щодо використання основи.

- Щоб друкувати на текстильних основах, у більшості випадків потрібно використовувати колектор чорнила та завантажувальний пристрій. Див. [Колектор чорнила на сторінці 61](#page-66-0).
- Використання прийомної бобіни з деякими основами, наприклад текстилем, може дозволити принтеру краще контролювати основу та покращити якість друку. Див. [Прийомна бобіна на сторінці 75.](#page-80-0)
- Давайте всім основам час адаптуватися до умов приміщення, виймайте їх з упаковки за 24 години до друку.
- Тримайте плівку та основи для фото за краї або вдягайте бавовняні рукавиці. Шкірне сало може потрапити на основу та залишити відбитки пальців.
- Зберігайте основу міцно намотаною на рулон під час процесу завантаження та зняття. Щоб забезпечити міцне намотування на рулон, використовуйте стрічку для закріплення вільного краю на рулоні перед його вийманням із принтера. Рулон можна зберігати заклеєним. Якщо рулон почне розмотуватися, його може бути складно використовувати.
- **Э ПРИМІТКА.** Використання стрічки для заклеювання вільного краю до рулону дуже важливо для важких основ, тому що через жорсткість основи вона може ослабитися та розмотатися зі стрижня.
- Якість друку може знизитися в разі використання основи, яка не відповідає зображенню.
- Переконайтеся, що вибрано відповідну настройку якості друку в RIP.
- Під час завантаження рулону на передній панелі відобразиться запит на введення типу завантаженої основи. Для забезпечення високої якості друку важливо вказати його правильно. Переконайтеся, що назва основи на передній панелі та в RIP однакова.

Якщо назви не однакові, на передній панелі натисніть **Панки, а потім виберіть Substrate library** 

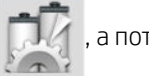

(Бібліотека основ) > Change loaded substrate (Змінити завантажену основу); або змініть основу в RIP.

Не тягніть надруковану основу під час друку: це може спричинити серйозні дефекти якості друку.

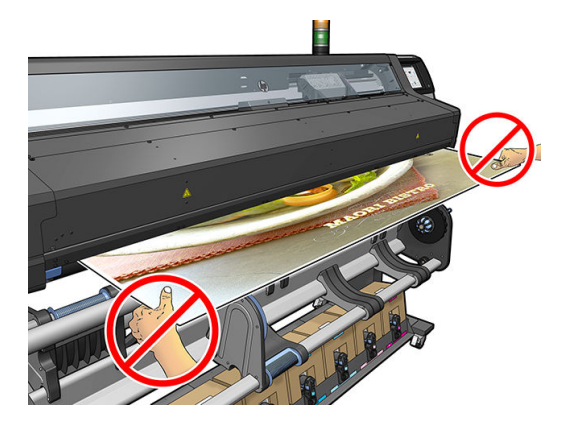

● Під час друку ряду завдань не дозволяйте надрукованій основі блокувати вихідний шлях: це може спричинити серйозні дефекти якості друку.

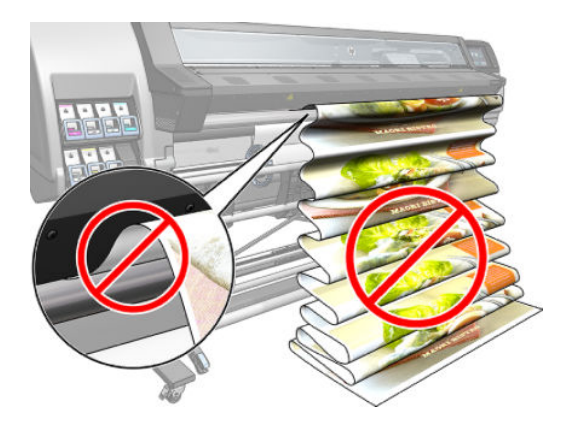

Більше порад щодо основи див. у розділах [Завантаження рулонів у принтер на сторінці 53](#page-58-0) та Ручне [завантаження з допомогою на сторінці 69.](#page-74-0)

<u>Л ПОПЕРЕДЖЕННЯ.</u> Видаленням основи з принтера вручну без використання передньої панелі можна пошкодити принтер. Робіть це лише в разі необхідності видалення зім'ятої основи.

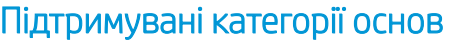

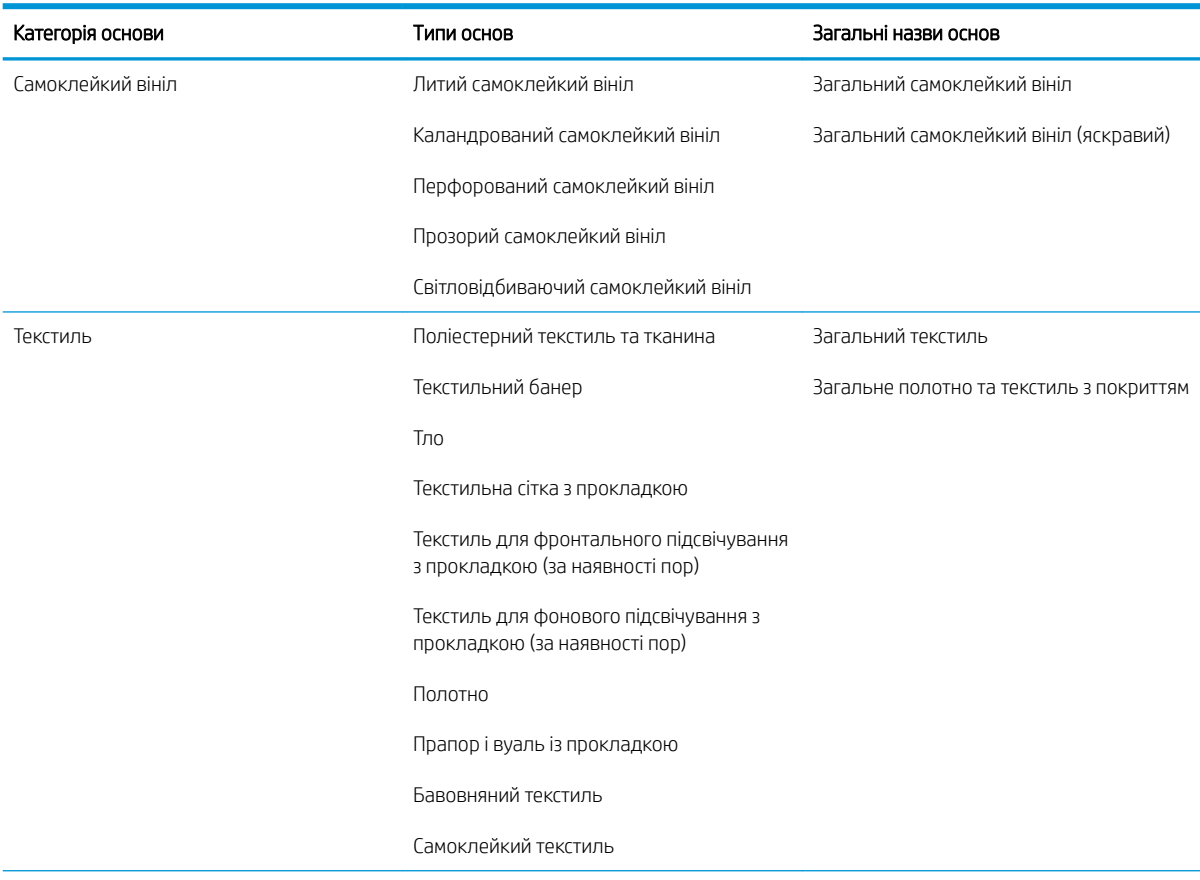

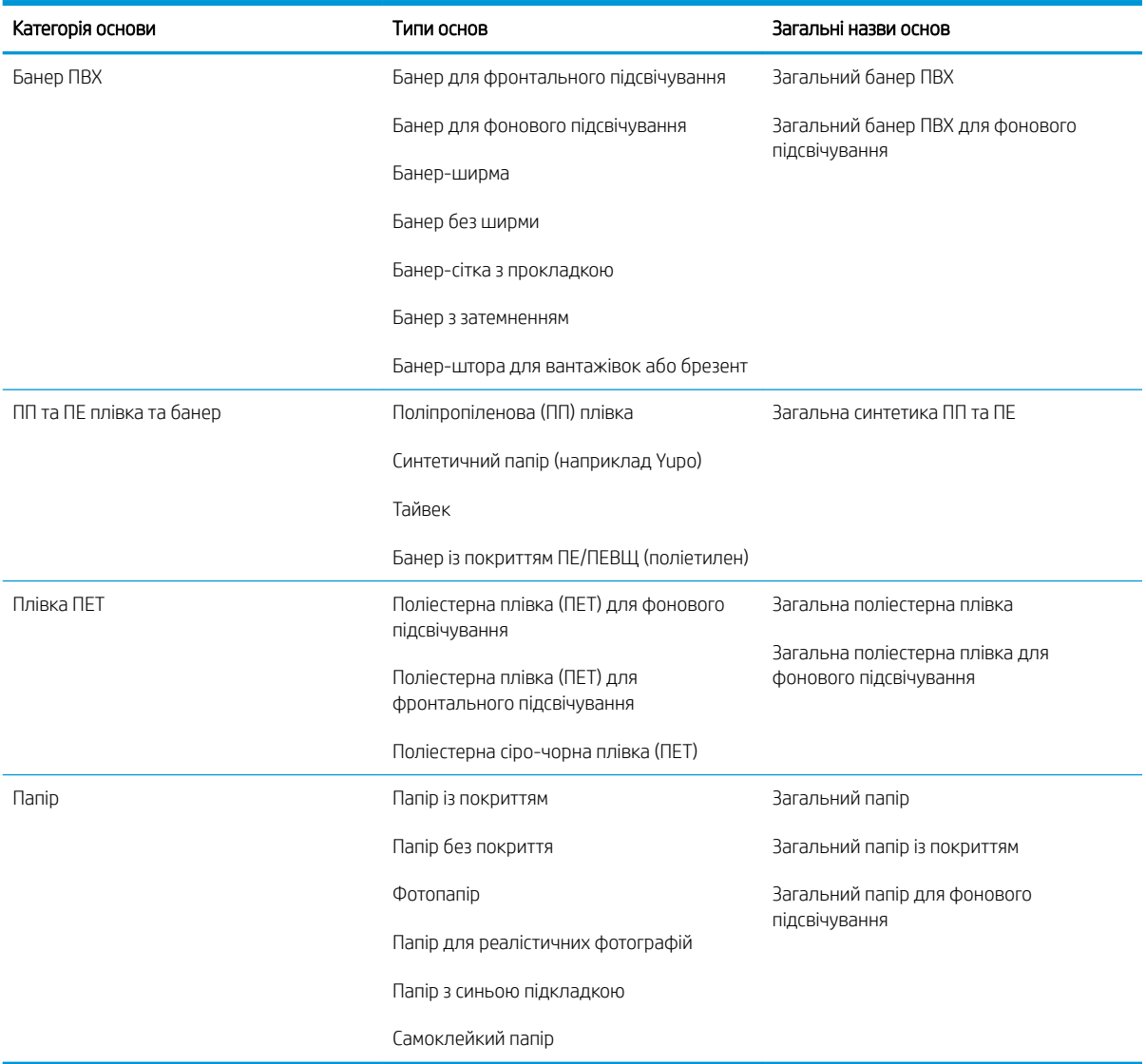

## Підтримувані основи HP

#### Основні категорії застосування

- 1. Стенди для виставок та подій
- 2. Фонове підсвічування
- 3. Графіка на суднах і транспортних засобах
- 4. Вивіски
- 5. Графіка на вікнах
- 6. Стенди для торговельних точок та роздрібних магазинів
- 7. Плакати та збільшені фото
- 8. Текстиль (друк на тканині)
- 9. Білборди
- 10. Художні репродукції

#### 11. Банери

### 12. Інтер'рні декорації

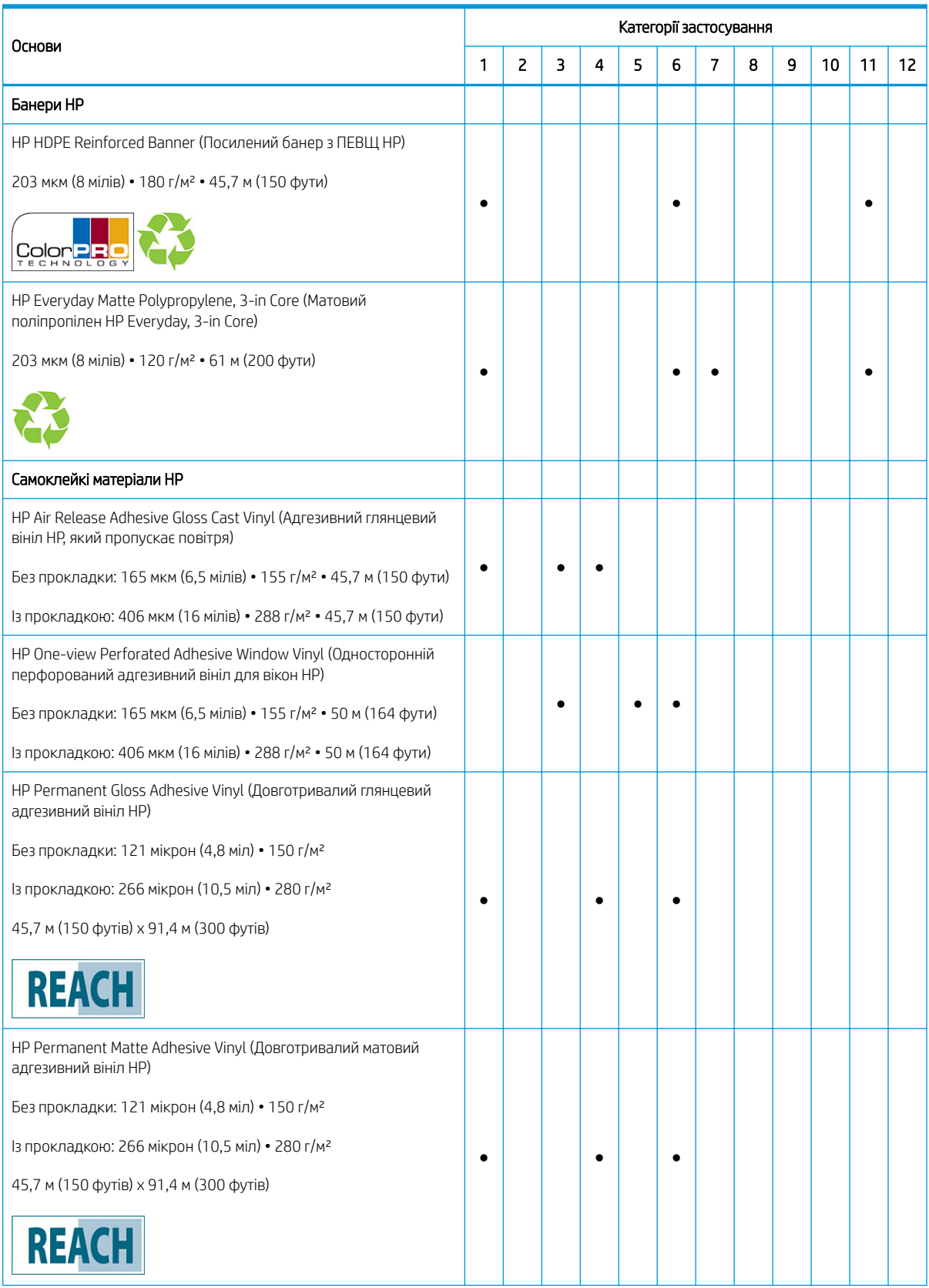

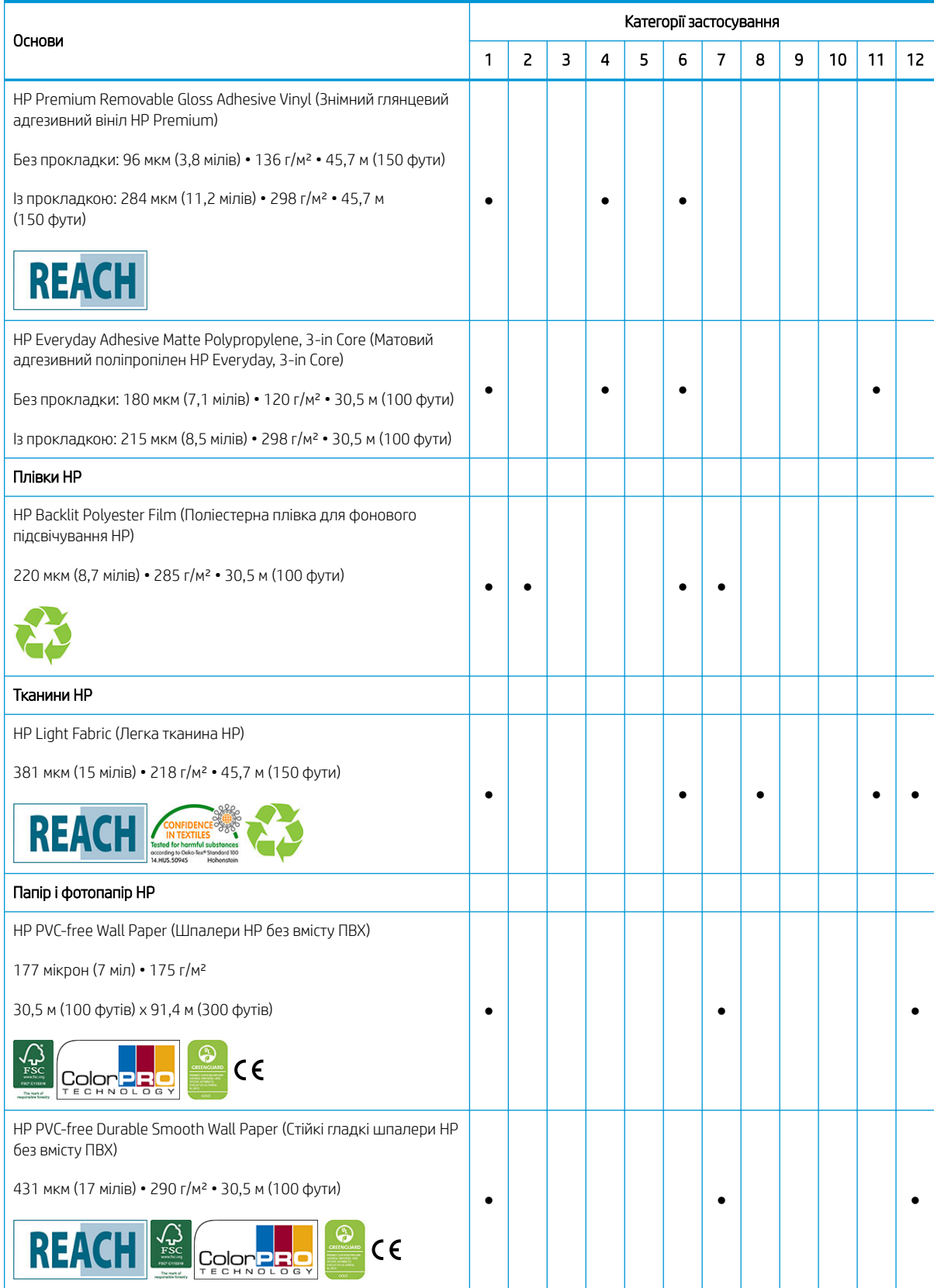

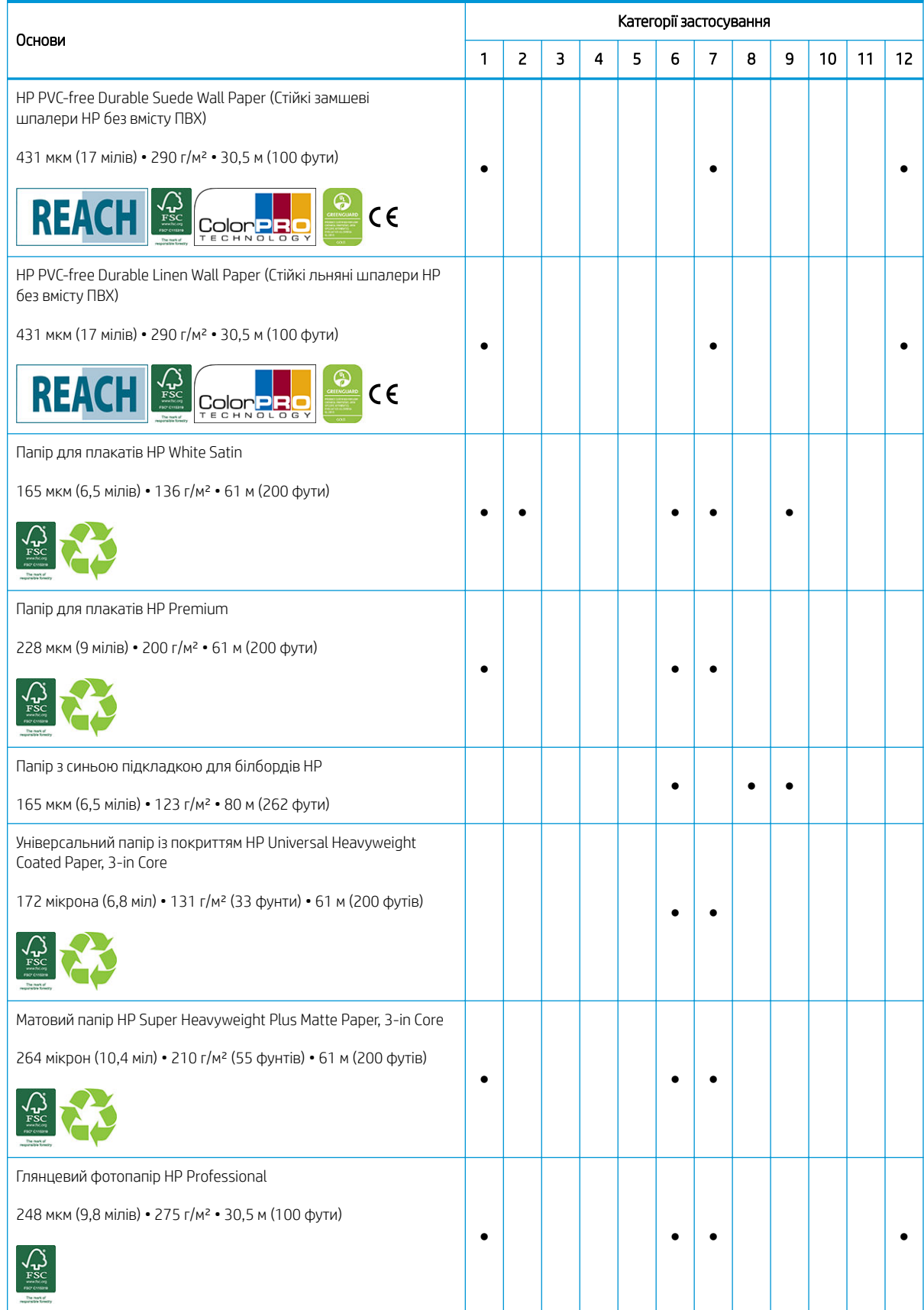

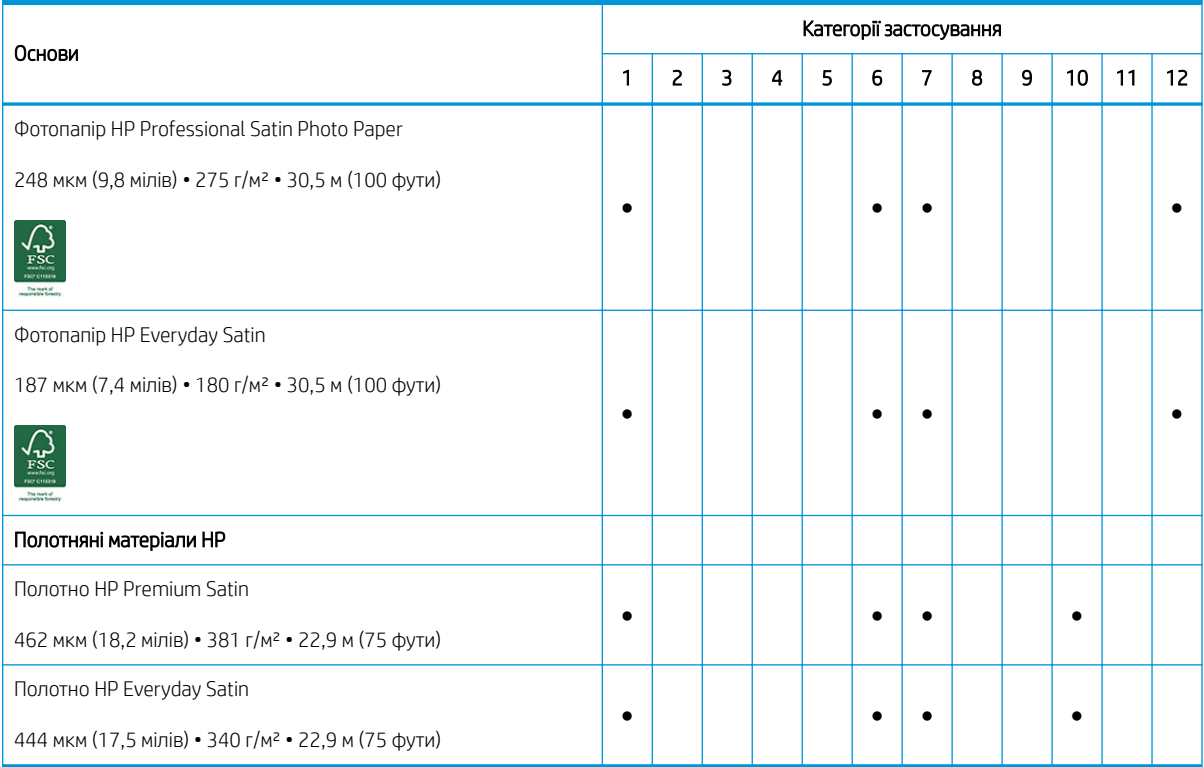

- Докладніші відомості про портфоліо матеріалів для широкоформатного друку HP та їх замовлення див. у розділі [http://HPLFMedia.com.](http://HPLFMedia.com)
- Відомості про рішення основ із технологією ColorPRO див. у розділі <http://ColorPROtechnology.com/>.
- Шпалери без вмісту ПВХ НР, надруковані за допомогою чорнил, HP Latex отримали оцінку A+ відповідно до *Émissions dans l'air intérieur*, що містить заяву про рівень виділення летючих речовин у повітря навколишнього середовища, які становлять ризики для здоров'я в разі вдихання — за шкалою від A+ (дуже незначне виділення) до C (високий рівень виділення).
- Шпалери без вмісту ПВХ HP та стійкі гладкі шпалери HP без вмісту ПВХ, надруковані за допомогою чорнил HP Latex, сертифіковано UL GREENGUARD GOLD. Див. [http://www.greenguard.org/.](http://www.greenguard.org/)
- Шпалери без вмісту ПВХ HP та стійкі гладкі шпалери HP без вмісту ПВХ, надруковані за допомогою чорнил HP Latex, відповідають критерію AgBB щодо оцінки шкідливого для здоров'виділення ЛОС у продуктах будівництва для внутрішніх робіт. Див. [http://www.umweltbundesamt.de/produkte-e/](http://www.umweltbundesamt.de/produkte-e/bauprodukte/agbb.htm) [bauprodukte/agbb.htm.](http://www.umweltbundesamt.de/produkte-e/bauprodukte/agbb.htm)

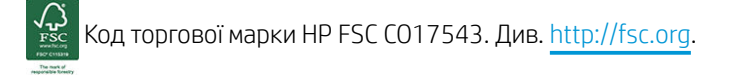

 Доступність програми повернення основи широкоформатного друку в HP залежить від різних умов. Деякі основи HP може бути повторно перероблено за допомогою загальнодоступних програм переробки. Програм переробки може не бути у вашому регіоні. Щоб отримати додаткову інформацію, див. розділ <http://www.hp.com/recycle/>.

Продукти, позначені **| REACH**, не містять речовин, перелічених у списку як SHVC (155) згідно з

Додатком XIV директиви ЄС REACH (опублікованої 16 червня 2014 р.), у концентраціях, що перевищують 0,1%. Щоб визначити стан SVHC у продуктах HP, див. Декларацію HP REACH, опубліковану в документі "HP Printing Products" (Продукти друку HP) та "Consumable Supplies" (Витратні матеріали). Джерело логотипу: Європейське хімічне агентство.

Продукти, які позначено  $\zeta$ , сертифіковано СЕ відповідно до Європейського стандарту EN15102.

# <span id="page-57-0"></span>Пористі основи

Пористі основи можна використовувати на принтері із колектором чорнил, із яким потрібно використовувати прийомну бобіну.

Друк на пористих основах оптимізовано за допомогою використання завантажувального пристрою та перевірки параметра на екрані "Load Substrate" (Завантаження основи).

Щоб перевірити пористість основи, виконайте наведені нижче дії.

- 1. Якщо у принтер завантажено основу, вийміть її.
- 2. Відріжте шматок білого глянцевого самоклейкого вінілу розміром 15 × 50 мм.
- 3. Приклейте його до валика, як показано нижче.

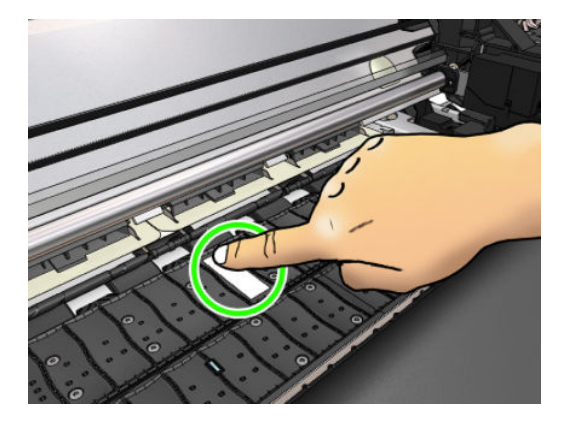

- 4. Завантажте основу, яку потрібно перевірити.
- 5. Відкрийте ПЗ RIP.
- 6. Завантажте тестовий файл з принтера: http://*printerIP*/hp/device/webAccess/images/ Ink\_trespassing\_check.pdf, де *printerIP* — IP-адреса вашого принтера.
- 7. Надрукуйте тестовий файл за декілька проходжень при визначених настройках основи, які використовуватимуться в майбутньому (або подібний профіль для обмеження чорнила).
- 8. Вийміть основу.
- 9. Зніміть смужку самоклейкого вінілу з валика.

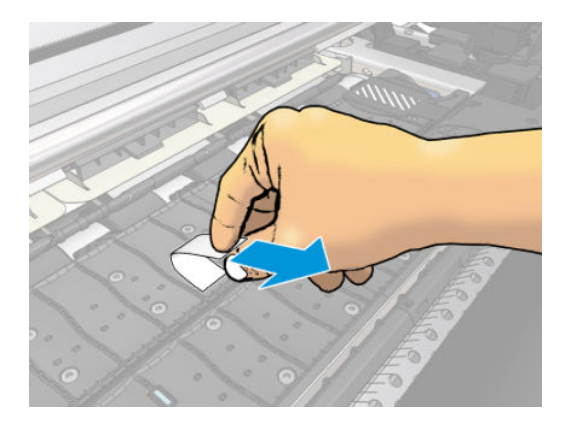

10. Подивіться на самоклейкий вініл, знятий із валика.

- <span id="page-58-0"></span>Якщо смужка повністю біла (на ній немає чорнила), тестована основа не має пор і її можна використовувати без колектору чорнила.
- Якщо на смужці наявне чорнило, тестована основа пориста і мусить використовуватися з колектором чорнила.
- 11. Очистіть валик: див. [Очистка тигля на сторінці 170](#page-175-0).

# Завантаження рулонів у принтер

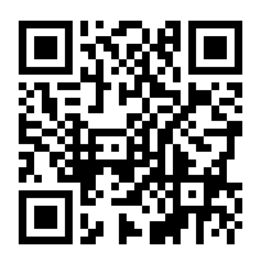

<u>: $\hat{X}$ : ПОРАДА.</u> Відомості про завантаження рулону текстильної основи див. у розділі <u>[Завантажувач](#page-71-0)</u> [на сторінці 66](#page-71-0); і не забувайте використовувати колектор чорнила, якщо основа пориста (зазвичай, текстильні основи такі).

ПОРАДА. Під час завантаження дуже тонкої чи дуже товстої основи або основ, які закручуються, потрібно дотримуватися процедури завантаження вручну, щоб зменшити ризик зминання основи чи поломок друкуючої голівки; див. [Ручне завантаження з допомогою на сторінці 69.](#page-74-0)

1. Якщо діаметр рулонів перевищує 200 мм, зніміть шайби завантажувального стола.

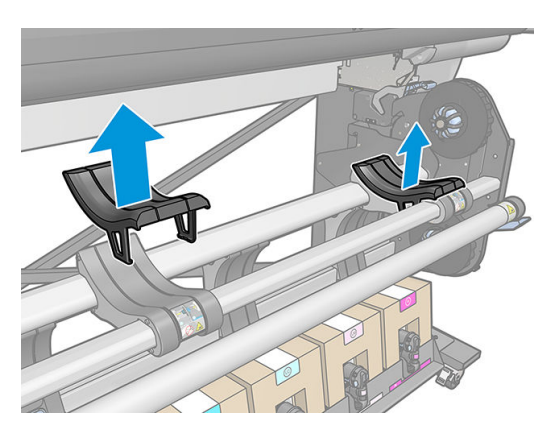

- 2. Для рулонів із внутрішнім діаметром 2 дюйми встановіть 2-дюймовий комплект втулки.
	- а. Викрутіть центральні гвинти (вручну або за допомогою викрутки з пласким лезом) з обох боків.

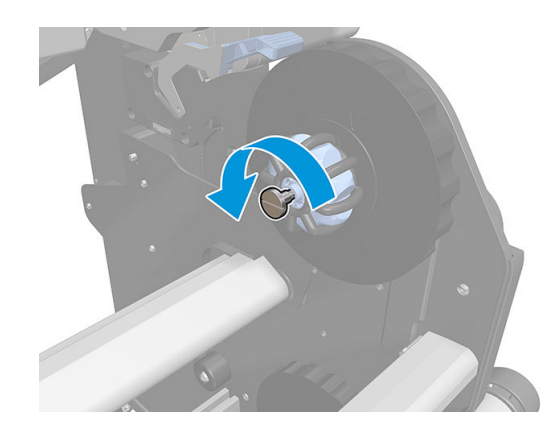

б. Зніміть 3-дюймові вузли правої та лівої втулок.

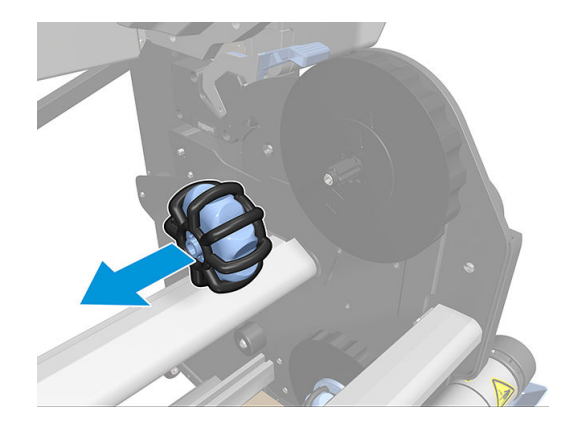

- в. Установіть 2-дюймові вузли правої та лівої втулок.
- г. Установіть центральні гвинти (вручну або за допомогою викрутки з пласким лезом) з обох боків.
- 3. Покладіть рулон на стіл.

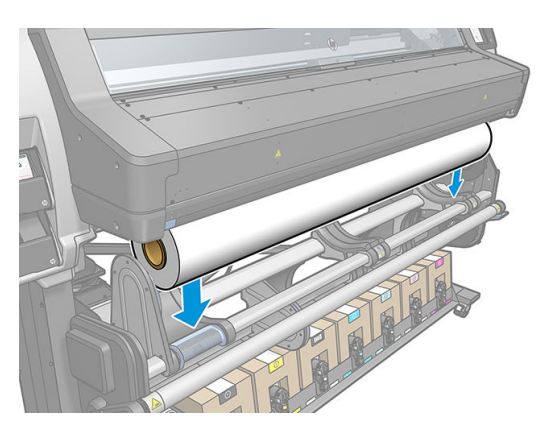

- 4. Вставте рулон в праву втулку.
	- $\mathcal{X}$  ПОРАДА. Якщо рулон важкий, використовуйте підйомник. Див. [Підйомник на сторінці 58](#page-63-0).

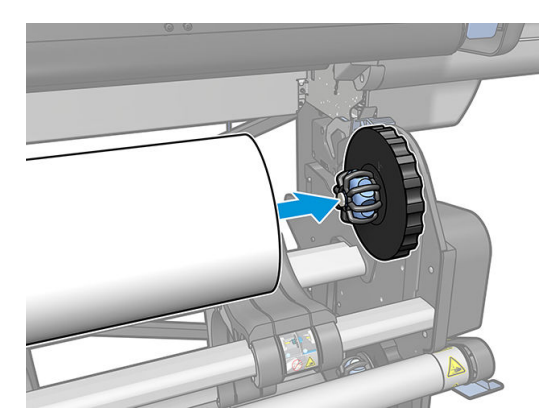

5. Підніміть лівий бік рулону та вставте ліву втулку. Натисніть, щоб переконатися, що рулон встановлено надійно.

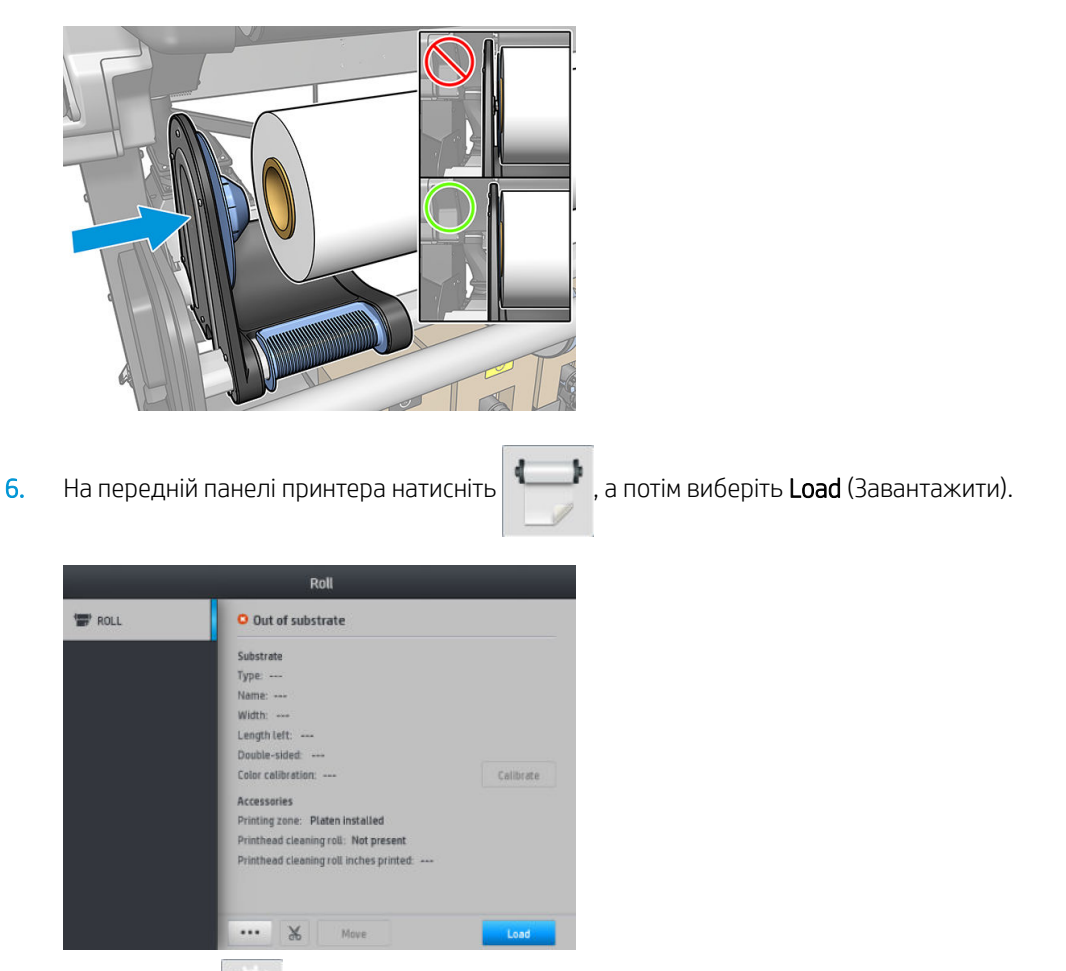

Або натисніть , а потім виберіть Substrate (Основа) > Substrate load (Завантаження основи) > Load roll (Завантажити рулон).

7. Відкрийте дверцята модулю затвердіння, коли з'явиться запит на передній панелі.

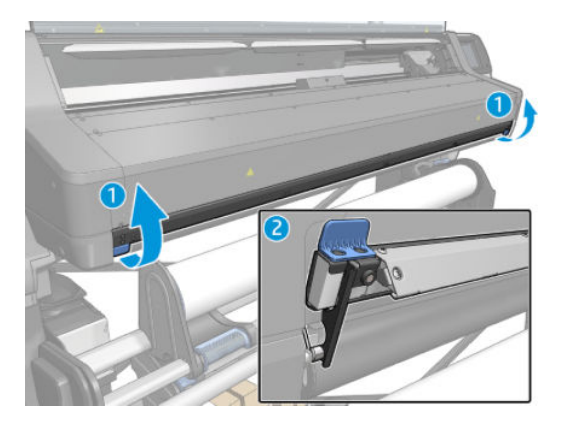

- 8. З'являється екран налаштування завантаження.
	- Skew acceptance (Прийнятний перекіс): Доступні значення між 1 і 5, за замовчуванням 3. Принтер автоматично намагається відкоригувати перекіс, а потім попереджає, якщо він перевищує встановлену вами межу; проте ви можете вибрати продовження завантаження.
	- Length tracking (Відстеження довжини): Якщо встановлено прапорець і вказано довжину рулону, під час друку принтер обчислює залишок паперу та повідомляє про залишкову довжину. Див. [Відстеження довжини основи на сторінці 85.](#page-90-0)
- Double-sided (Двосторонній): Може бути Off (Вимкнуто), Side A (Сторона А) або Side B (Сторона Б). Див. розділ [Двосторонній друк на сторінці 82.](#page-87-0)
- Print zone (Зона друку): Виберіть Platen (Валик) або Ink collector (Колектор чорнила). Див. [Колектор чорнила на сторінці 61.](#page-66-0)
- Використовуйте завантажувальний пристрій для текстилю, тонкого паперу та основ із високим тертям. Див. [Завантажувач на сторінці 66.](#page-71-0)
- [Ручне](#page-74-0) завантаження з допомогою для дуже жорстких або хвилястих основ. Див. Ручне [завантаження з допомогою на сторінці 69.](#page-74-0)
- Використовуйте тримачі країв. Див. [Тримачі країв на сторінці 71.](#page-76-0)
- Ролик очистки для основ із проблемами якості друку через забруднення поверхні. Див. [Ролик](#page-86-0) [очистки на сторінці 81.](#page-86-0)

Після вибору відображаються інструкції.

- 9. Вставте вільний край основи у шлях основи принтера.
	- <u>Лувага!</u> Будьте обережні, щоб не вставити пальці разом із основою.

Принтер видає звукові сигнали, коли виявляє і приймає вільний край основи.

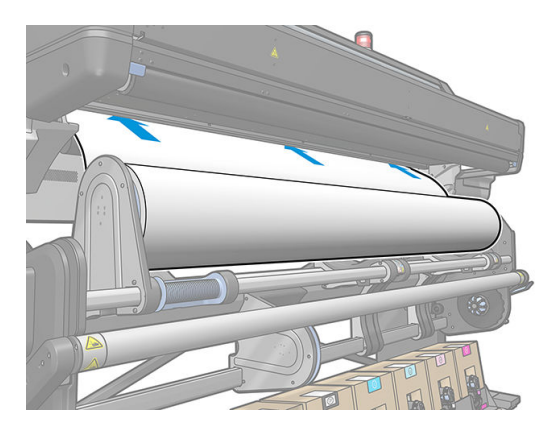

10. Виберіть категорію та назву основи, яку завантажуєте.

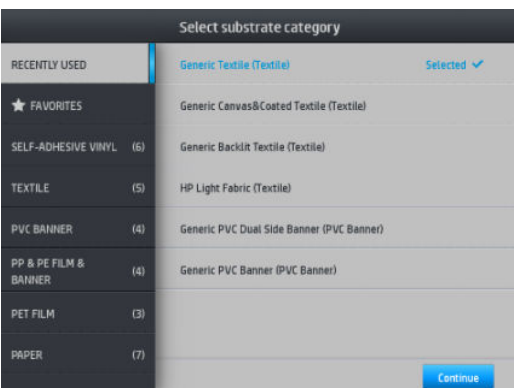

Можна також виконувати пошук улюблених або перейти до категорій основ і вибрати None of these, I'll create or search for it later (Жодна, я створю або знайду її пізніше): через доступ до бібліотеки основ після виконання процедури завантаження. Див. [Визначені настройки основи на сторінці 94](#page-99-0).

- **Э ПРИМІТКА.** Потрібно вибирати таку саму назву основи, яку вибрано в ПЗ RIP.
- 11. Принтер перевіряє основу багатьма способами, і може попросити виправити проблеми з перекосом або натягом. У разі виникнення проблеми під час цього процесу підняття вікна призупинить процедуру завантаження та вивільнить основу, щоб можна було виправити положення вручну.

12. Зачекайте, доки основа вийде з принтера.

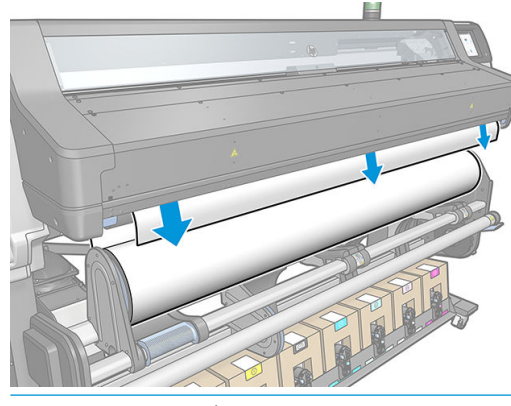

<u>Лувага!</u> Будьте обережні та не торкайтеся зони затвердіння або валика, які можуть бути гарячими.

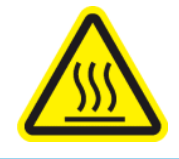

Ризик отримання опіків

Відомості щодо безпеки див. у розділі Заходи безпеки на сторінці З

- **Э ПРИМІТКА.** У разі виникнення неочікуваної проблеми на будь-якому етапі процесу завантаження основи див. розділ [Основу не вдається завантажити на сторінці 86.](#page-91-0)
- 13. Якщо вибрані двосторонній друк і сторона В (див. розділ [Двосторонній друк на сторінці 82](#page-87-0)), на цьому етапі принтер шукатиме чорну базову лінію. Якщо лінію знайти не вдасться, він поставить кілька запитань.
- 14. Принтер калібрує просування основи.
- 15. Принтер повідомляє, що він готовий до друку.

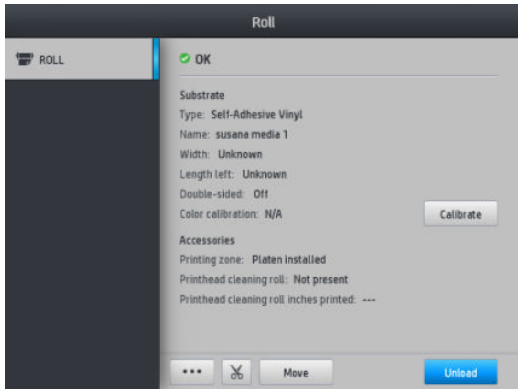

<span id="page-63-0"></span>16. Поверніть систему повороту основи у принтері.

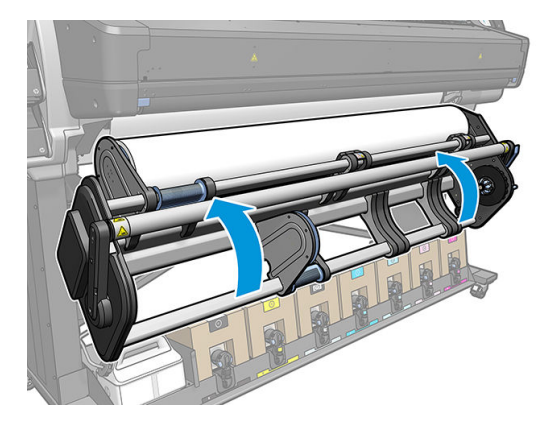

# Підйомник

Підйомник допомагає завантажувати важкі рулони у принтер.

Під час завантаження рулону:

- 1. Переконайтеся, що підйомник відкручено.
- 2. Встановіть підйомник знизу, затиснувши фіксатор вертикально.

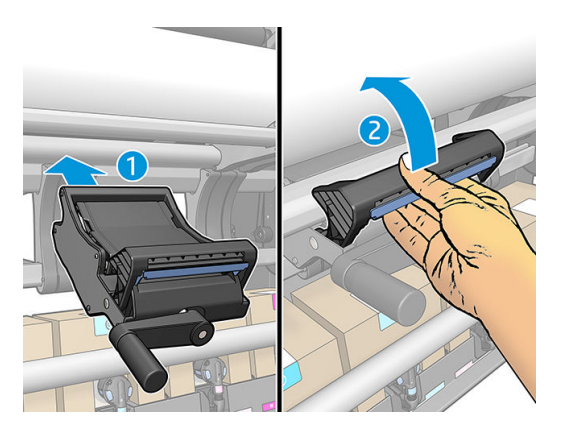

3. Переміщуйте ручку, щоб закрутити та підняти правий бік рулону, доки він не вирівняється з правою втулкою.

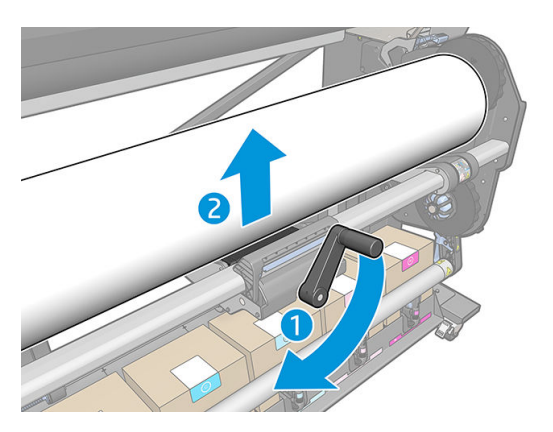

4. Розташуйте рулон справа.

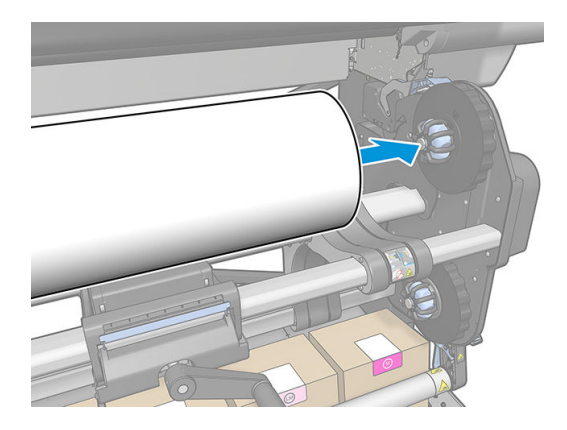

5. Переміщуйте ручку, щоб відкрутити (опустити) підйомник.

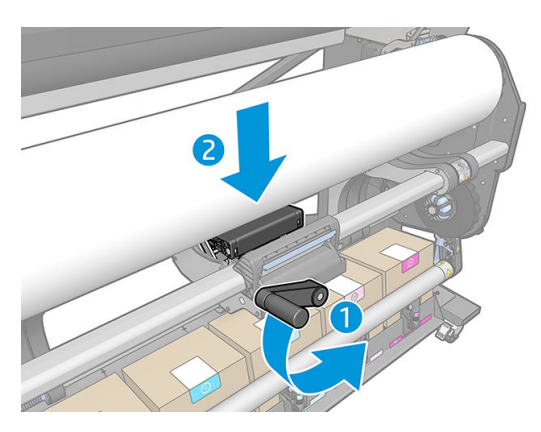

6. Перейдіть на лівий бік.

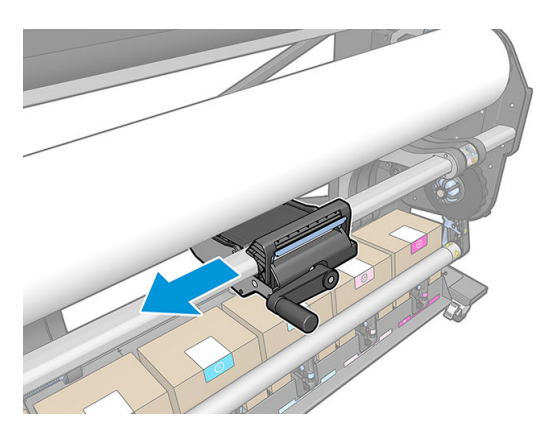

7. Переміщуйте ручку, щоб закрутити та підняти лівий бік рулону, доки він не вирівняється з лівою втулкою.

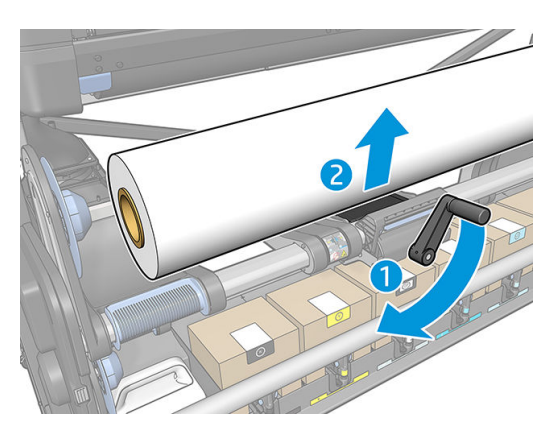

8. Перемістіть ліву втулку на стрижень рулону.

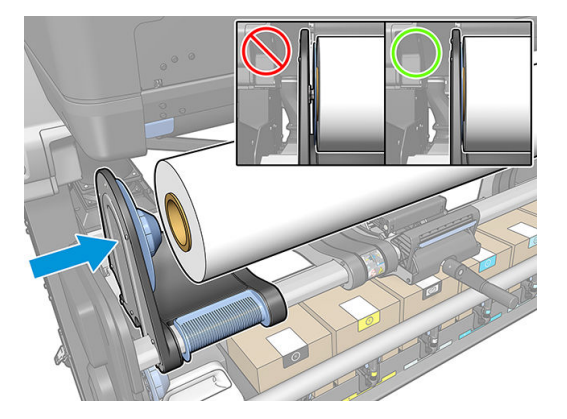

9. Переміщуйте ручку, щоб відкрутити (опустити) підйомник.

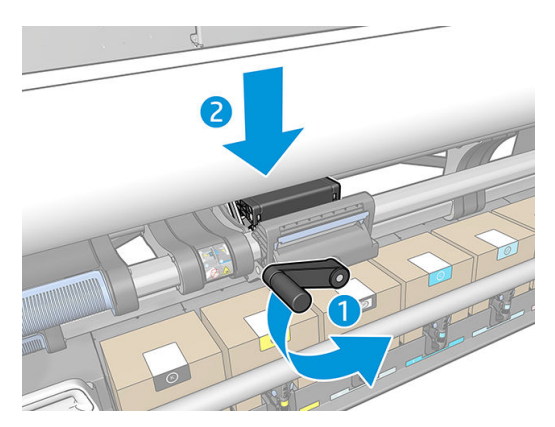

<span id="page-66-0"></span>10. Зніміть підйомник, затиснувши фіксатор вертикально.

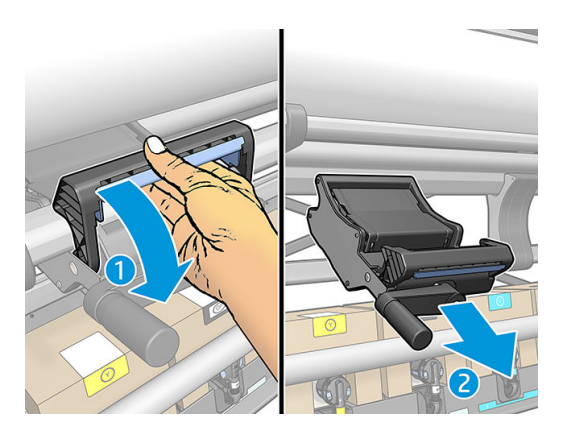

## Колектор чорнила

Слід використовувати колектор чорнила замість валика в таких випадках:

- Під час друку на пористій основі. Див. [Пористі основи на сторінці 52.](#page-57-0)
- Під час друку на краях основи без полів (друк без полів).

Валик та колектор чорнила складаються з двох частин (лівої та правої). Щоб установити колектор чорнила, спочатку розблокуйте та зніміть дві частини валика. Потім установіть на місце дві частини колектору чорнила.

Колектор чорнила постачається з блакитними витратними деталями, які потрібно прикріпити до колектору чорнила. Їх можна прикріпити перед або після встановлення колектору чорнила у принтер. Проте це потрібно зробити перед завантаженням основи. Щоб прикріпити ці деталі, покладіть їх вертикально в колектор чорнила та натискайте, доки обидва фіксатора не встануть на свої місця.

- $\hat{X}$  ПОРАДА. Рекомендовано використовувати прийомну бобіну з колектором чорнила. Див. [Прийомна бобіна](#page-80-0) [на сторінці 75](#page-80-0).
- УВАГА! Уникайте рухомих частин. Поводьтеся обережно з крихкими деталями. Рекомендовано вдягти рукавиці.

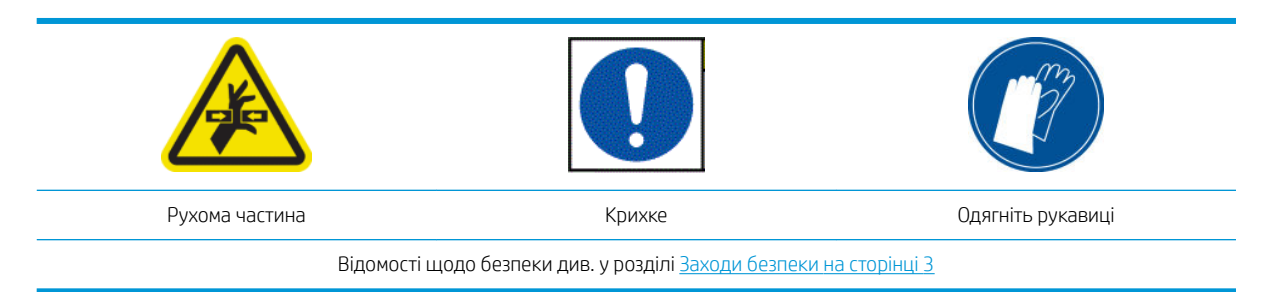

#### Установлення колектору чорнила

1. Валик та колектор чорнила складаються з двох частин (лівої та правої). Розблокуйте валик за допомогою двох блакитних фіксаторів, розташованих з лівого та правого боків принтера.

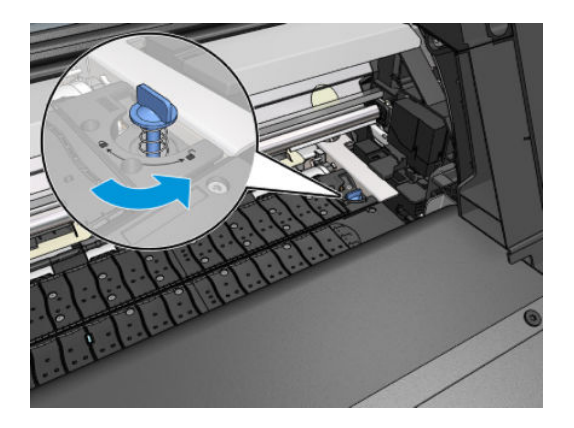

2. Зніміть проміжну наклейку валику.

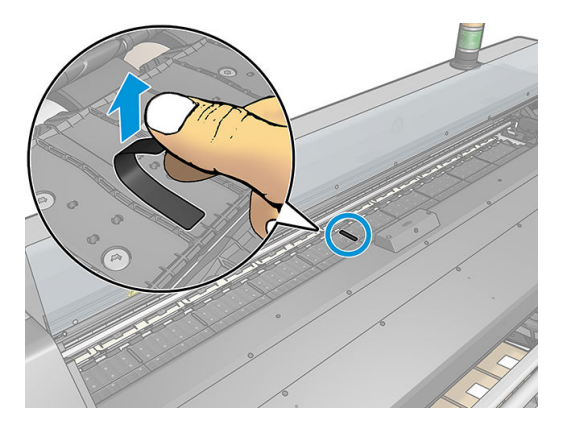

3. Таким самим чином зніміть обидві частини валика.

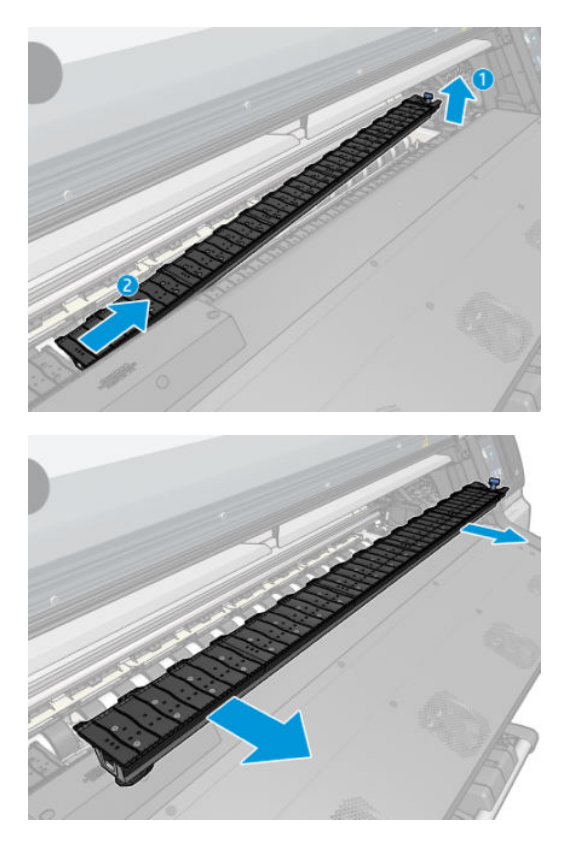

4. Установіть дві частини колектору чорнил у принтер.

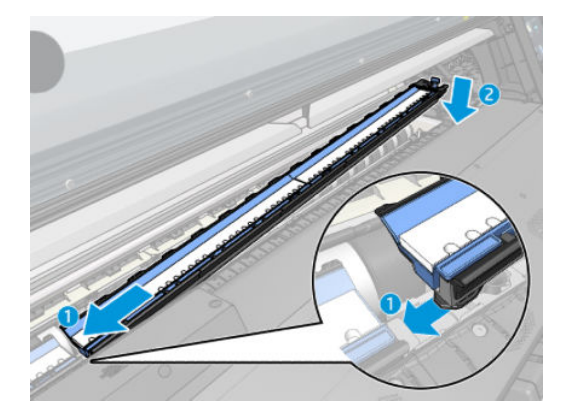

5. Переконайтеся, що фіксатори закрито і на шляху друку немає завад.

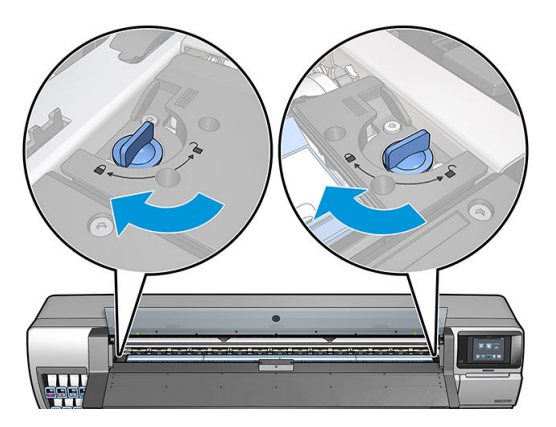

- 6. Установіть захист вихідного валика.
	- а. Відкрийте дверцята модулю затвердіння.

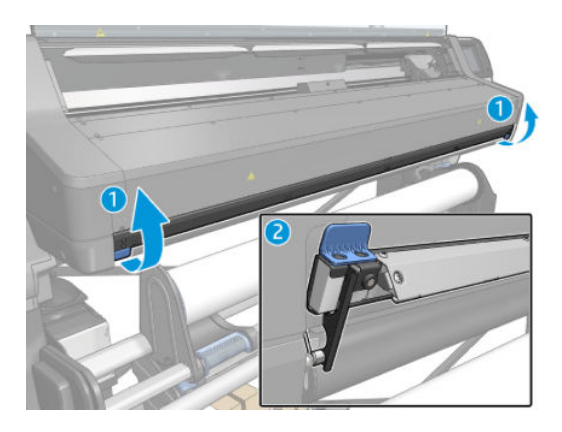

б. Вставте захист вихідного валика на один бік валика.

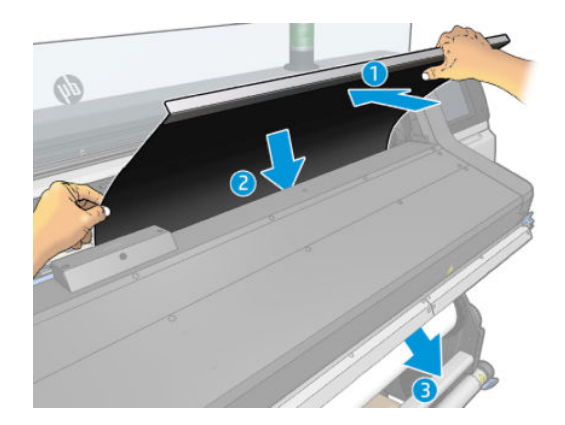

в. Вставте виступи між пластиком і металом.

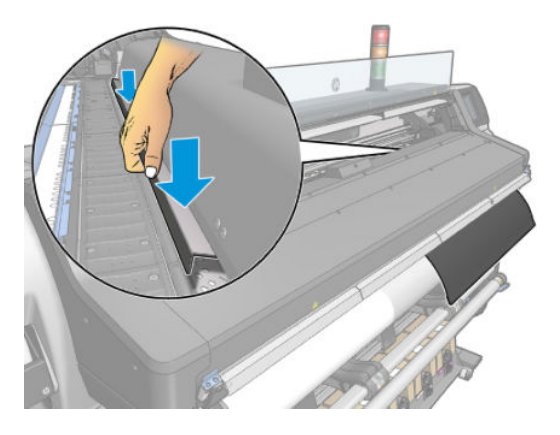

г. Переконайтеся, що захист валика правильно розташовано та вирівняно.

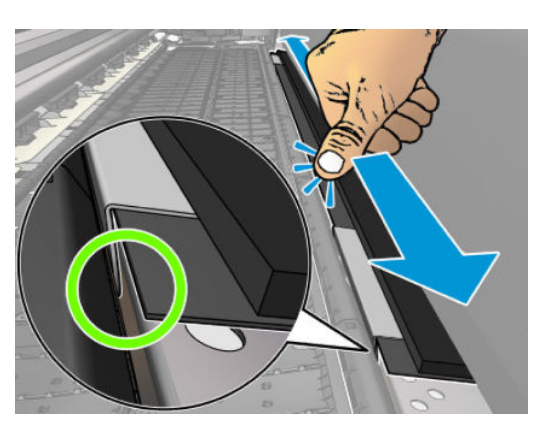

ґ. Повторіть те ж саме з іншого боку вихідного валика.

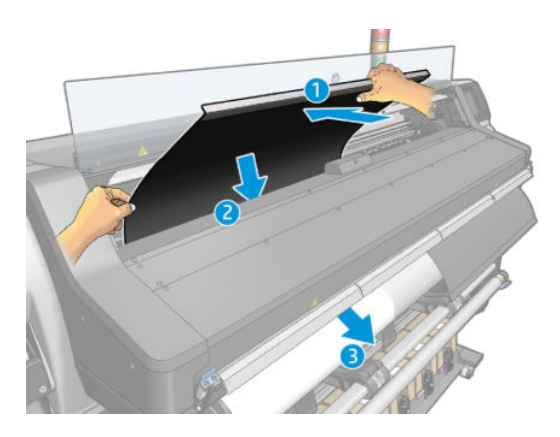

д. Прикріпіть липучку до нижнього боку системи затвердіння.

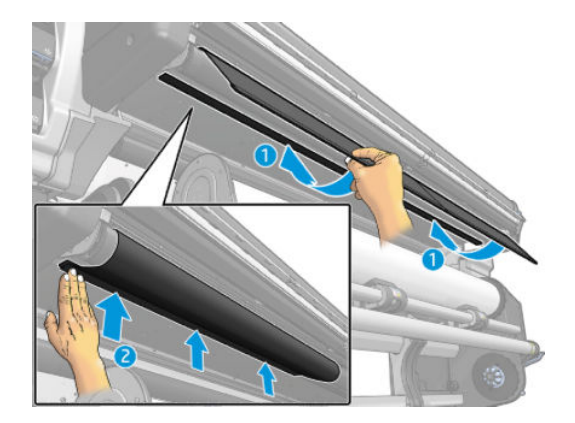

Таким самим способом перевстановлюйте валик, якщо потрібно.

Під час перевстановлення валика прикріпіть один з чорних стікерів, що постачаються в комплекті для технічного обслуговування користувачем, між двома половинами. Це запобігатиме локальній зміні кольору під час друку.

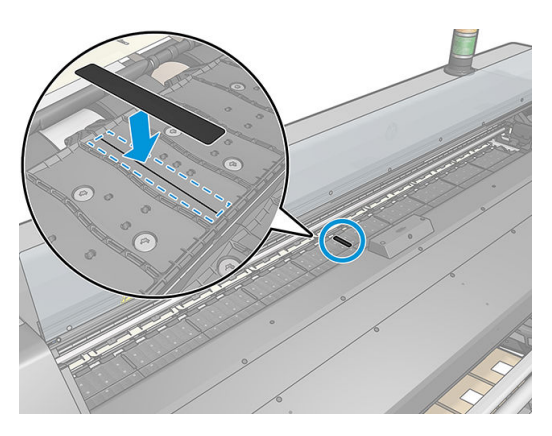

#### Заміна блакитних витратних матеріалів колектору чорнила

Довжина основи, на якій можна друкувати за допомогою одних витратних матеріалів колектору чорнила, залежить від пористості основи та кількості чорнила, яке використовується для друку. Якщо під час друку основа забруднюється, припиніть друк і замініть витратні матеріали колектору чорнила. Якщо цього не зробити, деякі частини принтера можуть працювати неправильно.

- 1. Рекомендовано вдягати рукавиці, які входять до комплекту.
- 2. Натисніть обидва фіксатора великими пальцями й вийміть витратні матеріали колектору чорнила з принтера у вертикальному напрямку.
- 3. Утилізуйте брудні витратні матеріали колектору чорнила.
- 4. Переконайтеся, що колектор чорнила чистий. В іншому разі очистіть його вологою тканиною.

<span id="page-71-0"></span>5. Вставте витратні матеріали колектору чорнила у принтер у вертикальному напрямку, починаючи з правого боку. Коли фіксатори встануть, ви почуєте клацання.

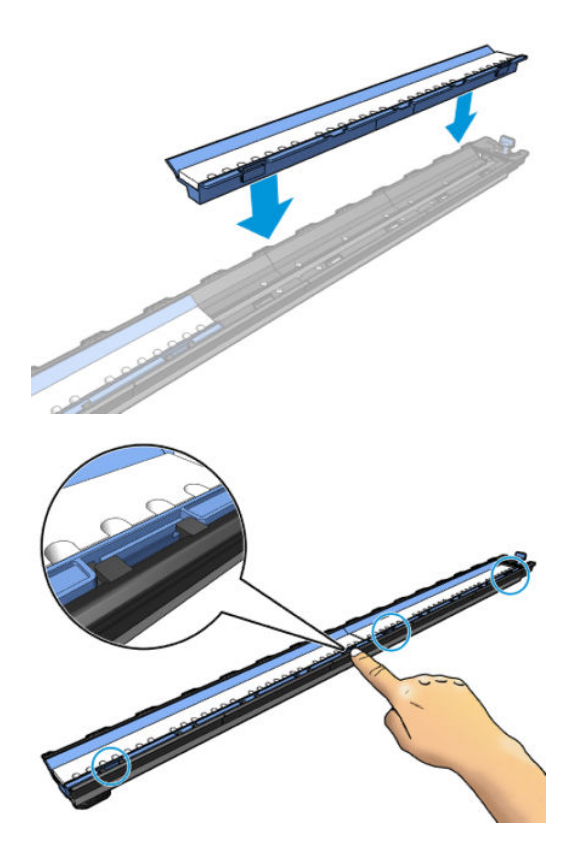

# Завантажувач

Завантажувач призначено для допомоги в завантаженні банерних, текстильних та сітчастих основ. Рекомендовано під час завантаження таких основ, але не обов'язково.

- **Э ПРИМІТКА.** Тримачі країв можна використовувати незалежно від використання завантажувача.
	- 1. Перед завантаженням основи встановіть прапорець поруч із пунктом Use loading accessory (Використовувати завантажувач) на екрані Load Configuration (Налаштування завантаження) на передній панелі для правильної послідовності завантаження та налаштування правильних механічних настройок для тонких основ.

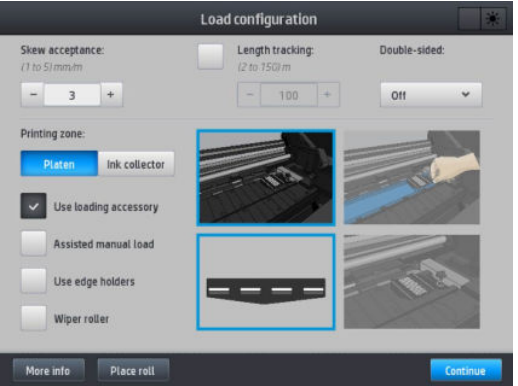
2. Покладіть завантажувач текстилю на модуль затвердіння.

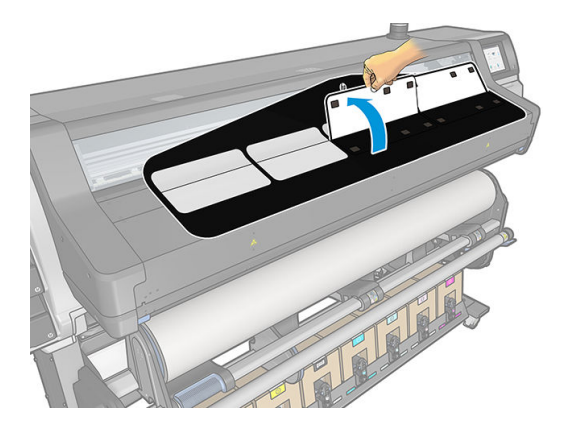

3. Витягніть трохи основи з рулону та розташуйте вільний край під намагніченими білими щиткам завантажувача.

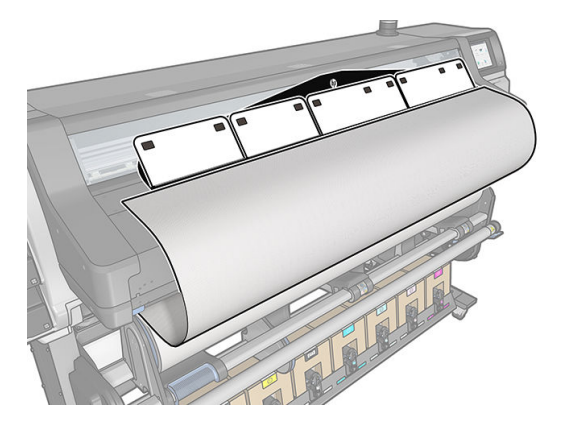

4. Переверніть білі щитки назад, щоб накрити вільний край основи. Чорні ділянки намагнічені та тримають основу.

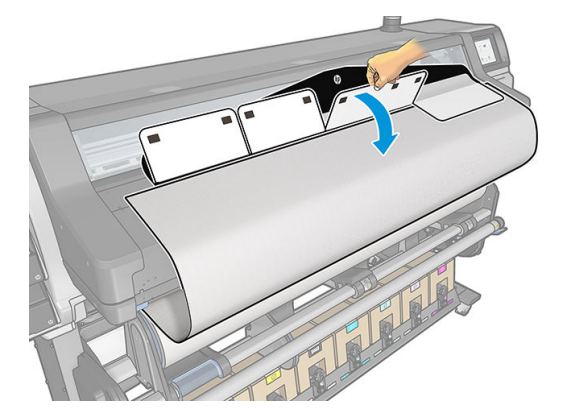

5. Вставте завантажувач у вхідний отвір основи.

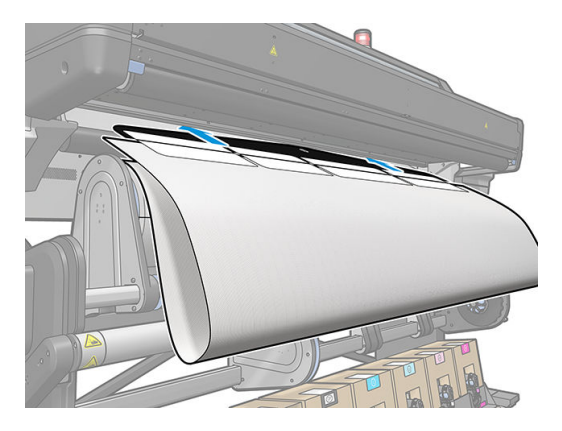

6. Завантажувач проходить шляхом основи принтера разом із основою.

**Л УВАГА!** Будьте обережні та не торкайтеся зони затвердіння або валика, які можуть бути гарячими.

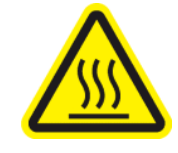

Ризик отримання опіків

Відомості щодо безпеки див. у розділі [Заходи безпеки на сторінці 3](#page-8-0)

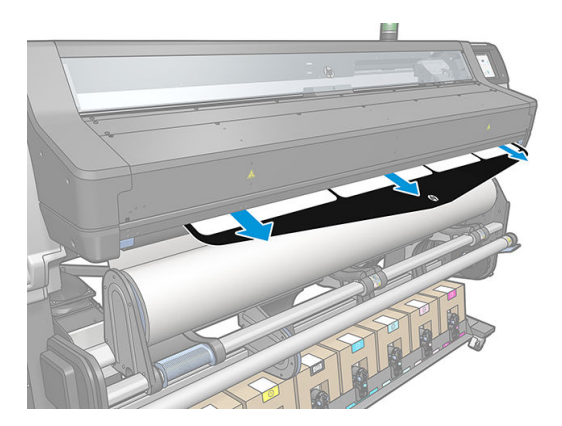

<span id="page-74-0"></span>7. Виберіть категорію та назву основи, яку завантажуєте.

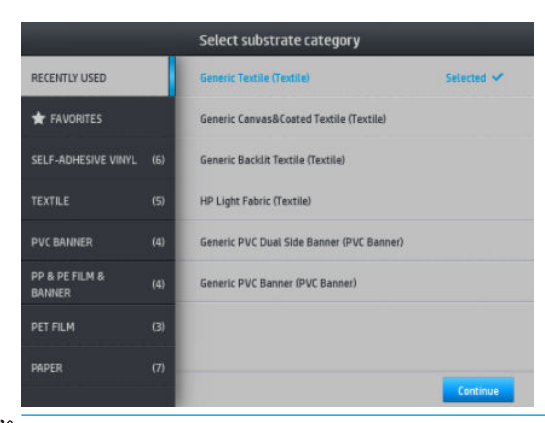

- **Э ПРИМІТКА.** Потрібно вибирати таку саму назву основи, яку вибрано в ПЗ RIP.
- **※ ПОРАДА.** Під час завантаження дуже тонких основ завжди вибирайте тип основи **Banner** (Банер), щоб мінімізувати вакуумметричний тиск під час завантаження. Під час завантаження дуже товстих основ завжди вибирайте тип основи HP Coated Paper (Папір HP із покриттям) (у категорії Paper (Папір)), щоб максимізувати вакуумметричний тиск. Після завантаження та перед друком перейдіть на

передню панель і встановіть правильний тип основи, яку ви завантажуєте: натисніть  $\|\cdot\|$ , а потім

виберіть Substrate (Основа) > Change loaded substrate (Змінити завантажену основу).

8. Після проходження через принтер завантажувач можна витягти рукою.

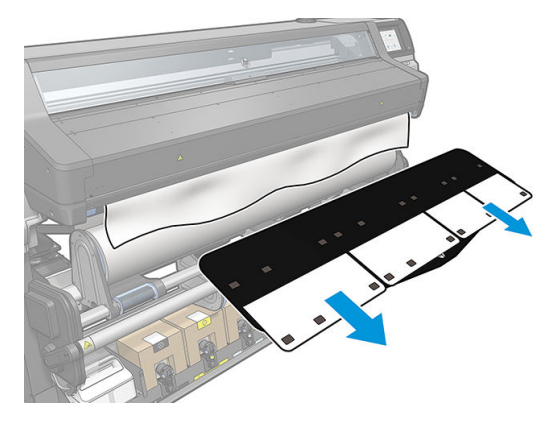

- 9. Принтер не перевіряє перекіс, якщо завантажено пористу чи тонку основу з увімкненим параметром завантажувача. Дотримуйтеся вказівок у розділі [Завантаження рулонів на прийомну бобіну](#page-80-0)  [на сторінці 75](#page-80-0), щоб мінімізувати перекіс.
- 10. У разі завантаження прозорої основи без непрозорих полів ви отримаєте запит на введення ширини основи та відстані правого краю від бокової пластини принтера (показує лінійка на передній частині модуля затвердіння).
- 11. У разі вибору двостороннього друку та сторони B на передній панелі може відобразитися запитання, якщо не знайдено базову лінію. Див. [Двосторонній друк на сторінці 82.](#page-87-0)
- 12. Принтер калібрує просування основи.
	- 序 ПРИМІТКА. Рекомендовано використовувати прийомну бобіну, проте це не обов'язково.

## Ручне завантаження з допомогою

Процес ручного завантаження з допомогою потрібно використовувати в наступних випадках:

- Основа незвичайно тонка або товста.
- Основа має нерівні краї.
- Основа закручується на краях.
- Сторону друку основи повернуто назовні.

В інших випадках рекомендовано використовувати нормальну процедуру завантаження. Див. [Завантаження рулонів у принтер на сторінці 53.](#page-58-0)

Щоб почати процес ручного завантаження з допомогою, потрібно завантажити рулон на стрижень намотування на поворотному столі.

Нормальна мінімальна ширина основи — 23 дюйми (584 мм). Щоб завантажити основи на мінімальну

ширину 10 дюймів (254 мм), на передній панелі натисніть , а потім виберіть **Substrate** (Основа) >

Substrate handling options (Параметри обробки основи) > Enable narrow substrate (Активувати вузьку основу). Якщо вибрано цей параметр, якість друку не гарантовано.

1. Почніть процес завантаження основи, як звичайно (див. розділ [Завантаження рулонів у принтер](#page-58-0) [на сторінці 53](#page-58-0)), та обов'язково встановіть прапорець поруч із пунктом Assisted manual load (Ручне завантаження з допомогою) на екрані налаштування завантаження.

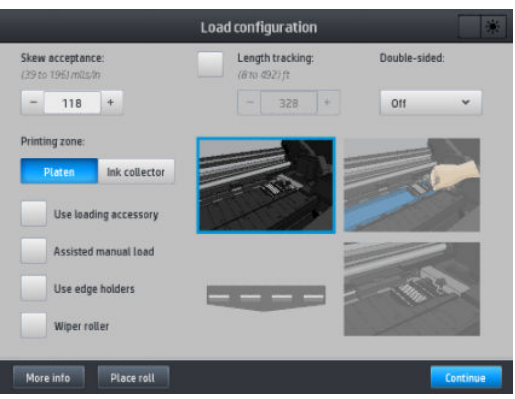

Ручне завантаження можна також виконати з вікна **Substrate** (Основа) на екрані передньої панелі, яке відобразиться після проведення пальцем ліворуч.

- 2. Акуратно вставте вільний край основи над вхідним роликом, забезпечуючи тугий натяг основи впродовж усього процесу. Не перемотуйте основу вручну, якщо принтер не дає такої вказівки.
- 3. Продовжуйте подавати основу, доки вона не досягне друкувального валика. Відкрийте вікно, щоб допомогти протягти основу, і подавайте її принаймні доки вільний край не перебуватиме на одній висоті з рулоном основи. Вирівняйте правий край основи за правим краєм рулону.

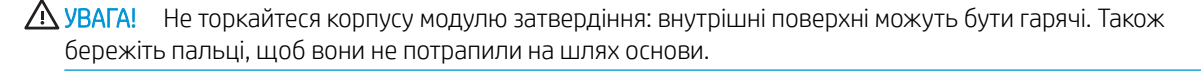

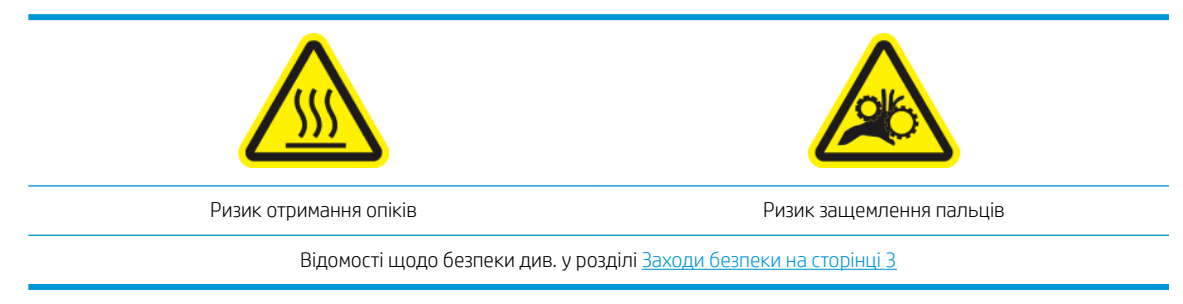

- $\hat{X}$  ПОРАДА. Якщо основа, яку ви використовуєте, закручується, подавайте її, доки край не вийде з принтера. Рекомендовано також використовувати прийомну бобіну або вимкнути різак із передньої панелі, якщо прийомна бобіна не використовується.
- 4. Виберіть категорію та назву основи, яку завантажуєте.

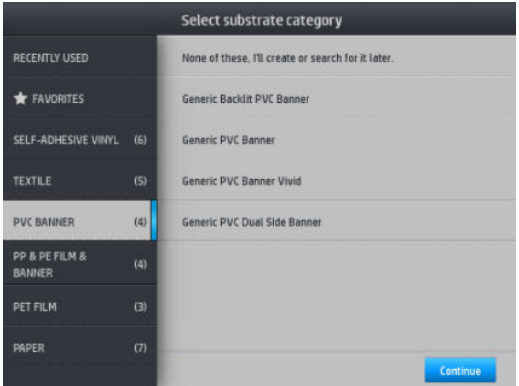

Решта процесу ручного завантаження з допомогою не відрізняється від звичайного процесу завантаження. Див. [Завантаження рулонів у принтер на сторінці 53](#page-58-0).

# Тримачі країв

Тримачі країв призначено для запобігання підняттю країв основи під час процесу друку. Їх рекомендовано використовувати, лише якщо краї основи можуть піднятися та торкатися друкуючих голівок або пошкодити їх. Їх можна використовувати з валиком або колектором чорнила. Якщо вони не використовуються, зберігайте їх поза принтером.

Якщо вони потрібні часто, їх можна зберігати усередині принтера, ліворуч або праворуч від валика, щоб уникнути зминання основи під час наступного завантаження.

**Э ПРИМІТКА.** Тримачі країв заходять на краї основи на 7 мм. У разі використання тримачів країв ліве та праве поля потрібно налаштовувати не менше за 7 мм у ПЗ RIP, в іншому разі принтер може намагатися здійснити друк на тримачах країв.

У разі використання тримачів за вказівкою на передній панелі потрібно перемістити їх у належне положення (ця підказка відображається, якщо встановлено прапорець Use edge holders (Використовувати тримачі країв)). Відкрийте вікно, розташуйте тримачі країв і закрийте вікно.

Тримачі країв слід розташовувати на валику, щоб вони перекривали лівий і правий краї основи. Вирівняйте пунктирну лінію на тримачеві країв із вільним краєм основи.

 $\bigtriangleup$  УВАГА! Уникайте рухомих частин. Поводьтеся обережно з крихкими деталями. Рекомендовано вдягти рукавиці.

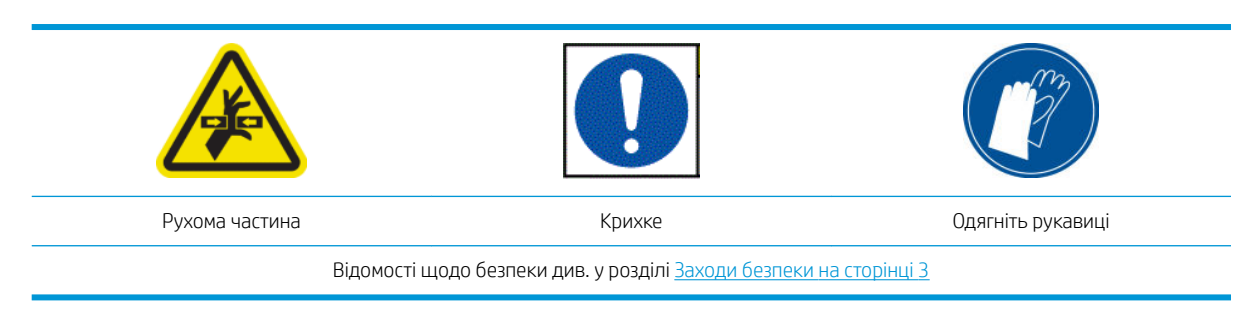

#### Розташування тримачів країв

1. Зніміть модуль валика чи колектор чорнила з одного боку принтера.

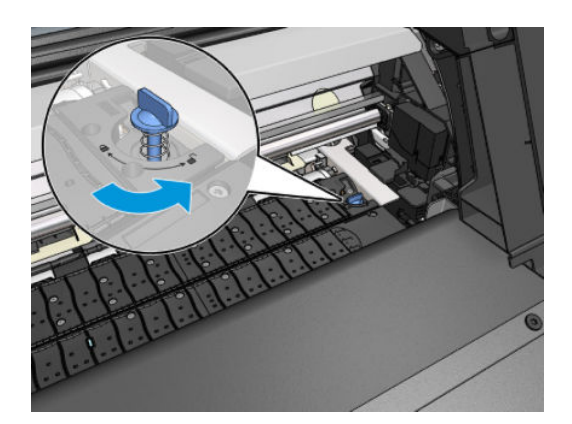

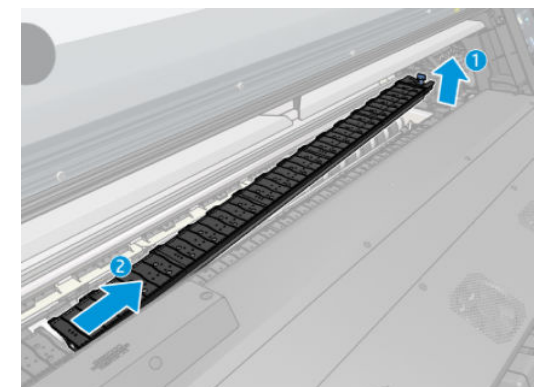

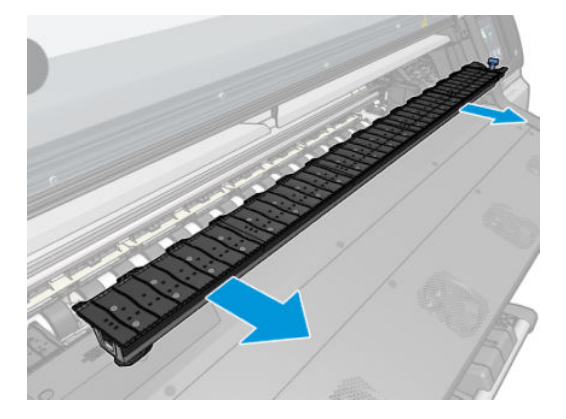

2. Вставте тримач країв на модуль валика чи колектору чорнил і відрегулюйте його положення: ліворуч якомога лівіше; праворуч якомога правіше.

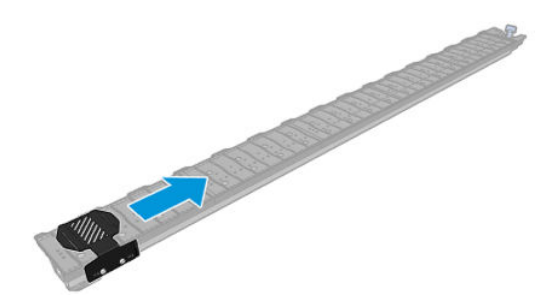

3. Установіть модуль валика чи колектор чорнила із тримачем чорнила на місце.

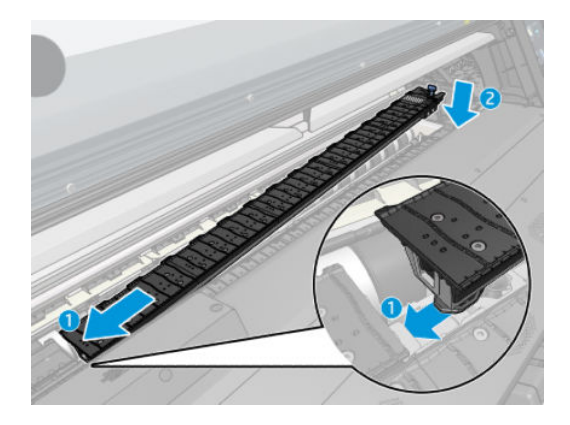

4. Повторіть ці дії з модулем валика чи колектором чорнила на іншому боці.

## Вирівняйте основу

Після завантаження основи вирівняйте її з пунктирною лінією на тримачі країв. Неправильне вирівнювання може призвести до зминання основи або пошкодження основи чи друкуючих голівок.

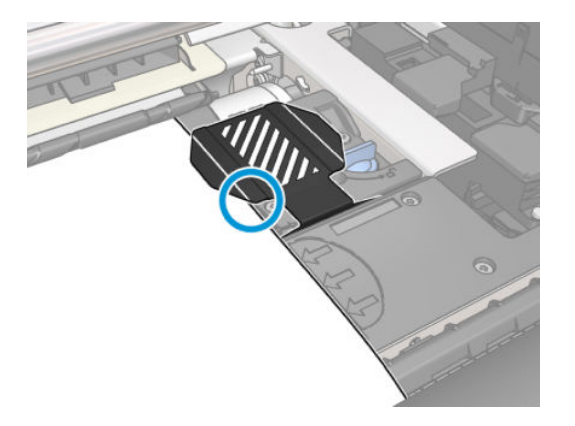

# Зняття рулону із принтера

1. Якщо під час друку використовується прийомна бобіна, зніміть із неї надрукований рулон. Див. [Знімання прийомної бобіни на сторінці 78](#page-83-0).

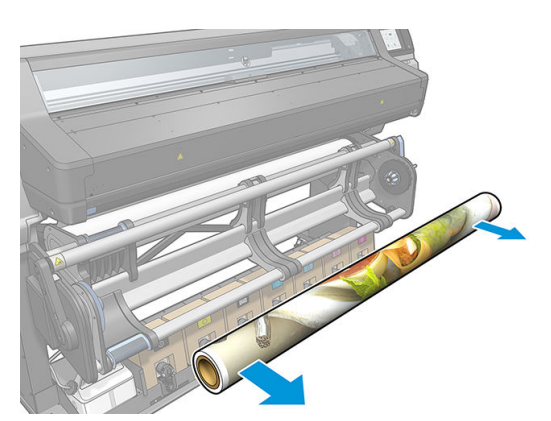

2. Поверніть систему повороту основи, щоб отримати доступ до вхідного рулону.

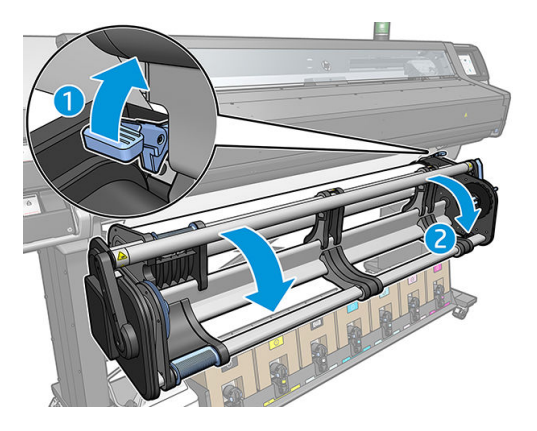

**3.** На передній панелі принтера натисніть **Парим**, а потім виберіть **Unload** (Зняти).

Або натисніть , а потім виберіть Substrate (Основа) > Unload substrate (Зняти основу).

4. Якщо принтер відстежує довжину основи, на передній панелі відображається залишок довжини, щоб можна було орієнтуватися на це в майбутньому. Див. [Відстеження довжини основи на сторінці 85.](#page-90-0)

Для продовження натисніть кнопку ОК.

- 5. Після перемотування рулону принтером зніміть ліву втулку із рулону.
- $\mathcal{X}$  ПОРАДА. Якщо рулон важкий, використовуйте підйомник. Див. [Підйомник на сторінці 58](#page-63-0).

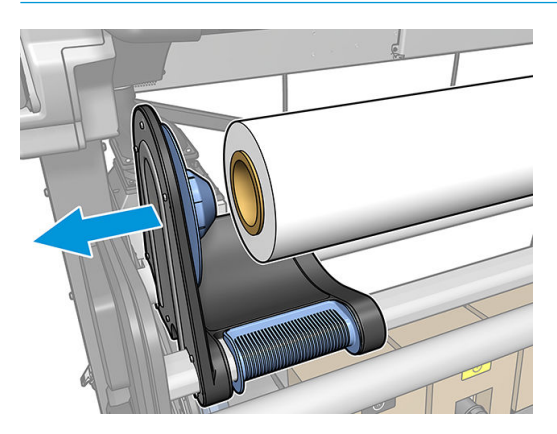

6. Зніміть рулон із правої втулки.

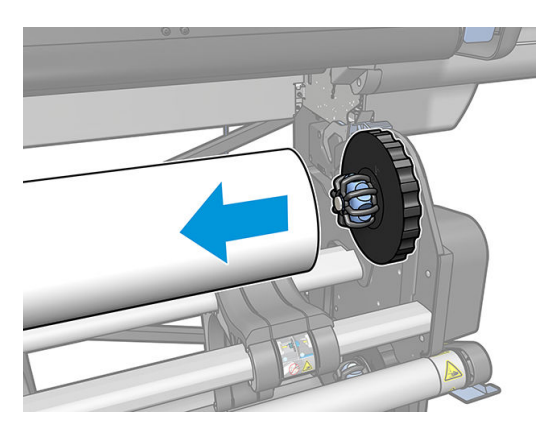

<span id="page-80-0"></span>7. Зніміть основу із завантажувального столу.

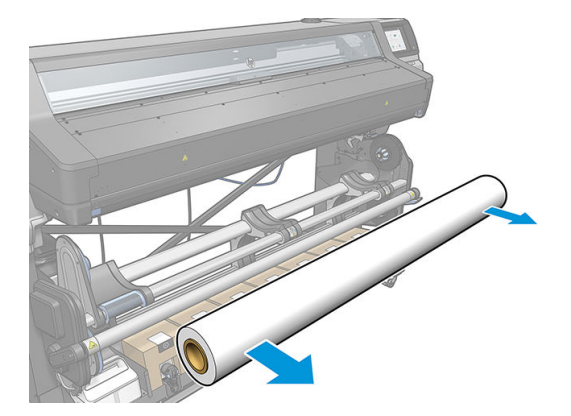

# Прийомна бобіна

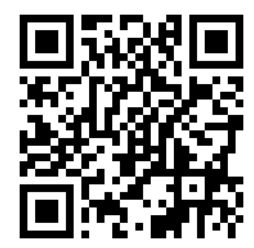

## Штанга для регулювання натягу

Під час використання прийомна бобіна вимагає висячої петлі основи, відтягнутої вниз штангою для регулювання натягу. Штангу для регулювання натягу можна переміщувати з важелем прийомної бобіни або за допомогою параметрів Move paper (Перемістити папір) або Rewind paper (Намотати папір) на передній панелі.

## Завантаження рулонів на прийомну бобіну

- **Э ПРИМІТКА.** Прийомна бобіна задіється, коли систему повороту повернуто і штангу для регулювання натягу розміщено в робочому положенні.
- **Э ПРИМІТКА.** Закрийте дверцята модулю затвердіння, коли з'явиться відповідний запит на передній панелі.
	- 1. Завантажте стрижень на прийомну бобіну. Вставте його спочатку в праву втулку.

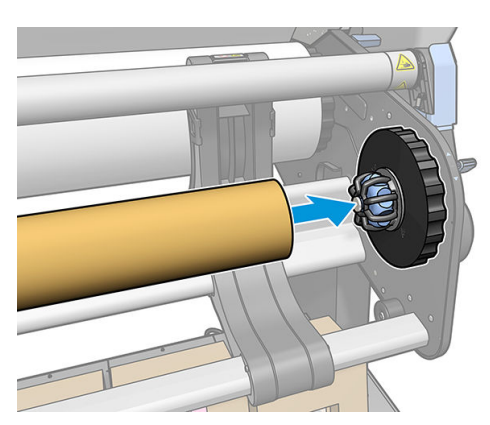

2. Вставте ліву втулку в стрижень рулону. Натисніть збоку, щоб переконатися, що рулон встановлено надійно.

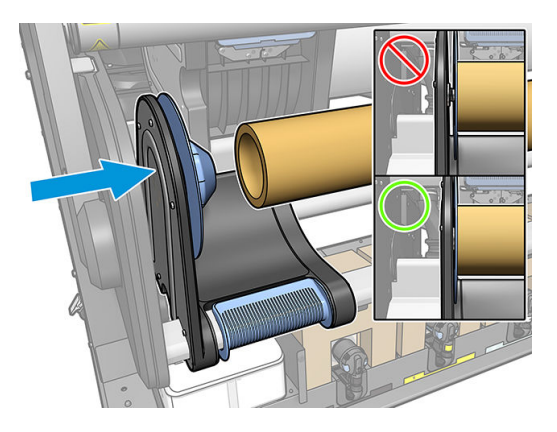

3. Просувайте основу, доки вона не дістанеться котушки прийомної бобіни. Переконайтеся, що штанга для регулювання натягу перебуває ззаду.

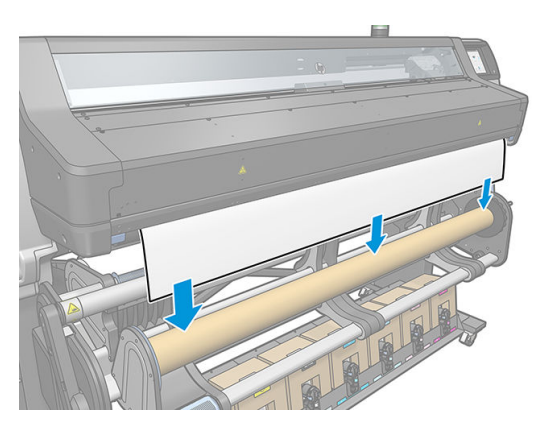

- 4. Відтягніть за середину вільного краю основи, щоб розпрямити її. Не намагайтеся витягти більше основи з принтера.
- 5. Відрегулюйте положення котушки прийомної бобіни, щоб вирівняти її з основою.
- 6. Закріпіть стрічкою вільний край основи до котушки посередині та з кожного боку. Переконайтеся, що основу розправлено.

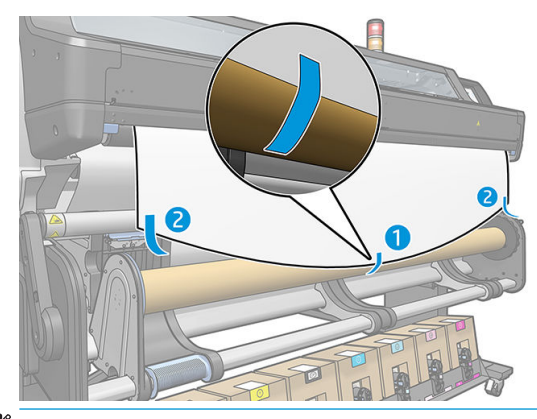

**Э ПРИМІТКА.** Залежно від потреби розташувати надруковані зображення лицем всередину або назовні, розмістить стрічку відповідно.

7. Натисніть кнопку на передній панелі, щоб просунути основу, створюючи петлю.

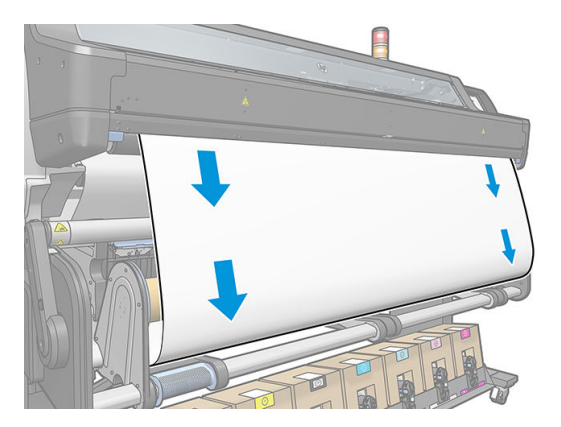

8. Перемістіть блакитний важіль на двигун прийомної бобіни, щоб повернути бобіну на один повний оберт. Це допоможе підтримати вагу штанги для регулювання натягу.

Поверніть бобіну у правильному напрямі, щоб друкувати зображення лицем всередину або назовні.

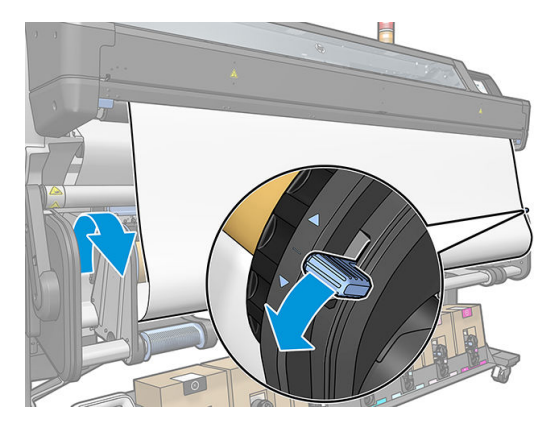

9. Натисніть кнопку на передній панелі, щоб знову просунути основу.

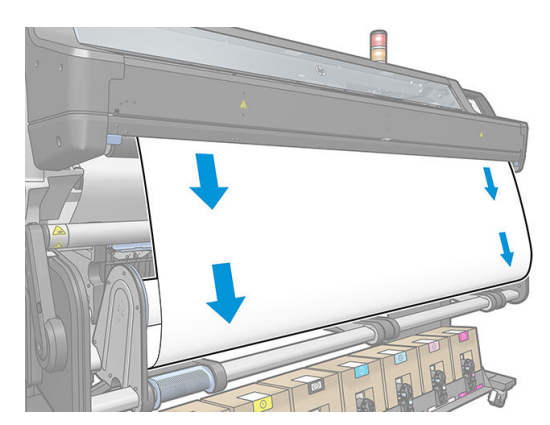

<span id="page-83-0"></span>10. Напрям намотування відповідає напряму блакитного важеля.

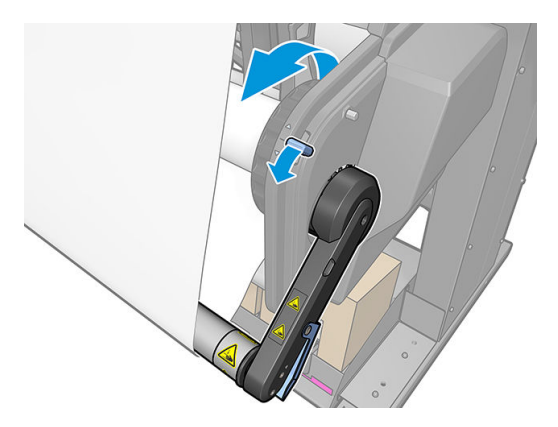

11. Акуратно опустіть штангу для регулювання натягу, розблоковуючи її з положення утримання.

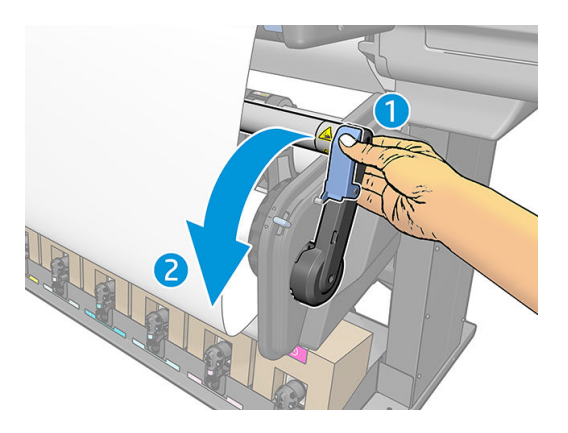

12. На зображеннях нижче показано, як виглядає принтер під час роботи. По мірі руху основи з принтера вона падає вниз на штангу для регулювання натягу, а потім ще нижче на прийомну бобіну.

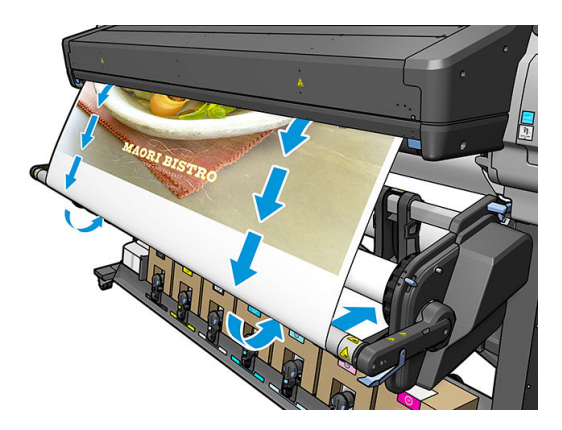

# Знімання прийомної бобіни

УВАГА! Будьте обережними, щоб не защемити пальці.

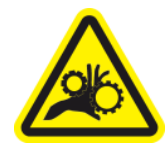

Ризик защемлення пальців

Відомості щодо безпеки див. у розділі [Заходи безпеки на сторінці 3](#page-8-0)

1. На передній панелі принтера натисніть **Маркавия в потім — Take-up reel** (Прийомна бобіна).

Принтер дає змогу посувати основу, щоб полегшити розрізання.

2. Зніміть штангу для регулювання натягу, піднявши її в неробоче положення.

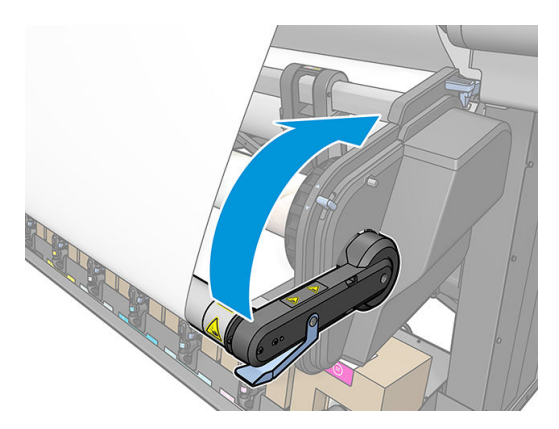

3. Використовуйте блакитний важіль намотування на двигуні прийомної бобіни, щоб намотати надмірну кількість основи на бобіну.

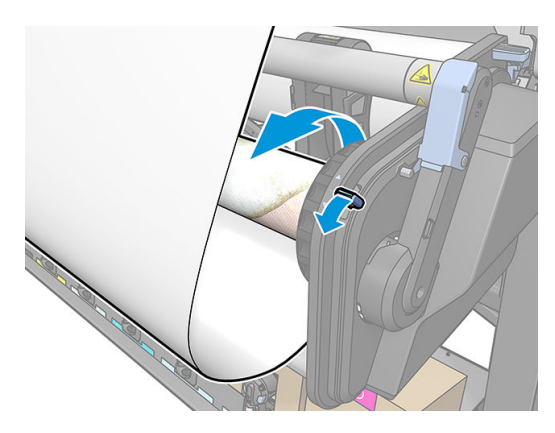

4. Обріжте основу ножицями.

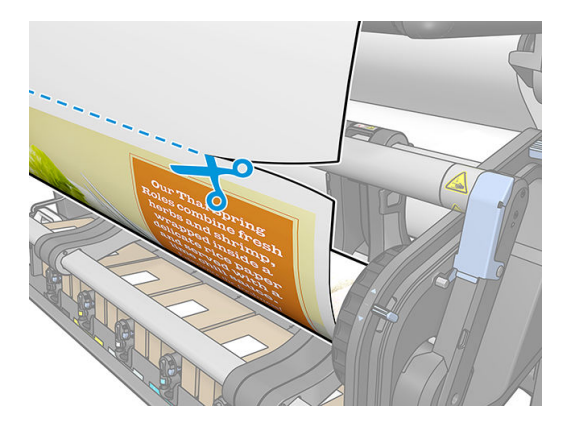

5. Утримуючи основу, натисніть кнопку намотування на двигуні прийомної бобіни, щоб намотати надмірну кількість основи на бобіну.

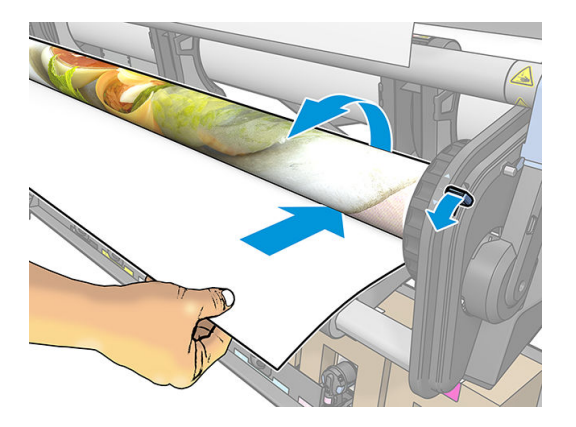

6. Зніміть ліву втулку з рулону й опустіть його на стіл.

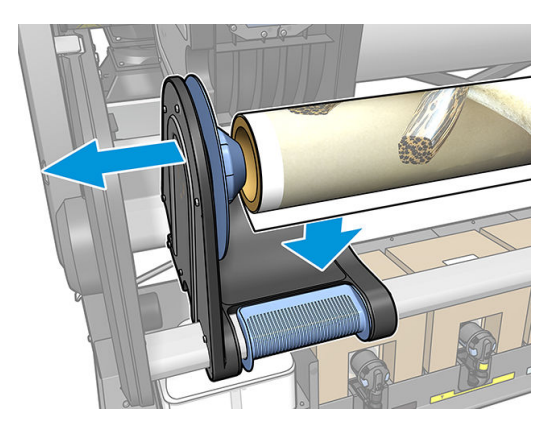

7. Зніміть рулон із правої втулки.

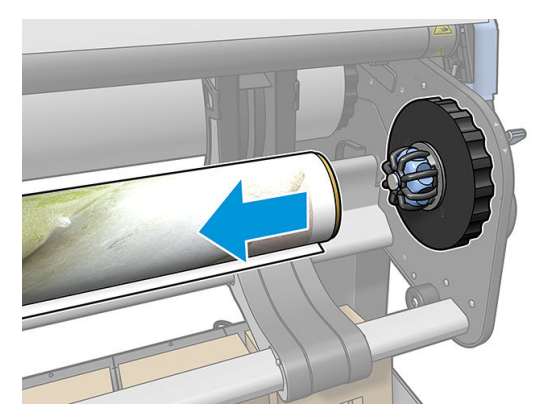

8. Зніміть рулон із принтера.

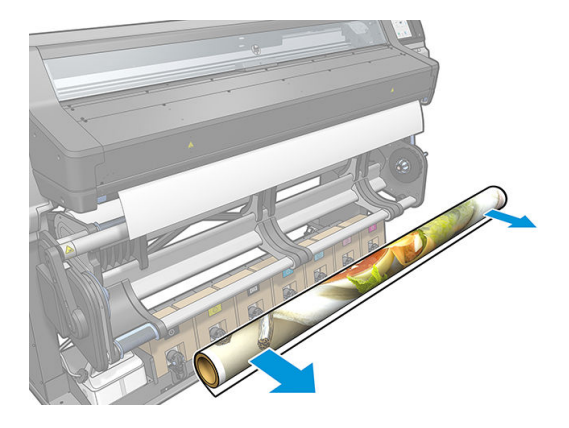

## Ролик очистки

Ролик очистки призначено для очистки поверхні банера для друку та вінілових основ, для покращення якості поверхні перед друком.

#### Встановлення

1. Перед завантаженням основи зніміть гладкий чорний вхідний ролик.

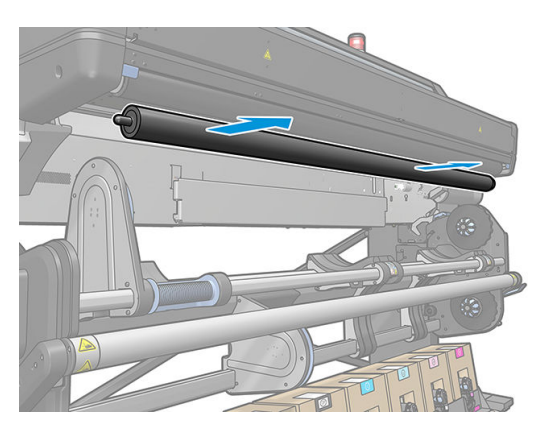

2. На його місце вставте ролик очистки, вкритий піною, з шестернею з правого боку.

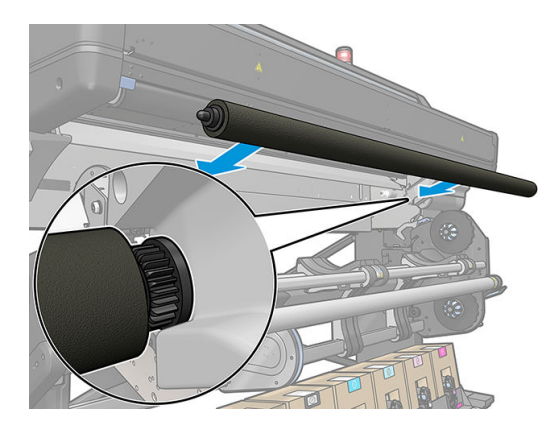

- 3. Принтер визначає, що ролик очистки використовується, та відображає його як доступний на екранах Substrate (Основа) та Loading (Завантаження). Він також відображає довжину основи, на якій здійснено друк за допомогою ролика очистки.
- 4. Продовжуйте роботу виконанням звичайного процесу завантаження основи.

#### <span id="page-87-0"></span>Підказки

- Після завантаження перші 300 мм основи між роликом очистки та зоною друку не очищуються. Можна додати відстань як верхнє поле в RIP або переміщувати основу назад-уперед у меню Substrate (Основа), щоб очистити область перед друком.
- Щоб отримати найбільшу користь від ролика очистки, переконайтеся, що поворотний стіл у внутрішньому положенні, так основа перебуватиме в максимальному контакті з роликом очистки.
- Для деяких вінілових основ можна підвищити ефективність, збільшивши вхідний натяг до 30 Н·м у попередніх налаштуваннях основи. Див. [Змінення визначеної настройки основи на сторінці 98.](#page-103-0)
- Якщо очистка не достатньо ефективна, використовуйте повільніший режим друку або додайте затримки між проходами в попередніх налаштуваннях основи, щоб додати проходи ролика під час просування основи.

#### Зміна

- Піна ролика очистки не безмежна, і після тривалого використання її слід замінювати. Принтер відстежує довжину очищеної роликом основи та відображає попередження, коли потрібна заміна.
- Вийміть праву кришку з шестернею зі старого ролика та вставте шестерню у змінний модуль.
- Потім скиньте лічильник Replace wiper roller (Заміна ролика очистки) на передній панелі принтера.

# Двосторонній друк

Принтер можна використовувати для друку на обох сторонах основи. Це описано нижче.

**Э ПРИМІТКА.** Ширина принтера має бути принаймні 28 см, в іншому разі принтер не зможе знайти базову лінію під час друку другої сторони.

#### Короткий огляд

1. Налаштуйте у принтері чи RIP друк на обох сторонах.

Двосторонній друк можна вибрати у ПЗ RIP або на передній панелі принтера. Пріоритет надається параметрам у RIP. Якщо двосторонній друк явно ввімкнуто чи вимкнуто в ПЗ RIP, параметр на передній панелі ігнорується.

- 2. Принтер друкує вміст, який потрібно відобразити на першій стороні. Після кожного завдання принтер друкує чорну базову лінію, яка використовується для вирівнювання з відповідним завданням на другій стороні.
- 3. Після друку всіх завдань сторони A обріжте основу та вийміть її.
- 4. Завантажте обрізану основу догори дном із кінця. Базова лінія, що позначає кінець першої сторони, має розташовуватися донизу біля вільного краю.
- 5. Принтер знаходить базову лінію та використовує її для початку друку другої сторони у правильному місці.

**Э ПРИМІТКА.** Якщо ви спробуєте посунути основу під час друку на іншій стороні, на передній панелі відобразиться запит на підтвердження, оскільки подібний рух перешкоджає правильному вирівнюванню між двома сторонами.

#### Двосторонній друк у деталях

- 1. Завантажте основу звичайним способом.
- 2. Або виберіть сторону для друку в меню Double Side (Дві сторони) на екрані Load Configuration (Налаштування завантаження).

Якщо ПЗ RIP підтримує двосторонній друк, виберіть двосторонній друк у ПЗ RIP.

- **В ПРИМІТКА.** Під час двостороннього друку автоматичний різак та додаткове верхнє/нижнє поле вимкнуто.
- 3. Надішліть одне чи кілька завдань друку на першій стороні. Перед друком першого завдання принтер може просунути основу на приблизно 0,5 м, щоб друга сторона змогла повністю затвердіти. Після кожного завдання принтер друкує чорну базову лінію, яка використовується для вирівнювання з відповідним завданням на другій стороні.
- **Э ПРИМІТКА.** Ймовірність видимої несумісності двох сторін зростає пропорційно довжині завдання. Із цієї причини під час двостороннього друку рекомендовано не друкувати окремі завдання, довші за 3 м. Видима несумісність може також бути спричинена перекосом.
- 4. Після друку всіх завдань на стороні A просуньте трохи основу. Для цього на передній панелі натисніть

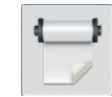

а потім виберіть Move substrate (Перемістити основу).

- Якщо перед друком на другій стороні планується закріпити основу на прийомній бобіні, просуньте основу на достатню відстань, щоб це зробити.
- Якщо під час друку на другій стороні планується закріпити основу на прийомній бобіні, просуньте основу на відстань приблизно 10 см.
- 5. Обріжте основу вручну або на передній панелі натисніть **«Вим**та виберіть **Cut** (Обрізати). Перед

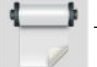

різанням переконайтеся, що загальна довжина обрізаної основи понад 2 м. В іншому разі її може не вдатися завантажити.

₿ ПРИМІТКА. Команда Cut (Обрізати) не працюватиме, якщо різак вимкнуто. Це так, якщо в

Substrate (Основа) > Substrate handling options (Параметри обробки основи) > Cutter (Різак) встановлено значення Off (Вимкнуто).

6. Натисніть та виберіть Substrate unload (Зняти основу).

- 7. Повторно завантажте основу стороною з відбитками догори, як під час входу у принтер, щоб базова лінія була розташована біля вільного краю. Повторно завантажуйте (якщо потрібно), доки принтер не виявить перекіс менше 1 мм/м.
	- $\mathcal{R}$  ПОРАДА. Хоча в цьому немає суворої необхідності, процес можна пришвидшити ручним завантаженням. Так ви забезпечите початкову приблизну точність. Після цього дозвольте принтеру знайти базову лінію точніше. Див. [Ручне завантаження з допомогою на сторінці 69](#page-74-0). У разі використання лише процедури автоматичного завантаження, принтеру може знадобитися певний час на пошук базової лінії.
- 8. На екрані Load Configuration (Налаштування завантаження) в меню Double Side (Дві сторони) виберіть сторону B, щоб принтер шукав чорну базову лінію після завантаження основи.

**В ПРИМІТКА.** Якщо автоматичне визначення лінії вимкнуто, автоматичний пошук також вимкнуто, і принтер надішле вказівку на пошук правильного положення вручну.

9. Принтер шукає базову лінію на основі. Якщо знайти її не вдалося, на передній панелі відображається повідомлення із вказівною переміщувати основу за допомогою клавіш Rewind substrate (Намотати основу) та Advance substrate (Посунути основу), доки базову лінію не буде вирівняно з суцільною лінією на валику. Може бути корисним позначити місце розташування базової лінії на іншій стороні основи.

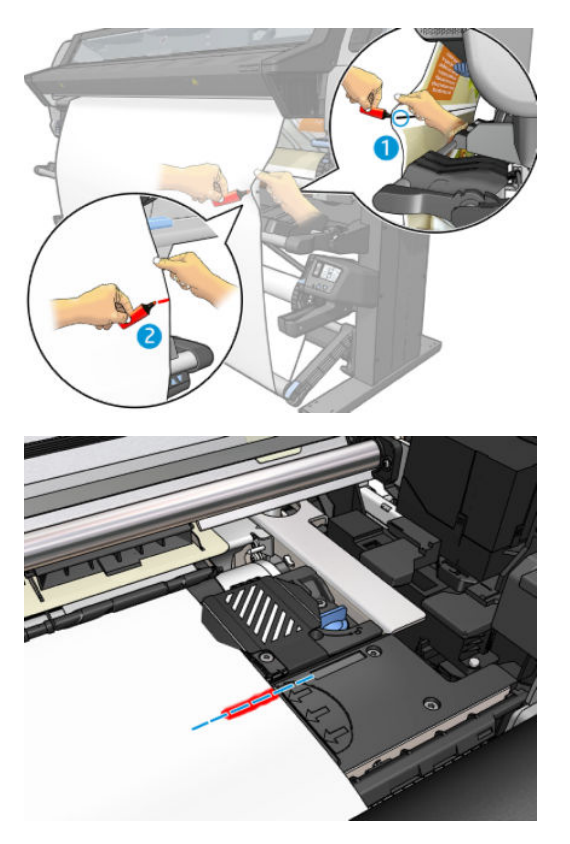

# Див. інформацію про основу

На головному екрані передньої панелі натисніть

Якщо завантажено будь-яку основу, на передній панелі відображаються наведені нижче відомості.

#### Розділ основи

- Тип основи
- Назва основи
- Ширина основи в міліметрах (приблизне значення, визначене принтером)
- Довжина залишку основи (якщо відомо) та чи для відстеження довжини встановлено значення Manual (Вручну) на екрані налаштування завантаження
- Чи вибрано двосторонній друк
- Стан калібрування кольору та кнопка для запуску калібрування кольору

#### <span id="page-90-0"></span>Розділ аксесуарів

- Зона друку (валик чи колектор чорнила)
- Стан ролика очистки
	- Ready (Готово): Ролик очистки завантажено та він готовий до використання.
	- Recommended to change (Рекомендовано замінити): Ролик очистки завантажено, але очікуваний термін його служби минув: надруковано понад 1800 м. Він може не працювати належним чином.
	- Not present (Відсутній): Ролик очистки не встановлено.
- Кількість метрів/дюймів, надрукованих роликом очистки

Кнопка More actions (Більше дій) дає змогу виконувати такі дії:

- Заміна ролика очистки
- Інструкції для прийомної бобіни

Якщо жодної основи не завантажено, відображається повідомлення Out of substrate (Немає основи).

Такі самі відомості відображаються на сторінці Supplies (Ресурси) вбудованого веб-сервера.

## Зміна ширини основи та положення правого краю

Якщо краї основи визначено принтером неправильно, їх можна змінити. Для цього на передній панелі

натисніть , а потім виберіть Substrate (Основа) > Substrate handling options (Параметри обробки

основи) > Substrate width (Ширина основи).

 $\Diamond$ : ПОРАДА. Зауважте, що автоматичне визначення країв не буде виконано знову до завантаження наступної основи.

## Відстеження довжини основи

Можливість відстеження довжини основи дає змогу відстежувати кількість основи, що залишилася в рулоні.

- 1. Після першого завантаження рулону у принтер можна (на екрані Load Configuration (Налаштування завантаження)) ввести довжину основи на рулоні. Тоді відстежуватиметься кількість основи, яка постійно використовується.
- 2. Після зняття основи на передній панелі відображається залишок. Ці дані можуть знадобитися в майбутньому.

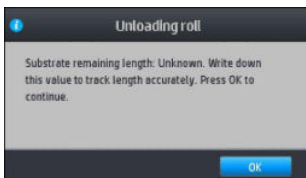

# Відрізання основи

Цей параметр міститься на передній панелі. Після натискання , а потім піктограми з ножицями

принтер пересуває основу на 150 мм та відрізає її.

₩

ПРИМІТКА. Якщо різак вимкнуто ( , а потім — Substrate handling options (Параметри обробки

основи) > Cutter (Різак) > Off (Вимкнуто)), принтер пересуває основу, але не обрізає її.

**ПРИМІТКА.** Деякі банери та текстильні основи не можна обрізати.

# Обхід безпечного запуску завдання

Режим безпечного запуску завдання увімкнуто за замовчуванням, щоб вільний край основи не потрапив

під систему затвердіння. Щоб вимкнути його (не рекомендовано), натисніть  $\sim$ , а потім виберіть

Substrate (Основа) > Substrate handling options (Параметри обробки основи) > Bypass job start safety (Обхід безпечного запуску завдання).

У разі використання прийомної бобіни режим безпечного запуску завдання автоматично деактивується, щоб підвищити продуктивність.

У режимі безпечного запуску завдання вільний край основ певних категорій пересувається, доки не досягає кінця модуля затвердіння після завантаження та відрізання. Вимкнення режиму безпечного запуску завдання для цих основ означає, що їх буде надруковано з такими самими полями, як інші основи.

# Зберігання основ

Нижче наведено поради щодо зберігання основ.

- Завжди тримайте рулони, що не використовуються, загорнутими у пластикову упаковку, щоб попередити знебарвлення та накопичення пилу. Змотайте частково використані рулони, якщо вони не використовуються.
- Не складайте рулони у стопку.
- Давайте всім основам час адаптуватися до умов приміщення, виймайте їх з упаковки за 24 години до друку.
- Тримайте плівку та глянцеві основи за краї або вдягайте бавовняні рукавиці. Шкірне сало може потрапити на основу та залишити відбитки пальців.
- Зберігайте основу міцно намотаною на рулон під час процесу завантаження та зняття. Якщо рулон почне розмотуватися, його може бути складно використовувати.

## Основу не вдається завантажити

Нижче наведено кілька рекомендацій, якщо не вдається завантажити основу.

- Прочитайте ще раз інструкції із завантаження та переконайтеся, що дотримуєтеся їх. Див. [Робота з](#page-48-0) [основою та усунення несправностей, пов'язаних з основою на сторінці 43](#page-48-0).
- Під час завантаження текстильної основи не забувайте використовувати завантажувач і виберіть Use loading accessory (Використовувати завантажувач) на екрані конфігурації.
- Якщо не вдалося виконати автоматичне завантаження, спробуйте виконати завантаження вручну з допомогою.
- Можливо, основу завантажено під кутом (перекошено чи неправильно розміщено). Переконайтеся, що правий край основи вирівняно з рулоном на вхідному модулі.
- Основа може бути зморщена чи зім'ята або мати неправильні краї. Див. Основа деформована або [зім'ята на сторінці 90](#page-95-0).
- Якщо основа застрягає на шляху до валика, ймовірно, вільний край основи нерівний або нечистий. Вийміть початкові 2 см (1 дюйм) основи з рулону та спробуйте знову. Цю дію може бути потрібно виконати навіть із новим рулоном основи.

## Неправильно розміщена основа

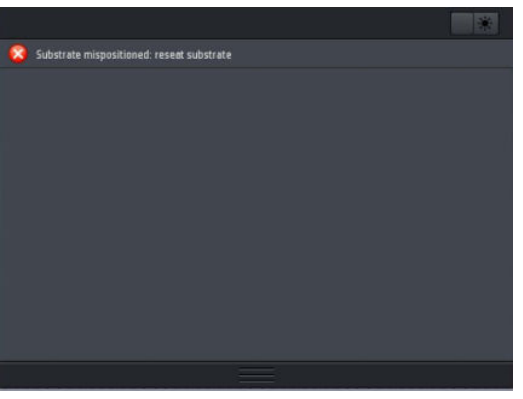

Якщо на передній панелі відображається наведений вище екран, виконайте такі дії:

- 1. Натисніть , а потім виберіть Substrate (Основа) > Release substrate (Вивільнити основу).
- 2. Подавайте основу, доки вона не звисатиме перед принтером, а потім вирівняйте правий край із вхідним рулоном.
- 3. Натисніть кнопку OK.

## Зминання основи

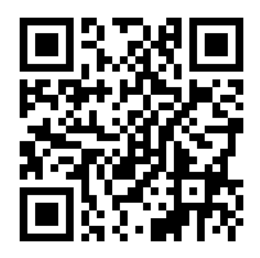

Як правило, у разі зминання на передній панелі відображається повідомлення Possible substrate jam (Можливе зминання основи) із одним з кількох кодів помилок (див. розділ [Коди помилок, що](#page-191-0)  [відображаються на передній панелі на сторінці 186](#page-191-0)).

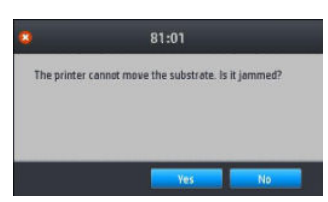

У разі завантаження дуже тонкої чи товстої основи чи текстилю обов'язково дотримуйтеся спеціальної процедури завантаження основ. Див. [Завантажувач на сторінці 66](#page-71-0).

## Перевірка шляху основи

Ця проблема може виникнути, якщо рулон закінчився і кінець застряг у картонній котушці. Якщо це трапиться, відріжте кінець рулону з котушки. Потім протягніть основу через принтер і завантажте новий рулон.

В іншому разі виконайте такі дії:

- 1. Вимкніть принтер за допомогою передньої панелі та вимикача живлення позаду пристрою.
- 2. Відкрийте вікно принтера.

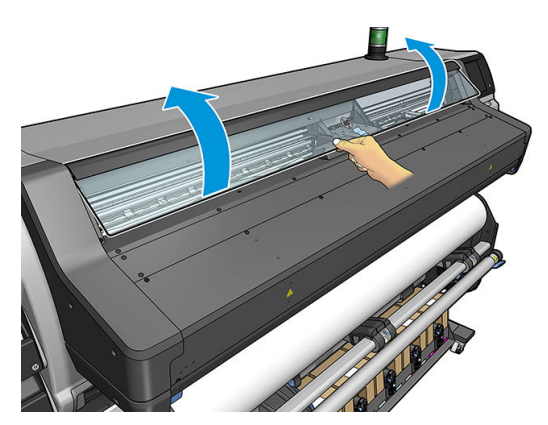

- 3. Відріжте основу в місці, де вона входить у принтер, і перемотайте вхідний рулон.
- 4. Спробуйте посунути каретку друкуючої голівки зі шляху.

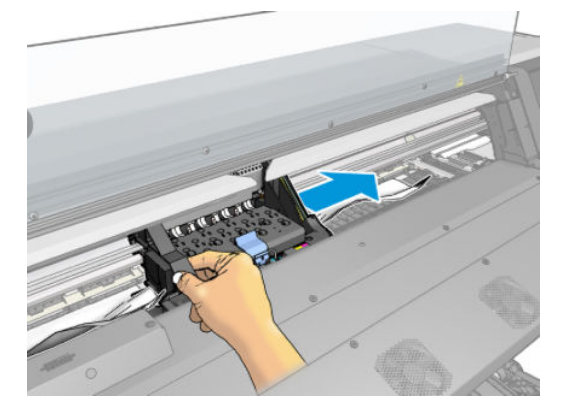

5. Обережно заберіть якомога більшу кількість зім'ятої основи з верхньої частини принтера. Відріжте основу, якщо потрібно. Притискні коліщата мусять піднятися, щоб полегшити очищення зминання паперу. Якщо вони не піднялися, перезапустить принтер із відчиненим вікном, щоб викликати рух коліщат і вивільнити основу.

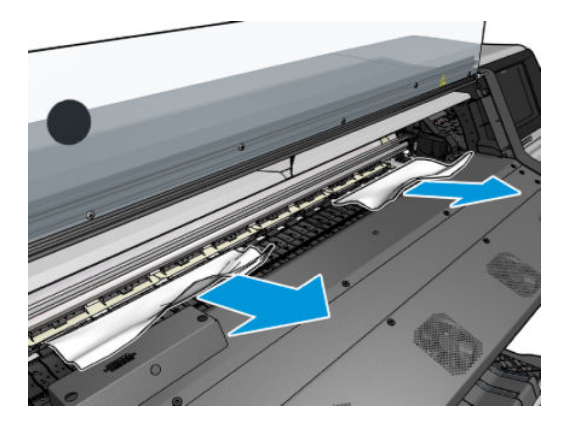

<u>Л ПОПЕРЕДЖЕННЯ.</u> Намагайтеся не витягати основу через вхідний шлях, оскільки це змінює звичайний напрям руху й може пошкодити деталі принтера.

**Л УВАГА!** Не торкайтеся корпусу модулю затвердіння, він може бути гарячим.

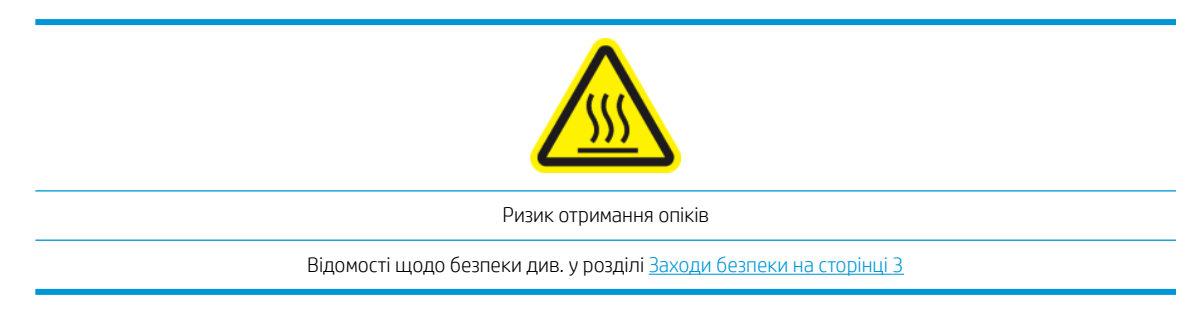

- 6. Переконайтеся, що у принтері не залишилося частин основи. Зокрема перевірте в модулі затвердіння та під ним, а також на шляху основи.
- 7. Закрийте вікно.
- 8. Ввімкніть принтер.
- 9. Завантажте рулон знову.
- 10. Якщо певна основа продовжує спричиняти завади у принтері, її можна витягти, завантаживши основу жорсткого типу.
- 11. Якщо після зминання паперу з'явилися проблеми якості друку, спробуйте повторно вирівняти друкуючі голівки. Див. [Вирівнювання друкувальних головок на сторінці 151.](#page-156-0)

#### Уникнення зминання основи під час друку

Зминання основи може бути спричинене завантаженням основи з занадто великим перекосом: у цьому випадку не ігноруйте попередження, яке відображається під час процесу завантаження.

Їх також може викликати нестача вакууму в зоні друку. У разі збільшення вакууму не перевищуйте такі межі: 20 ммH2O для банерів і 50 ммH2O для інших типів основ.

У разі зминання паперу на початку друку виконайте такі дії.

- Вимкніть автоматичний різак.
- $\Box$  Перейдіть на передню панель і натисніть  $\parallel \parallel \parallel$ , а потім виберіть Substrate handling options

(Параметри обробки основи) > Extra bottom margin (Додаткове нижнє поле) та Extra top margin (Додаткове верхнє поле). Налаштуйте для обох полів 100 мм. Якщо цього не достатньо, спробуйте встановити вищі значення.

- Збільшуйте рівень вакууму поступово по 10 ммН<sub>2</sub>О. Не перевищуйте вказані нижче межі: 20 ммН<sub>2</sub>О для банерів і 50 ммH2O для інших типів основ.
- Збільште кількість проходжень.
- Переконайтеся, що основа зберігається в одній кімнаті з принтером.
- Спробуйте використовувати тримачі країв основи.
- Переконайтеся, що під час завантаження відкриті дверцята модулю затвердіння. Див. Завантаження [рулонів у принтер на сторінці 53](#page-58-0).

<span id="page-95-0"></span>На початку друку переконайтеся, що дверцята модулю затвердіння залишатимуться відкритими, доки основа не вийде з модуля затвердіння або не буде під'єднано прийомну бобіну, окрім наступних випадків:

- для деяких основ, які можуть успішно виходити із зони затвердіння;
- коли прийомну бобіну під'єднано перед друком.

# Основа деформована або зім'ята

Якщо основа деформувалася чи зім'ялася у процесі затвердіння, змініть настройки температури, перш ніж друкувати наступне завдання, та просуньте основу за допомогою параметра Move substrate (Перемістити основу) в меню Substrate (Основа) на передній панелі, щоб наступне завдання друкувалося на непошкодженій основі.

Якщо проблема виникає лише на початку відбитка, виконайте такі дії.

- Вимкніть автоматичний різак.
- Перейдіть на передню панель і натисніть  $\vert\leftarrow\vert$ , а потім виберіть Substrate handling options

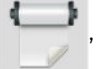

(Параметри обробки основи) > Extra bottom margin (Додаткове нижнє поле) та Extra top margin (Додаткове верхнє поле). Налаштуйте для обох полів 100 мм. Якщо цього не достатньо, спробуйте встановити вищі значення.

- $36$ ільшуйте рівень вакууму поступово по 10 ммН<sub>2</sub>O. Не перевищуйте вказані нижче межі: 20 ммН<sub>2</sub>O для банерів і 50 ммH2O для інших типів основ.
- Збільште кількість проходжень.
- Переконайтеся, що основа зберігається в одній кімнаті з принтером.

## Основа стиснулася чи розтягнулася

Під час процесу друку деякі основи можуть стиснутися, а інші — розтягнутися. Якщо це трапилося, розміри друку будуть неправильні.

Як правило, можна очікувати такі відсотки стиснення:

- Банер: менше ніж 2%
- Самоклейкий вініл: менше ніж 0,5%
- Фонове підсвічування: менше ніж 0,5%
- Папір: менше ніж 0,5%
- Синтетика ПП та ПЕ: менше ніж 1%

Щоб вирішити проблему обрамлення, надрукуйте зразок і налаштуйте розмір зображення в RIP. Це значення можна також використовувати для всіх майбутніх відбитків на такій самій основі. Проте його потрібно використовувати обережно під час роботи з банерами, оскільки стиснення може варіюватися на 1% залежно від кількості чорнила для друку.

Від принтера до принтера можна очікувати такі варіації:

- Банер: менше ніж 0,3%
- Самоклейкий вініл: менше ніж 0,1%
- <span id="page-96-0"></span>● Фонове підсвічування: менше ніж 0,05%
- Папір: менше ніж 0,1%
- Синтетика ПП та ПЕ: менше ніж 0,4%

Щоб вирішити проблему перекриття та покращити відтворення надрукованого розміру, рекомендовано переконатися, що датчик просування основи ввімкнуто у визначеній настройці основи в RIP, оскільки з часом це покращить стабільність відбитків. Також рекомендовано перекрити області з подібною кількістю чорнила. Якщо це зробити неможливо, друкуйте області з різною кількістю чорнила як різні завдання та змінюйте довжину завдання з меншою кількістю чорнила в RIP відповідно до розміру завдання з високим вмістом чорнила.

Деякі RIP мають можливість масштабування, яка дає змогу легко врівноважувати стиснення чи розтягнення основи; зверніться до документації RIP.

У разі виникнення проблем перекриття під час використання прийомної бобіни спробуйте завантажити прийомну бобіну друкованим боком всередину, щоб зменшити деформації, або друкуйте без прийомної бобіни, якщо можливо.

Також можна змінити робоче зусилля штанги для регулювання натягу. Деякі види паперу чутливі до переднього натягу. Використання прийомної бобіни друкованим боком назовні збільшить передній натяг. Використання прийомної бобіни друкованим боком всередину зменшить передній натяг.

Робоче зусилля штанги для регулювання натягу можна змінити після вибору параметра  $\geq$  > Substrate

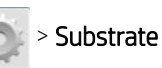

(Основа) > Substrate handling options (Параметри обробки основи).

# Основа має деформацію у вигляді лука

Під час друку перелічені нижче основи можуть зазнавати деформацій у вигляді лука. У результаті відбиток виходить вигнутим.

- Самоклейкі вінілові основи (лише деякі специфічні каландровані вінілові основи)
- Папір для плакатів на основі целюлози без підкладки та покриття, включно з HP Photorealistic

Зокрема цю деформацію можна добре помітити в наступних випадках.

- Друк зображень, які пізніше буде обрізано автоматично чи вручну. За наявності деформації у вигляді лука різаки, вирівняні на краях, можуть втратити вирівнювання посередині.
- Під час друку плакатів, якщо плакат обрамовано чи встановлено на рівній поверхні.

У прикладі нижче показано оригінальне зображення, основа з деформацією у вигляді лука та отриманий відбиток, який також деформовано у вигляді лука.

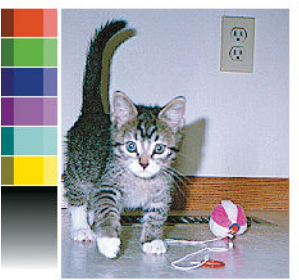

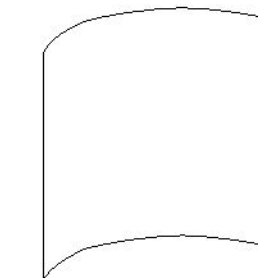

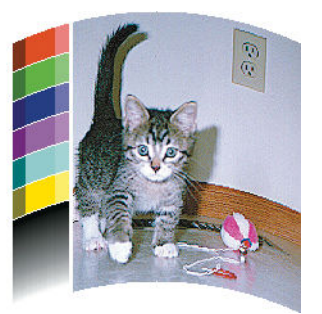

Цей ефект можна компенсувати та відновити оригінальну форму зображення: виберіть значення корекції від −6 до +6 у RIP або в бібліотеці основ. Відомості щодо застосування корекції в RIP див. у документації RIP.

Вибране значення має показувати відстань по вертикалі, на яку перемістився центр основи відносно лівого та правого країв. Якщо внаслідок деформації центр основи змістився в напрямі переміщення основи,

значення корекції має бути від'ємним; Якщо він змістився у зворотному напрямку, значення корекції має бути додатним. На практиці значення корекції зазвичай від'ємне.

ПОРАДА. Можна використовувати діагностичне зображення, яке міститься на сторінці http://*IPaddress*/hp/ device/webAccess/diagnostic/StraightnessOptimizationPlot.pdf (де *IPaddress* — це IP-адреса вашого принтера), щоб визначити, яке значення потрібно застосувати.

# Автоматичний різак не працює

Автоматичний різак вимикається в перелічених нижче випадках.

Коли його вимкнуто вручну в RIP або на передній панелі. Щоб вимкнути різак за допомогою передньої

панелі, натисніть **дання**, а потім виберіть **Substrate handling options** (Параметри обробки основи) >

Cutter (Різак) > Off (Вимкнути).

- Під час друку на текстилі, банерах ПВХ та основах інших типів, які неможливо обрізати, RIP вимикає різак.
- Коли ввімкнуто прийомну бобіну.
- Під час двостороннього друку (сторона А чи Б).
- Під час друку внутрішніх відбитків (див. розділ [Запит внутрішніх відбитків принтера на сторінці 20](#page-25-0)).

# Зминання основи на прийомній бобіні

Якщо основу на прийомній бобіні серйозно пошкоджено, не використовуйте різак принтера, щоб обрізати та видалити основу. Натомість обріжте основу вручну якомога ближче до вікна принтера, а потім зніміть рулон.

Якщо після видалення зім'ятої основи проблема не зникне, зніміть прийомну бобіну з передньої панелі та завантажте знову.

# 4 Параметри основи

- [Визначені настройки основи](#page-99-0)
- [Пошук онлайн](#page-99-0)
- [HP Media Locator](#page-101-0)
- [Загальні визначені настройки](#page-102-0)
- [Клонування визначеної настройки основи](#page-102-0)
- [Змінення визначеної настройки основи](#page-103-0)
- [Додавання нової основи](#page-104-0)
- [Видалення визначеної настройки основи](#page-109-0)
- [Швидший друк](#page-109-0)
- [Калібрування кольорів](#page-110-0)
- [Стабільність кольору між різними серіями принтерів HP Latex 500](#page-112-0)
- [Імітація кольорів інших моделей принтерів](#page-112-0)
- [профілі ICC](#page-115-0)
- [Покращення стабільності кольору під час використання мозаїки](#page-117-0)

# <span id="page-99-0"></span>Визначені настройки основи

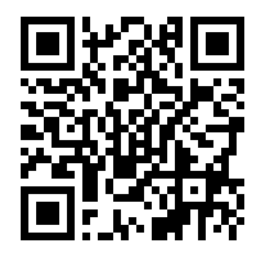

Кожен тип основи має власні характеристики. Щоб отримати найкращу якість друку, принтер має адаптувати свої параметри друку до кожного типу основи. Наприклад, деяким може бути потрібно більше чорнила, для інших може знадобитися вища температура для затвердіння. Технічні характеристики правильних параметрів друку для окремого типу основи називаються *визначеними настройками основи*.

Визначені настройки основи містять профіль кольору у форматі Міжнародного консорціуму з кольору (ICC), який описує характеристики кольору для поєднання принтера, чорнил і основи. У ньому також містяться відомості про інші параметри (зокрема температура затвердіння, вакуумметричний тиск та компенсація просування основи), які непрямо пов'язані з кольором. Визначені настройки основи (які також називаються відкритою системою носія (Open Media System) або пакетами OMES) інсталюються на принтер і автоматично копіюються в підтримуване ПЗ RIP, коли воно підключається до принтера.

Принтер постачається з визначеними настройками основи для більшості загальних основ, які найчастіше використовуються. Деякі визначені настройки основи може бути попередньо встановлено на принтері (наприклад, визначені настройки основи HP Vinyl); використовуйте їх лише з основами, для яких їх створено. Для інших основ рекомендовано використовувати визначені настройки "Generic" (Загальні) замість будь-яких інших попередньо встановлених настройок. Однак найкращої продуктивності можна досягти лише з визначеними настройками, встановленими спеціально для вашої основи. Отримати більше визначених настройок можна безліччю інших способів:

- Використовуйте функцію Online search (Пошук онлайн) на передній панелі або HP Media Locator в Інтернеті для перегляду, пошуку та завантаження певних визначених настройок основи.
- Завантажте визначені настройки з веб-сайту постачальника RIP або основи.
- Використовуйте загальні визначені настройки для своєї категорії основ, навіть якщо їх не точно налаштовано для певного типу основи. Не забувайте, що загальні настройки основи не можна змінити. Проте визначену настройку можна клонувати, а потім змінювати.
- Клонуйте (скопіюйте) визначену настройку для подібної основи та відредагуйте її, якщо потрібно.
- Створіть нову визначену настройку "з нуля" за допомогою кнопки Add new (Додати нове).

За наявності готової визначеної настройки для основи рекомендовано використовувати її.

# Пошук онлайн

Визначені настройки для основи можна пошукати онлайн за допомогою функції **Online search** (Пошук онлайн) у меню "Substrate Library" (Бібліотека основ) на передній панелі. Принтер підключається до бази даних HP Media Locator в Інтернеті та дає змогу шукати серед усіх наявних визначених настройок основи для окремої моделі принтера, зокрема HP та сторонніх торгових марок основ. Доступні сотні різних визначених настройок основи, та база даних визначених настройок постійно оновлюється та розширюється. Так ви завжди отримуватимете найновіший вміст.

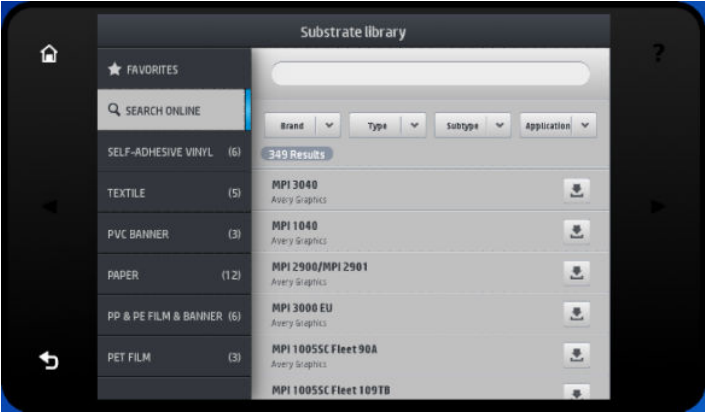

Якщо принтер підключено до бази даних (це може зайняти кілька секунд), відображається список доступних визначених настройок основи для вашої моделі принтера. Список можна переглядати, прокручуючи його, та отримувати відомості про визначені настройки, натискаючи назву настройки. Окрім такого пошуку існує ще два додаткових способи пошуку визначених настройок: вільний текстовий пошук і фільтри.

- Вільний текстовий пошук дає змогу ввести будь-який текст за допомогою екранної віртуальної клавіатури; відображатимуться всі визначені настройки основи, що містять текст у будь-якій частині імені чи опису. Наприклад, у разі пошуку за словом "вініл" буде знайдено та відображено збіги на зразок "самоклейкий вініл" або "вініловий банер". Пошук не чутливий до регістру; тобто для "вініл" збігами будуть "вініл" і "Вініл".
- Фільтри доступні для торгової марки, типу, підтипу та області застосування. Якщо для певного фільтра вибрано значення, відображатимуться лише визначені настройки основи, які збігаються. Наприклад, якщо з фільтра торгових марок вибрати "HP", відобразяться лише визначені настройки основи HP. Внаслідок використання більше одного фільтра відбудеться звуження пошуку до комбінації настройок фільтра. Наприклад, у разі вибору "HP" з фільтра торгових марок і "Самоклейкий вініл" із фільтра "Тип", відображаються лише визначені настройки основи для HP Self-Adhesive Vinyl.

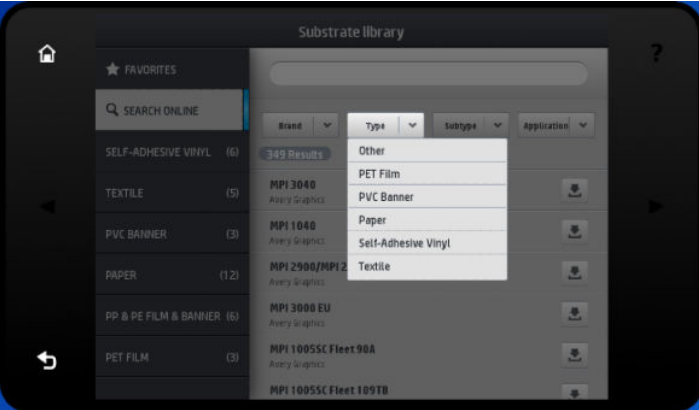

Після знаходження потрібних визначених настройок основи натисніть піктограму завантаження для автоматичного завантаження та встановлення у фоновому режимі. Можна вибрати необмежену кількість визначених настройок основи для завантаження та встановлення (їх буде оброблено в порядку, у якому їх було вибрано). Можна повернутися до іншої частини Media Manager (Диспетчера носіїв) або іншого екрана передньої панелі в будь-який час після запиту визначених настройок для завантаження. Це не припинить процес завантаження та встановлення.

<span id="page-101-0"></span>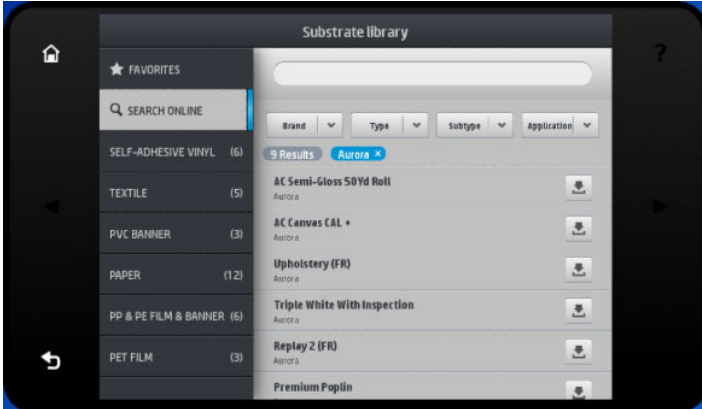

Після завантаження визначеної настройки основи у фоновому режимі вона перевіряється та встановлюється на жорсткому диску принтера. Під час перевірки та встановлення відображається повідомлення на весь екран на передній панелі. Це повідомлення зникає після завершення перевірки та встановлення.

Після цього в бібліотеці основ з'являється нова готова до використання визначена настройка основи з усіма раніше встановленими заводськими настройками.

У деяких підтримуваних RIP може бути реалізовано подібну функцію онлайнового пошуку визначених настройок основи з доступом до тієї ж бази даних HP Media Locator. Незалежно від використання пошуку з передньої панелі принтера чи RIP: кінцевий результат не зміниться. Підтримуване ПЗ RIP синхронізує свій список визначених настройок основи з принтером. Таким чином, список у принтері та RIP завжди однаковий.

# HP Media Locator

До бази даних визначених настройок основи HP Media Locator також можна отримати доступ із браузера за адресою [http://www.hp.com/go/mediasolutionslocator.](http://www.hp.com/go/mediasolutionslocator) Тут можливий доступ до бази даних для різних регіонів, моделей принтера, областей застосування, постачальників, типів основи тощо.

Після знаходження потрібної визначеної настройки основи можна завантажити її на комп'ютер. Щоб установити визначену настройку на принтер, на якому потрібно її використовувати, використовуйте вбудований веб-сервер принтера. Відкрийте екран Setup (Настройка) > Substrate presets management (Керування визначеними настройками основи) > Import (Імпорт).

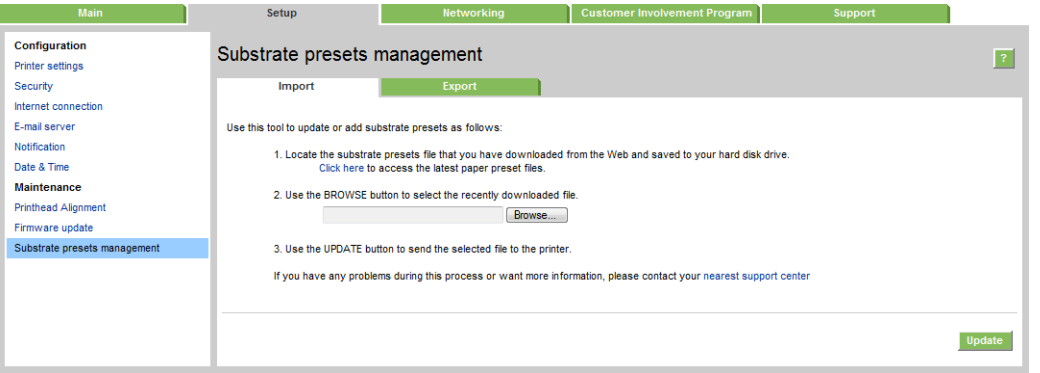

Натисніть Browse (Огляд), щоб знайти файл із визначеними настройками, завантажений на комп'ютер раніше, а потім натисніть Update (Оновити), щоб установити визначену настройку на принтер.

Вбудований веб-сервер також дає змогу експортувати одну чи декілька визначених настройок основи з принтера для використання з іншим принтером такої самої моделі. Щоб експортувати декілька визначених настройок одночасно, оберіть потрібні настройки, утримуючи клавішу Ctrl. Усі експортовані визначені настройки будуть збережені в файл paperpresets.oms.

<span id="page-102-0"></span>Під час імпорту раніше експортованої визначеної настройки основи може відобразитися попередження, що пакет не підписано (лише пакети, завантажені з бази даних в Інтернеті HP Media Locator, містять цифровий підпис як засіб автентифікації); попередження можна проігнорувати та продовжити процес установки або перервати його.

Якщо під час експорту ви отримаєте повідомлення про помилку, виконайте наступні дії:

- Переконайтеся, що на диску достатньо вільного місця.
- У разі імпорту декількох визначених настройок основ переконайтеся, що не перевищено максимально допустиму кількість для принтера (10 визначених настройок).

# Загальні визначені настройки

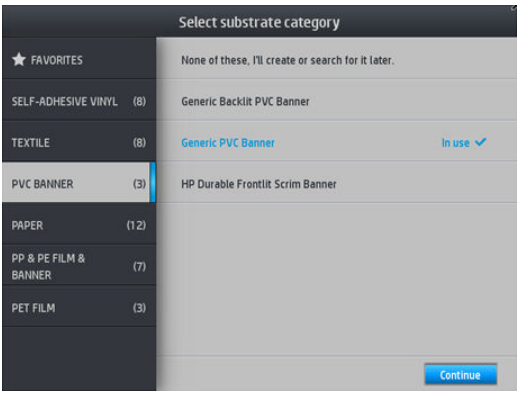

Загальні визначені настройки призначено для цілої категорії основ, а не для окремого типу основи. Їх не можна змінити, видалити, зберегти, калібрувати за кольором або додати профіль кольору у форматі ICC; проте їх можна клонувати. Таким чином, якщо потрібно змінити загальну визначену настройку, спочатку клонуйте її та працюйте з клоном, який повністю піддається редагуванню.

Принтер надає загальні визначені настройки для підтримуваних категорій основи: див. [Підтримувані](#page-51-0) [категорії основ на сторінці 46.](#page-51-0)

# Клонування визначеної настройки основи

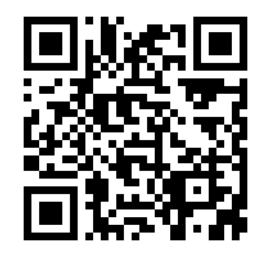

Клонувати та редагувати визначену настройку може бути потрібно з різних причин:

- Щоб призначити настройці власне ім'я
- Шоб відрегулювати настройку відповідно до характеристик основи
- Щоб відрегулювати настройку відповідно до мети використання основи від друку найвищої якості до швидкого випуску продукції

Щоб клонувати визначену настройку основи, виконайте такі дії:

1. Виберіть визначену настройку в бібліотеці основ.

<span id="page-103-0"></span>2. Натисніть Clone (Клонувати), щоб клонувати визначену настройку, та введіть ім'я нової настройки.

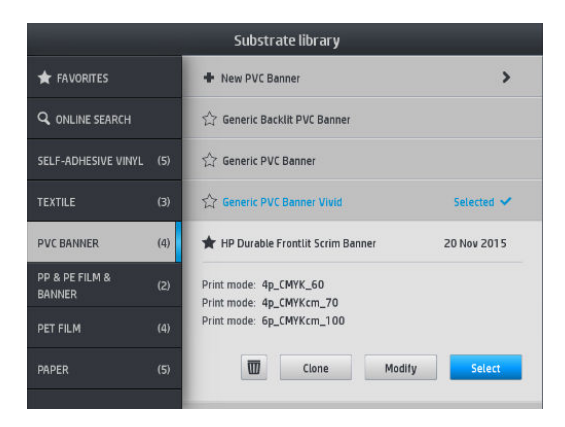

# Змінення визначеної настройки основи

Щоб змінити визначену настройку, натисніть Modify (Змінити).

Потім клацніть піктограму режиму друку, який потрібно змінити; або клацніть Add new print mode (Додати новий режим друку). Можна видалити або змінити ім'я будь-якого режиму друку; проте необхідно мати принаймні один режим друку.

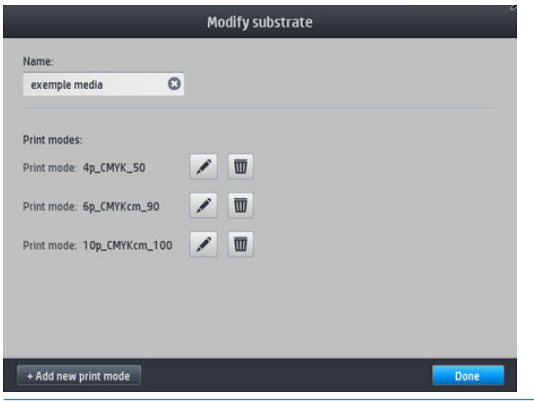

**ПРИМІТКА.** Можна задати до шести режимів друку.

**Э ПРИМІТКА.** Кількість проходів у наявному режимі друку не можна змінити. Щоб змінити кількість проходів, створіть новий режим друку.

**Э ПРИМІТКА.** Не можна створити два режими друку з однаковою кількістю проходів, режимом продуктивності та насиченістю кольору.

Щоб змінити значення, потрібно надрукувати тестовий зразок. Перевірте його та виберіть число у випадному меню насиченості кольору, яке відповідає вашим настройкам щодо затвердіння та сушіння. Якщо жоден варіант не достатньо хороший, спробуйте змінити температуру та виконайте повторний друк. Також можна змінити настройки переміщення основи.

<span id="page-104-0"></span>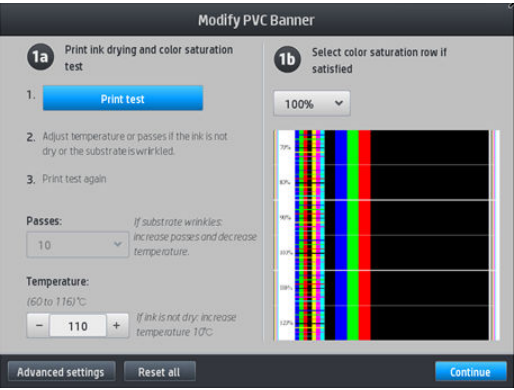

# Додавання нової основи

Якщо не вдалося знайти готову визначену настройку для вашої основи і ви не бажаєте використовувати загальну визначену настройку або змінювати наявну, можна створити нову "з нуля".

Майстер "dd New Substrate"(Додавання нової основи) дає змогу вибрати найкращі настройки для основи. Спочатку він запитує певні відомості про основу та мету її використання, а потім друкує тестові відбитки та просить вас оцінити їх. На основі цих відомостей він створює нову визначену настройку.

- 1. Переконайтеся, що принтер перебуває у стані "Ready" (Готовий).
- 2. Зупиніть чергу завдань.
- 3. На запит завантажте нову основу, вибираючи ту, що підходить найкраще; або виберіть None of these (Жодна з цих).
- 4. Після завантаження основи перейдіть до бібліотеки основ на передній панелі та виберіть категорію основи в лівому стовпці на екрані "ubstrate Library"(Бібліотека основ) (PVC BANNER (БАНЕР ПВХ) у цьому прикладі), потім у верхній частині правого стовпця клацніть + New PVC banner (+ Новий банер ПВХ).

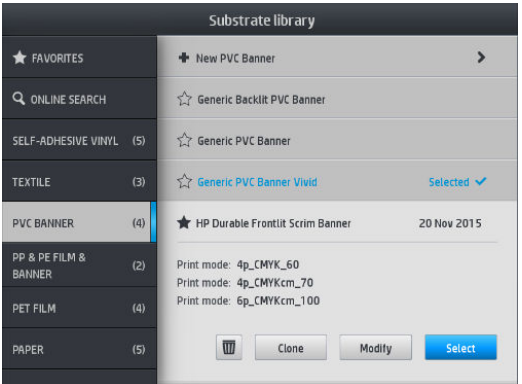

5. Нову визначену настройку буде створено на основі загальної. Якщо в цій категорії існує кілька загальних визначених настройок, передня панель попросить вибрати одну з них.

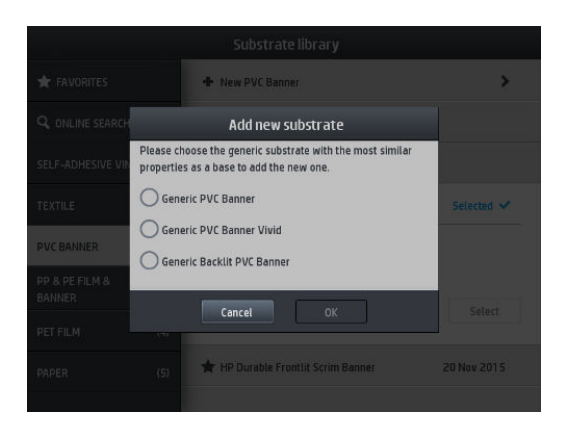

6. На передній панелі відображатимуться підказки із послідовними діями для створення нової визначеної настройки.

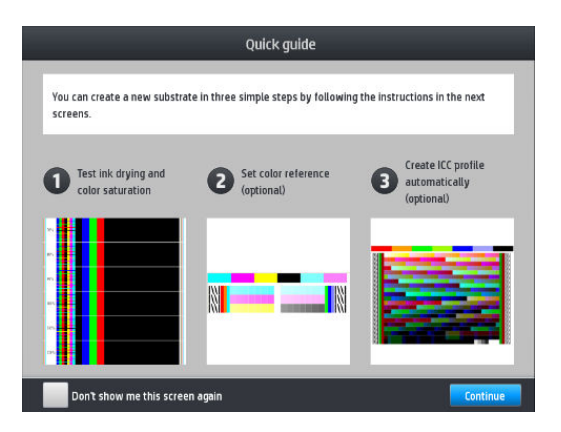

7. Відобразиться наступний екран:

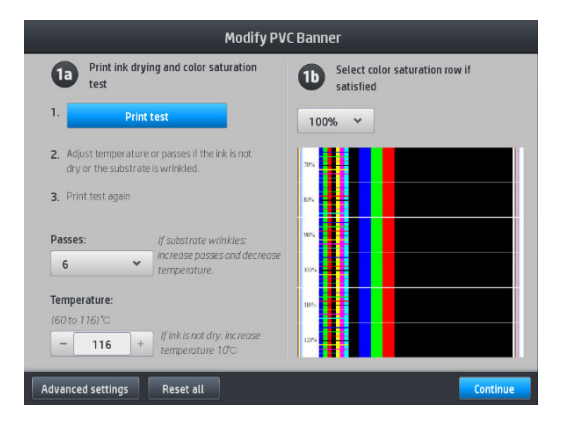

8. Натисніть блакитну кнопку, щоб отримати тестовий відбиток висушування чорнила та насиченості кольору; далі продовжуйте регулювати настройки та друк, доки ви не будете задоволені результатом.

**Э ПРИМІТКА.** Цей крок можна пропустити, якщо ви вже знаєте, які настройки потрібно використовувати.

9. Якщо не вдається отримати результат, який би вас задовольнив, натисніть Advanced settings (Розширені настройки) та спробуйте відрегулювати настройки, які призначені для користувачів, що розуміють їх значення.

Щоб повернутися до попереднього вікна, натисніть кнопку .

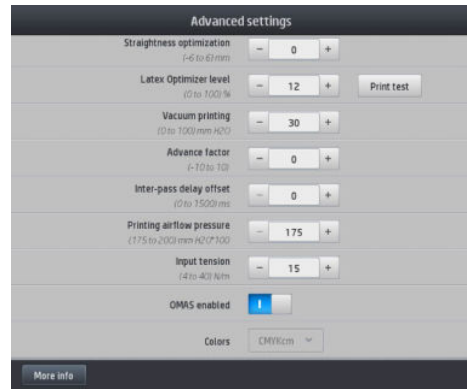

- Компенсація прямолінійності: Дає змогу компенсувати деформацію основи циліндричної форми. Значення показує відстань, на яку перемістився центр основи відносно лівого та правого країв. Див. [Основа має деформацію у вигляді лука на сторінці 91.](#page-96-0)
- Рівень латексного оптимізатора: У разі розмитості зображення або злипання можна збільшувати рівень оптимізатора, доки не буде помітно значного впливу на глянець або насиченість кольору.

Можна натиснути кнопку Print test (Тест друку), щоб надрукувати розширений тест оптимізатора та вибрати найкращий рівень оптимізатора для своєї основи.

- Вакуумний друк: Встановлює значення вакууму в зоні друку, щоб основа була плоскою. Збільшіть його, якщо основа має тріщини чи плями, та зменшіть за наявності смуг або зернистості.
- Коефіцієнт просування: Використовуйте лише в разі друку без датчика просування основи, щоб збільшити чи зменшити просування основи під час кожного проходження каретки.
- Офсет затримки між проходженнями: Час затримки між проходженнями для рівномірного сушіння. Збільшить затримку, якщо на відбитках наявні смуги.
- Вхідний натяг: Натяг перемотування основи, збільшіть у разі зморщування основи в зоні друку.
- OMAS enabled (IP ввімкнуто): Автоматичне відстеження просування основи та коригування. Вимикайте, лише якщо така рекомендація відображається на передній панелі під час завантаження.
- Кольори: Друкуйте чотирма (CMYK) чи шістьма (CMYKcm) кольорами.
- Звільнення вільного краю: Увімкніть цю настройку, щоб просунути вільний край основи, якщо вона може пошкодитися в модулі затвердіння.
- 10. Після завершення натисніть Continue (Продовжити), щоб відкалібрувати кольори.

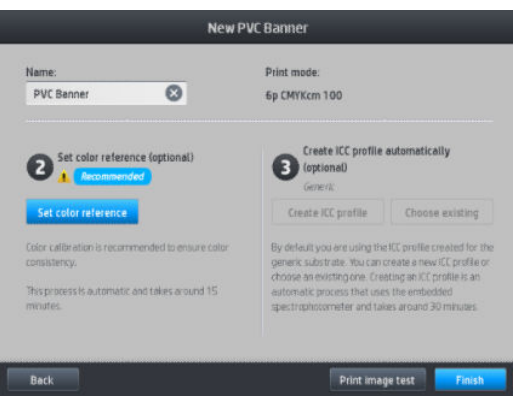

- 11. Введіть назву основи та натисніть Set color reference (Установити зразок кольору). Див. [Калібрування](#page-110-0) [кольорів на сторінці 105](#page-110-0).
- 12. Після завершення процесу автоматичного калібрування кольорів рекомендуємо використовувати загальний профіль ICC; або можна створити новий профіль чи копіювати профіль, який уже призначено іншому режиму друку для цієї основи (якщо є такі профілі). Кнопка **Create ICC profile** (Створити профіль ICC) буде неактивна, доки не завершиться калібрування кольору. Див. [профілі ICC](#page-115-0) [на сторінці 110.](#page-115-0)

#### Змінення настройок під час друку

Під час друку на передній панелі можна регулювати наступні настройки.

Щоб під час друку змінити температуру, вакуум, офсет затримки між проходженнями та настройки просування основи, натисніть Adjustments (Налаштування) на екрані завдання друку на передній панелі та виберіть настройку, яку потрібно налаштувати. Внесені зміни відразу набирають чинності, але не зберігаються: як правило, наступне завдання використовуватиме визначені настройки основи.

Щоб зберегти настройки, натисніть кнопку Save (Зберегти), а потім — Reset (Скинути), щоб відновити останні збережені настройки.

 $\mathbb{F}$  примітка. Кнопка **Save** (Зберегти) неактивна для загальних настройок і настройок, які не підлягають зміненню.

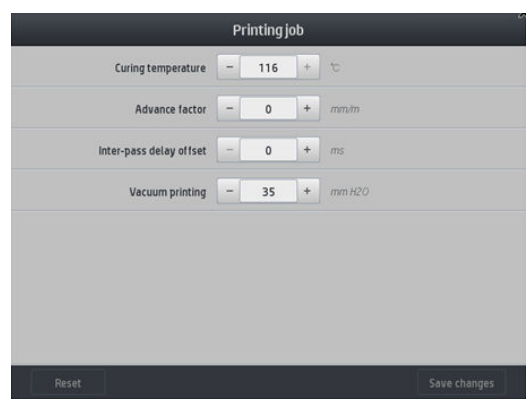

Щоб змінити калібрування просування основи під час друку (у разі появи смуг), виконайте такі дії: натисніть Adjustments (Налаштування) > Adjust substrate advance (Налаштувати просування основи). Внесені зміни відразу набирають чинності, але не зберігаються для наступного завдання. Також див. [Налаштування просування основи під час друку на сторінці 120.](#page-125-0)

Для внесення постійних змін у просування основи, використовуйте RIP або передню панель, щоб змінити визначену настройку основи.

#### Профіль температури

Багато основних або розширених настройок основи пов'язані з керуванням температурою, оскільки це критична область для належного результату друку за допомогою латексних чорнил на різноманітних основах.

 $\mathbb{B}^{\!\!*}$  ПРИМІТКА. Між внесенням змін та отриманням результату наявна затримка. Відомості про перевірку поточної температури див. на передній панелі.

**Э ПРИМІТКА.** Якщо вибрано англійські одиниці вимірювання, можна помітити певні розбіжності, оскільки принтер працює із градусами за Цельсієм і потім їх конвертує.

#### Вибір кількості проходжень

Збільшення кількості проходжень покращить якість друку, але зменшить швидкість друку.
**Э ПРИМІТКА.** У таблиці нижче міститься звичайне обмеження чорнила, якщо не вказано інше.

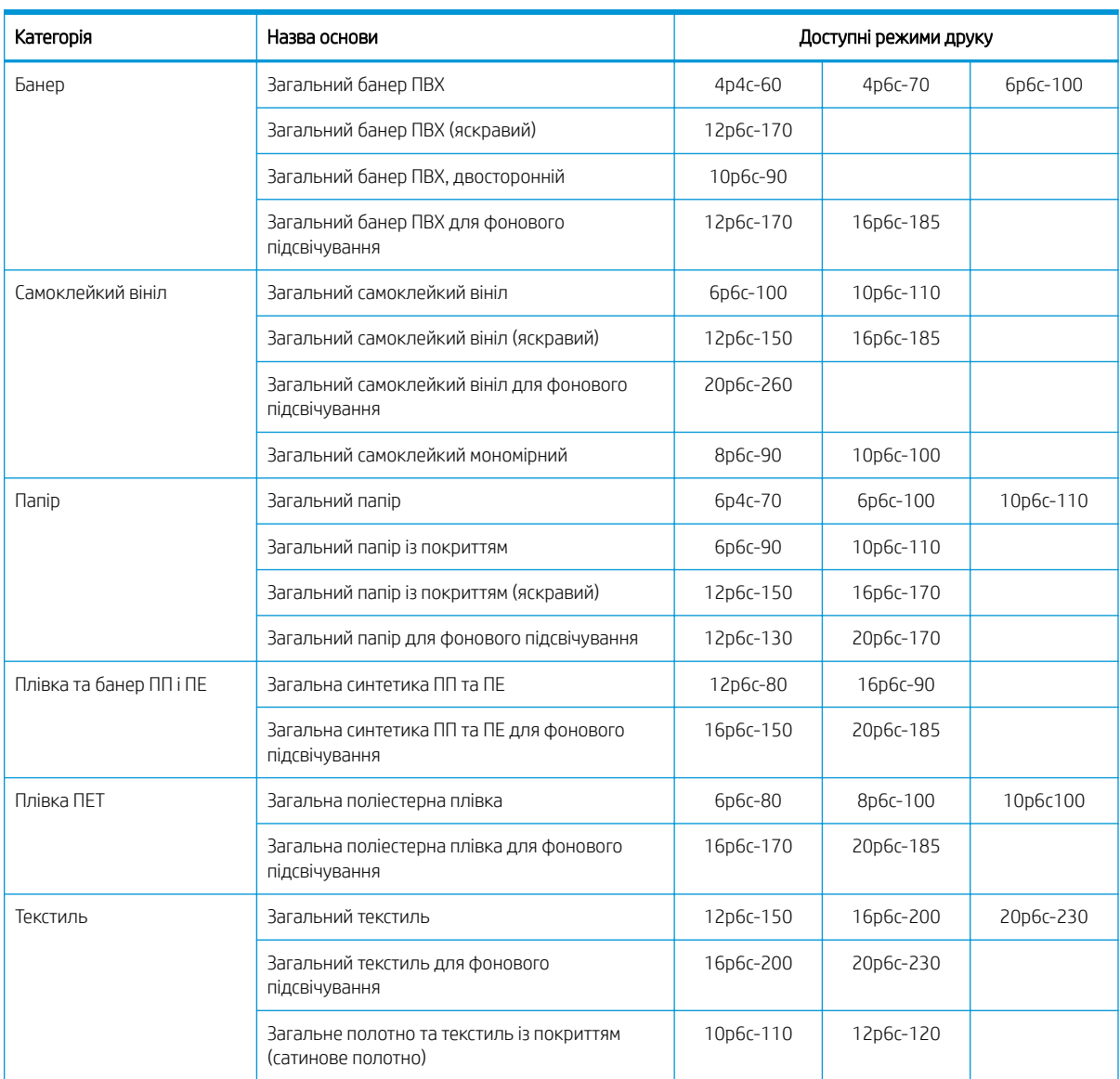

#### Клавіша

- ХХр: Кількість проходжень
- XXc: Кількість кольорів
- ХХХ: Щільність чорнила
- **Э ПРИМІТКА.** Докладніші настройки для багатьох основ різних постачальників див. на сторінці пошуку основ HP Substrate Finder за адресою http://www.hp.com/go/latexmediafinder/.
- **ЭМ ПРИМІТКА.** Після вибору кількості проходжень на екрані "Add New Print Mode" (Додати новий режим друку) обов'язково скиньте режим друку до значень категорій за замовчуванням для цього режиму друку.

#### Підказки

- 1–2 проходження надають нижчу якість друку. Також колірну гаму буде трохи знижено, оскільки загальна кількість чорнила обмежена для можливості затвердіння.
- Роздільна здатність друку 1200 dpi доступна лише в режимі друку з 18 проходженнями. Щоб використовувати її, переконайтеся, що маєте спеціальну визначену настройку основи для цього режиму друку, оскільки в разі використання інших настройок можна не отримати очікуваної якості друку.
- Для швидкого надання стійкості макету на дешевих основах, вмикається режим друку з 2 проходженнями з невеликою кількістю чорнила. Цей режим рекомендовано лише для основ на основі паперу, оскільки на інших типах основ затвердіння може не відбуватися належним чином.

### Видалення визначеної настройки основи

Можна видалити визначені настройки основи, які ви додали самостійно, проте це не стосується настройок, які постачалися з принтером.

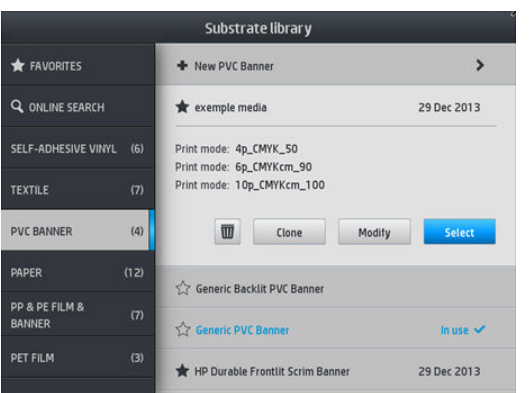

Для цього натисніть піктограму на екрані "Substrate Library" (Бібліотека основ).

Після видалення визначеної настройки буде втрачено посилання на основу в даних про використання та облікових даних. З цього моменту замість імені основи в даних про використання та облікових даних відображатиметься повідомлення "Deleted substrate" (Видалена основа).

### Швидший друк

Очевидний спосіб підвищити швидкість — скоротити кількість проходжень друку, проте внаслідок цього погіршиться якість друку. Не забувайте про наступне.

- Якщо проходжень менше 8, може збільшитися зернистість.
- Якщо проходжень менше 6, принтер стає чутливим до проблем просування основи, у зв'язку з чим буде потрібно зменшити кількість чорнила, щоб покращити якість друку.
- По мірі зменшення кількості проходжень може бути складніше знаходити найкращу температуру затвердіння і може підвищуватися чутливість до температури й вологості навколишнього середовища.

Нижче наведено кілька рекомендацій для підвищення швидкості друку.

- Зв'язування відбитків заощаджує час, тому що під час друку одного інший може тверднути.
- 

Вимкніть різак. Натисніть **Маркантів держав до**тім виберіть **Substrate handling options** (Параметри обробки

основи) > Cutter (Різак) > Off (Вимкнути). Під час роботи з більшістю основ це заощаджує певний час у кінці процесу друку.

<span id="page-110-0"></span> $\ddot{\Xi}$  ПРИМІТКА. Друк одного завдання впродовж понад 2 годин може скоротити строк служби друкуючих голівок.

Також див. [Принтер працює повільно на сторінці 184.](#page-189-0)

# Калібрування кольорів

Мета калібрування кольору полягає у створенні стабільних кольорів за допомогою певних друкуючих голівок, чорнил і основ, які ви використовуєте, а також конкретних умов навколишнього середовища. Після калібрування кольору найімовірніше отримання дуже схожих відбитків на принтері за різних умов.

Кожну основу потрібно калібрувати окремо.

 $\mathbb{B}^{\!\!*}$  ПРИМІТКА. У разі використання чорнила стороннього виробника (не компанії HP) калібрування кольору може відбуватися неправильно.

У деяких випадках основа не підлягає калібруванню. Тоді параметри Calibrate (Калібрувати) та Reset (Скинути) не доступні:

- Завантажена основа має загальну визначену настройку.
- Завантажена основа має визначену настройку, яка не підлягає зміненню.
- Завантажена основа не підходить для калібрування кольору.

Калібрування кольору можна запустити лише з передньої панелі після натиснення Modify preset (Змінити визначену настройку) або після додавання нової основи.

В цілому процес складається з таких кроків:

- 1. Ціль калібрування надруковано.
- 2. Кольори цілі калібрування вимірюються автоматично.
- 3. Вимірювання цілі калібрування порівнюються із внутрішнім зразком для обчислення необхідних таблиць калібрування для стабільного кольорового друку на основі, що використовується.

Якщо калібрування кольору не запускається, використовуються таблиці калібрування із заводськими параметрами за замовчуванням. Під час першого запуску калібрування кольору за зразок береться поточний колір друку і продовжують використовуватися таблиці калібрування із заводськими параметрами за замовчуванням. Це означає, що після першого калібрування кольору надруковані кольори не змінюються, а записуються як зразок для подальших калібрувань. Наступні калібрування кольору порівнюють цільові кольори калібрування із записаним зразком, щоб обчислити нові таблиці калібрування для стабільного кольорового друку на певному типі основи.

На передній панелі можна видалити поточний зразок калібрування та таблицю й залишити активною таблицю калібрування із заводськими параметрами за замовчуванням, наче цю основу ніколи не було

калібровано. Натисніть **до я** а потім виберіть **Image quality maintenance** (Підтримка якості зображення) >

Color calibration (Калібрування кольору) > Reset to factory (Скинути до заводських параметрів).

Описане вище калібрування кольору не рекомендовано виконувати для наведених нижче типів основи. Можна калібрувати деякі з цих основ за допомогою зовнішнього пристрою вимірювання кольору, яким керує зовнішнє ПЗ RIP.

- Такі прозорі основи, як прозора плівка та основи для фонового підсвічування.
- Основи з нерівною поверхнею, наприклад перфорований вініл і штамповані основи для вікон.
- Пористі основи, які вимагають використання колектору чорнила.

До основ, які підходять для калібрування кольорів, відносяться самоклейкі вініли з рівною поверхнею (не штамповані й не перфоровані), банери ПВХ і папір.

Тестова діаграма калібрування кольору друкується за допомогою фіксованого режиму друку з великою кількістю проходжень і фіксованими настройками затвердіння та сушіння для забезпечення стабільності друку. Однак перш ніж починати калібрувати колір, слід налаштувати параметри, які впливають на просування основи, та вирівняти друкуючі голівки.

Щоб почати калібрування кольору завантаженої основи, на передній панелі виберіть  $\|\cdot\|$ , а потім —

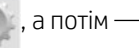

Image quality maintenance (Підтримка якості зображення) > Color calibration (Калібрування кольору) > Calibrate (Калібрувати). Калібрування кольору також можна виконати під час додавання нової основи (див. розділ [Додавання нової основи на сторінці 99](#page-104-0)).

#### **Э ПРИМІТКА.** Можна калібрувати лише основи шириною принаймні 61 см.

Процес калібрування повністю автоматизовано. Його можна виконувати без нагляду після завантаження типу основи, який потрібно відкалібрувати. Процес калібрування триває біля 15 хвилин. Воно складається з таких етапів.

1. Друкується тестова діаграма калібрування кольору, яка містить плями кожного кольору чорнил різної щільності, що використовуються у принтері.

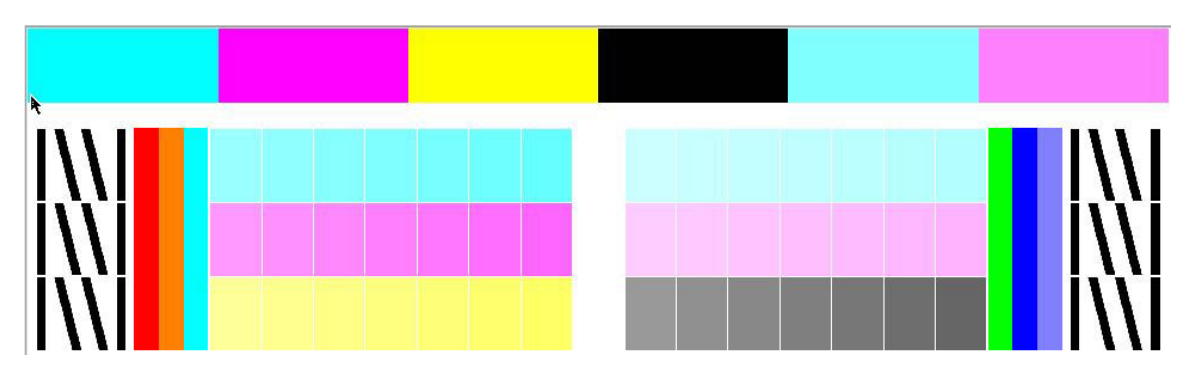

- 2. Тестова діаграма сканується вбудованим спектрофотометром HP. Якщо не вдається виконати сканування, відображається повідомлення на передній панелі; див. [Коди помилок, що](#page-191-0) [відображаються на передній панелі на сторінці 186](#page-191-0).
- 3. Відповідно до значень, отриманих після роботи спектрофотометра, принтер розраховує коригувальні таблиці для завдань друку, необхідні для стабільного кольорового друку на основі певного типу.

Калібрування слід виконувати за таких обставин.

- Коли вводиться новий тип основи, який ще не калібровано.
- Коли помітні значні відмінності кольорів між відбитками. Такі відмінності кольору в основному спричинено тривалим терміном служби та зношуванням друкуючих голівок, встановленням нових друкуючих голівок і змінами в характеристиках основи через зміну рулонів.

Щоб перевірити стан калібрування кольору основи, натисніть на передній панелі.

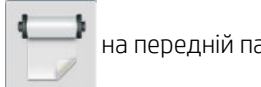

- Стан Recommended (Рекомендовано) означає, що цю основу не було калібровано. У цьому випадку до завдань друку буде застосовано таблиці калібрування кольору із заводськими параметрами за замовчуванням, оскільки зразковий стан не визначено. Щоб повернути стан "Recommended" (Рекомендовано) після виконання одного чи кількох калібрувань кольору, натисніть кнопку Reset (Скинути).
- Стан ОК визначає, що калібрування кольору було виконано на цій основі принаймні раз. Таким чином стан зразка кольору визначено.
- <span id="page-112-0"></span>Стан Obsolete (Застарілий) визначає, що термін дії останнього калібрування кольору ймовірно минув. Наприклад, після заміни друкуючої голівки встановлюється стан калібрування кольору "Obsolete" (Застарілий). Стан зразка кольору залишається визначеним.
- Стан N/A (Немає) означає, що для цієї основи не можна відкалібрувати колір.

**Э ПРИМІТКА.** Не можна калібрувати колір для загальних основ, хоча такі основи можуть підлягати калібруванню. Можна калібрувати колір клонів більшості загальних основ.

 $\hat{\phi}$  ПОРАДА. Якщо відкалібрувати колір не вдається, спробуйте ще раз.

ПОРАДА. Якщо перше калібрування кольору нової основи виконати не вдалося, натисніть кнопку Reset (Скинути), перш ніж повторювати спробу.

# Стабільність кольору між різними серіями принтерів HP Latex 500

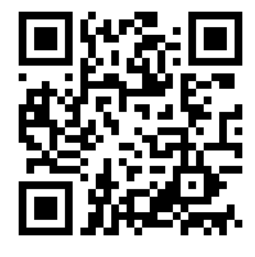

Можна провести перехресне калібрування кольору для окремих основ між двома чи більше принтерами. Після перехресного калібрування певної основи можна отримати дуже схожі відбитки з будь-якого принтера в разі використання тієї самої основи.

- 1. Виберіть принтер А як принтер-зразок і використовуйте його для виконання калібрування кольору на потрібній основі. Див. [Калібрування кольорів на сторінці 105](#page-110-0).
- 2. Експортуйте визначену настройку каліброваної основи. Див. [HP Media Locator](#page-101-0) на сторінці 96.
- 3. Імпортуйте визначену настройку основи (крок 2) у принтер Б. Див. [HP Media Locator](#page-101-0) на сторінці 96.
- 4. Відкалібруйте колір визначеної настройки на принтері Б.
- 5. Тепер кольори на основах, надруковані на принтерах А та Б, мають бути дуже схожі
- 6. Щоб додати більше принтерів (В, Г тощо), повторіть дії, виконані для принтера Б.

### Імітація кольорів інших моделей принтерів

Можна налаштувати принтер серії HP Latex 500 на імітацію кольорів іншого принтера, що належить до іншого сімейства, наприклад серій HP Latex 36x/37x, 1500 або 3000.

Процес імітації відбувається за допомогою імпорту визначеної настройки основи вихідного принтера (серії XXXX) у цільовий принтер (серії 500) (яку було створено, відкалібровано колір і додано профіль кольору у форматі ICC у вихідному принтері). Оригінальна чи вихідна визначена настройка основи містить ряд режимів паперу та зразок калібрування кольору.

Потім нова визначена настройка основи додається до цільової бібліотеки основ, у якій вона зберігається з таким самим іменем, як вихідна, із суфіксом Emulated (Імітовано). Ця цільова визначена настройка містить режими паперу, які найкраще відповідають вихідним за щільністю чорнила та кількістю проходжень. Імітацію кольору між вихідним і цільовим принтерами для певного матеріалу основи можна отримати, виконавши калібрування кольору та створивши профіль визначеної настройки цільової основи.

Якщо калібрування кольору для визначеної настройки вихідної основи не виконано, її все одно можна імпортувати на цільовий принтер. Буде створено перекладений набір режимів паперу, проте імітацію кольору вихідного принтера оптимізувати не можна.

Імітація кольору між принтерами різних моделей ґрунтується на тому самому принципі, що й стабільність кольору між принтерами однієї моделі; тобто експорті визначеної настройки калібрування кольору вихідної основи з її подальшим імпортом і калібруванням кольору на цільовому принтері. Якщо модель принтера така сама, більшість настройок друку та ресурсів кольору повністю збігаються, наприклад двигун друку, механічні настройки, режим паперу та пов'язані профілі ICC. Однак у разі імітації кольорів принтера іншої моделі рекомендовано дотримуватися таких порад:

- Використовуйте такий самий тип основи в обох принтерах: вихідному та цільовому (це також рекомендовано робити для принтерів однієї моделі).
- Виберіть режим паперу у визначеній настройці цільової основи, який якнайкраще відповідає активному режиму паперу у визначеній настройці вихідної основи.
- Використовуйте такий самий робочий цикл у своєму ПЗ RIP для друку на вихідному та цільовому принтерах.
- $\mathcal{X}$  ПОРАДА. Найкращої імітації кольорів можна досягти налаштуванням відносної колометричної інтерпретації в RIP для друку на вихідному та цільовому принтерах.
- Виберіть профілі ICC у вихідному та цільовому режимах паперу, які створено за допомогою спектрофотометра та ПЗ для створення профілів однакового типу. Наприклад, використовуйте профілі ICC, створені за допомогою зовнішнього ПЗ з використанням спектрофотометра торгової марки А в обох випадках або профілі ICC, створені за допомогою вбудованого спектрофотометра HP та внутрішнього засобу для створення профілів ICC в обох випадках.

### Імітація принтера HP Latex 36x/37x

Щоб налаштувати нову визначену настройку основи у принтері HP Latex 560/570, яка забезпечує імітацію кольору вихідної визначеної настройки основи у принтері HP Latex 36x/37x, виконайте такі дії:

- 1. За допомогою вихідного принтера HP Latex 36x/37x виберіть потрібну визначену настройку основи. Зверніться до документації принтера, якщо потрібно.
- 2. Виконайте калібрування кольору.
- 3. Створіть профіль ICC для кожного режиму паперу, який має імітуватися, за допомогою вбудованого спектрофотометра HP.
- 4. Експортуйте калібровану та профільовану визначену настройку основи за допомогою вбудованого веб-сервера.
- 5. За допомогою цільового принтера HP Latex 560/570 імпортуйте нову визначену настройку основи.
- 6. Після успішного імпорту на передній панелі з'виться спливаюче вікно підтвердження. Для продовження натисніть кнопку ОК.
- 7. Відкрийте бібліотеку основ і виберіть щойно створену визначену настройку імітації основи, натиснувши кнопку Select (Вибрати).
- 8. Натисніть кнопку Modify (Змінити), щоб переглянути стан імітації визначеної настройки. Початковий стан імітації кольору — Not ready (Не готово).

9. Натисніть Start color calibration (Почати калібрування кольору). Після калібрування кольору його стан змінюється на **OK**, а стан імітації кольору змінюється на Ready (Готово).

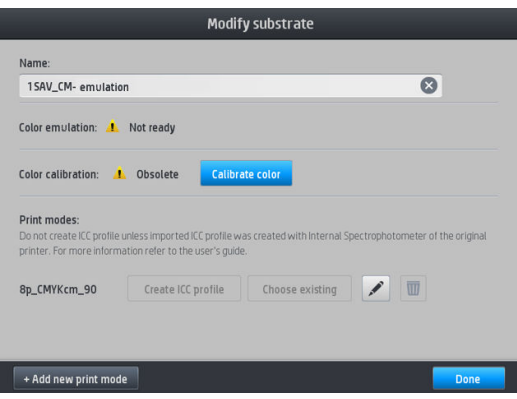

- 10. Натисніть Create ICC profile (Створити профіль ICC) для кожного режиму паперу, який потрібно використовувати для імітації кольору.
- 11. Натисніть Done (Готово), щоб завершити процес.
- ※ ПОРАДА. Щоб імітувати один вихідний принтер на кількох цільових принтерів HP Latex 560/570, експортуйте щойно створену визначену настройку з принтера HP Latex 560/570, а потім імпортуйте її на інші принтери HP Latex 560/570. Див. [Стабільність кольору між різними серіями принтерів HP Latex 500](#page-112-0)  [на сторінці 107.](#page-112-0)
- **Э ПРИМІТКА.** Підтримуються лише версії мікропрограми, пізніші за NEXUS\_00\_06\_02.xx.fmw.
- **(学 ПРИМІТКА.** Якщо калібрування кольору для вихідної основи не виконано, її все одно можна імпортувати на принтер HP Latex 560/570. Відображається вікно підтвердження. Стан імітації кольору визначено як Not ready (Не готово).

### Імітація принтера HP Latex 15xx або 3xxx

Щоб налаштувати нову визначену настройку основи у принтері HP Latex 560/570, яка забезпечує імітацію кольору вихідної визначеної настройки основи у принтері HP Latex 15xx або 3xxx, виконайте такі дії:

- 1. За допомогою вихідного принтера виберіть потрібну визначену настройку основи. Зверніться до документації принтера, якщо потрібно.
- 2. Виконайте калібрування кольору.
- 3. Експортуйте калібровану визначену настройку основи за допомогою внутрішнього сервера друку.
- 4. За допомогою цільового принтера HP Latex 560/570 імпортуйте нову визначену настройку основи.
- 5. Після успішного імпорту на передній панелі з'виться спливаюче вікно підтвердження. Для продовження натисніть кнопку ОК.
- 6. Відкрийте бібліотеку основ і виберіть щойно створену визначену настройку імітації основи, натиснувши кнопку Select (Вибрати).
- 7. Натисніть кнопку Modify (Змінити), щоб переглянути стан імітації визначеної настройки. Початковий стан імітації кольору — Not ready (Не готово).

8. Натисніть Start color calibration (Почати калібрування кольору). Після калібрування кольору його стан змінюється на ОК, а стан імітації кольору змінюється на Ready (Готово).

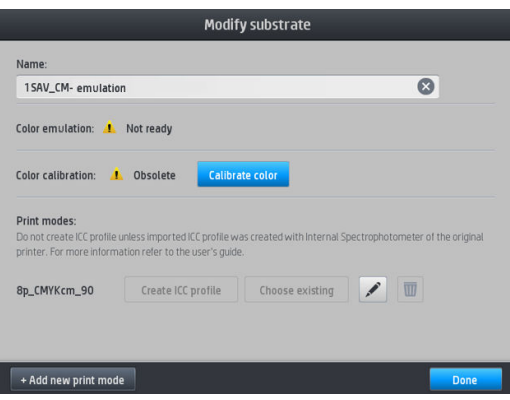

- 9. *Не* натискайте кнопку Create ICC profile (Створити профіль ICC). Профілі кольорів ICC мають створюватися зовні; див. крок 11.
- 10. Натисніть Done (Готово), щоб завершити процес.
- 11. Створіть профілі ICC, які потрібні для друку на вихідному та цільовому принтерах. В обох випадках їх має бути створено за допомогою однакових зовнішнього спектрофотометра та ПЗ для створення профілів. Більшість програм RIP підтримують окремі спектрофотометри для створення профілів ICC.
- $\mathcal{X}$  ПОРАДА. Цей процес, що ґрунтується на зовнішньому спектрофотометрі, можна також використовувати для підбору кольорів принтерів HP Latex 36x/37x та HP Latex 560/570.

ПОРАДА. Щоб імітувати один вихідний принтер на кількох цільових принтерів HP Latex 560/570, експортуйте щойно створену визначену настройку з принтера HP Latex 560/570, а потім імпортуйте її на інші принтери HP Latex 560/570. Див. [Стабільність кольору між різними серіями принтерів HP Latex 500](#page-112-0)  [на сторінці 107.](#page-112-0)

**Э ПРИМІТКА.** Якщо калібрування кольору для вихідної основи не виконано, її все одно можна імпортувати на принтер HP Latex 560/570. Відображається вікно підтвердження. Стан імітації кольору визначено як Not ready (Не готово).

# профілі ICC

Калібрування кольорів забезпечує стабільність кольоровідтворення, проте не гарантує його точності. Наприклад, якщо принтер друкує всі кольори як чорний, його кольори можуть бути стабільними, але не точними.

Щоб друкувати точні кольори, необхідно перетворити значення кольорів у ваших файлах на значення кольорів, які забезпечать правильні кольори зважаючи на ваш принтер, чорнила, режим друк та основу. Профіль ICC — це опис поєднання принтера, чорнила, режиму друку та основи, який містить усі дані, потрібні для цих перетворень кольорів.

Ці перетворення кольорів можна виконувати за допомогою ПЗ Raster Image Processor (RIP), якщо у ньому є така можливість; вони не виконуються принтером. Докладніші відомості про використання профілів ICC див. у документації до свого ПЗ та RIP.

Крім профілів ICC, що використовуються для друку, можна калібрувати та профілювати монітор (пристрій відображення), щоб кольори, які відображаються на екрані, краще відповідали кольорам на відбитках.

#### Створення профілів кольорів за допомогою внутрішнього спектрофотометра HP

Для окремої основи та режиму друку можна створити профіль ICC автоматично під час додавання та змінення основи. Див. [Додавання нової основи на сторінці 99](#page-104-0) і [Змінення визначеної настройки основи](#page-103-0) [на сторінці 98](#page-103-0).

Після натиснення кнопки Create ICC profile (Створити профіль ICC) відбудеться наступний процес:

- 1. На завантаженій основі друкується тестова діаграма профілювання за допомогою вибраного режиму друку.
- 2. Надрукована тестова діаграма вимірюється вбудованим спектрофотометром HP.
- 3. Вимірювання кольорів пов'язуються з цільовими значеннями фарбувальної речовини мікропрограмою принтера для створення профілю ICC.
- 4. Профіль ICC зберігається у визначеній настройці основи для режиму друку.

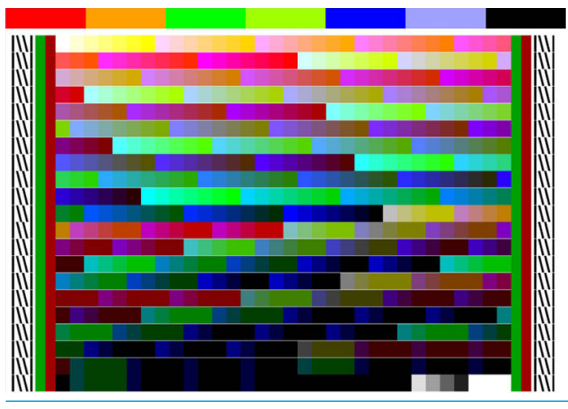

- $\ddot{\mathbb{B}}$  ПРИМІТКА. Жоча профілі кольорів, які отримано в одному певному режимі друку, можна використовувати повторно під час друку в інших режимах друку, найточнішого відтворення кольорів можна досягти, лише якщо профілювання виконується точно в тому самому режимі друку, який використовується для друку. Наприклад, у разі використання профілю кольору, отриманого з 12-прохідним стандартним режимом друку, можна побачити певну різницю кольорів під час його використання для друку у 8-прохідному швидкому режимі друку.
- ПОРАДА. Щоб перевірити щойно створений профіль ICC на внутрішньому тестовому зображенні, натисніть кнопку Print Test Image (Друк тестового зображення).

Наведене нижче зображення надруковано за допомогою щойно створеного профілю ICC, який до нього застосовано.

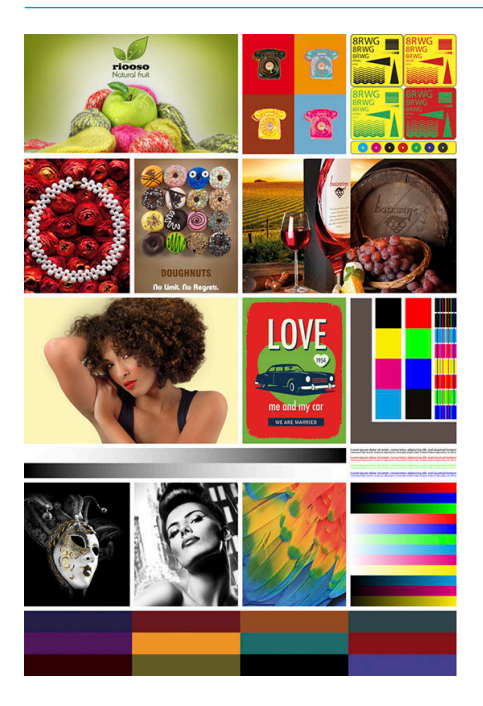

# Покращення стабільності кольору під час використання мозаїки

Найпростіший спосіб покращити стабільність кольору під час використання мозаїки — використання оптимізатора для мозаїки на основі.

1. У бібліотеці основ виберіть родину основ для оптимізації мозаїки.

**В ПРИМІТКА.** Ця можливість доступна лише для родин основ, які можуть підтримувати її (SAV (Банери з самоклейкого вінілу), Banner (Банери) та WallPaper (Шпалери)).

| Substrate library               |                                                         |                                                                                  |             |
|---------------------------------|---------------------------------------------------------|----------------------------------------------------------------------------------|-------------|
| <b>FAVORITES</b>                |                                                         | New Self-Adhesive Vinyl                                                          | 5           |
| <b>Q</b> ONLINE SEARCH          |                                                         | + New Self-Adhesive Vinyl optimized for tiling                                   | >           |
| SELF-ADHESIVE VINYL             | (9)                                                     | Generic Backlit Self-Adhesive Vinyl                                              |             |
| <b>TEXTILE</b>                  | (9)                                                     | Generic Self-Adhesive Vinyl                                                      |             |
| <b>PVC BANNER</b>               | (3)                                                     | Generic Self-Adhesive Vinyl-Tiling                                               | 20 Apr 2017 |
| PP & PE FILM &<br><b>BANNER</b> | (7)                                                     | Generic Self-Adhesive Vinyl-Tiling(1)                                            | 23 May 2017 |
| PET FILM                        | (3)                                                     | HP Air Release Adhesive Gloss Cast Vinyl                                         |             |
| <b>PAPER</b>                    | T. HP One-view Perforated Adhesive Window Vinyl<br>(16) |                                                                                  |             |
|                                 |                                                         | and the same special control of the second control of the same state of the same |             |

- 2. Виберіть new family substrate optimized for tiling (нова родина основ, оптимізована для мозаїки).
- 3. Виберіть основу з найближчими властивостями до базової.

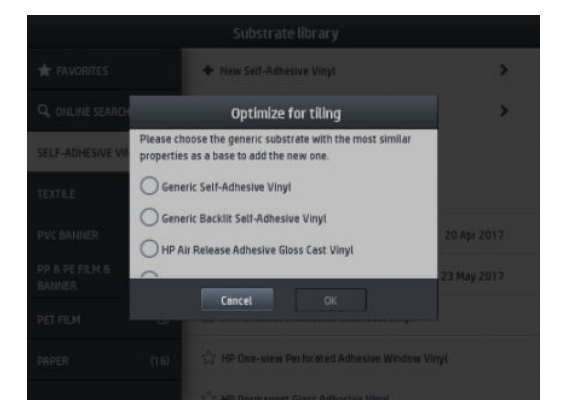

- 4. Виберіть режим друку, щоб створити профіль ICC.
	- **Э ПРИМІТКА.** Кількість проходжень не може бути меншою за 8, відображатимуться лише профілі з більшою кількістю ніж 8. Якщо жоден із профілів не має 8 або більше проходжень, відображатиметься стандартний профіль.

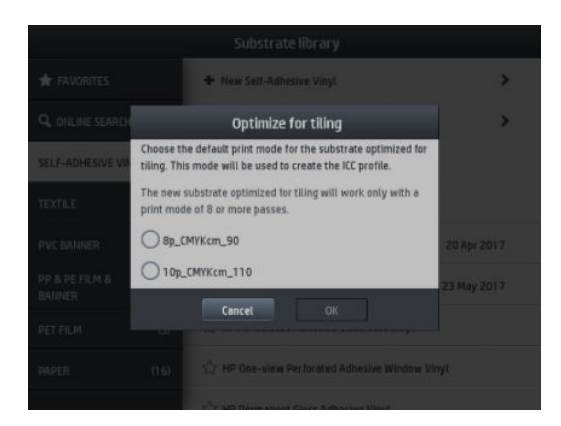

5. Установіть зразок кольору та створіть профіль ICC.

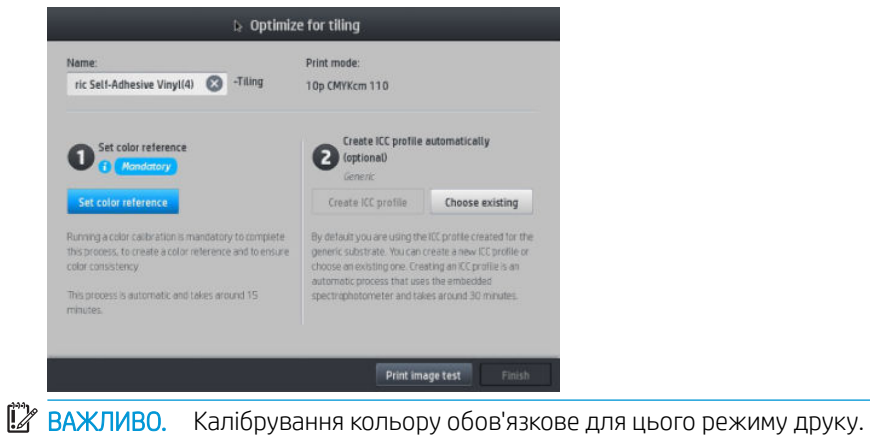

**Э ПРИМІТКА.** Суфікс Tiling (Мозаїка) додається до імені носія. Ви можете редагувати ім'я, але не можете видалити суфікс.

6. Носій можна експортувати з одного принтера на інший. Щоб використовувати імпортований профіль, рекомендуємо в новому принтері запустити калібрування кольору.

ВАЖЛИВО. Основу з мозаїкою не можна імпортувати зі старою версією мікропрограми.

# 5 Усунення проблем із якістю друку

- [Загальні поради щодо друку](#page-120-0)
- [Програма швидких рішень](#page-120-0)
- [Покращення якості друку](#page-121-0)
	- [1. Діаграма стану друкуючої голівки](#page-121-0)
	- [2. Розширена діаграма перевірки оптимізатора](#page-122-0)
	- [3. Діаграма стану вирівнювання друкуючої голівки](#page-123-0)
	- [4. Діаграма перевірки просування основи](#page-125-0)
	- [Налаштування просування основи під час друку](#page-125-0)
	- [Що робити, якщо проблеми не зникають](#page-126-0)
- [Найпоширеніші проблеми якості друку](#page-126-0)
	- [Зернистість](#page-126-0)
	- [Горизонтальні смуги](#page-127-0)
	- [Вертикальні смуги](#page-128-0)
	- [Відбиток деформувався та набув вигнутої форми](#page-129-0)
	- [Неправильно вирівняні кольори](#page-129-0)
	- [Відмінності кольору та корекція текстового рядка](#page-129-0)
	- [Чорні області виглядають нечітко](#page-130-0)
	- [Чорнильні плями](#page-131-0)
	- [Нерівномірність у заповненні області](#page-131-0)
	- [Чорнило маслянисте або розмазується в разі дотику](#page-131-0)
	- [Розміри відбитка неправильні](#page-132-0)
	- [Проблеми мозаїки](#page-132-0)

# <span id="page-120-0"></span>Загальні поради щодо друку

Використовуйте підхід, наведений нижче, за виникнення будь-яких проблем із якістю друку:

- Переконайтеся, що вибраний на передній панелі та в RIP тип основи не відрізняється від типу основи, завантаженого у принтер. Переконайтеся, що тип основи відкалібровано (включно з просуванням основи, друкуючими голівками та калібруванням кольору).
- <u>Л ПОПЕРЕДЖЕННЯ.</u> Якщо вибрано неправильний тип основи, ви можете отримати низьку якість друку та неправильні кольори, а також можуть пошкодитися друкуючі голівки.
- Переконайтеся, що ви використовуєте правильну визначену настройку основи, правильний профіль ICC або дотримуєтеся правильної процедури для створення нової визначеної настойки основи (див. розділ [Додавання нової основи на сторінці 99](#page-104-0)).
- Переконайтеся, що ви використовуєте відповідні настройки якості друку в ПЗ RIP.
- Переконайтеся, що умови навколишнього середовища (температура, вологість) перебувають у рекомендованому діапазоні. Див. [Характеристики навколишнього середовища на сторінці 196](#page-201-0).
- Переконайтеся, що строк служби чорнильних картриджів не минув. Див. [Обслуговування чорнильних](#page-138-0) [картриджів на сторінці 133.](#page-138-0)
- Уникайте дотиків до основи під час друку.
- Спроба надрукувати завдання друку з великою кількістю чорнила у швидких режимах (як правило, 6 проходжень або менше) може призвести до неповністю висушеного відбитку та/або інших проблем, пов'язаних із якістю друку. Рекомендуємо використовувати режими з більшою кількістю проходжень під час друку великою кількістю чорнила або підвищити температуру затвердіння. Зауважте, що підвищення температури затвердіння може деформувати основу (див. розділ [Основа деформована](#page-95-0) [або зім'ята на сторінці 90\)](#page-95-0).

### Програма швидких рішень

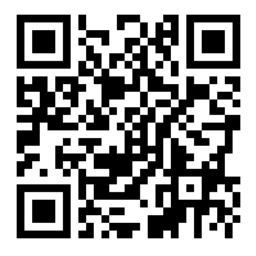

Ця програма може допомогти налаштувати принтер, коли він не працює, як очікувалося.

Щоб запустити програму, на передній панелі натисніть  $\blacksquare$ 

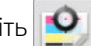

Програма містить чотири розділи для різних цілей:

- **Generic solutions** (Загальні рішення): У цьому розділі містяться загальні рішення для виправлення неполадок принтера. Кожне загальне рішення — це набір дій, які запускаються як одна.
- Test plots (Тестові діаграми): Із цього розділу можна запускати всі наявні тестові діаграми.
- Мaintenance routines (Дії з обслуговування): У цьому розділі містяться дії з обслуговування для різних ресурсів принтера.
- Image problems (Проблеми зображення): У цьому розділі містяться потенційні проблеми зображення, які можуть трапитися в разі неправильного налаштування принтера. Для кожної проблеми наявний список можливих дій для її вирішення. Дії наведено в порядку їх імовірної ефективності.

# <span id="page-121-0"></span>Покращення якості друку

Якщо після використання [Програма швидких рішень на сторінці 115](#page-120-0) досі наявні проблеми якості друку, дотримуйтеся практичної процедури виправлення несправностей: надрукуйте, інтерпретуйте та виконайте дії з виправлення.

### 1. Діаграма стану друкуючої голівки

Діаграма стану друкуючої голівки складається зі зразків, які створено для відображення проблем надійності друкуючої голівки. Вона дає змогу визначити, чи друкуюча голівка не засмічена та чи немає інших проблем.

Щоб надрукувати цю діаграму, на передній панелі натисніть  $\boxed{\bullet}$ . Для максимальної видимості

рекомендовано використовувати вініл, найкраще глянцевий, шириною принаймні 24 дюйма. Інші типи основи можуть не надати достатньої деталізації для чіткого відображення рисок.

Діаграма складається з маленьких рисок: по одній на кожне сопло кожної друкуючої голівки.

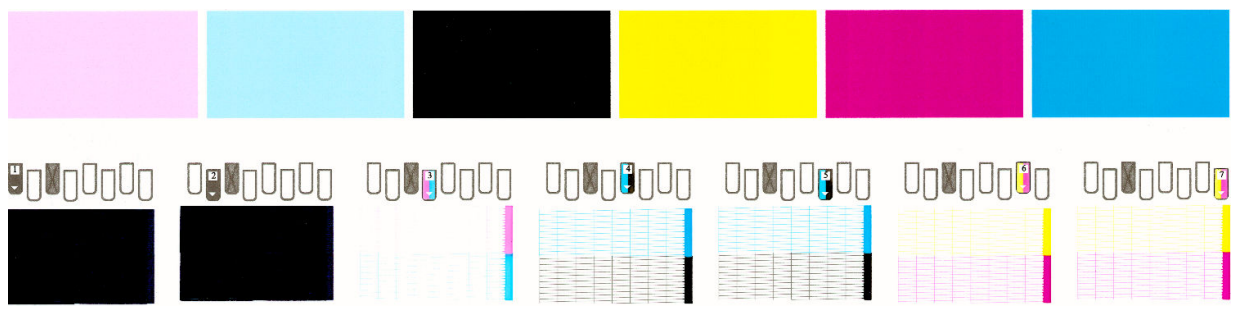

На кожному кольоровому зразку переконайтеся в наявності більшості рисок. Якщо в заповненій першої області наявні смуги, порівняйте її з відповідним кольором з рисками нижче.

#### Виправлення

- 1. Очистіть несправні друкуючі голівки. Див. [Очистка \(відновлення\) друкуючих голівок на сторінці 151](#page-156-0). Потім повторно надрукуйте діаграму стану друкуючої голівки, щоб переконатися, що проблему вирішено.
- 2. Якщо проблема не зникла, очистіть друкуючі голівки ще раз і знову надрукуйте діаграму стану друкуючої голівки, щоб переконатися, що проблему вирішено.
- 3. Якщо проблема залишилась, замініть несправні друкуючі голівки. Див. [Заміна друкуючої голівки](#page-159-0) [на сторінці 154.](#page-159-0)

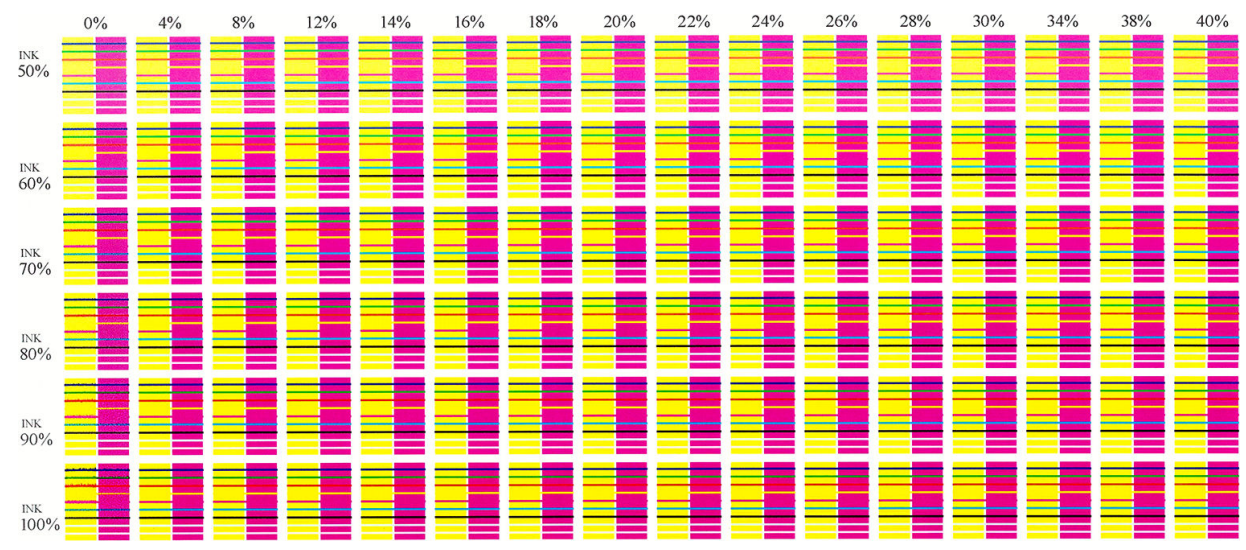

### <span id="page-122-0"></span>2. Розширена діаграма перевірки оптимізатора

Ця діаграма дає змогу налаштувати використання оптимізатора. Деякі основи вимагають більшої чи меншої оптимізації, залежно від покриття, кількості чорнила та проходжень. Вона може відрізнятися для кожного рулону. Цю діаграму можна друкувати для кожного режиму друку та визначати, який зразок виглядає найкраще.

У разі недостатньої оптимізації форма зображення може бути нечіткою, а саме зображення розмитим і зернистим. Виберіть зображення, яке виглядає найкраще, для кожної щільності чорнила та змініть рівень оптимізатора відповідно до режиму друку.

Щоб надрукувати розширену діаграму перевірки оптимізатора, виконайте такі дії:

1. На передній панелі натисніть

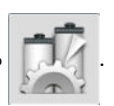

2. Виберіть завантажену основу та натисніть кнопку Modify (Змінити).

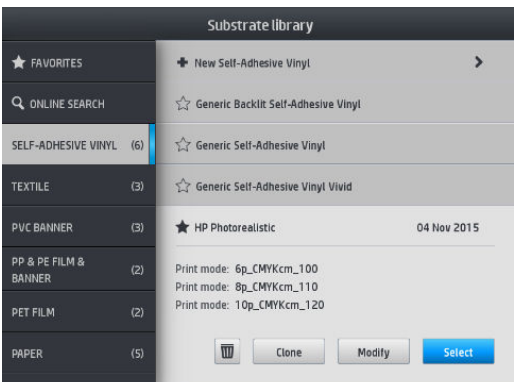

<span id="page-123-0"></span>3. Змініть наявний режим друку або додайте новий.

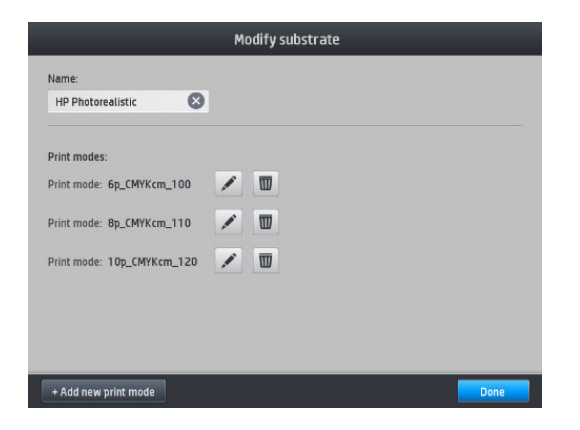

4. Натисніть кнопку Advanced settings (Розширені настройки).

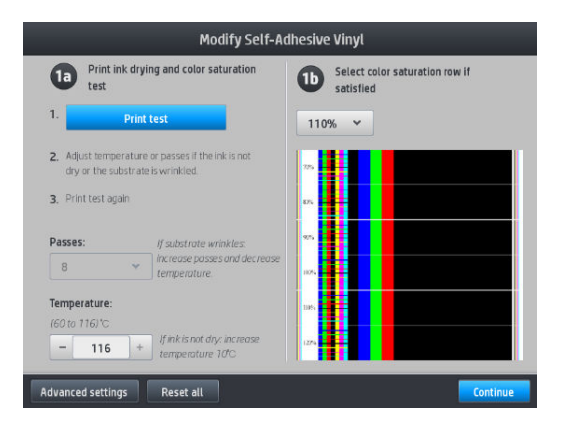

5. Натисніть кнопку Print test (Тест друку) поруч із настройкою рівня латексного оптимізатора. Після цього відбудеться друк діаграми оптимізатора з доступною щільністю чорнила у вибраному режимі друку.

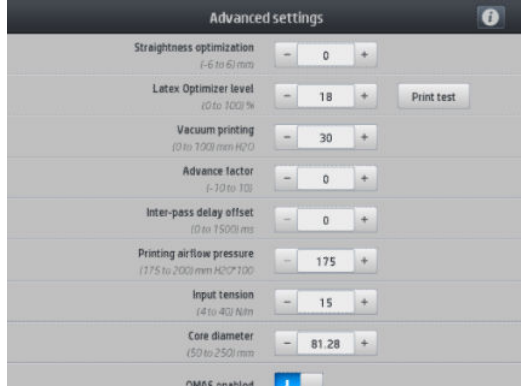

### 3. Діаграма стану вирівнювання друкуючої голівки

Щоб надрукувати діаграму стану вирівнювання друкуючої голівки, виконайте такі дії:

- 1. Використовуйте такий самий тип основи, який ви використовували під час виявлення проблеми. Або використовуйте глянцеву вінілову основу для кращої видимості роботи оптимізатора.
- 2. На передній панелі натисніть  $\boxed{\bullet}$

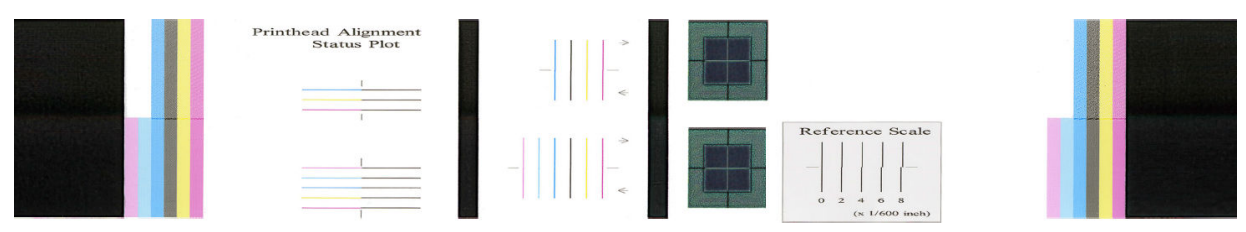

Перевірте нерозривність тонких діагностичних ліній на діаграмі стану вирівнювання. В одному розділі кольорові лінії надруковано поруч із чорними лініями для перевірки вирівнювання від одного кольору до іншого. В іншому розділі кольорові лінії надруковано так, що одну половину створено проходженням уперед, а іншу — зворотнім, щоб перевірити вирівнювання між двома напрямами. В обох наборах зразків неправильне вирівнювання друкуючої голівки відображатиметься у вигляді щаблі посередині лінії (позначено короткою чорною лінією).

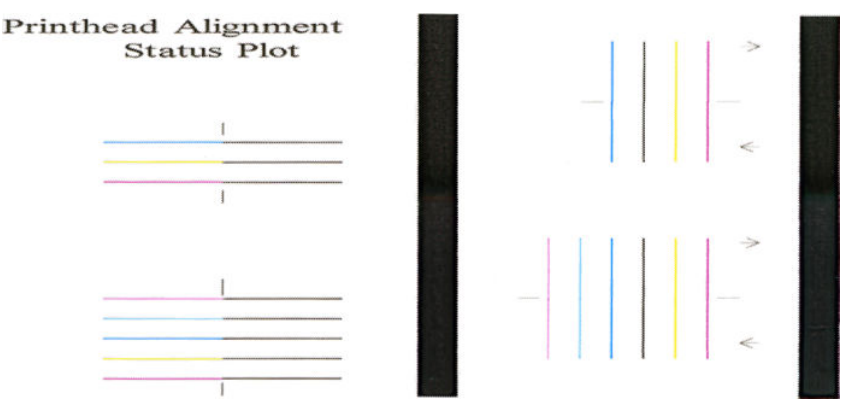

Зауважте, що незначне неправильне вирівнювання може не позначитися на якості друку. Процес друку побудовано так, що незначні недоліки вирівнювання можуть приховуватися. Для визначення ступеню неправильного вирівнювання використовується довідкова шкала; помилки нижче 4/600 дюйма не спричинятимуть дефектів якості друку.

Рідина оптимізатора прозора і її неможливо явно побачити. Рідину можна побачити на деяких основах (наприклад на самоклейкому вінілі) під час друку в поєднанні з кольоровими чорнилами. Хрестоподібний зразок, що міститься над довідковою шкалою, надруковано таким чином, щоб його можна було використовувати для оцінки вирівнювання оптимізатора на деяких основах. У системі з належним вирівнюванням хрест зі світлими кольорами посередині зразка буде вирівняно з чотирма чорними лініями з боків зразка. На зображенні показано, як зразок виглядатиме на основах, на яких він видимий. Цей зразок незначно не вирівняно.

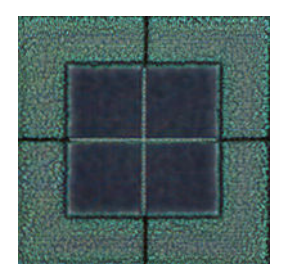

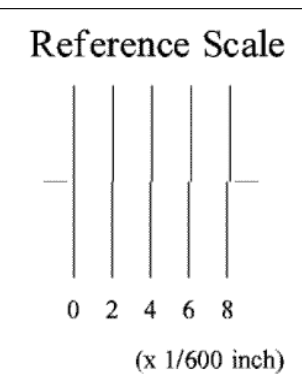

Якшо друкуючі голівки не вирівняно або ви не впевнені щодо них — наприклад, через тріщину основи вирівняйте друкуючі голівки. Див. [Вирівнювання друкувальних головок на сторінці 151](#page-156-0).

#### <span id="page-125-0"></span>4. Діаграма перевірки просування основи

Щоб налаштувати якість друку, може бути потрібно відрегулювати швидкість просування основи. Просування основи визначає розташування точок на основі. Якщо основа не просувається належним чином, на надрукованому зображенні з'являються світлі чи темні смуги й може збільшитися зернистість.

Просування основи можна змінювати в RIP або на передній панелі за допомогою параметра "ubstrate Advance"(Просування основи) у визначеній настройці основи.

Щоб надрукувати діаграму просування основи, виконайте такі дії:

- 1. Використовуйте такий самий тип основи, який ви використовували під час виявлення проблеми.
- 2. Переконайтеся, що вибраний тип основи не відрізняється від типу основи, завантаженої у принтер.
- 3. На передній панелі натисніть

Діаграма перевірки просування основи складається з кількох стовпців із цифрою внизу кожного. Знайдіть найсвітліший стовпець і введіть цифру в параметр "ubstrate Advance"(Просування основи) поточної визначеної настройки основи. У цьому прикладі вибраним значенням буде "6"

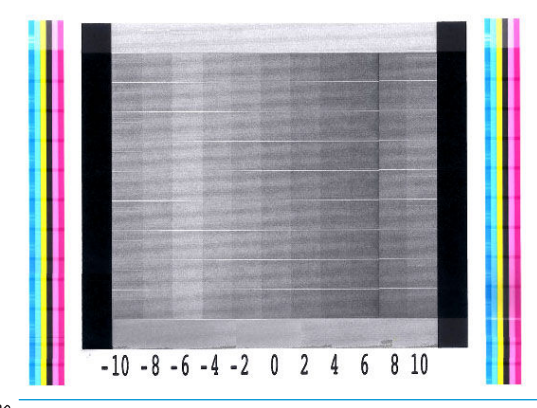

<sup>29</sup> ПРИМІТКА. Незначні проблеми просування основи (±2 відносно значення 0) навряд чи призведуть до проблем якості друку, зокрема в режимах друку з понад 8 проходженнями.

#### Налаштування просування основи під час друку

У разі застосування понад шести проходжень можна налаштувати просування основи під час друку:

натисніть **Градзії виберіть Adjustments** (Налаштування) > **Adjust substrate advance** (Налаштувати

просування основи). Виберіть значення змінення від −10 мм/м до +10 мм/м (або міл/дюйм). Щоб виправити світлі смуги, зменшіть значення. Щоб виправити темні смуги, збільшіть значення.

У разі використання восьми проходжень або більше, неправильне налаштування просування не призведе до появи смуг, а викличе зернистість, яку складніше оцінити візуально. Таким чином, у цьому випадку рекомендовано використовувати лише діаграму налаштування.

Після вибору значення та натискання кнопки **ОК** решту завдання буде надруковано з цим значенням, але в кінці завдання його буде скинуто до нуля. Додайте значення параметра "Substrate Advance" (Просування основи) у визначеній настройці, щоб друкувати всі майбутні завдання з новою настройкою.

### <span id="page-126-0"></span>Що робити, якщо проблеми не зникають

Якщо після застосування рекомендацій у цьому розділі проблеми якості друку не зникли, нижче наведено кілька додаткових порад:

- Спробуйте вибрати вище значення параметра якості друку в ПЗ RIP, збільшивши кількість проходжень.
- Переконайтеся, що мікропрограму принтера оновлено до останньої версії. Див. [Firmware update](#page-181-0) [\(Оновлення мікропрограми\)](#page-181-0) на сторінці 176.
- Переконайтеся у правильності настройок у програмі.
- Зателефонуйте представникові відділу обслуговування. Див. [Якщо потрібна допомога на сторінці 41](#page-46-0).

# Найпоширеніші проблеми якості друку

### Зернистість

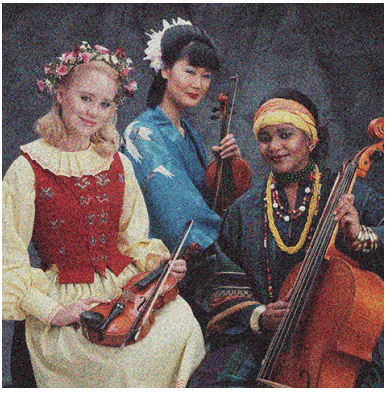

Зображення вважається зернистим, якщо на ньому помітно зерно, яке надає поцяткованого вигляду.

За наявності такої проблеми:

- Ймовірно, друкуючі голівки неправильно вирівняно. Це може трапитися, якщо друкуючі голівки не вирівнювалися протягом тривалого часу або у разі зминання основи. Вирівняйте друкуючі голівки, якщо потрібно (див. розділ [Вирівнювання друкувальних головок на сторінці 151](#page-156-0)). Щоб визначити, чи потрібно це робити, зверніться до діаграми стану вирівнювання друкуючих голівок (див. розділ [3.](#page-123-0)  [Діаграма стану вирівнювання друкуючої голівки на сторінці 118\)](#page-123-0).
- Зернистість можна віднести до проблем просування основи. Спробуйте налаштувати просування основи; див. [4. Діаграма перевірки просування основи на сторінці 120](#page-125-0).
- Зокрема, у разі друку з вісьмома чи більше проходженнями просування основи може вимагати налаштування. Див. [4. Діаграма перевірки просування основи на сторінці 120](#page-125-0).
- Використовуйте більшу кількість проходжень: імовірно, в разі десяти чи більше проходжень проявлятиметься менше зерно.
- Деякі вінілові та банерні рулони можуть мати покриття з дефектами (імовірно, внаслідок тривалого зберігання), які можуть призвести до нерівномірного заповнення та зернистих ділянок, особливо під час друку з замалою кількістю проходжень. Спробуйте скористатися такими способами вирішення:
	- Перейдіть до бібліотеки основ на передній панелі чи в RIP. Виберіть режим друку та збільшіть ступінь оптимізації в розширених настройках. Див. [Додавання нової основи на сторінці 99.](#page-104-0)
	- Очистіть друкуючу голівку оптимізатора.
	- Використовуйте ролик очистки (див. розділ [Ролик очистки на сторінці 81\)](#page-86-0).

Якщо ці поради не допомогли вирішити проблему, спробуйте змінити рулон.

#### <span id="page-127-0"></span>Горизонтальні смуги

Спробуйте використати перелічені нижче методи, якщо надруковане зображення містить додаткові горизонтальні лінії, як показано на малюнку (колір може відрізнятися).

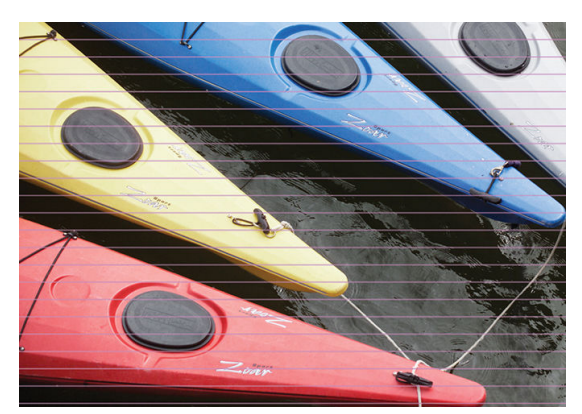

- У разі використання режиму друку з шістьма чи менше проходженнями спробуйте збільшити кількість проходжень. У разі використання малої кількості проходжень очікується певна кількість смуг.
- Якщо смуги впливають на всі кольори по всій ширині надрукованого зображення, причина, ймовірно, у проблемі просування основи. Використовуйте передню панель для налаштування просування основи під час роботи (див. розділ [Налаштування просування основи під час друку на сторінці 120](#page-125-0)). За наявності темних смуг збільшіть значення просування основи; за наявності світлих смуг зменшіть його. Після встановлення належного вирівнювання збережіть значення на передній панелі для майбутніх відбитків на такій самій основі.

Іншою причиною може бути ворсинка, зачеплена на одній із друкуючих голівок. Вимкніть принтер, зніміть друкуючі голівки по одній та зніміть нитки, які причеплено до них.

- Якщо смуги зачепили лише деякі кольори, причиною може бути пошкоджена друкуюча голівка.
	- Перевірте наявність смуг на заповнених областях; якщо вдалося визначити пошкоджену друкуючу голівку, очистіть її. Див. [Очистка \(відновлення\) друкуючих голівок на сторінці 151.](#page-156-0)
	- Надрукуйте діаграму стану друкуючої голівки (див. розділ [1. Діаграма стану друкуючої голівки](#page-121-0) [на сторінці 116\)](#page-121-0). Якщо потрібно, очистіть друкуючі голівки. Див. [Очистка \(відновлення\)](#page-156-0)  [друкуючих голівок на сторінці 151](#page-156-0).
	- Іноді однієї очистки недостатньо для очищення всіх сопел. Надрукуйте діаграму стану та виконайте очистку знову.
	- Вирівняйте друкуючі голівки (див. розділ [Вирівнювання друкувальних головок на сторінці 151\)](#page-156-0). Якщо потрібно, вирівняйте їх вручну.
	- Надрукуйте діаграму стану друкуючої голівки знову. Знайдіть друкуючу голівку з найбільшою кількістю заблокованих сопел і замініть її.
	- **Э ПРИМІТКА.** Малоймовірно, що друкуюча голівка оптимізатора може спричинити проблему такого типу.
- Якщо смуги зачепили більшість кольорів, ймовірно, друкуючі голівки не вирівняно як слід. Це може трапитися, якщо друкуючі голівки не вирівнювалися протягом тривалого часу або у разі зминання основи. Вирівняйте друкуючі голівки, якщо потрібно (див. розділ [Вирівнювання друкувальних](#page-156-0)  [головок на сторінці 151](#page-156-0)). Щоб визначити, чи потрібно це робити, зверніться до діаграми стану вирівнювання друкуючих голівок (див. розділ [3. Діаграма стану вирівнювання друкуючої голівки](#page-123-0) [на сторінці 118\)](#page-123-0).
- <span id="page-128-0"></span>Якщо смуги з'являються переважно в чорних областях, створіть новий профіль кольору за допомогою чистого чорного, а не поєднання інших кольорів. Див. документацію RIP.
- Через деякі дії з обслуговування друкуючих голівок під час друку ворсинки чи незначна кількість чорнила можуть збиратися на соплах, спричиняючи тимчасові неполадки. Це доволі нечасте явище, внаслідок якого можуть виникнути кілька окремих смуг. Також дуже малоймовірно, що це повториться в цьому самому завданні друку чи в подальших. Однак, якщо ви це помітили, спробуйте очистити друкуючі голівки (див. розділ [Очистка \(відновлення\) друкуючих голівок на сторінці 151](#page-156-0)).

Якщо проблема не зникне, зверніться до представника служби технічної підтримки (див. розділ Якщо [потрібна допомога на сторінці 41](#page-46-0)).

#### Вертикальні смуги

Можуть виникнути вертикальні смуги різних видів і з різних причин.

- Постійні вертикальні смуги, які відповідають формі валика, можна побачити на паперових основах і в основному на тонких основах в областях із середньою щільністю заповнення, наприклад сірих або фіолетових. Щоб усунути проблему, спробуйте виконати наведені нижче поради:
	- Вирівняйте друкувальні головки. Див. [Вирівнювання друкувальних головок на сторінці 151.](#page-156-0)
	- Під час друку на вінілі зменшуйте рівень вакууму поступово по 5 ммH2O. Не перевищуйте нижню межу 10 ммH2O для вінілів або 25 ммH2O для паперу, щоб уникнути тріщин і/або плям. Щоб уникнути тріщин з боків, використовуйте тримачі країв основи. Див. [Тримачі країв на сторінці 71](#page-76-0).
	- Для кращого керування основою використовуйте прийомну бобіну.
	- Смуги такого виду менш помітні, якщо принтер стабільний при високій температурі (через понад півгодини безперервного друку). Ви можете допомогти уникнути помітних смуг, змінивши чергу друку, щоб чутливі чи важливі відбитки надрукувати пізніше; або попередньо розігрівши принтер за допомогою параметра, наявного в RIP.
- Тонкі вертикальні темні смуги зазвичай помітні на перших 150–200 мм відбитка в областях, заповнених із високою щільністю, або основах для фонового підсвічування
	- Зменшіть кількість чорнила, якщо можливо.
	- Вимкніть різак.
	- У разі використання основ для фонового підсвічування та синтетичних основ, зменшіть рівень вакууму до значень біля 5–15, залежно від товщини основи. Більше вакууму зазвичай застосовується до товстих основ, а менше — до тонких.
	- Збільште кількість проходжень.
	- Якщо можна, за допомогою RIP згруповуйте завдання разом, щоб температура принтера залишалася більш-менш стабільною між завданнями.
- Товста вертикальна смуга, що не відповідає формі валика; Товста вертикальна смуга, що не відповідає формі валика; зустрічається на вінілових основах або основах для фонового підсвічування зі щільним заповненням областей, наприклад зеленим або оранжевим
	- Натисніть , потім виберіть Image quality maintenance (Підтримка якості зображення) >

Printzone airflow (Повітряний потік зони друку) і змініть параметр High (Високий) (за замовчуванням) на Low (Низький). Використання параметра Low (Низький) може збільшити рівень зернистості, тому після закінчення завдання рекомендовано повернути параметр High (Високий).

Неправильні чи окремі вертикальні смуги з ненормальними рівнями зернистості

- <span id="page-129-0"></span>– Збільшуйте рівень вакууму поступово по 5 ммH2O. Не перевищуйте вказані нижче межі: 20 ммН<sub>2</sub>О для банерів і 50 ммН<sub>2</sub>О для інших типів основ.
- Під час роботи з основами для фонового підсвічування збільшіть кількість проходжень до 20, підтримуючи рівень вакууму нижче 20 ммН<sub>2</sub>О.
- Якщо смуги з'являються лише на початку відбитка, вимкніть різак і просуньте основу вручну приблизно на 100–150 мм перед першим відбитком.
- Якщо смуги з'являються в середині відбитка, переконайтеся в наявності стікера валика, який з'єднує знімні зони друку. Додаткові стікери містяться в комплекті для технічного обслуговування принтера.

### Відбиток деформувався та набув вигнутої форми

Це може статися внаслідок деформації основи у вигляді лука. Див. [Основа має деформацію у вигляді лука](#page-96-0)  [на сторінці 91](#page-96-0).

#### Неправильно вирівняні кольори

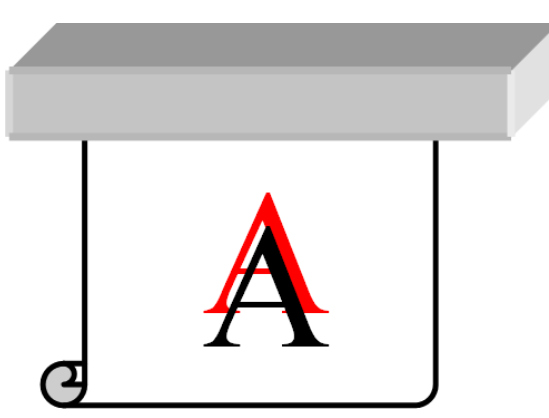

Якщо кольори неправильно вирівняно в будь-якому напрямі, ймовірно, неправильно вирівняно друкуючі голівки. Це може трапитися, якщо друкуючі голівки не вирівнювалися протягом тривалого часу або у разі зминання основи. Вирівняйте друкуючі голівки, якщо потрібно (див. розділ Вирівнювання друкувальних [головок на сторінці 151](#page-156-0)). Щоб визначити, чи потрібно це робити, зверніться до діаграми стану вирівнювання друкуючих голівок (див. розділ [3. Діаграма стану вирівнювання друкуючої голівки](#page-123-0) [на сторінці 118\)](#page-123-0).

#### Відмінності кольору та корекція текстового рядка

Якщо деякі сопла друкуючої голівки використовуються, тоді як інші — ні, внаслідок повільного випаровування води з чорнила в соплах, що не використовуються, колір стає насиченішим. Таким чином у подібних випадках ви можете помітити відмінності в насиченості кольорів в областях, де колір зображення має бути незмінним.

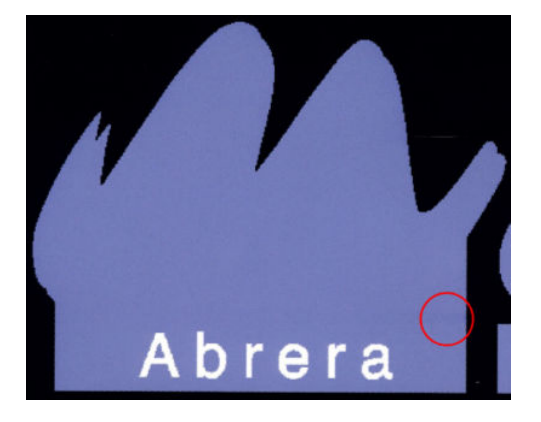

<span id="page-130-0"></span>У разі виявлення такої проблеми є кілька можливих рішень.

- 1. Якщо ви помітили відмінності в насиченості кольорів з одного боку відбитка, перш ніж друкувати, спробуйте повернути зображення на 180 градусів. У деяких випадках це може вирішити проблему, оскільки всі сопла оновлюються під час потрапляння на базу обслуговування між проходженнями.
- 2. Використовуйте RIP, щоб додати бічні кольорові смуги збоку діаграми, розташованої поруч із чорнильними витратними матеріалами. Кольорові смуги призначено для перевірки всіх сопел друкуючої голівки та запобігання проблемам.

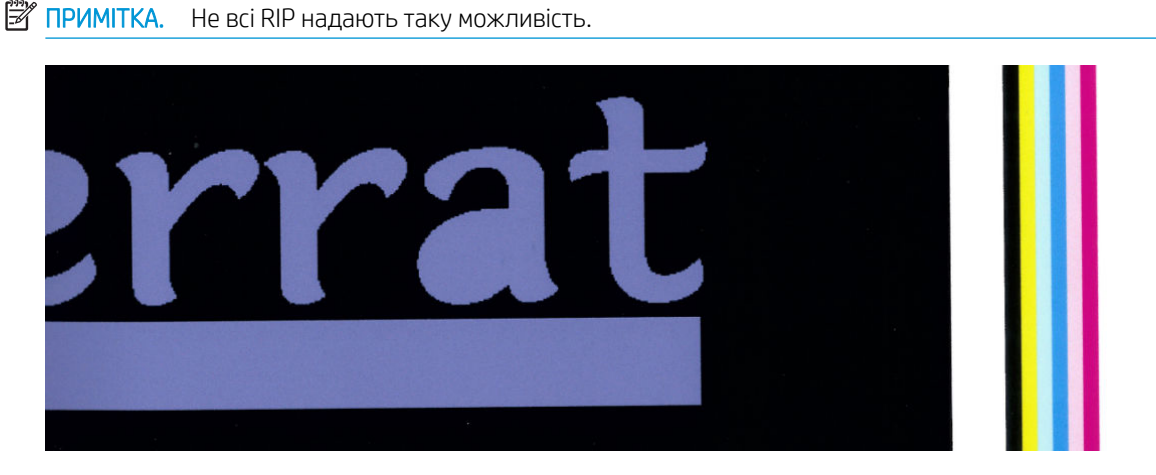

3. Додайте бічні кольорові смуги до зображення вручну перед друком. У цьому випадку ви можете використовувати стандартні кольори або додати певний колір, у якому ви виявили проблему. Рекомендована ширина кожної кольорової смуги — 3 мм.

Якщо текст, лінії або світлі однорідні області нерівні або розмиті, спробуйте виконати наступні дії:

- Друкуючі голівки може бути не вирівняно. Це може трапитися, якщо друкуючі голівки не вирівнювалися протягом тривалого часу, або у разі зминання основи. Надрукуйте діаграму стану вирівнювання друкуючої голівки (див. розділ [3. Діаграма стану вирівнювання друкуючої голівки](#page-123-0)  [на сторінці 118\)](#page-123-0) та вирівняйте друкуючі голівки, якщо потрібно (див. розділ [Вирівнювання](#page-156-0) [друкувальних головок на сторінці 151](#page-156-0)).
- Ймовірно, на друкуючій голівці оптимізатора заблоковані сопла. Щоб перевірити це, надрукуйте діаграму стану друкуючих голівок (див. розділ [1. Діаграма стану друкуючої голівки на сторінці 116\)](#page-121-0).
- Вода випаровується повільно з чорнила в соплах, що не використовуються, таким чином, перші краплі чорнила випускаються з меншою швидкістю. Це може трапитися, наприклад, у соплах, які не використовувалися на всій області друку, спричиняючи нерівності чи розмиття тексту чи ліній. Рекомендовано виконати кроки 1–4, наведені вище.
- Якщо під час друку на товстій основі світла область розміщена близько до краю, переконайтеся, що основу завантажено краєм на ребро валика, щоб уникнути локального розмиття. Або спробуйте обернути зображення, щоб уражена область не була розташована на краю основи.

### Чорні області виглядають нечітко

Якщо чорні області виглядають нечітко або не достатньо чорними, спробуйте виконати наступні дії.

- Збільште кількість проходжень.
- Заламінуйте відбиток.
- Визначені настройки основи призначено для досягнення стабільної та надійної якості друку на широкому діапазоні основ. Однак ви також можете покращити процес керування кольорами, використовуючи зовнішні інструменти та/або допомогу фахівців, щоб отримати конкретні результати. Під час створення профілю ICC найкращі темні кольори на глянцевих вінілах та інших основах

зазвичай можна отримати в разі використання такої великої кількості чорного і такої малої композиту, наскільки це можливо.

#### <span id="page-131-0"></span>Чорнильні плями

Чорнильні плями можуть з'явитися на відбитку з перелічених нижче причин.

- Основу перекошено. За наявності значного перекосу не ігноруйте попередження, яке відображається під час процесу завантаження.
- Основу в зоні друку не розташовано рівно. Спробуйте скористатися такими можливими рішеннями.
	- Збільшуйте рівень вакууму поступово по 5 ммH2O.
	- Зменшіть температуру затвердіння. Вам, імовірно, потрібно буде збільшити кількість проходжень, щоб досягти достатнього затвердіння.
	- Переконайтеся у відсутності ворсу на друкуючих голівках.

Якщо проблема виникає лише з боків відбитка через нерівні краї або закручену догори основу по краях, використовуйте тримачі країв (див. розділ [Тримачі країв на сторінці 71](#page-76-0)).

Якщо проблема виникає лише на початку відбитка, виконайте такі дії.

- Збільшіть верхнє поле відбитка, щоб залишити більше місця біля вільного краю. Як альтернатива або додатково збільшіть нижнє поле, щоб забезпечити недеформований вільний край для наступного відбитка. Див. [Змінення полів на сторінці 20.](#page-25-0)
- Збільшуйте рівень вакууму поступово по 5 ммН<sub>2</sub>О. Не перевищуйте вказані нижче межі: 20 ммН<sub>2</sub>О для банерів, 45 ммH2O для вінілу та 60 ммH2O для інших основ. Якщо рівень вакууму занадто високий, можна спостерігати збільшення зернистості через надмірне тертя між задньою поверхнею основи та валиком під час просування основи у процесі друку; також можуть з'явитися вертикальні смуги, які збігаються з контурами валика друку.
- Збільште кількість проходжень.
- Переконайтеся, що основа зберігається в одній кімнаті з принтером.
- **27 ПРИМІТКА.** Деякі основи чутливі до умов навколишнього середовища (температура та вологість): якщо умови навколишнього середовища виходять за рекомендовані межі, це може вплинути на завантаження та друк.

### Нерівномірність у заповненні області

Гостру різницю кольорів можна спостерігати в заповненні областей високої щільності на деяких основах, якщо після друку вони зберігаються частково накритими. У період відразу після друку такі основи потрібно зберігати повністю накритими або повністю відкритими. Рекомендовано уникати тривалого контакту двох відбитків лицьовим боком. Ця проблема зникає, якщо основу залишити відкритою на певний час.

Або окремі рулони можуть мати пошкоджене покриття, особливо це стосується вінілових основ і банерів; наприклад, покриття може зіпсуватися з часом. Внаслідок цього можуть виникати нерівномірно заповнені області на світлих ділянках. У цьому випадку спробуйте використати ролик очистки; якщо це не допоможе, візьміть новий рулон.

#### Чорнило маслянисте або розмазується в разі дотику

Такі симптоми можуть виникнути за різних обставин.

Якщо ці симптоми спостерігаються лише на початку першого друку після виходу принтера з тривалого режиму очікування (особливо якщо на початку друку потрібно багато чорнила)

<span id="page-132-0"></span>Це може бути лише тимчасова проблема: спробуйте надрукувати повторно і, можливо, трохи зменшіть обмеження чорнила. Можливо, варто налаштувати чергу друку так, щоб перше завдання не було складно висушувати (з великою кількістю чорнила).

Якщо симптоми наявні лише в певних частинах відбитка, на який використовується багато чорнила

Підвищіть температуру затвердіння, зменшіть загальну кількість чорнила, збільшіть кількість проходжень і/або змініть офсет затримки між проходженнями (у RIP або на передній панелі) для кращого висушування на наступних проходженнях.

Якщо симптоми з'являються після зменшення кількості проходжень

Підвищіть температуру затвердіння, зменшіть загальну кількість чорнила та/або змініть офсет затримки між проходженнями (у RIP або на передній панелі) для кращого висушування на наступних проходженнях.

У разі появи маслянистих слідів через кілька хвилин чи годин після друку

Зберігайте відбитки друком догори та не накривайте їх; як правило, цей ефект через певний час зникає.

**ВУ ПРИМІТКА.** У разі зменшення загальної кількості чорнила знизиться насиченість кольорів.

#### Розміри відбитка неправильні

Оскільки під час процесу затвердіння основа нагрівається, деякі основи сядуть (а деякі можуть розтягнутися) після друку зображення. Це може бути незручно, якщо відбиток має бути взято в рамку або кілька відбитків має бути перекрито один одним.

Див. [Основа стиснулася чи розтягнулася на сторінці 90.](#page-95-0)

#### Проблеми мозаїки

Найпоширеніші проблеми під час друку мозаїки наведено нижче.

Відмінність кольорів від фрагмента до фрагмента

У деяких випадках суміжні фрагменти з однаковим фоновим суцільним кольором можуть відрізнятися за кольором з правого боку першого фрагмента й лівого боку другого. Це типова проблема струминних принтерів (як термічних, так і п'єзоелектричних), яка полягає в незначних відмінностях кольору у процесі просування області друку.

Щоб поліпшити стабільність кольору на краях і на фрагментах, спробуйте додати кольорові смуги з боку відбитка. Це можна налаштувати з RIP.

Оскільки найбільша різниця кольорів — між лівим і правим краями, іноді цей ефект можна помітити після розташування двох фрагментів поруч. Цю проблему можна легко вирішити, перевернувши вибрані фрагменти так, щоб розташувати правий бік першого фрагмента поруч із правим боком другого фрагмента, а лівий бік другого фрагмента поруч із лівим боком третього, щоб усі суміжні області було надруковано в одній точці області друку і вони, таким чином, були однакового кольору. Цією функцією оснащено всі RIP.

Відмінності в розмірах фрагментів

Деякі основи банерів можуть не мати визначеного стабільного розміру під час друку дуже довгих фрагментів. У результаті довжина фрагменту може відрізнятися з лівого та правого боків (наприклад, фрагмент довжиною 9 метрів може бути майже на 1 см довшим з правого боку, ніж з лівого). Оскільки це не помітно на окремих ділянках, вплив виявляється у вирівнюванні між панелями під час застосування мозаїки. Типи основ із такою поведінкою, як правило, не змінюють її впродовж рулону. Таким чином, у разі виявлення цієї проблеми її можна легко подолати, перевернувши вибрані фрагменти, як описано вище.

#### Стабільність довжини

Під час використання прийомної бобіни можна досягти стабільнішої довжини, завантажуючи бобіну надрукованим боком усередину. Див. [Основа стиснулася чи розтягнулася на сторінці 90](#page-95-0).

Також можна змінити робоче зусилля штанги для регулювання натягу. Деякі види паперу чутливі до переднього натягу. Використання прийомної бобіни друкованим боком назовні збільшить передній натяг. Використання прийомної бобіни друкованим боком всередину зменшить передній натяг.

Робоче зусилля штанги для регулювання натягу можна змінити після вибору параметра

Substrate (Основа) > Substrate handling options (Параметри обробки основи).

- Самоклейкий вініл зазвичай потребує меншого переднього натягу.
- Папір може потребувати більшого переднього натягу.

Інші параметри, які можуть вплинути на стабільність довжини:

- Температура: Що вища температура, то ймовірніша деформація основи. У разі появи деформацій після друку зниження температури допоможе зменшити деформацію.
- Вакуум: Високі рівні вакууму допоможуть контролювати основу в зоні друку, але занадто високий рівень може вплинути на її просування. Тому зниження вакууму сприяє стабільності довжини. Майте на увазі, що під час використання прийомної бобіни потрібно менше вакууму.
- У разі двонаправленого друку можна помітити незначну різницю у відтінку під час ретельного огляду.

Це відбувається через різний час сушіння на осі сканування. Додавання незначного офсету затримки між проходженнями біля 0,5–1 секунди може дати кращі результати.

# 6 Система чорнила

- [Система чорнила HP Latex 560](#page-135-0)
	- [Чорнильні картриджі](#page-135-0)
	- [Друкувальні голівки](#page-135-0)
	- [Картридж для обслуговування](#page-136-0)
	- [Збірник конденсату](#page-136-0)
	- [Безпечний режим](#page-137-0)
	- [Поради щодо системи чорнила](#page-138-0)
	- [Обслуговування чорнильних картриджів](#page-138-0)
	- [Заміна чорнильного картриджа](#page-138-0)
	- [Не вдалося вставити чорнильний картридж](#page-143-0)
- [Система чорнила HP Latex 570](#page-143-0)
	- [Проміжні ємкості](#page-143-0)
	- [Чорнильні картриджі](#page-144-0)
	- [Друкувальні голівки](#page-144-0)
	- [Картридж для обслуговування](#page-145-0)
	- [Збірник конденсату](#page-146-0)
	- [Перегляд стану великих чорнильних картриджів](#page-147-0)
	- [Поради щодо системи чорнила](#page-148-0)
	- [Заміна чорнильного картриджа](#page-149-0)
	- [Зняття чорнильного картриджа](#page-149-0)
	- [Установлення чорнильного картриджа](#page-149-0)
	- [Заміна проміжної ємкості](#page-150-0)
	- [Повторне наповнення проміжного контейнера вручну](#page-153-0)
	- [Припинення наповнення проміжного контейнера](#page-154-0)
	- [Не вдалося вставити чорнильний картридж або проміжний контейнер](#page-154-0)

# <span id="page-135-0"></span>Система чорнила HP Latex 560

### Чорнильні картриджі

Принтер оснащено чорнильними картриджами сімох кольорів чорнила: пурпуровий, світло-пурпуровий, чорний, жовтий, світло-блакитний, блакитний та чорнило оптимізатора для друкуючих голівок. Об'єм кожного картриджа — 775 мл.

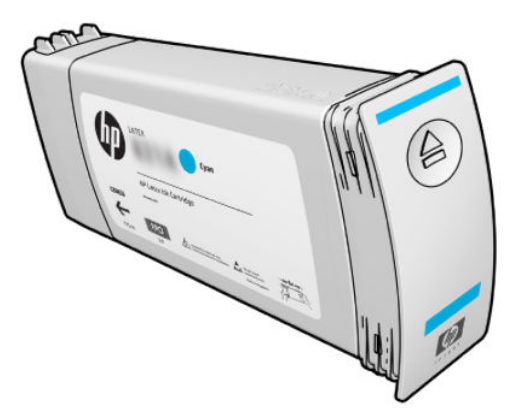

Чорнильні картриджі не вимагають обслуговування чи очистки, але перед установленням їх потрібно струшувати. Висока якість друку підтримується навіть в разі низького рівня чорнила.

Оптимізатор HP Latex забезпечує високу якість із високою швидкістю. Оптимізатор HP Latex складається з позитивно заряджених (катіоноактивних) полімерів, підвішених у безколірному чорнильному носії на водній основі. Він вступає в реакцію з пігментами чорнила з негативним зарядом (аніокоактивні) та швидко зв'язує їх на поверхні друку. У результаті виходить чіткий текст та деталізовані зображення без розпливчатих і розмитих кольорів, особливо на рівнях високої продуктивності.

HP Latex Optimizer також дає змогу виконувати процеси висушування та затвердіння чорнил HP Latex при нижчих температурах і досягати більшої енергоефективності. Це дає такі додаткові переваги: дозволяє підтримку ширшого ряду основ і знижує енергоспоживання.

ПОПЕРЕДЖЕННЯ. Під час роботи з чорнильними картриджами не торкайтеся контактів, проводів і схем, тому що ці елементи чутливі до електростатичного розряду. Такі пристрої називаються ЕСР-чутливими. Див. [Глосарій на сторінці 199.](#page-204-0) Електростатичні розряди — одна з основних небезпек для електронних виробів. Такий тип пошкодження може зменшити термін роботи пристрою.

### Друкувальні голівки

Друкуючі голівки наносять чорнило на основу. Кожен чорнильний картридж, крім картриджа оптимізатора, під'єднано до двох друкуючих голівок.

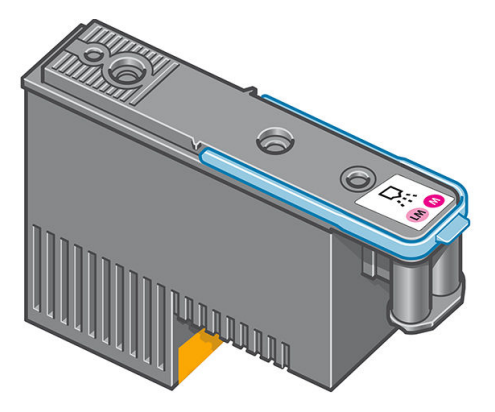

Друкуючі голівки надзвичайно витривалі та не потребують заміни під час кожної заміни чорнильного картриджа. Вони забезпечують відмінні результати навіть якщо чорнильні картриджі містять низький рівень чорнила.

<span id="page-136-0"></span>Щоб підтримувати оптимальну якість друку, друкуючі голівки автоматично тестуються через регулярні проміжки часу та за потреби автоматично обслуговуються. Це займає мало часу та іноді може затримати друк.

Якщо врешті-решт друкуючу голівку потрібно буде замінити, на передній панелі відобразиться повідомлення.

 $\bigtriangleup$  ПОПЕРЕДЖЕННЯ. Під час роботи з друкуючими голівками не торкайтеся контактів, проводів і схем, тому що ці елементи чутливі до електростатичного розряду. Такі пристрої називаються ЕСР-чутливими. Див. [Глосарій на сторінці 199](#page-204-0). Електростатичні розряди — одна з основних небезпек для електронних виробів. Такий тип пошкодження може зменшити термін роботи пристрою.

ПОПЕРЕДЖЕННЯ. Щоб зняти друкуючу голівку з принтера та зберегти її для подальшого використання, перевстановіть ковпачок та пробку, але не встановлюйте прозорий ковпачок оптимізатора чи білу пробку на друкуючу голівку без оптимізатора. Друкуючі голівки оптимізатора мають прозорі ковпачки та білі пробки, а інші друкуючі голівки мають оранжеві ковпачки та пробки. Встановлення неправильного ковпачка та пробки може завдати невиправної шкоди друкуючій голівці.

### Картридж для обслуговування

Картридж обслуговування очищує та обслуговує друкуючі голівки та щільно закриває їх, коли вони не використовуються, щоб запобігти їхньому висиханню. Він також використовується для зберігання відходів чорнила.

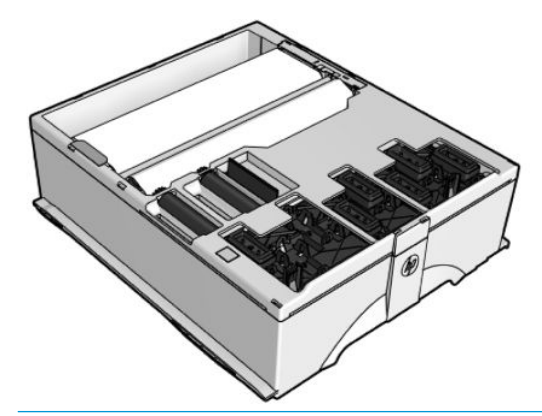

<u>Ю</u> ВАЖЛИВО. Під час зняття утримуйте картридж обслуговування горизонтально, щоб уникнути пролиття чорнила.

Картридж містить рулон тканини, яка використовується для очищення друкуючих голівок. Користувач отримує повідомлення в разі використання 92% рулону, після чого картридж може ще обробити близько 140 м² надрукованої області. Новий рулон розраховано на близько 1850 м² надрукованої області.

**В ПРИМІТКА.** Ці цифри можуть значно відрізнятися залежно від щільності зображення, режиму друку та навколишньої температури. Тканина зноситься значно швидше в разі друку з високою щільністю, багатьма проходженнями та в середовищі з високою температурою.

**Э ПРИМІТКА.** Картридж обслуговування перевіряється для визначення кінця рулону під час увімкнення принтера та в кінці кожного завдання друку.

Принтер не почне завдання друку, якщо визначить кінець рулону очистки. У такому разі замініть картридж обслуговування на новий.

#### Збірник конденсату

Випари під час високопродуктивного друку конденсуються у збірник конденсату для зручної утилізації, попереджуючи неконтрольовану конденсацію на вікнах, підлогах, стінах, основі тощо.

<span id="page-137-0"></span>Не зливайте в каналізацію вміст збірника конденсату, а утилізуйте його відповідно до місцевих норм і правил та відповідно до правил експлуатації на робочому місці. Потрібну інформацію про правильну утилізацію наведено в паспорті відходів, який можна знайти тут: [https://hplatexknowledgecenter.com/](https://hplatexknowledgecenter.com/applications/wasteprofiles/) applications/wasteprofiles/.

Збірник конденсату слід замінювати чи випорожнювати в таких ситуаціях:

Принтер відображає сповіщення про збірник конденсату на передній панелі.

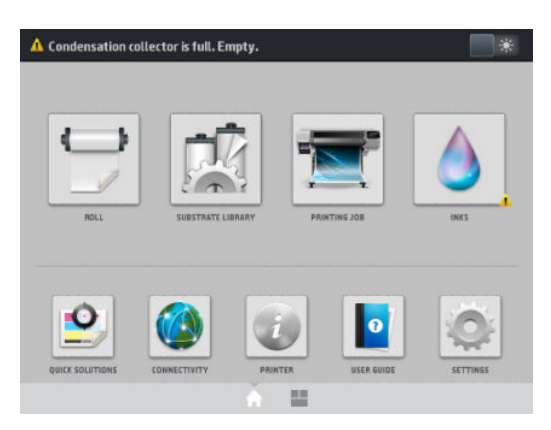

Обсяг збірника конденсату вичерпано: див. індикатор рівня на збірнику.

#### Заміна чи спорожнення збірника конденсату

- 1. На передній панелі натисніть **1. Па**та виберіть вкладку **Condensation collector** (Збірник конденсату) на екрані ліворуч.
- 2. Відобразяться відомості про рівень конденсату у збірнику. Натисніть кнопку How to empty (Як спорожнити) і на передній панелі відобразяться вказівки, як це зробити.
- 3. Після спорожнення збірника не забувайте скидати лічильник кнопкою Reset (Скинути).

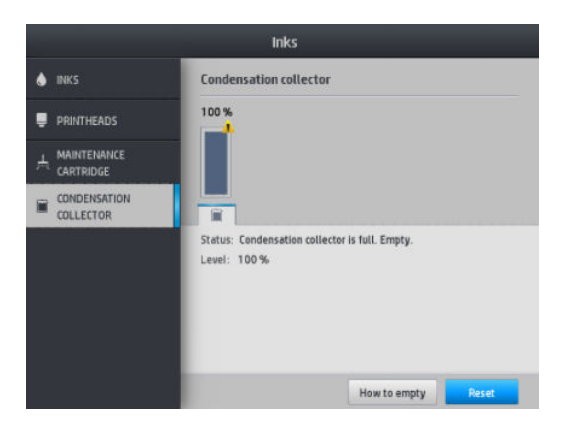

4. На передній панелі відобразиться запит на підтвердження скидання рівня збірника конденсату. Для підтвердження натисніть ОК.

#### Безпечний режим

За деяких умов, включно з роботою принтера за межами технічних характеристик середовища, та в разі виявлення повторно використовуваного, повторно заправленого чи підробленого чорнильного картриджа принтер працюватиме в "безпечному" режимі. Компанія HP не може гарантувати роботу системи друку в

 $\mathbb{B}^n$  примітка. Об'єм зібраного конденсату може відрізнятися залежно від режиму використання, температури приміщення та вологості. Це означає, що рівень конденсату, який відображається на передній панелі, може не відповідати рівню у збірнику конденсату.

<span id="page-138-0"></span>разі невідповідності технічним характеристикам середовища або в разі встановлення повторно використовуваного, повторно заправленого чи підробленого чорнильного картриджа. Безпечний режим призначено для захисту принтера та друкуючих голівок від пошкоджень унаслідок неочікуваних умов. Він

вмикається, якщо на передній панелі відображається піктограма **. Л.** . Для оптимальної роботи

використовуйте оригінальні картриджі з чорнилом HP. Системи друку HP Latex, включно з оригінальними чорнилами та друкуючими голівками HP, призначено та розроблено для забезпечення безкомпромісної якості друку, стабільності, продуктивності, витривалості та цінності у кожному відбитку.

**Э ПРИМІТКА.** Принтер не призначений для використання із системами безперервного подавання чорнила. Щоб відновити друк, зніміть систему безперебійної подачі чорнила та установіть оригінальні чорнильні картриджі HP (або сумісні).

**(学) ПРИМІТКА.** Чорнильні картриджі принтера можна використовувати, доки вони не спорожніють. Повторна заправка картриджів до їх спорожнення може призвести до виведення принтера з ладу. Якщо це трапиться, встановіть новий картридж (оригінальний HP або сумісний), щоб продовжити друк.

#### Поради щодо системи чорнила

Для отримання найкращих результатів завжди дотримуйтеся цих вказівок:

- Дотримуйтеся інструкцій на передній панелі під час установлення.
- Дозволяйте принтеру та картриджу обслуговування очищувати друкуючі голівки автоматично.
- Уникайте зняття без необхідності чорнильних картриджів і друкуючих голівок.
- Чорнильні картриджі не можна знімати під час друку принтера. Їх можна знімати лише в разі перебування принтера у стані готовності до заміни. На передній панелі відображатимуться вказівки щодо процесу заміни.
- Переконайтеся у відповідності всім чинним законам і правилам щодо утилізації витратних матеріалів системи чорнила.

 $\ddot{\mathbb{P}}$  примітка. Інтенсивно струсіть чорнильні картриджі та друкуючі голівки перед установленням.

### Обслуговування чорнильних картриджів

Під час нормального строку експлуатації картриджа жодне особливе обслуговування не потрібне. Картридж потрібно замінити, коли настає кінцева дата його використання. Див. кінцеву дату використання у відомостях про картридж на передній панелі.

### Заміна чорнильного картриджа

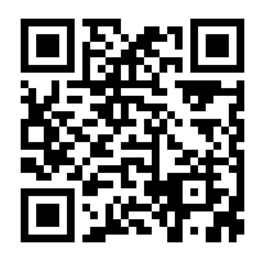

Чорнильні картриджі необхідно замінювати з двох причин:

- Рівень чорнила в картриджі дуже низький і ви хочете замінити його на повний картридж для друку без нагляду. Залишок чорнила в першому картриджі можна використати у зручніший час.
- Чорнильний картридж порожній або несправний і його потрібно замінити, щоб продовжити друк.

<mark>学 примітка.</mark> Якщо під час друку в чорнильному картриджі закінчується чорнило, на передній панелі з'являється запит на заміну картриджа, завдання призупиняється і відновлюється згодом. Це призупинення може позначитися на якості друку завдання.

ПОПЕРЕДЖЕННЯ. Процес зняття чорнильного картриджа мусить ініціюватися з передньої панелі. Не знімайте чорнильний картридж, доки на передній панелі не відобразиться запит. У разі неправильного зняття чорнильного картриджа принтер може згодом відхиляти картридж.

ПОПЕРЕДЖЕННЯ. Знімайте чорнильний картридж лише в разі готовності встановити інший.

ПОПЕРЕДЖЕННЯ. Зважайте на застереження під час роботи з чорнильними картриджами, оскільки вони ЕСР-чутливі. Не торкайтеся штирків, проводів чи схеми.

УВАГА! Переконайтеся, що колеса принтера заблоковано (важіль натиснутий), щоб запобігти руху принтера.

#### Зняття чорнильного картриджа

1. На передній панелі принтера натисніть **1. Т**а виберіть **Replace ink cartridges** (Замінити чорнильні картриджі).

Або натисніть **та виберіть Ink (Чорнило) > Replace ink cartridges** (Замінити чорнильні картриджі).

2. Візьміться за блакитне вушко на передній частині картриджа, який потрібно зняти.

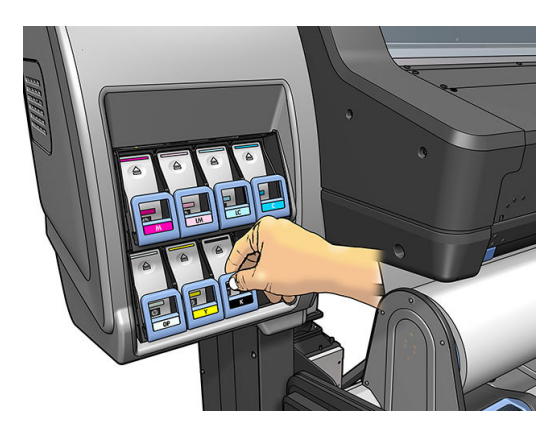

3. Потягніть вушко донизу, а потім — до себе.

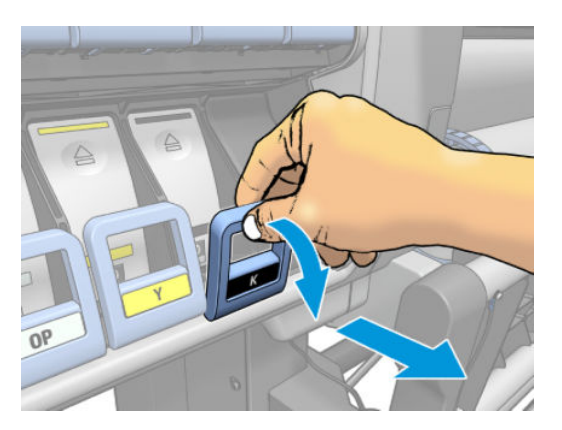

4. Картридж вийметься, у своєму лотку.

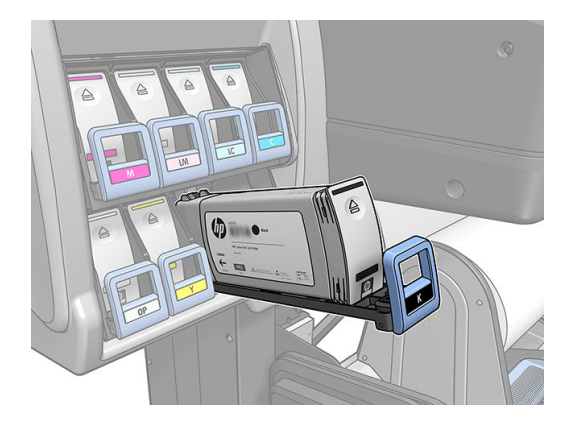

5. Вийміть картридж із лотка.

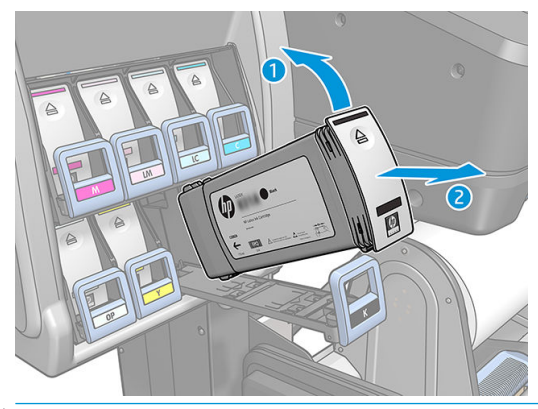

- **Э ПРИМІТКА.** Не торкайтеся кінця картриджа, який вставлено у принтер, оскільки з'єднання може бути вкрито чорнилом.
- **Э ПРИМІТКА.** Якщо потрібно, зберігайте частково використаний картридж у тому самому положенні, як його було вставлено у принтер. Не використовуйте частково використаний картридж, який зберігався на задній частині
- 6. На передній панелі відображається повідомлення про відсутній чорнильний картридж.

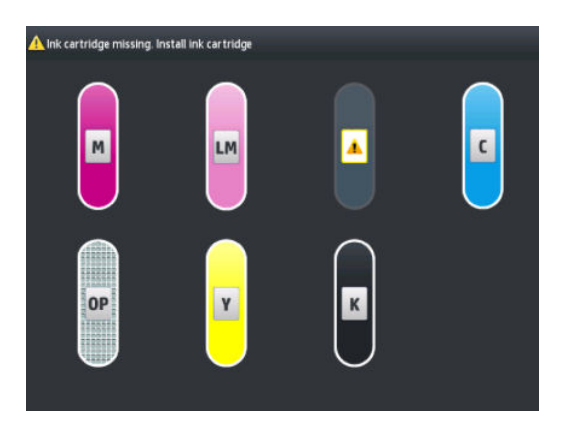

#### Установлення чорнильного картриджа

- 1. Візьміть новий чорнильний картридж і знайдіть наклейку, яка позначає колір чорнила. Тримайте картридж так, щоб бачити наклейку на верхній частині боку, повернутого до вас.
- 2. Переконайтеся, що кольорова наклейка над порожнім гніздом у принтері збігається з кольором наклейки на картриджі.

3. Інтенсивно струсіть картридж упродовж близько 15 секунд.

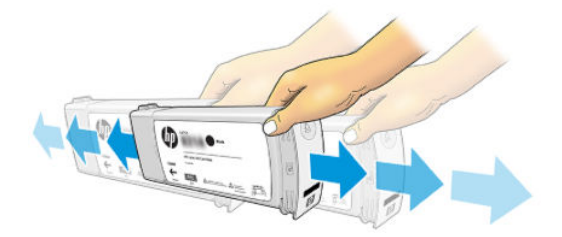

4. Вставте чорнильний картридж у лоток картриджа.

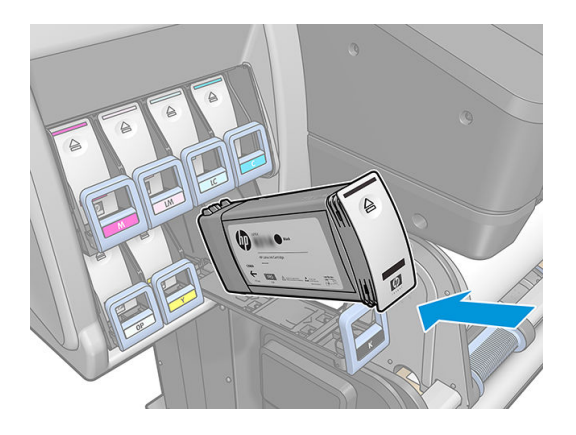

5. Вставте лоток і картридж у гніздо, щоб вони зафіксувалися на місці.

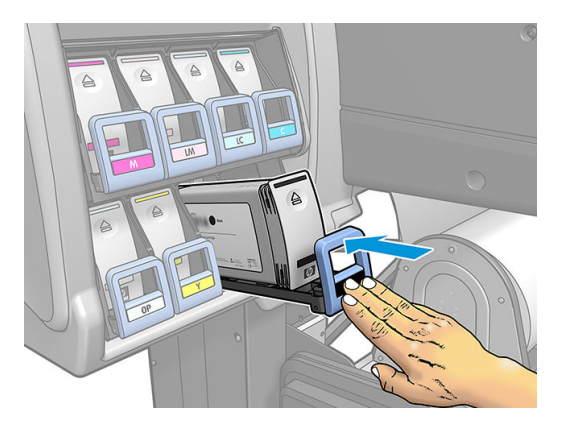

6. Дисплей на передній панелі підтверджує, що всі картриджі вставлено правильно.

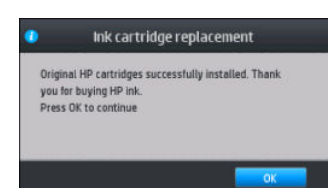

#### Повторно заправлені картриджі та картриджі сторонніх виробників (вироблені не компанією HP)

Компанія HP рекомендує замінювати порожній картридж новим картриджем HP.

Використання повторно заправлених чорнильних картриджів або картриджів сторонніх виробників (вироблених не компанією HP) має ряд недоліків:

- Якщо поломка чи пошкодження принтера було спричинене використанням чорнильного картриджу іншого виробника чи повторно заправленого картриджу, компанія HP нараховує стандартну оплату за роботу та матеріали для усунення поломки чи пошкодження.
- Якщо до поломки чи пошкодження друкуючих голівок, чорнильних картриджів або чорнильних витратних матеріалів призвело використання картриджів сторонніх виробників (вироблених не компанією HP), простроченого чи повторно заправленого картриджа, компанія HP не несе відповідальності за вартість заміни.
- Якість друку може погіршитися.
- Принтер не зможе оцінити рівень чорнила в картриджі та повідомлятиме, що він порожній.

У разі використання повторно заправлених картриджів або картриджів сторонніх виробників (вироблених не компанією HP) потрібно дотримуватися цих інструкцій, щоб принтер використовував картридж, який він вважає порожнім.

<u>Л ПОПЕРЕДЖЕННЯ.</u> Повна відсутність чорнила може пошкодити друкуючі голівки. Пошкодження, спричинені внаслідок роботи з порожніми чорнильними картриджами, не покриваються гарантією. Примусове приймання принтером порожніх картриджів також спорожнить систему доставки чорнила. Після спорожнення необхідно використовувати чорнило для повторного заповнення системи та заправки друкуючої голівки після встановлення нового чорнильного картриджа.

- 1. Встановіть картридж у принтер (див. розділ [Заміна чорнильного картриджа на сторінці 133](#page-138-0)).
- 2. На передній панелі з'явиться повідомлення про те, що картридж порожній, після чого почнеться процес зняття картриджа. Натисніть  $\times$ , щоб скасувати автоматичний процес.
- 3. На головному екрані передній панелі натисніть Ink information (Відомості про чорнила), щоб відобразити наступний екран.

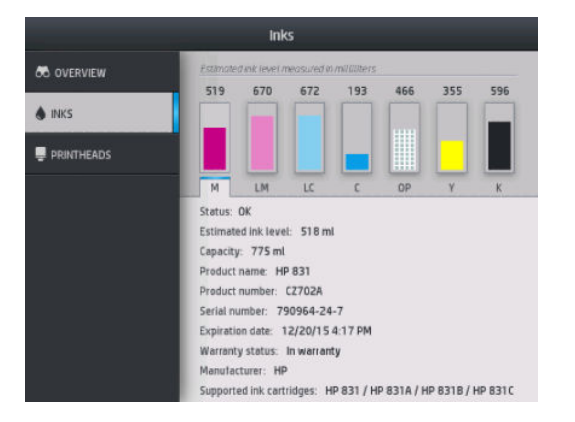

- 4. Натисніть будь-який картридж, щоб переглянути докладніші відомості.
- 5. На передній панелі праворуч натисніть наступну послідовність:  $\times$ ,  $\times$ ,  $\cdot$ , 2. Ці піктограми без підсвічування; проте після натиснення на них на передній панелі відображається ряд попереджень. У відповідь на кожне повідомлення натискайте Cancel (Скасувати), щоб скасувати процес, або ОК, щоб підтвердити бажання продовжити.
- 6. Після натискання OK у відповідь на всі попередження на передній панелі відображається звичайний екран стану чорнильного картриджа, але картридж відображається як порожній зі знаком попередження.

### <span id="page-143-0"></span>Не вдалося вставити чорнильний картридж

- 1. Переконайтеся, що у вас правильний тип картриджа (номер моделі).
- 2. Переконайтеся, що колір наклейки на картриджі збігається з кольором наклейки на гнізді.
- 3. Переконайтеся, що картридж правильно орієнтовано, стрілку спереду чорнильного картриджа має бути повернуто догори.

ПОПЕРЕДЖЕННЯ. Не можна очищувати гнізда чорнильних картриджів.

# Система чорнила HP Latex 570

У принтері використовуються 3-літрові чорнильні картриджі та 775 мл проміжні контейнери.

### Проміжні ємкості

775 мл чорнильні картриджі, які використовуються принтером HP Latex 560, використовуються принтером HP Latex 570 як постійні проміжні контейнери.

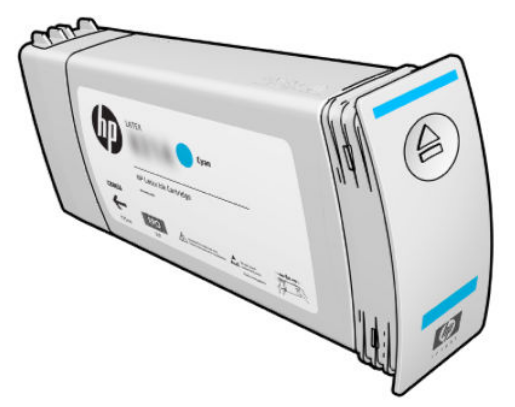

Тепер принтер містить сім проміжних контейнерів: пурпуровий, світло-пурпуровий, чорний, жовтий, світлоблакитний, блакитний та оптимізатор.

- $\Delta$  ПОПЕРЕДЖЕННЯ. Під час роботи з чорнильними картриджами не торкайтеся контактів, проводів і схем, тому що ці елементи чутливі до електростатичного розряду, який може скоротити очікуваний строк служби картриджів. Такі пристрої називаються ЕСР-чутливими.
- $\ddot{\mathbb{I}}$ » ВАЖЛИВО. Проміжні контейнери не можна використовувати для чорнильних картриджів в іншому принтері.
- **Э ПРИМІТКА.** У проміжному контейнері має міститися принаймні 500 мл чорнила, інакше він отримає внутрішню позначку "stop refilling" (припинити наповнення). Див. Припинення наповнення проміжного [контейнера на сторінці 149](#page-154-0).

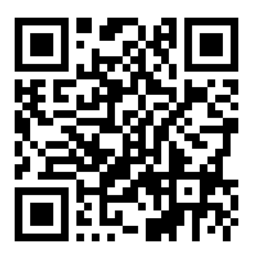
#### Чорнильні картриджі

Принтер оснащено сімома великими чорнильними картриджами таких кольорів: пурпуровий, світлопурпуровий, чорний, жовтий, світло-блакитний, блакитний та чорнило оптимізатора для друкуючих голівок. У чорнильних картриджах зберігається чорнило. Вони з'єднані за допомогою проміжних контейнерів із друкуючими голівками, які наносять чорнило на основу.

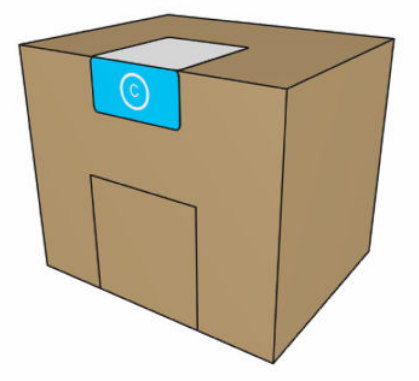

Кожен картридж містить 3 літри чорнила HP Latex і складається з пакета в картонній коробці з можливістю переробки.

<u>Л ПОПЕРЕДЖЕННЯ.</u> Зважайте на застереження під час роботи з чорнильними картриджами, оскільки вони ЕСР-чутливі. Не торкайтеся штирів, проводів і електросхеми.

Надмірний тиск на картридж може спричинити протікання чорнила. Не тисніть на картриджі, коли їх під'єднано до принтера. А саме:

- Перед роботою із картриджами завжди від'єднуйте їх від принтера.
- Ніколи не розміщуйте важких предметів (понад 1 кг) поверх картриджа.
- Будьте обережні, щоб не впустити картридж.
- Не намагайтеся видавити залишки чорнила з майже порожнього картриджа, натискаючи пакет із чорнилом всередині картриджа.

Чорнильні картриджі не вимагають обслуговування чи очистки, але перед установленням потрібно дотримуватися інструкцій на цій наклейці. Висока якість друку підтримується навіть в разі низького рівня чорнила.

<u>Л ПОПЕРЕДЖЕННЯ.</u> Принтер не підтримує неоригінальні та змінені картриджі або проміжні контейнери; у разі їх виявлення друк припиняється.

#### Друкувальні голівки

Друкуючі голівки наносять чорнило на основу. Кожну друкуючу голівку, крім голівки оптимізатора, під'єднано до двох чорнильних картриджів.

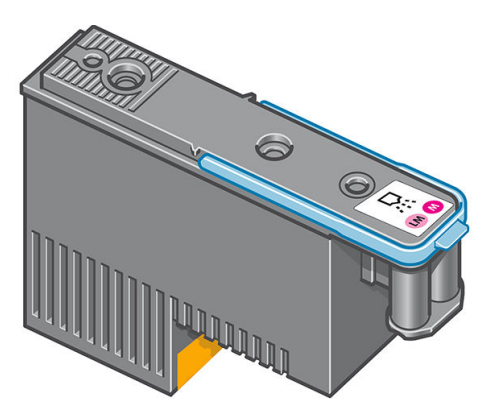

Друкуючі голівки надзвичайно витривалі та не потребують заміни під час кожної заміни чорнильного картриджа. Вони забезпечують відмінні результати навіть якщо чорнильні картриджі містять низький рівень чорнила.

Щоб підтримувати оптимальну якість друку, друкуючі голівки автоматично тестуються через регулярні проміжки часу та за потреби автоматично обслуговуються. Це займає мало часу та іноді може затримати друк.

Якщо врешті-решт друкуючу голівку потрібно буде замінити, на передній панелі відобразиться повідомлення.

 $\Delta$  ПОПЕРЕДЖЕННЯ. Під час роботи з друкуючими голівками не торкайтеся контактів, проводів і схем, тому що ці елементи чутливі до електростатичного розряду. Такі пристрої називаються ЕСР-чутливими. Електростатичні розряди — одна з основних небезпек для електронних виробів. Такий тип пошкодження може зменшити термін роботи пристрою.

ПОПЕРЕДЖЕННЯ. Щоб зняти друкуючу голівку з принтера та зберегти її для подальшого використання, перевстановіть ковпачок та пробку, але не встановлюйте прозорий ковпачок оптимізатора чи білу пробку на друкуючу голівку без оптимізатора. Друкуючі голівки оптимізатора мають прозорі ковпачки та білі пробки, а інші друкуючі голівки мають оранжеві ковпачки та пробки. Встановлення неправильного ковпачка та пробки може завдати невиправної шкоди друкуючій голівці.

#### Картридж для обслуговування

Картридж обслуговування очищує та обслуговує друкуючі голівки та щільно закриває їх, коли вони не використовуються, щоб запобігти їхньому висиханню. Він також використовується для зберігання відходів чорнила.

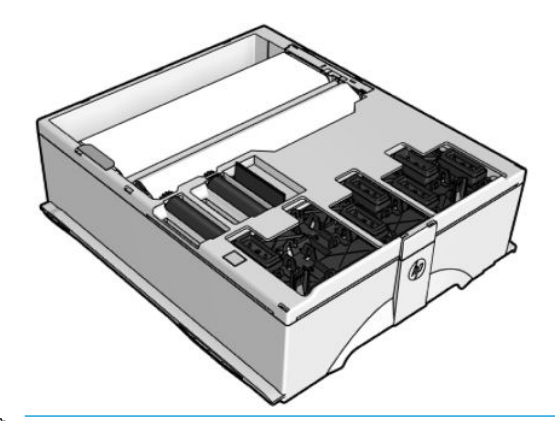

 $\mathbb{Z}$  ВАЖЛИВО. Під час зняття утримуйте картридж обслуговування горизонтально, щоб уникнути пролиття чорнила.

Картридж містить рулон тканини, яка використовується для очищення друкуючих голівок. Користувач отримує повідомлення в разі використання 92% рулону, після чого картридж може ще обробити близько 140 м<sup>2</sup> надрукованої області. Новий рулон розраховано на близько 1850 м<sup>2</sup> надрукованої області.

**Э ПРИМІТКА.** Ці цифри можуть значно відрізнятися залежно від щільності зображення, режиму друку та навколишньої температури. Тканина зноситься значно швидше в разі друку з високою щільністю, багатьма проходженнями та в середовищі з високою температурою.

**Э ПРИМІТКА.** Картридж обслуговування перевіряється для визначення кінця рулону під час увімкнення принтера та в кінці кожного завдання друку.

Принтер не почне завдання друку, якщо визначить кінець рулону очистки. У такому разі замініть картридж обслуговування на новий.

#### Збірник конденсату

Випари під час високопродуктивного друку конденсуються у збірник конденсату для зручної утилізації, попереджуючи неконтрольовану конденсацію на вікнах, підлогах, стінах, основі тощо.

Не зливайте в каналізацію вміст збірника конденсату, а утилізуйте його відповідно до місцевих норм і правил та відповідно до правил експлуатації на робочому місці. HP може надати у ваше розпорядження відомість із характеристиками відходів для прийняття належного рішення щодо утилізації.

Збірник конденсату слід замінювати чи випорожнювати в таких ситуаціях:

Принтер відображає сповіщення про збірник конденсату на передній панелі.

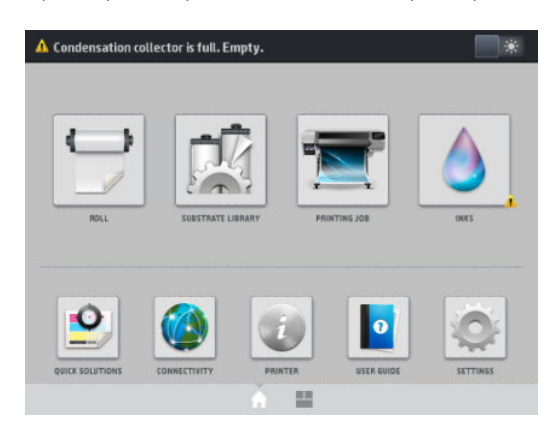

Обсяг збірника конденсату вичерпано: див. індикатор рівня на збірнику.

**Э ПРИМІТКА.** Об'єм зібраного конденсату може відрізнятися залежно від режиму використання, температури приміщення та вологості. Це означає, що рівень конденсату, який відображається на передній панелі, може не відповідати рівню у збірнику конденсату.

#### Заміна чи спорожнення збірника конденсату

1. На передній панелі натисніть **та виберіть вкладку Condensation collector** (Збірник конденсату) на

екрані ліворуч.

2. Відобразяться відомості про рівень конденсату у збірнику. Натисніть кнопку **How to empty** (Як спорожнити) і на передній панелі відобразяться вказівки, як це зробити.

<span id="page-147-0"></span>3. Після спорожнення збірника не забувайте скидати лічильник кнопкою Reset (Скинути).

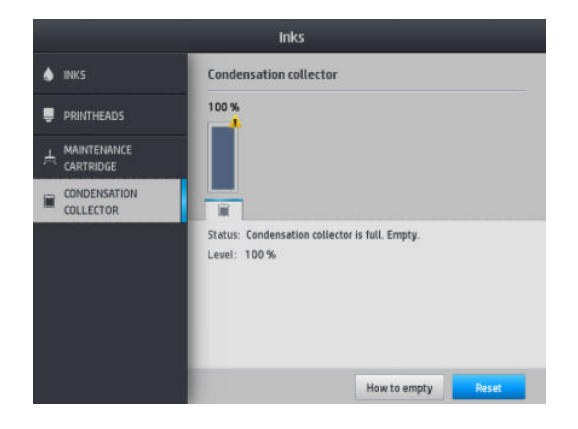

4. На передній панелі відобразиться запит на підтвердження скидання рівня збірника конденсату. Для підтвердження натисніть ОК.

#### Перегляд стану великих чорнильних картриджів

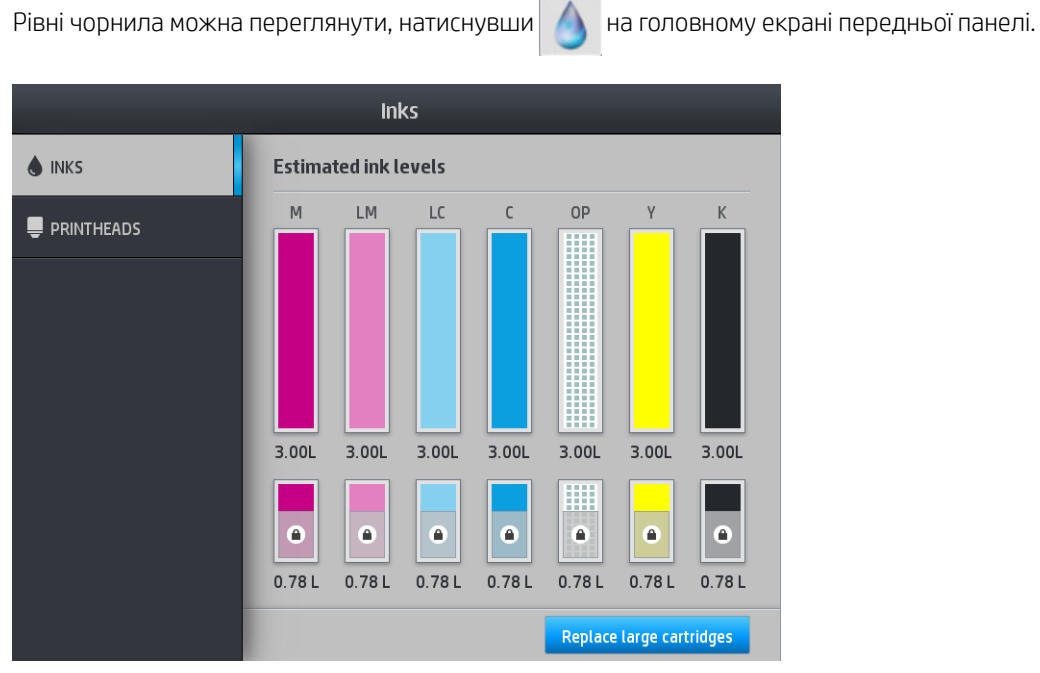

Після потьмяніння 3-літровий картридж повторно наповнюється та не може використовуватися.

Область, яку позначено замком, як правило, не можна використовувати, щоб зберегти чорнило в проміжному контейнері. Проте можна використовувати параметр Stop refilling (Припинити наповнення), щоб розблокувати це чорнило. Див. [Припинення наповнення проміжного контейнера на сторінці 149](#page-154-0).

Щоб отримати докладніші відомості про будь-який окремий чорнильний картридж або проміжний контейнер, натисніть відповідний трикутник. Відображаються наступні відомості.

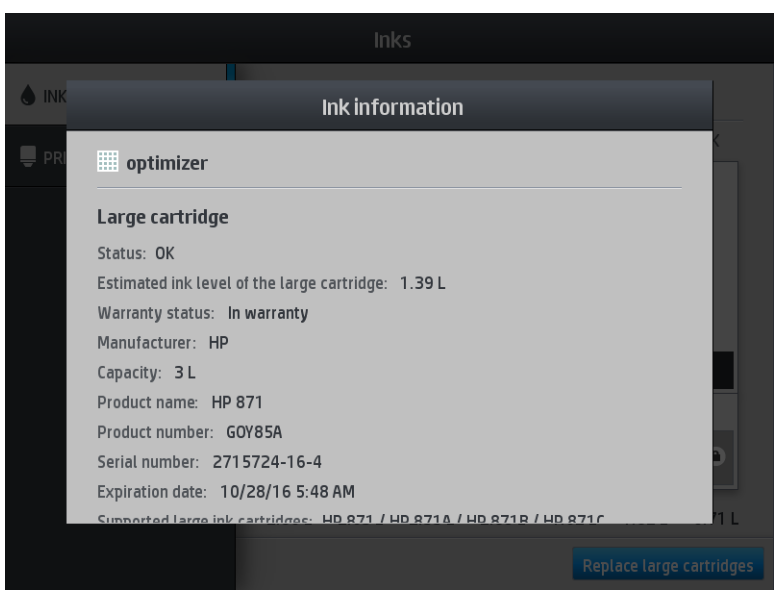

Нижче наведено повідомлення про стан великого картриджа та проміжних контейнерів, які можуть відображатися на передній панелі.

- ОК: Картридж працює нормально, без будь-яких очевидних проблем.
- Missing (Відсутня): Картридж відсутній або його неправильно під'єднано до принтера.
- Low (Низький рівень): Рівень чорнила низький.
- Very low (Дуже низький рівень): Рівень чорнила дуже низький.
- **Empty** (Порожній): Картридж порожній.
- **Reseat** (Перевстановіть): Рекомендовано вийняти картридж і вставити його знову.
- **Replace** (Замініть): Рекомендовано замінити картридж на новий.
- **Expired** (Термін дії минув): Термін дії картриджа минув.
- **Incorrect** (Невідповідний): Картридж несумісний із цим принтером. Повідомлення містить список сумісних картриджів.
- Almost end of life (Строк служби минає): Строк служби картриджа минає.
- **End of life** (Строк служби минув): Строк служби картриджа минув і його слід замінити після спорожнення за допомогою параметра Stop refilling (Припинити наповнення).

#### Поради щодо системи чорнила

Для отримання найкращих результатів завжди дотримуйтеся цих вказівок:

- Дотримуйтеся інструкцій на передній панелі під час установлення.
- Уникайте зняття без необхідності чорнильних картриджів і проміжних контейнерів.
- Проміжні контейнери не можна знімати під час друку принтера. Їх можна знімати лише в разі перебування принтера у стані готовності до заміни. На передній панелі відображатимуться вказівки щодо процесу заміни.
- Уникайте зняття картриджа під час повторного наповнення проміжного контейнера.

Переконайтеся у відповідності всім чинним законам і правилам щодо утилізації витратних матеріалів системи чорнила.

#### Заміна чорнильного картриджа

Під час нормального строку експлуатації картриджа жодне особливе обслуговування не потрібне. Слід замінювати картридж, якщо строк його служби минув (18 місяців) або на запит принтера. Див. кінцеву дату використання у відомостях про картридж на передній панелі.

#### Зняття чорнильного картриджа

1. На передній панелі принтера натисніть **1. Па**та виберіть Replace large cartridges (Замінити великі картриджі).

Або натисніть **та виберіть Ink supplies** (Чорнильні витратні матеріали) > Replace large cartridges (Замінити великі картриджі).

2. Від'єднайте рознім картриджа, натиснувши виступи з обох його боків і злегка потягнувши його в напрямку від картриджа.

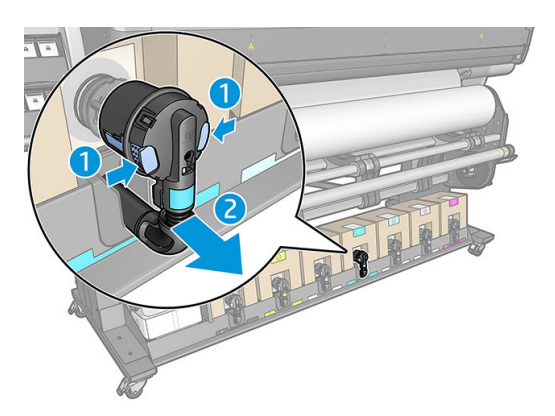

3. Вийміть порожній картридж із принтера.

#### Установлення чорнильного картриджа

- <sup>29</sup> ПРИМІТКА. Чорнильний картридж постачається в ізоляційному пакеті. Не відкривайте його, доки не будете готові використовувати картридж.
	- 1. Перевірте, чи правильний колір нового картриджа.
	- 2. Помістіть картридж на плоску поверхню та поверніть його чотири рази (обернувши на 360 градусів), як показано на етикетці, щоб забезпечити належне переміщування чорнила перед використанням.

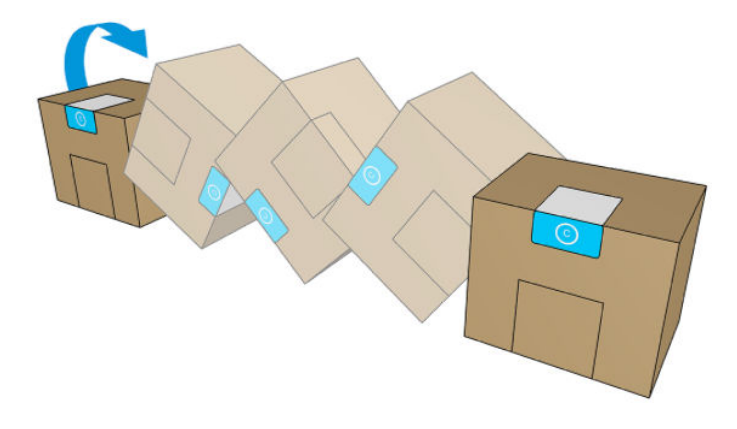

3. Відірвіть квадрат і складіть його в ручку.

4. Помістіть новий картридж у відповідне місце в принтері.

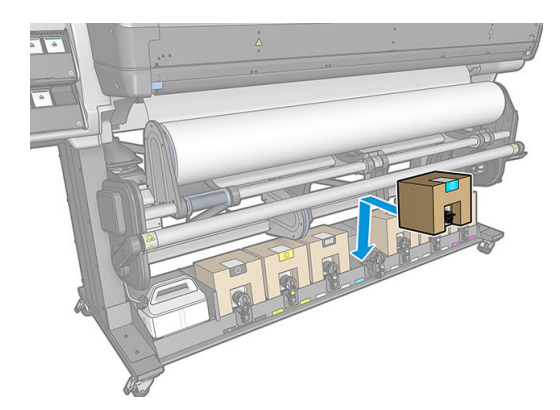

- 5. Переконайтеся, що гумова частина навколо голки на рознімі картриджа чиста. Очистьте обережно за допомогою тканини, якщо потрібно.
- 6. Під'єднайте рознім до картриджа.

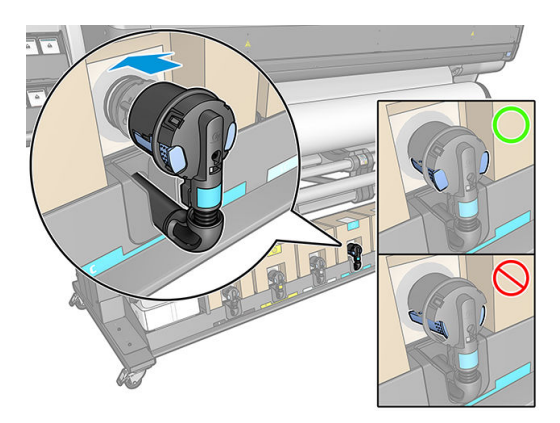

#### Заміна проміжної ємкості

Проміжні контейнери необхідно замінювати з таких причин:

- Принтер повідомляє про завершення строку служби проміжного контейнера, і його не буде повторно наповнено. Його потрібно замінити в разі закінчення чорнила.
	- **Э ПРИМІТКА.** Призупинення його для заміни контейнера може позначитися на якості друку завдання.
- Ви хочете продовжити друк без заміни порожнього великого чорнильного картриджа. У такому разі потрібно вказати це на передній панелі і замінити проміжний контейнер новим, коли він також стане порожнім. Див. [Припинення наповнення проміжного контейнера на сторінці 149](#page-154-0).

 $\bigtriangleup$  УВАГА! Переконайтеся, що колеса принтера заблоковано (важіль гальм натиснуто), щоб запобігти руху принтера.

ПОПЕРЕДЖЕННЯ. Процес зняття проміжного контейнера мусить ініціюватися з передньої панелі. Не знімайте проміжний контейнер, доки на передній панелі не відобразиться запит. У разі неправильного зняття проміжного контейнера принтер може згодом відхиляти його.

ПОПЕРЕДЖЕННЯ. Знімайте проміжний контейнер лише в разі готовності встановити інший.

ПОПЕРЕДЖЕННЯ. Зважайте на застереження під час роботи з проміжними контейнерами, бо вони ЕСРчутливі. Не торкайтеся штирків, проводів чи схеми.

**Э ПРИМІТКА.** Не можна замінити проміжний контейнер, якщо на передній панелі відображається піктограма замка. Натисніть Replace intermediate tanks (Замінити проміжні контейнери), як описано нижче, щоб зняти замок.

#### Зніміть проміжний контейнер

- 1. На передній панелі принтера натисніть та виберіть Ink supplies (Чорнильні витратні матеріали) > Replace intermediate tanks (Замінити проміжні контейнери).
- 2. Зніміть блокуючий елемент.

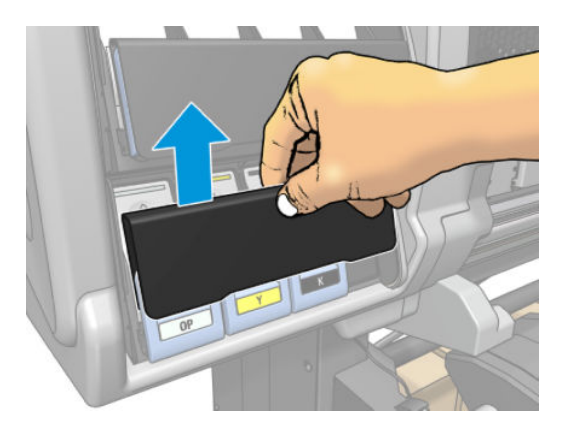

3. Візьміться за блакитне вушко на передній частині проміжного контейнера, який потрібно зняти.

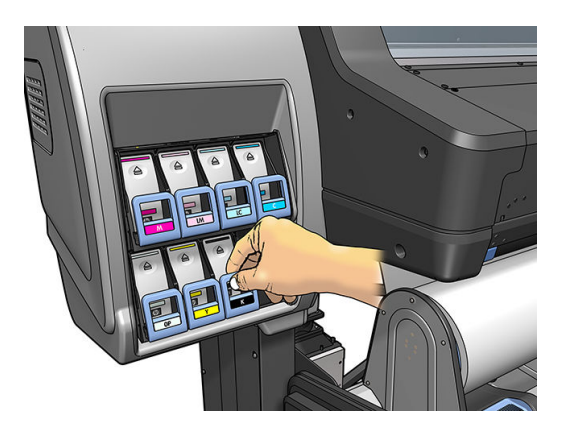

4. Потягніть вушко донизу, а потім — до себе.

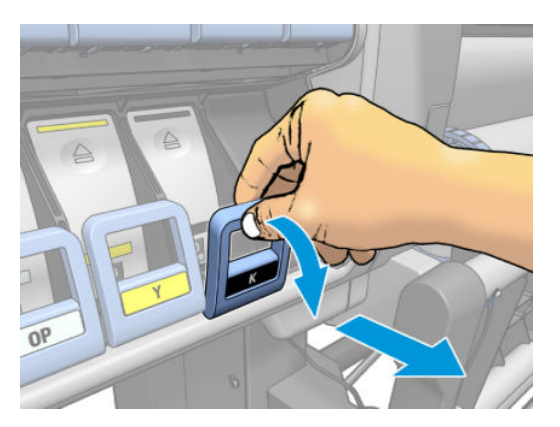

5. Проміжний контейнер вийметься, у своєму лотку.

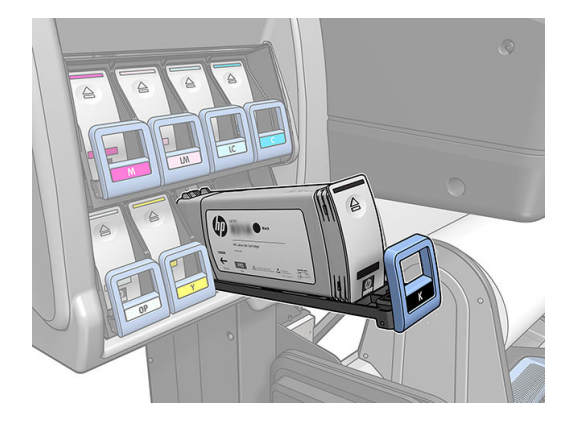

6. Вийміть проміжний контейнер із лотка.

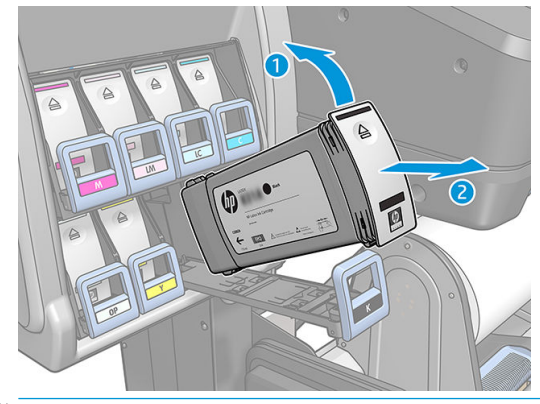

**Э ПРИМІТКА.** Не торкайтеся кінця проміжного контейнера, який вставлено у принтер, оскільки з'єднання може бути вкрито чорнилом.

#### Вставлення проміжного контейнера

Пам'ятайте, що потрібно вставити картридж HP Latex 831 як проміжний контейнер, незмінений та з понад 500 мл чорнила.

- 1. Візьміть новий проміжний контейнер і знайдіть наклейку, яка позначає колір чорнила. Тримайте контейнер так, щоб бачити наклейку на верхній частині боку, повернутого до вас.
- 2. Переконайтеся, що кольорова наклейка над порожнім гніздом у принтері збігається з кольором наклейки на проміжному контейнері.
- 3. Інтенсивно струсіть проміжний контейнер упродовж близько 15 секунд.

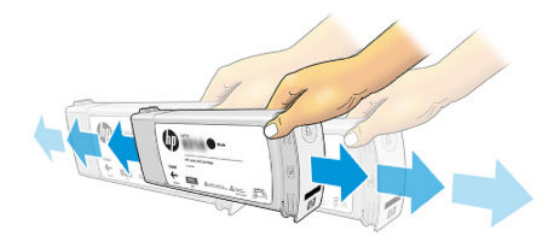

4. Вставте проміжний контейнер у лоток.

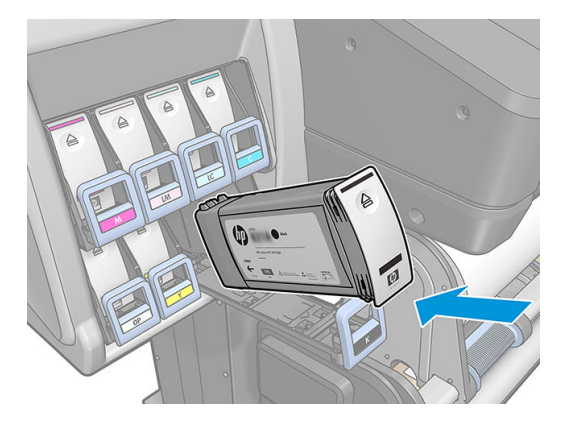

5. Вставте лоток і проміжний контейнер у гніздо, щоб вони зафіксувалися на місці.

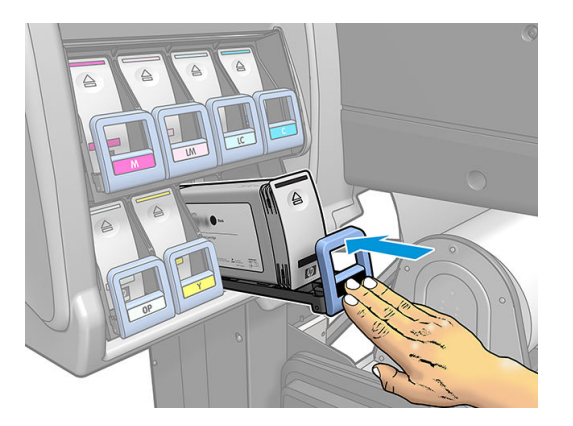

6. Встановіть блокуючий елемент.

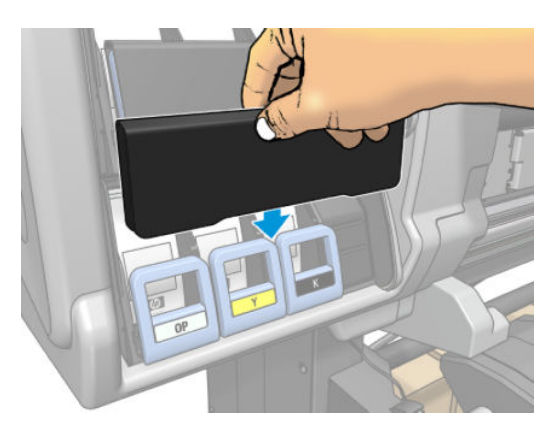

7. На передній панелі відображається попередження про неможливість використання проміжних контейнерів в іншому принтері. Підтвердіть отримання попередження.

#### Повторне наповнення проміжного контейнера вручну

Якщо чорнила у проміжному контейнері недостатньо для завершення завдання, воно не призупиняється; проміжний контейнер наповнюється з чорнильного картриджа під час друку. Якщо ви передбачаєте, що чорнила в картриджі та проміжному контейнері недостатньо для завершення завдання, можна вставити новий картридж. Щоб примусово передати залишок чорнила в картриджі у проміжний контейнер,

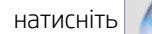

натисніть **і виберіть Force manual refill** (Виконати наповнення вручну).

Будь-який проміжний контейнер з рівнем чорнила нижче 82% буде наповнено, якщо його картриджі під'єднано та працюють.

<span id="page-154-0"></span>**Э ПРИМІТКА.** Ручне наповнення проміжних контейнерів має виконуватися, коли принтер перебуває у стані Ready (Готовий) і не виконує жодних дій із друку чи обслуговування.

#### Припинення наповнення проміжного контейнера

Якщо у великому картриджі закінчується чорнило і вам потрібно продовжити друк за допомогою залишку

чорнила у проміжному контейнері без заміни великого картриджа, натисніть  $\sim$ , виберіть Stop refilling

intermediate tank (Припинити наповнювати проміжний контейнер) і виберіть колір. Великий картридж припинить наповнювати вибраний проміжний контейнер. Щойно проміжний контейнер повністю спорожніє, його потрібно замінити і вже не можна буде використовувати знову.

**Э ПРИМІТКА.** У цьому режимі принтер узагалі не використовує 3-літровий картридж.

Проміжний контейнер потрібно замінити оригінальним картриджем HP 831 відповідного кольору, незміненим із понад 500 мл чорнила. Якщо цей параметр вибрано, проміжний контейнер отримає внутрішню позначку "stop refilling" (припинити наповнення) і стан (див. розділ Перегляд стану великих [чорнильних картриджів на сторінці 142](#page-147-0)) буде одним із наступних:

- Проміжні контейнери більше не наповнюватимуться: Друк можна продовжувати, доки у проміжному контейнері наявне чорнило.
- Проміжний контейнер порожній: Потрібно замінити проміжний контейнер, щоб продовжити друк, оскільки чорнило відсутнє.
- Помилка проміжного контейнера: Сталася помилка і проміжний контейнер потрібно замінити.

#### Не вдалося вставити чорнильний картридж або проміжний контейнер

- 1. Переконайтеся, що у вас правильний тип картриджа чи контейнера (номер моделі).
- 2. Переконайтеся, що колір кольорової наклейки на картриджі чи контейнері такий самий, як наклейки у гнізді.
- 3. Переконайтеся, що картридж або контейнер правильно орієнтовано, стрілку спереду має бути повернуто догори.

ПОПЕРЕДЖЕННЯ. Не можна очищувати гнізда проміжних контейнерів.

# 7 Обслуговування обладнання

Для завдань у цьому розділі може знадобитися комплект для технічного обслуговування користувачем, який входить до комплекту постачання принтера.

- [Очистка \(відновлення\) друкуючих голівок](#page-156-0)
- [Вирівнювання друкувальних головок](#page-156-0)
- [На передній панелі відображається рекомендація перевстановити чи замінити друкуючу голівку](#page-158-0)
- [Заміна друкуючої голівки](#page-159-0)
- [Не вдалося вставити друкуючу голівку](#page-164-0)
- [Очистка електричних з'єднань на друкуючій голівці](#page-165-0)
- [Заміна картриджа для обслуговування](#page-169-0)
- [Не вдалося вставити картридж для обслуговування](#page-172-0)
- [Очистка та змащування стрижня каретки](#page-172-0)
- [Очистка стрічки шифратора](#page-174-0)
- [Очистка тигля](#page-175-0)
- [Очистка вікна датчика просування основи](#page-178-0)
- [Очистка зовнішньої поверхні принтера](#page-179-0)
- [Переміщення чи зберігання принтера](#page-179-0)
- [Сервісне обслуговування](#page-179-0)

## <span id="page-156-0"></span>Очистка (відновлення) друкуючих голівок

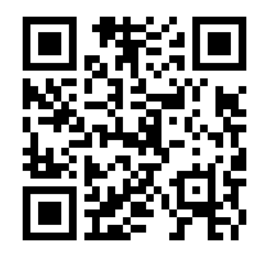

Періодична очистка друкуючої голівки виконується автоматично, коли принтер увімкнуто. Однак друкуючі голівки слід очищувати в разі низької якості друку та неможливості вирішення проблем іншими способами. Це забезпечить наявність свіжого чорнила в соплах і допоможе уникнути їх засмічення.

У разі друку діаграми стану друкуючих голівок (див. розділ [1. Діаграма стану друкуючої голівки](#page-121-0) [на сторінці 116\)](#page-121-0) вам відомо, які кольори дають збій. Очистіть друкуючу голівку, яка не працює належним чином. Якщо ви не впевнені, які друкуючі голівки потрібно очистити, очистіть усі.

 $\mathbb{F}$  приміткА. Малоймовірно, що невелика кількість заблокованих сопел матиме видимий вплив на ваші відбитки, оскільки принтер здатен компенсувати цю проблему під час друку з кількома проходженнями.

Щоб очистити друкуючі голівки (після чого проблеми, як правило, зникають), на передній панелі принтера

натисніть  $\| \mathbf{Q} \|$ , а потім виберіть друкуючі голівки, які потрібно очистити. Можна очистити всі друкуючі голівки або лише деякі. Виберіть один з наступних параметрів:

- Print test plot (Друк тестової діаграми)
- Clean all (Очистити всі)
- Clean LM-LC (Очистити OP)
- Clean K-C (Очистити OP)
- Clean M-Y (Очистити OP)
- Clean OP (Очистити OP)

Очищення всіх друкуючих голівок займає приблизно 5 хвилин. Очищення будь-яких двох друкуючих голівок займає приблизно 3 хвилини.

| <mark>学 ПРИМІТКА.</mark> Для очищення всіх друкуючих голівок потрібно більше чорнила, ніж для однієї пари.

## Вирівнювання друкувальних головок

Після заміни друкуючих голівок принтер виконує їх вирівнювання. Якщо після заміни друкуючих голівок основу не завантажено, принтер виконає вирівнювання під час наступного завантаження основи.

Може бути рекомендовано вирівняти друкуючі голівки, щоб вирішити проблему якості друку.

#### Автоматичне вирівнювання

Спочатку переконайтеся, що у принтер завантажено рулон непрозорої білої основи. Кольорові основи, глянцеві полотна, грубий текстиль і такі прозорі матеріали, як напівпрозоре з'єднання, прозора плівка, калька та пергамент не підходять для автоматичного вирівнювання друкуючої голівки. Для цих основ потрібно вирівнювати друкуючі голівки вручну (див. розділ [Вирівнювання вручну на сторінці 152\)](#page-157-0) або спочатку виконати автоматичне вирівнювання на підтримуваній основі, а потім замінити її на потрібну. Під час зміни основ настройки вирівнювання зберігаються, доки не буде виконано нове вирівнювання друкуючої голівки.

<span id="page-157-0"></span>Оптимізатор HP Latex можна вирівняти лише на окремих видах основ, зокрема на самоклейкому вінілі. Зразок відрізняється для кожної основи.

Щоб надіслати запит на вирівнювання друкуючих голівок із передньої панелі (якщо вирівнювання не

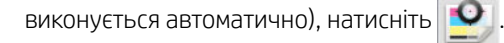

Щоб надіслати запит на вирівнювання друкуючих голівок із вбудованого веб-сервера, відкрийте вкладку Setup (Налаштування) та виберіть Printhead alignment (Вирівнювання друкуючих голівок) > Automatic printhead alignment (Автоматичне вирівнювання друкуючих голівок) > Print (Друк).

Процес займає біля 11 хвилин і починається відразу, якщо не відбувається друк зображення. Якщо друкується завдання, вирівнювання буде виконано відразу після завершення поточного завдання друку.

#### Вирівнювання вручну

Щоб надіслати запит на ручне вирівнювання друкуючих голівок із передньої панелі, натисніть

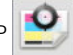

Щоб надіслати запит на ручне вирівнювання друкуючих голівок із вбудованого веб-сервера, відкрийте вкладку Setup (Налаштування) та виберіть Printhead alignment (Вирівнювання друкуючих голівок) > Manual printhead alignment (Ручне вирівнювання друкуючих голівок) > Print (Друк).

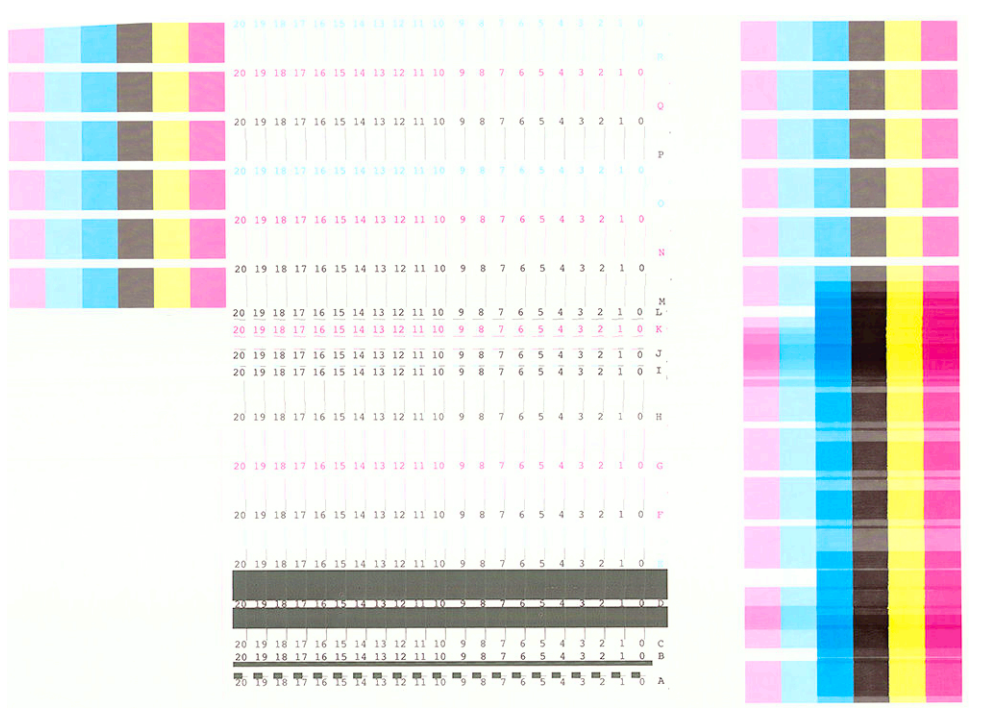

Принтер друкує 18 рядків, позначених від A до R. Перевірте відбиток і занотуйте номер найпрямішої лінії в кожному рядку (наприклад A:9).

Зразки A, B, C та D використовуються для вирівнювання оптимізатора HP Latex. Їх можна побачити лише на окремих видах основ, зокрема на самоклейкому вінілі. Якщо зразок найкращого вирівнювання не вдалося визначити, використовуватиметься значення за замовчуванням 10.

Деталь зразка A

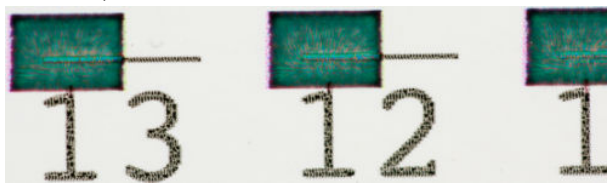

<span id="page-158-0"></span>Деталь зразка B

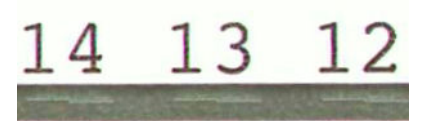

Деталь зразка C

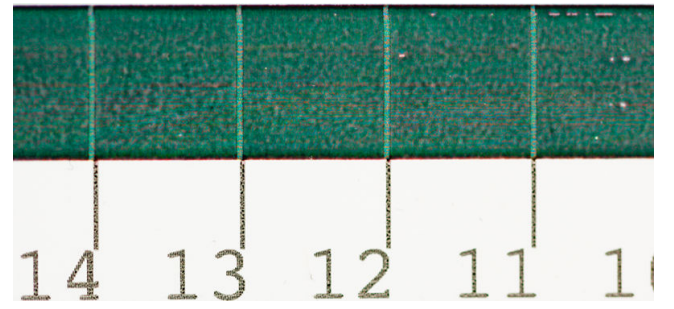

Деталь зразка D

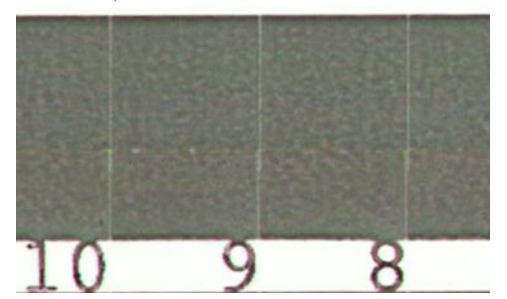

Після того, як ви зробили нотатки для кожного рядка введіть значення корекції на передній панелі чи у вбудованому веб-сервері.

Щоб ввести значення корекції на передній панелі, натисніть **« « виберіть Image-quality maintenance** 

(Підтримка якості зображення) > Align printheads (Вирівняти друкуючі голівки) > Manual printhead alignment (Ручне вирівнювання друкуючих голівок) > Enter correction values (Введіть значення корекції). Введіть кожне значення у вікно, позначене тією ж буквою, що й відповідний зразок.

Щоб ввести значення корекції у вбудованому веб-сервері, відкрийте вкладку Setup (Налаштування) та виберіть Printhead alignment (Вирівнювання друкуючих голівок) > Manual printhead alignment (Ручне вирівнювання друкуючих голівок) та введіть кожне значення у вікно, позначене тією ж буквою, що й відповідний зразок.

## На передній панелі відображається рекомендація перевстановити чи замінити друкуючу голівку

- 1. Зніміть друкуючу голівку та переконайтеся у відсутності на ній фізичних пошкоджень і чорнильних плям на електричних контактах.
- 2. Якщо потрібно, очистіть електричні контакти між друкуючою голівкою та кареткою. Див. [Очистка](#page-165-0)  [електричних з'єднань на друкуючій голівці на сторінці 160](#page-165-0).
- 3. Знову вставте друкуючу голівку в каретку та прочитайте повідомлення на передній панелі.
- 4. Якщо проблема не зникне, вставте нову друкуючу голівку.

## <span id="page-159-0"></span>Заміна друкуючої голівки

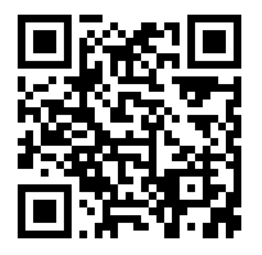

#### Зніміть друкуючу голівку

- 1. На передній панелі принтера натисніть та виберіть Replace printheads (Замінити друкуючі голівки).
- 2. Каретка рухається в положення зняття.

ПОПЕРЕДЖЕННЯ. Якщо каретка залишається в положенні зняття впродовж понад 3 хвилин без вставлення та зняття друкуючих голівок, вона спробує повернутися назад у вихідне положення праворуч.

ПОПЕРЕДЖЕННЯ. Зважайте на застереження під час роботи з друкуючими голівками, оскільки вони ЕСР-чутливі. Не торкайтеся штирків, проводів чи схеми.

3. Якщо каретка припинила рух, на передній панелі відображається вказівка відкрити вікно принтера.

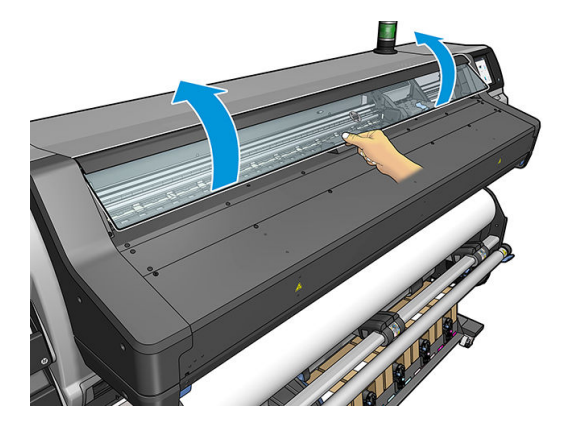

4. Розташуйте каретку з правого боку принтера.

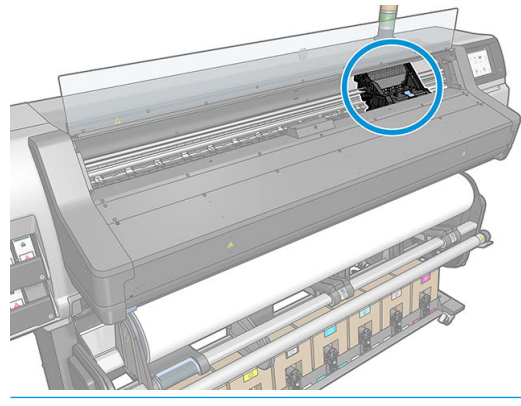

**ЛОПЕРЕДЖЕННЯ.** Не торкайтеся корпусу модуля затвердіння, він може бути гарячим.

5. Відтягніть і відпустіть фіксатор на верхній частині каретки.

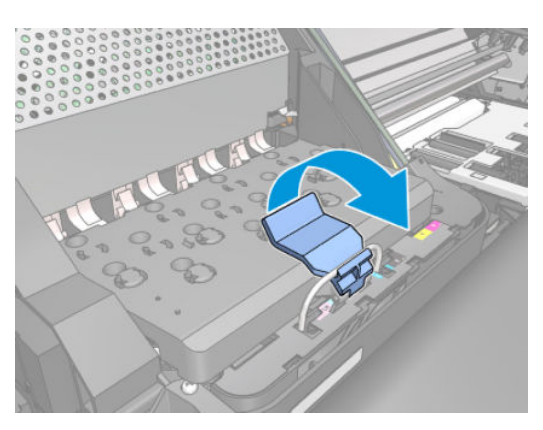

6. Підніміть кришку. Ви отримаєте доступ до друкуючих голівок.

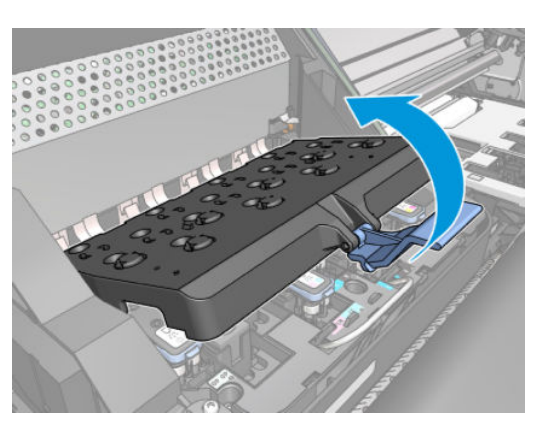

7. Щоб зняти друкуючу голівку, підніміть блакитну ручку.

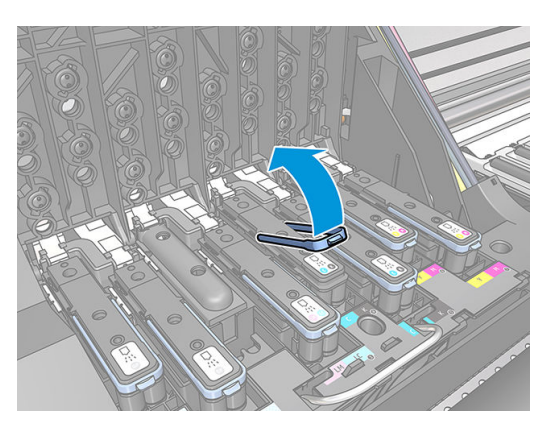

8. За допомогою блакитної ручки акуратно вивільніть друкуючу голівку.

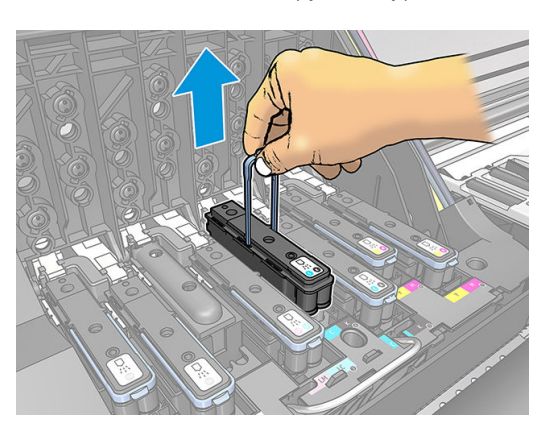

9. Обережно тягніть блакитну ручку вгору, доки друкуюча голівка не вивільниться з каретки.

**ЛОПЕРЕДЖЕННЯ.** Не тягніть різко. Так можна пошкодити друкуючу голівку.

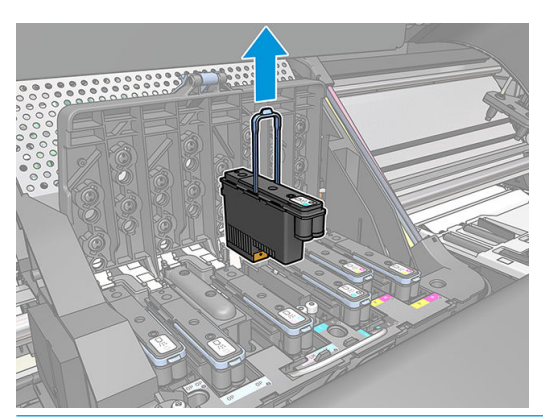

ПОПЕРЕДЖЕННЯ. Щоб зберегти стару друкуючу голівку для подальшого використання, перевстановіть ковпачок та пробку, але не встановлюйте прозорий ковпачок оптимізатора чи білу пробку на друкуючу голівку без оптимізатора. Друкуючі голівки оптимізатора мають прозорі ковпачки та білі пробки, а інші друкуючі голівки мають оранжеві ковпачки та пробки. Встановлення неправильного ковпачка та пробки може завдати невиправної шкоди друкуючій голівці.

10. На передній панелі відображається повідомлення про відсутню друкуючу голівку.

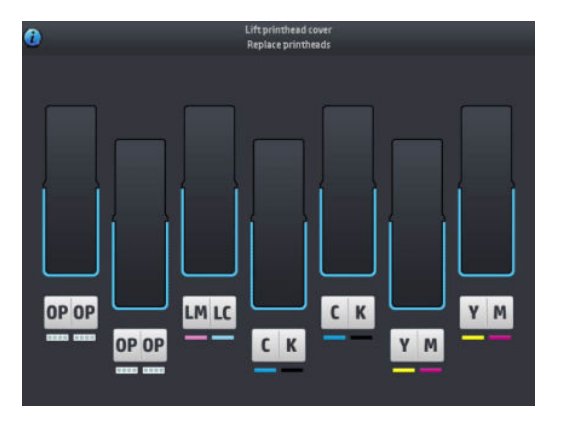

#### Встановлення друкуючої голівки

- 1. Якщо друкуюча голівка нова, інтенсивно струсіть її, перш ніж знімати захисні ковпачки. Тримайте друкуючу голівку вертикально (захисними ковпачками донизу) та інтенсивно потрусіть, рухаючи рівно вгору та вниз упродовж приблизно 15 секунд.
- **Э ПРИМІТКА.** Будьте обережними під час струшування, щоб не вдарити друкуючу голівку об інші предмети, оскільки так її можна пошкодити.

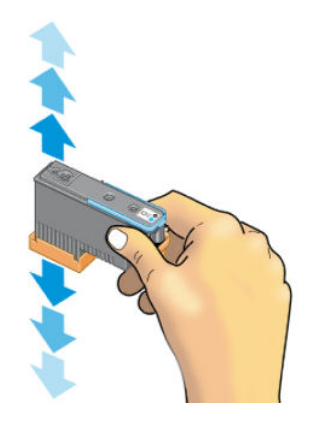

2. Зніміть оранжеві захисні ковпачки, потягнувши їх униз.

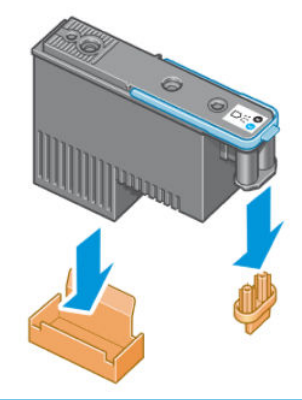

ПРИМІТКА. Захисні ковпачки оптимізатора білі або прозорі.

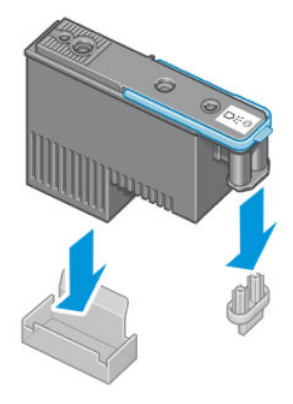

- 3. Будова друкуючої голівки не дозволяє випадково вставити її в неправильне гніздо. Переконайтеся, що кольорова наклейка на друкуючій голівці відповідає кольоровій наклейці гнізда каретки, в яке вона встановлюється.
- 4. Вставте нову друкуючу голівку у відповідне гніздо у каретці.
- <u>Л ПОПЕРЕДЖЕННЯ.</u> Вставляйте друкуючу голівку повільно та вертикально, прямо вниз. Якщо занадто квапитися, вставляти під кутом чи повернути друкуючу голівку під час вставлення, її можна пошкодити.

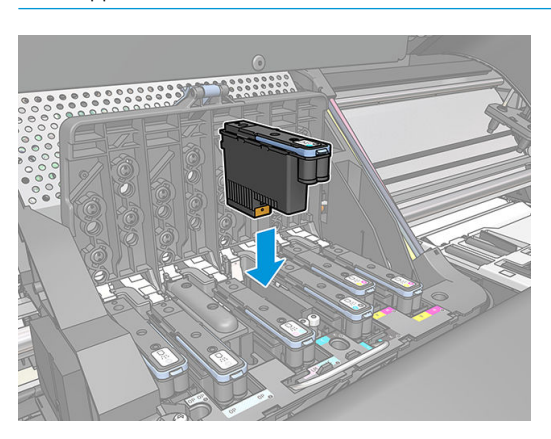

5. Натисніть, як показано стрілкою.

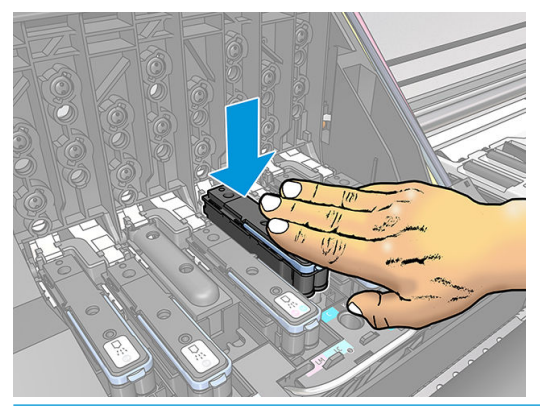

- **ЛОПЕРЕДЖЕННЯ.** Під час установлення нової друкуючої голівки може відчуватися певний опір, тому слід натискати на неї сильно, але плавно. Має пролунати сигнал і з'явитися підтвердження на екрані на передній панелі про те, що друкуючу голівку вставлено.
- 6. Вставте всі інші друкуючі голівки та закрийте кришку каретки.

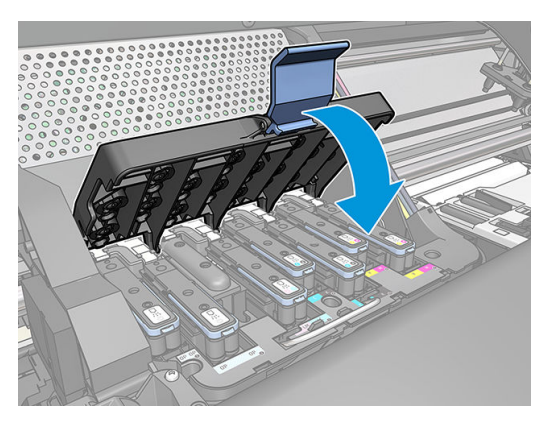

7. Переконайтеся, що кінець кожного фіксатора утримує петлю дроту на ближчому до каретки боці.

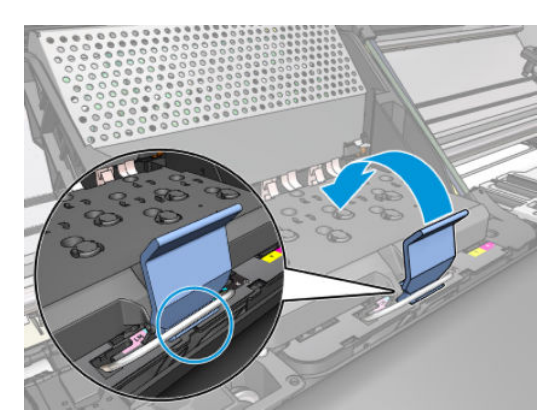

<span id="page-164-0"></span>8. Опустіть фіксатор на кришку каретки.

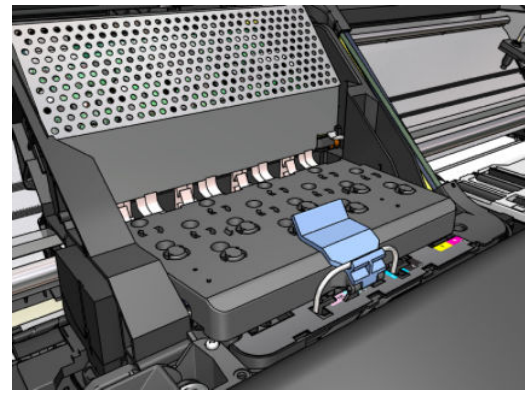

Після того, як усі друкуючі голівки вставлено правильно і принтер прийняв їх, принтер видає звуковий сигнал.

**В ПРИМІТКА.** Якщо принтер не видає звукового сигналу після вставлення друкуючої голівки та на екрані на передній панелі відображається повідомлення Replace (Замініть), імовірно, друкуючу голівку потрібно вставити повторно.

9. Закрийте вікно принтера.

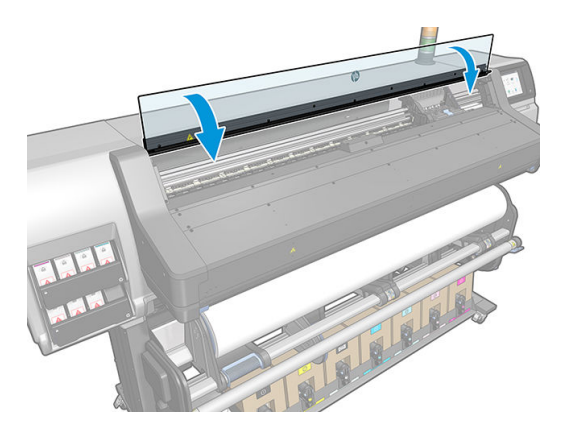

10. На екрані на передній панелі відображається підтвердження, що всі друкуючі голівки вставлено правильно. Принтер починає перевіряти та готувати друкуючі голівки. Стандартний процес, що передбачає заміну всіх друкуючих голівок, займає не більше 18 хвилин. Якщо принтер виявляє проблему під час підготовки друкуючих голівок, процес триває до 30 хвилин. На вставлення однієї друкуючої голівки потрібно від 10 до 20 хвилин. Після перевірки та підготовки всіх друкуючих голівок автоматично запускається процес вирівнювання, якщо основу завантажено.

## Не вдалося вставити друкуючу голівку

- 1. Переконайтеся, що у вас правильний тип друкуючої голівки (номер моделі).
- 2. Переконайтеся, що з друкуючої голівки знято оранжеві захисні ковпачки.

**Э ПРИМІТКА.** Захисні ковпачки оптимізатора друкуючої голівки білі або прозорі.

- 3. Переконайтеся, що колір кольорової наклейки на друкуючій голівці такий самий, як наклейки у гнізді.
- 4. Переконайтеся, що друкуючу голівку правильно орієнтовано (порівняйте з іншими).
- 5. Переконайтеся, що кришку друкуючої голівки закрито та зафіксовано.

## <span id="page-165-0"></span>Очистка електричних з'єднань на друкуючій голівці

Принтер може не визначити друкуючу голівку після її встановлення. Це може трапитися, якщо на електричних з'єднаннях між друкуючою голівкою та кареткою голівки зібралося чорнило. У такому разі компанія HP рекомендує очистити електричні з'єднання на друкуючій голівці. Однак очищувати з'єднання за відсутності явних проблем *не* рекомендовано.

Очисник з'єднань каретки входить до комплекту для технічного обслуговування користувачем.

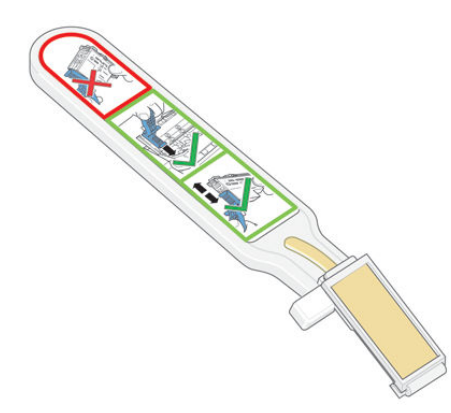

Використовуйте очисник для очистки електричних з'єднань на каретці та друкуючій голівці, якщо не зникають повідомлення Reseat (Перевстановіть) або Replace (Замініть) поруч із друкуючою голівкою на екрані на передній панелі.

 $\mathcal{R}$  ПОРАДА. Рекомендовано вдягти рукавиці.

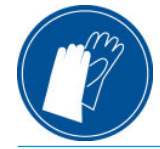

1. Вийміть нову попередньо зволожену змінну губку з мішечка.

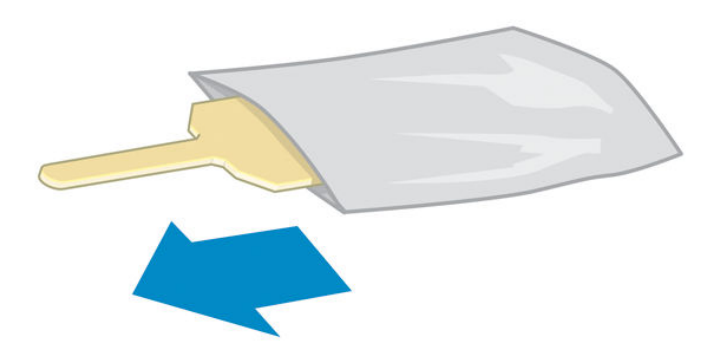

Запасні губки входять до комплекту очисника. Після використання всіх губок можна придбати додаткові, зателефонувавши представникові відділу обслуговування.

2. Відкрийте очисник з'єднань каретки.

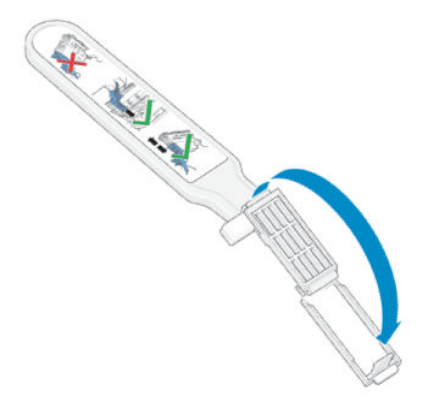

3. Вставте губку, розташовуючи її з лицьового боку очисника з'єднань каретки коротшим виступом у гнізді встановлення.

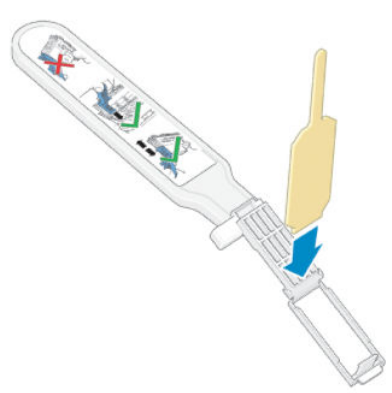

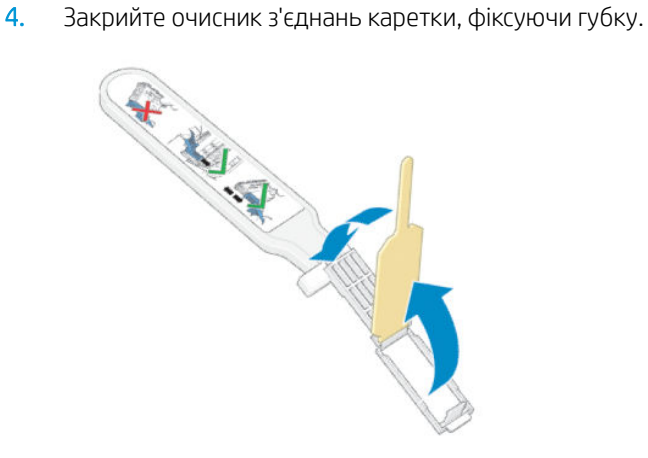

5. Відкрийте фіксатор каретки друкуючої голівки та витягніть друкуючу голівку, яка спричиняє проблему, як указано на передній панелі. Див. [Заміна друкуючої голівки на сторінці 154.](#page-159-0)

- 6. Вставте очисник з'єднань каретки у задню частину гнізда друкуючої голівки. Очистіть електричні контакти, вставивши інструмент між електричними з'єднаннями у задній частині гнізда та сталевою пружиною, з губкою, відвернутою від вас у бік електричних контактів. Намагайтеся уникати збирання залишків чорнила, які могли накопичитися на нижній частині поверхні гнізда.
	- ПОПЕРЕДЖЕННЯ. Якщо каретка залишається в центральній частині принтера понад 7 хвилин, вона намагається повернутися у вихідне положення біля правого краю.

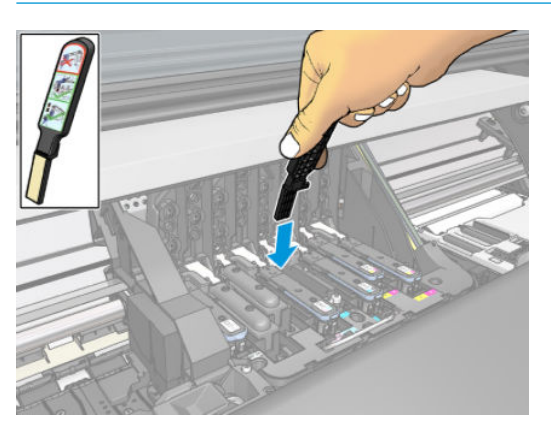

7. Потріть губкою контакти, докладаючи *незначне* зусилля, по всій глибині розніму гнучкого кабелю, вставляючи очисник так далеко, як дозволяє механічний обмежувач на інструменті.

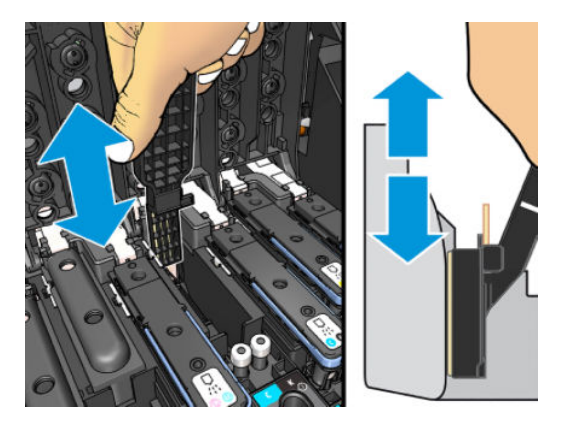

8. З особливою обережністю ретельно очистіть усі контакти, включно з розташованими в нижній точці розніму.

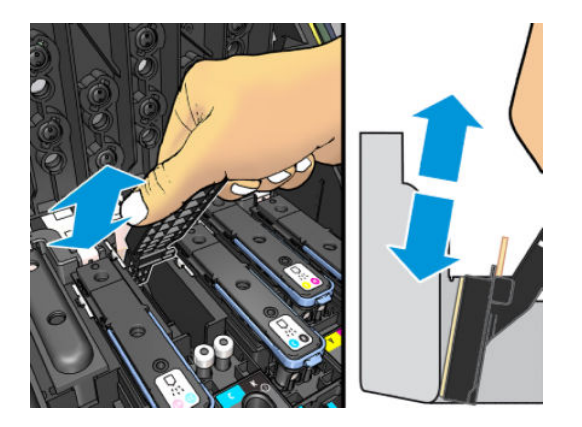

9. За допомогою цієї ж губки очистіть нижню смугу електричних контактів на друкуючій голівці (якщо голівка не нова). Не торкайтеся верхнього ряду електричних контактів.

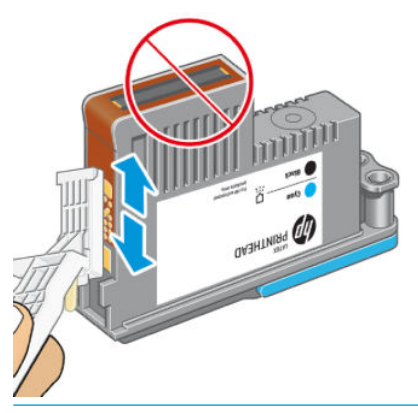

- $\triangle$  ПОПЕРЕДЖЕННЯ. Не торкайтеся поверхні друкуючої голівки, на якій містяться сопла, оскільки їх легко пошкодити.
- 10. Зачекайте кілька хвилин, щоб обидва розніми висушилися, і замініть друкуючу голівку в каретці друкуючої голівки. Див. [Заміна друкуючої голівки на сторінці 154.](#page-159-0)
- 11. Після виконання процесу очистки відкрийте очисник з'єднань каретки, потягнувши за вушко губки.

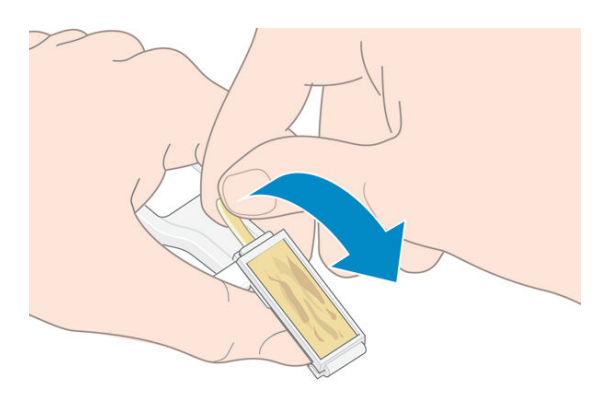

12. Зніміть забруднену губку з очисника з'єднань каретки.

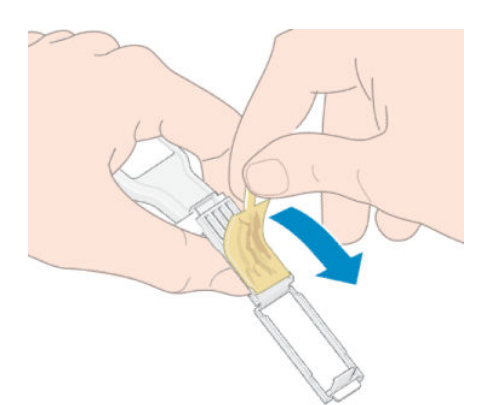

<span id="page-169-0"></span>13. Утилізуйте забруднену губку в безпечному місці, щоб уникнути потрапляння чорнила на руки та одяг.

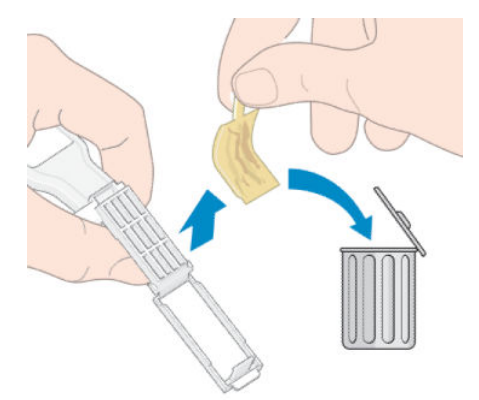

Якщо на передній панелі продовжує відображатися повідомлення Reseat (Перевстановіть) або Replace (Замініть), замініть друкуючу голівку або зателефонуйте представникові служби підтримки.

## Заміна картриджа для обслуговування

Картридж для обслуговування слід замінювати, коли відображається запит на заміну на передній панелі.

- $\frac{1}{2}$ : ПОРАДА. Щоб у будь-який час зняти та перевірити картридж для обслуговування, запустіть наступний процес. Якщо вставити старий картридж для обслуговування назад у принтер після його перевірки, на цьому процедура завершиться.
	- 1. На передній панелі принтера натисніть **1. Та виберіть Replace printhead cleaning kit** (Набір для

очистки змінної друкуючої голівки).

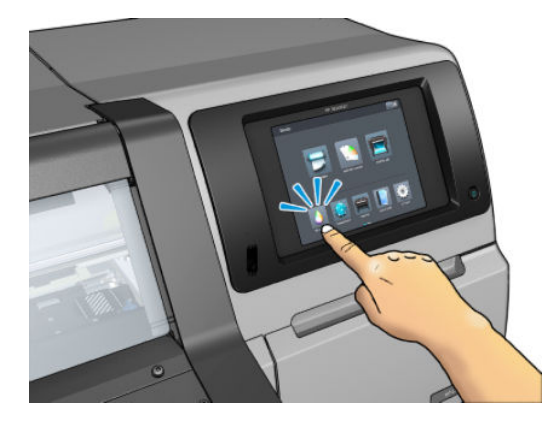

2. Картридж для обслуговування міститься у гнізді під передньою панеллю спереду принтера. Відкрийте кришку.

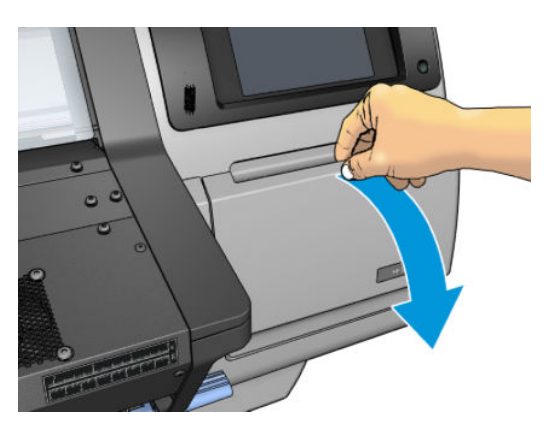

ВАЖЛИВО. Під час зняття картриджа для обслуговування не забувайте, що він заповнений чорнилом. Тому:

● Одягніть рукавиці.

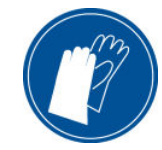

- Обережно вийміть його горизонтально, щоб уникнути розбризкування.
- Завжди працюйте з картриджем і зберігайте вийнятий картридж для обслуговування у вертикальному положенні.
- УВАГА! Переконайтеся, що колеса принтера заблоковано (важіль гальм натиснуто), щоб запобігти руху принтера.
- 3. Картридж для обслуговування оснащено ручкою спереду. Щоб зняти картридж, просто витягніть його.

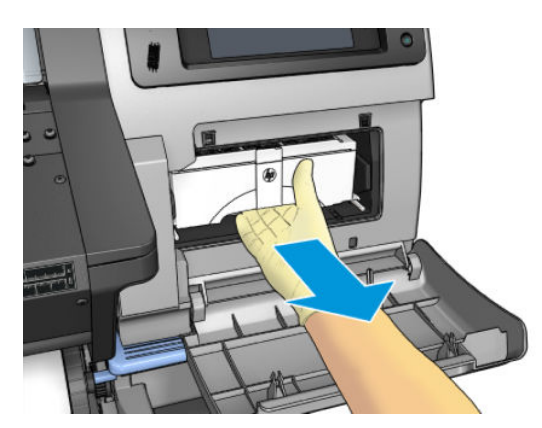

4. Частково витягнутий картридж необхідно тримати з обох боків обома руками: він важкий.

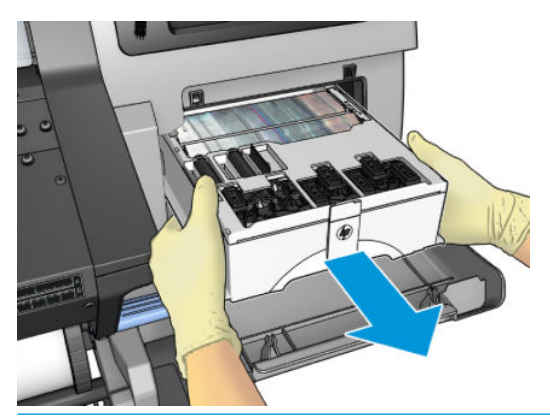

ВАЖЛИВО. Витягайте його в горизонтальному напрямі, щоб уникнути розбризкування, оскільки він заповнен чорнилом.

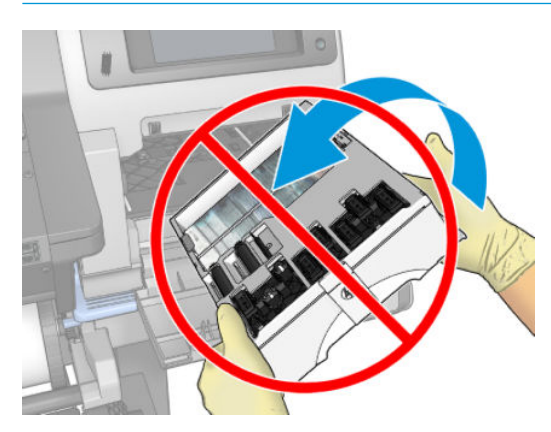

5. Зніміть пластикову кришку з нового картриджа для обслуговування.

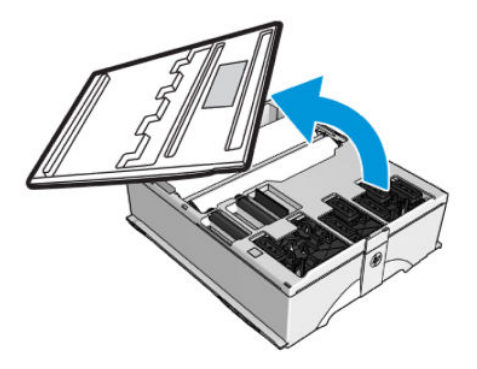

6. Вставте картридж для обслуговування у гніздо в напрямі, вказаному стрілкою.

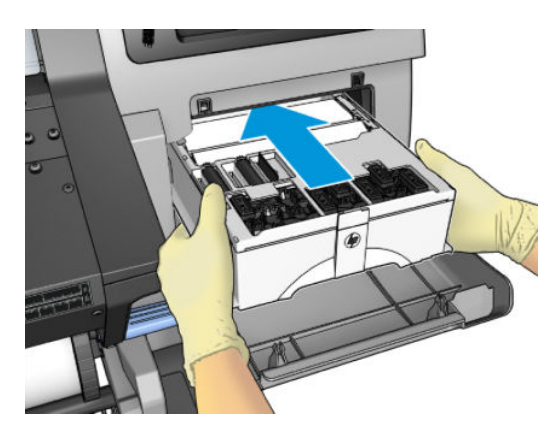

- <span id="page-172-0"></span>7. Натискайте на картридж для обслуговування, доки він не перестане виступати з гнізда. Буде помітно, що принтер приймає його; не докладайте надмірне зусилля.
	- **Э ПРИМІТКА.** Новий картридж для обслуговування не відображатиметься на передній панелі, доки кришка не закрита.
- 8. Після вставлення картриджа для обслуговування у принтер закрийте кришку.

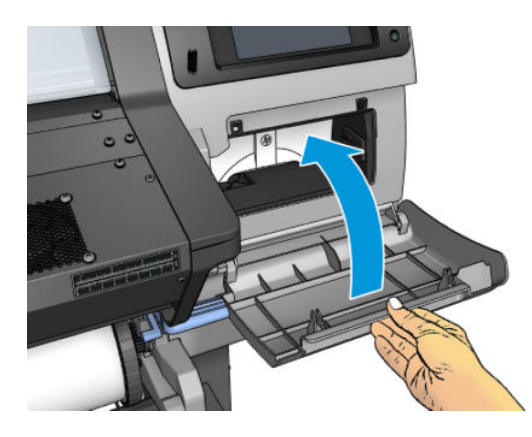

 $\mathbb{B}^{\!\!*}$  ПРИМІТКА. — Перш ніж продовжити друк, потрібно встановити чорнильні картриджі, друкуючі голівки та картридж для обслуговування, а також закрити вікно принтера та кришку картриджа для обслуговування.

### Не вдалося вставити картридж для обслуговування

Переконайтеся у правильності моделі картриджа для обслуговування та його правильній орієнтації.

## Очистка та змащування стрижня каретки

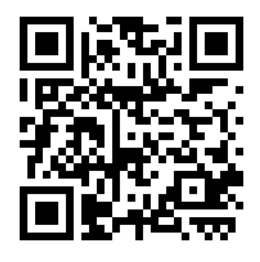

<mark>学 ПРИМІТКА.</mark> За певних умов, наприклад перевищення температури, вказаної в технічних характеристиках роботи принтера (див. розділ [Характеристики навколишнього середовища на сторінці 196\)](#page-201-0), або в разі значної кількості пилу в повітрі, змащування рухомих стрижнів може погіршитися, що може вплинути на роботу принтера.

Наступний процес можна також переглянути у вигляді відео тут:<http://www.hp.com/go/latex300/videos>.

1. На передній панелі натисніть , а потім виберіть Preventive maint. tasks (Завдання

профілактичного обслуговування) > Carriage rod lubrication (Змащування стрижня каретки).

- 2. Відчиніть вікно.
- 3. Очистіть стрижень каретки за допомогою тканини без ворсу, змоченої у 95% етиловому спирті. Обережно очистіть увесь стрижень, включно з частиною під лівою кришкою.

**Э ПРИМІТКА.** 95% етиловий спирт не входить до комплекту для технічного обслуговування.

ПОПЕРЕДЖЕННЯ. Етиловий спирт легкозаймистий. Дотримуйтеся застережень із техніки безпеки виробника.

ПОПЕРЕДЖЕННЯ. Не використовуйте побутові засоби для очистки чи абразивні засоби.

УВАГА! Уникайте рухомих частин. Рекомендовано вдягти рукавиці.

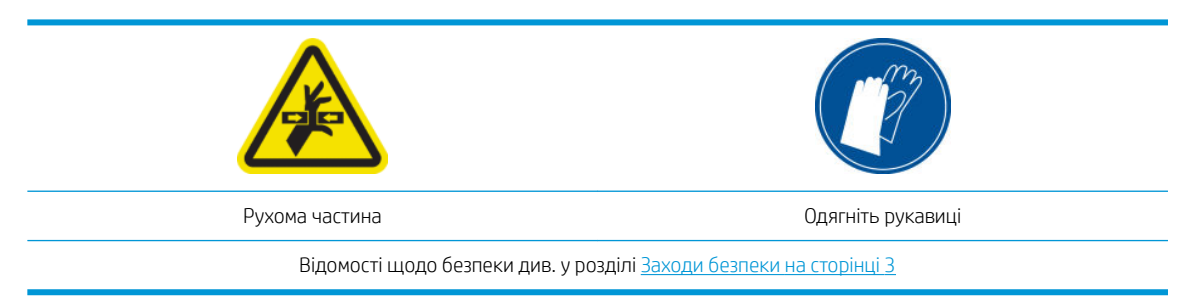

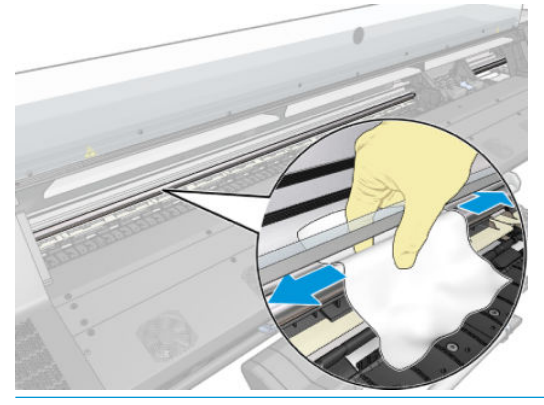

ПОПЕРЕДЖЕННЯ. Під час очистки будьте обережні, щоб не пошкодити пластикову стрічку шифратора на верхній частині стрижня.

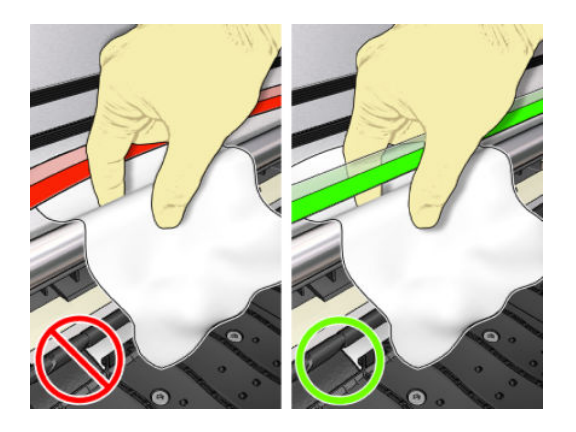

- 4. Зачекайте, доки стрижень висушиться, та зачиніть вікно. Каретка рухається до лівого краю принтера, щоб можна було дістатися частини стрижня під правою кришкою.
- 5. Відкрийте вікно принтера.
- 6. Очистіть область стрижня каретки під правою кришкою, як описано у кроці 3.
- 7. Візьміть пляшку оливи з комплекту для технічного обслуговування, що постачається з принтером (можна замовити запасний комплект, якщо потрібно).

<span id="page-174-0"></span>8. Нанесіть оливу на стрижень дуже тонкою зигзагоподібною цівкою.

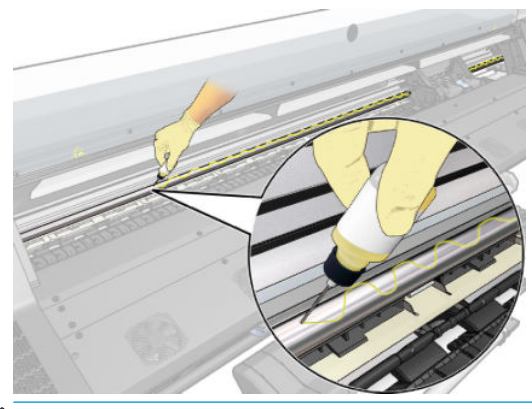

- **Э ПРИМІТКА.** Під час змащування будьте обережні, щоб не налити оливу на пластикову стрічку шифратора на верхній частині стрижня.
- 9. Натисніть OK на передній панелі.
- 10. Закрийте вікно.
- 11. Каретка рухається з одного боку принтера до іншого, щоб розподілити оливу на стрижні.
- 12. На передній панелі відображається запит на підтвердження завершення змащування. Для підтвердження натисніть ОК.

## Очистка стрічки шифратора

Очистка стрічки шифратора — вкрай важлива частина обслуговування принтера. Вона може очистити різноманітні системні помилки:

- Системні помилки 86:01 або 87:01 та пов'язані помилки неправильного положення вузла каретки, наприклад удар каретки об бічну панель принтера.
- Системні помилки 42:10, пов'язані з проблемами початку руху каретки та паркуванні на осі сканування.
- Системні помилки 29:01, які неможливо очистити навіть після встановлення нових картриджів для обслуговування.
- У деяких випадках забруднена стрічка шифрувальника може викликати помилки завантаження основи, оскільки каретка не може визначити положення основи правильно.

Стрічку шифрувальника слід очищувати за запитом принтера. На передній панелі відображається повідомлення про необхідність очистки: For optimal printer performance follow the Clean the encoder strip process as described in the User Guide (Для оптимальної роботи принтера дотримуйтеся інструкцій щодо процесу очистки стрічки шифрувальника, що містяться в посібнику користувача).

<mark>学 примітка.</mark> Після відображення повідомлення на передній панелі в журнал системних помилок додається беззвучне попередження "8:01". Це допомагає під час перегляду історії журналу помилок.

#### Процес очистки

- 1. На передній панелі натисніть **дання виберіть Preventive maint. tasks** (Завдання профілактичного обслуговування) > Clean scan axis encoder (Очистка осі сканування шифратора).
- 2. Відчиніть вікно.
- <span id="page-175-0"></span>3. Очистіть стрічку шифратора з обох боків за допомогою тканини, змоченої у воді, як вказано на передній панелі, та після завершення натисніть Continue (Продовжити).
- 4. Закрийте вікно. Каретка переміщається до лівого краю.
- 5. На передній панелі відображається вказівка знову відчинити вікно та очистити правий бік стрічки шифратора (усередині станції обслуговування). Після завершення натисніть Continue (Продовжити).
- 6. Закрийте вікно. Каретка повертається в положення готовності на станції обслуговування.

## Очистка тигля

Валик друку необхідно очищати щоразу після використання 40 літрів чорнила (на передній панелі відображатиметься сповіщення) та у разі виявлення наступних ознак:

- Розмазування чорнила під час друку з визначеними настройками, які використовуються для кращої роботи (втрата вакууму)
- Почастішання зминання основи
- Чорнильні плями та сліди на звороті відбитків
- Проблеми просування навіть в разі використання датчика просування основи
- **Э ПРИМІТКА.** У разі друку на широкій основі після друку на вужчій основі можна помітити, що лівий бік валика забруднився. Якщо забруднену частину валика не очищено, вона може залишати сліди на зворотньому боці основи.
- **Э ПРИМІТКА.** Не друкуйте на пористих основах у разі використання валика, оскільки вони забрудняться. Під час роботи з пористими основами використовуйте колектор чорнила.
- **Э ПРИМІТКА.** Якщо під час очистки валика ви помітите відсутність або зміну розташування стікера, замініть його на запасний із комплекту для технічного обслуговування користувачем.
- ПОПЕРЕДЖЕННЯ. Будьте обережні, щоб не пошкодити датчик просування основи під час очистки валика. Датчик — це дуже маленьке прямокутне віконце (менше 1 см²), розташоване біля третього справа притискного ролика. Див. [Очистка вікна датчика просування основи на сторінці 173.](#page-178-0)
- Э ПОРАДА. Рекомендовано вдягти рукавиці.

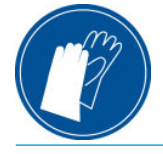

Щоб очистити валик, дотримуйтеся цих вказівок.

- 1. Зніміть основу із принтера. Див. [Зняття рулону із принтера на сторінці 73](#page-78-0).
- 2. Вимкніть принтер.

3. Відкрийте вікно принтера.

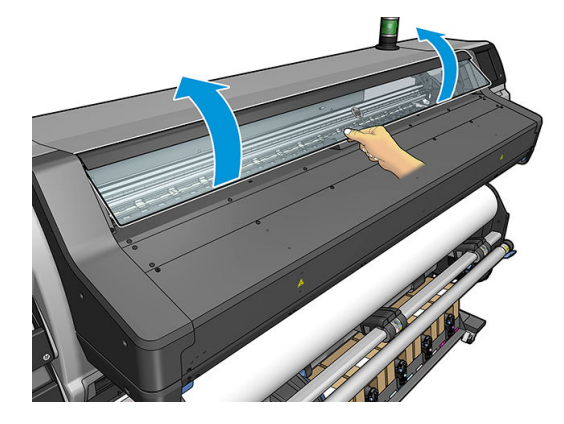

4. Використовуйте 1 мм шпильку для прочистки отворів у валику друку. Обов'зково пройдіться шпилькою по всій поверхні валика. Зазвичай в отворах накопичуються залишки чорнила та ворсу основ і зменшують ефект вакууму.

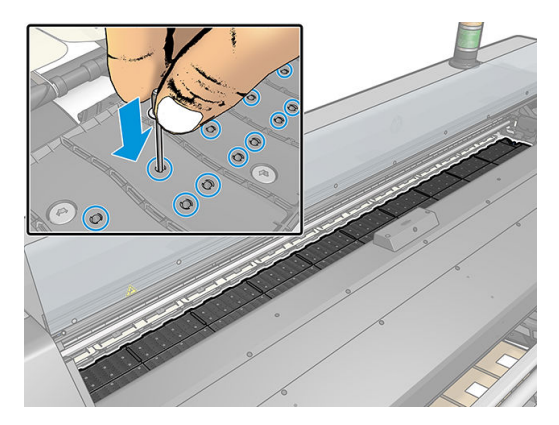

- 5. Зніміть валик зі збірника чорнила. Див. [Колектор чорнила на сторінці 61](#page-66-0).
- 6. За допомогою тієї самої 1 мм шпильки чи пінцета видаліть залишки чорнила та ворсу основ усередині вакуумних присосок.

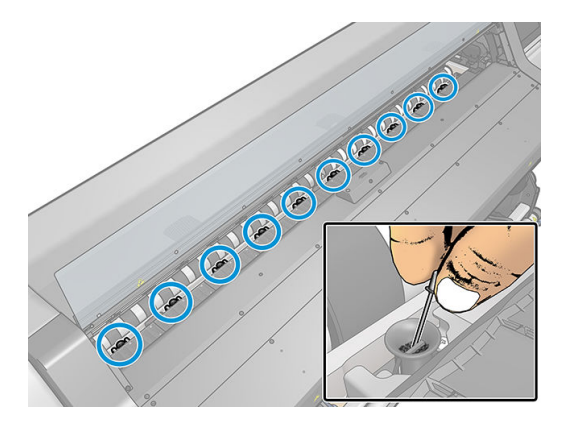

7. Вставте валик або колектор чорнила.

У разі виявлення чорнильних плям на звороті відбитків або проблем із датчиком просування основи виконайте такі дії:

1. Використовуйте чисту абсорбуючу тканину без ворсу, щоб ретельно очистити вологе чорнило в жолобку різака, на рампі різака та валику.

2. За допомогою сухої щітки видаліть сухі крихкі залишки чорнила з жолобка та рампи різака.

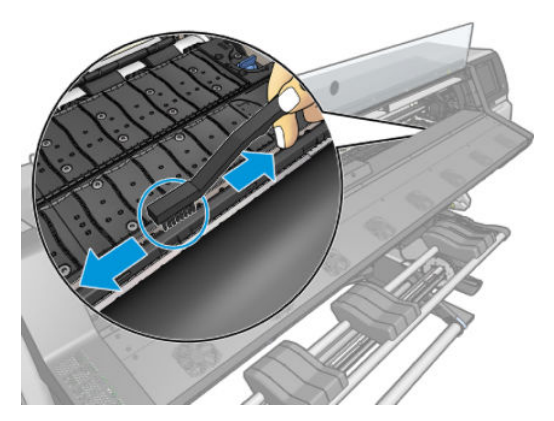

3. Тією ж сухою щіткою видаліть сухі крихкі залишки чорнила з поверхні валика.

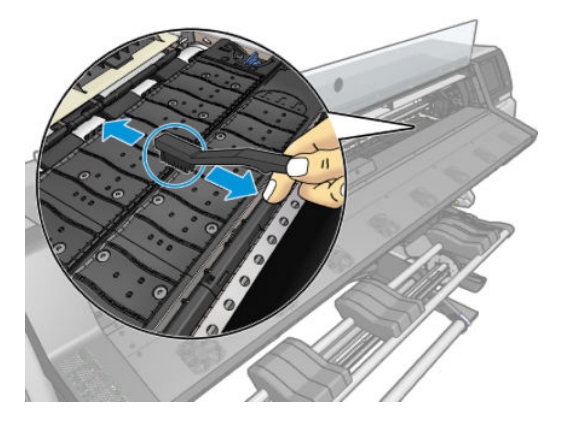

- 4. Злегка змочить тканину 95% етиловим спиртом, щоб очистити залишки сухого чорнила на валику.
	- **Э ПРИМІТКА.** На видалення сухих залишків чорнила потрібно більше часу.
	- **Э ПРИМІТКА.** 95% етиловий спирт не входить до комплекту для технічного обслуговування користувачем.
	- ПОПЕРЕДЖЕННЯ. Етиловий спирт легкозаймистий. Дотримуйтеся застережень із техніки безпеки виробника.

ПОПЕРЕДЖЕННЯ. Не використовуйте побутові засоби для очистки чи абразивні засоби. Не зволожуйте валик безпосередньо, оскільки на ньому залишиться занадто багато вологи, яка може пошкодити датчик просування основи.

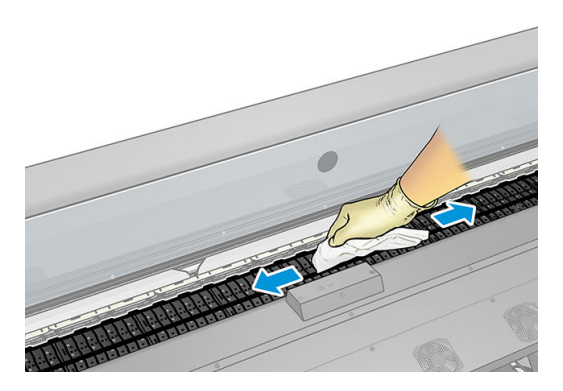

<span id="page-178-0"></span>5. За допомогою вологої тканини видаліть залишки сухого чорнила з рамки різака.

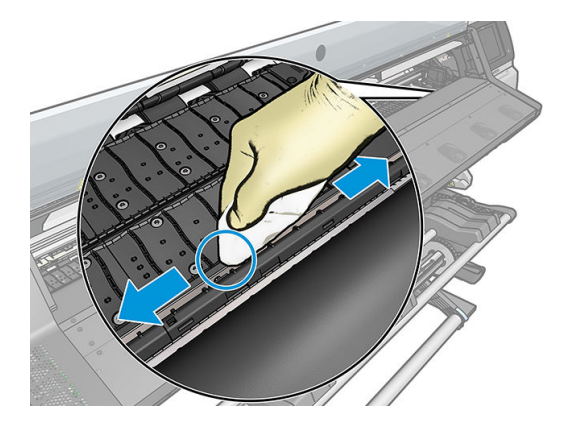

- 6. Закрийте ємність із 95% етиловим спиртом і заберіть її та тканину від принтера.
- 7. Зачекайте 3–4 хвилини, щоб етиловий спирт випарувався, перш ніж вмикати принтер і завантажувати основу.

## Очистка вікна датчика просування основи

Датчик просування основи — це дуже маленьке прямокутне віконце (розміром менше 1 см²), розташоване біля третього справа притискного ролика.

Компанія HP рекомендує очищати вікно датчика просування основи під час очистки валика принтера та в разі виникнення проблем якості друку.

- 1. Вийміть основу, дотримуючись вказівок на передній панелі. Див. [Зняття рулону із принтера](#page-78-0)  [на сторінці 73](#page-78-0).
- 2. Вимкніть принтер і зачекайте, доки він охолоне.
- 3. Очистіть датчик за допомогою бавовняного тампона, щоб видалити мокре чорнило.

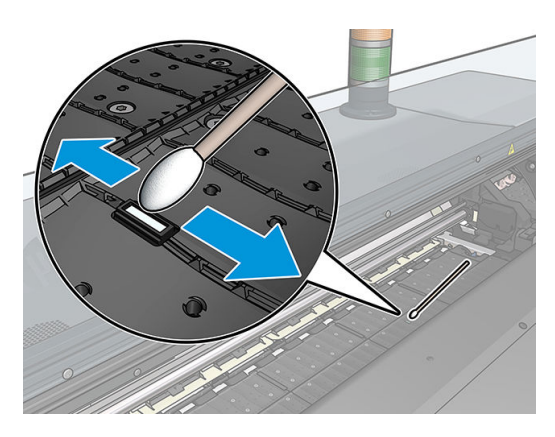

- 4. Очистіть датчик за допомогою бавовняного тампона, злегка змоченого в 95% етиловому спирті, щоб видалити засохле чорнило.
- **Э ПРИМІТКА.** 95% етиловий спирт не входить до комплекту для технічного обслуговування користувачем. Під час роботи з етиловим спиртом дотримуйтеся застережень із техніки безпеки виробника.

Якщо вікно датчика сильно вкрите засохлим чорнилом, можливо, під час очистки потрібно застосувати певний тиск, щоб бавовна ввібрала чорнило. Продовжуйте очистку за допомогою нових тампонів, доки вони не залишатимуться чистими та вікно датчика не виглядатиме чистим. Під час відбиття навколишнього світла чистий датчик відбиває світло блакитного кольору, яке має рівномірно <span id="page-179-0"></span>поширюватися по всій поверхні. Щоб побачити це відбиття, підсуньтеся ближче та злегка змініть кут огляду.

- 5. Заберіть ємність із 95% етиловим спиртом та бавовняні тампони від принтера.
- 6. Зачекайте 3–4 хвилини, щоб етиловий спирт випарувався, перш ніж вмикати принтер і завантажувати основу.

## Очистка зовнішньої поверхні принтера

Використовуйте вологу губку або м'яку тканину та м'який побутовий засіб для очистки, наприклад неабразивне рідке мило, щоб очистити зовнішню поверхню принтера та всі інші його частини, яких ви постійно торкаєтеся під час роботи.

Внаслідок конденсації під вентиляторами модуля затвердіння може зібратися волога, яку слід видаляти сухою тканиною. Для виконання цього завдання компанія HP рекомендує надягнути рукавиці.

<u>Л увага!</u> Щоб уникнути ураження електричним струмом, перед очисткою переконайтеся, що принтер вимкнуто та відключено від розетки. Не дозволяйте воді потрапляти всередину принтера.

ПОПЕРЕДЖЕННЯ. Не використовуйте абразивні засоби для очистки принтера.

## Переміщення чи зберігання принтера

Якщо потрібно перемістити принтер чи зберігати впродовж тривалого періоду часу, підготуйте його правильно, щоб уникнути можливих пошкоджень.

- 1. Не знімайте чорнильні картриджі, друкуючі голівки чи картридж для обслуговування.
- 2. Обов'язково випорожніть збірник конденсату. Не забувайте під'єднати капсулу до збірника конденсату після його спустошення.
- 3. Переконайтеся, що основу завантажено.
- 4. Переконайтеся, що каретка друкуючої голівки розташована в станції обслуговування (з правого краю принтера).
- 5. Переконайтеся, що на передній панелі відображається повідомлення Ready (Готово).
- 6. Вимкніть живлення за допомогою кнопки живлення на передній панелі.
- 7. Також вимкніть перемикач живлення на задній панелі принтера.
- 8. Від'єднайте всі кабелі, якими принтер під'єднано до мережі, комп'ютера та сканера.
- 9. Якщо потрібно перевернути принтер догори дном або покласти на бік, спочатку зніміть картридж для обслуговування (див. розділ [Заміна картриджа для обслуговування на сторінці 164\)](#page-169-0).
- 10. Докладніше про правильні умови середовища зберігання див. у розділі [Характеристики](#page-201-0) [навколишнього середовища на сторінці 196](#page-201-0).

 $\mathbb{R}^{\!\!*}$  ПРИМІТКА. Після переміщення принтера чи чорнильних картриджів із холодного місця в тепле та вологе вода з атмосфери може конденсуватися на частинах принтера та картриджах і призвести до витікання чорнила та помилок принтера. У цьому випадку компанія HP рекомендує зачекати принаймні 3 години, перш ніж вмикати принтер або встановлювати чорнильні картриджі, щоб конденсат випарувався.

## Сервісне обслуговування

Протягом строку служби принтера компоненти, які постійно використовуються, можуть зноситися.
Щоб уникнути псування цих компонентів до стану, коли принтер зламається, принтер відстежує різноманітні параметри, зокрема зношування лінійного датчика, кількість циклів, які проходить каретка по осі принтера та загальна кількість використаного чорнила.

Принтер використовує ці значення, щоб відстежувати потребу в обслуговуванні та відображає на передній панелі одне з наступних повідомлень:

- Service Maintenance Kit 1 (Комплект для сервісного обслуговування 1)
- Service Maintenance Kit 3 (Комплект для сервісного обслуговування 3)

Ці повідомлення означають, що наближається завершення строку служби певних компонентів. Можна продовжувати друк протягом певного часу, залежно від використання принтера. Однак компанія HP наполегливо рекомендує зателефонувати представникові відділу обслуговування та домовитися про відвідування для виконання сервісного обслуговування. Таким чином інженер з обслуговування зможе замінити зношені частини на місці, що подовжить строк служби принтера.

Користь від візиту інженера з обслуговування, коли ці повідомлення відображаються на передній панелі, подвійна:

- Компоненти принтера можна замінити у зручний для вас час без порушення вашого денного розкладу.
- Під час візиту для обслуговування інженер з обслуговування замінить кілька частин відразу. Не буде необхідності в повторних візитах.

# <span id="page-181-0"></span>8 Firmware update (Оновлення мікропрограми)

Різні функції принтера контролюються програмним забезпеченням, яке встановлено у принтері (також відоме як мікропрограма).

Час від часу компанія HP надає оновлення мікропрограми. Ці оновлення підвищують функціональність принтера та покращують його можливості.

# Оновлення мікропрограми використовує флеш-пам'ять USB

Під час першого встановлення принтера може з'явитися запит на оновлення мікропрограми. Тому потрібна флеш-пам'ять USB з наступними технічними характеристиками:

- Сумісність із USB 2.0
- Ємність 2 ГБ
- Попереднє форматування у FAT32
- Без апаратного шифрування

#### Оновлення мікропрограми

- 1. Завантажте оновлення мікропрограми з веб-сайту <http://www.hp.com/go/latex560/support/> або <http://www.hp.com/go/latex570/support/>і збережіть його на флеш-пам'яті USB.
- **ВАЖЛИВО.** На флеш-пам'яті USB має міститися лише один файл мікропрограми (.fmw) в кореневій папці диска та жодних інших файлів.
- 2. Вимкніть принтер.
- 3. Під'єднайте флеш-пам'ять USB до розніму USB на задній панелі принтера.
- 4. Ввімкніть принтер.
- 5. Дотримуйтеся вказівок на передній панелі принтера.

Наступні оновлення мікропрограми можна інсталювати на принтер таким самим чином або за допомогою вбудованого веб-сервера.

# <span id="page-182-0"></span>Оновлення мікропрограми за допомогою вбудованого вебсервера

- 1. Відомості про отримання доступу до вбудованого веб-сервера з будь-якого комп'ютера див. у розділі [Перегляд стану принтера на сторінці 27](#page-32-0).
- 2. У вбудованому веб-сервері відкрийте вкладку Setup (Налаштувати) і виберіть Firmware update (Оновлення мікропрограми) > Manual firmware update (Оновлення мікропрограми вручну).
- 3. Дотримуйтеся вказівок на екрані, щоб завантажити файл мікропрограми за адресою <http://www.hp.com/go/latex560/support/>або [http://www.hp.com/go/latex570/support/,](http://www.hp.com/go/latex570/support/) та збережіть його на жорсткий диск. Потім виберіть завантажений файл .fmw і натисніть Update (Оновити).

Якщо завантаження файлу мікропрограми на принтер відбувається дуже повільно, причина може бути у використанні проксі-сервера. У такому разі спробуйте обійти проксі-сервер і отримати доступ до вбудованого веб-сервера напряму.

- У браузері Internet Explorer для Windows відкрийте Tools (Знаряддя) > Internet Options (Властивості браузера) > Connections (Підключення) > LAN Settings (Настройки локальної мережі) і встановіть прапорець Bypass proxy server for local addresses (Не використовувати проксі-сервер для локальних адрес). Або для більшого контролю натисніть кнопку Advanced (Розширені) та додайте IP-адресу принтера до списку винятків, у яких проксі-сервер не використовується.
- У браузері Firefox для Windows відкрийте Tools (Інструменти) > Options (Параметри) > Network (Мережа) > Connection (З'єднання) > Settings (Настройки) та встановіть прапорець Direct connection to the Internet (Пряме підключення до Інтернету). Або після встановлення прапорця Manual proxy configuration (Ручна настройка проксі-сервера) додайте IP-адресу принтера до списку винятків, у яких проксі-сервер не використовується.
- У браузері Firefox для Linux відкрийте Edit (Змінити) > Preferences (Настройки) > Network (Мережа) > Connection (З'єднання) > Settings (Настройки) та встановіть прапорець Direct connection to the Internet (Пряме підключення до Інтернету). Або після встановлення прапорця Manual proxy configuration (Ручна настройка проксі-сервера) додайте IP-адресу принтера до списку винятків, у яких проксі-сервер не використовується.

# Автоматичні оновлення мікропрограм

Автоматичні оновлення мікропрограм — це зручна можливість принтерів, які під'єднано до мережі. Принтер може автоматично завантажити останній випуск оновлення та встановити його.

#### Важливі примітки

- Ваш принтер має бути підключено до Інтернету.
- Щоб налаштувати автоматичні оновлення мікропрограми, можна використовувати передню панель або вбудований веб-сервер (Setup (Налаштування) > Firmware update (Оновлення мікропрограми) > Firmware update settings (Настройки оновлення мікропрограми)).
- Якщо встановлено пароль адміністратора, ці настройки необхідно змінити.
- Пакет оновлення мікропрограми може бути великий; може бути потрібно перевірити наявність іншої діяльності в мережі та наявність Інтернет-з'єднання.
- Оновлення мікропрограми завантажується у фоновому режимі: у цей час принтер може друкувати. Проте оновлення не може бути встановлено у фоновому режимі: друк потрібно зупинити.
- Шоб активувати або вимкнути автоматичну перевірку чи завантаження, на передній панелі натисніть

та виберіть Updates (Оновлення) > Firmware updates (Оновлення мікропрограми).

# 9 Аксесуари

Існує два способи замовлення витратних матеріалів або аксесуарів:

- Відвідайте<http://www.hp.com/go/latex560/accessories>або<http://www.hp.com/go/latex570/accessories> в Інтернеті. Там можна також переглянути найновіший список витратних матеріалів та аксесуарів для вашого принтера.
- Зверніться до служби підтримки HP (див. розділ [Якщо потрібна допомога на сторінці 41\)](#page-46-0) та перегляньте, що доступно у вашому регіоні.

У решті цього розділу перелічено доступні витратні матеріали та аксесуари та їх номери компонентів на момент укладання.

- [Замовлення чорнильних витратних матеріалів](#page-184-0)
- [Замовлення аксесуарів](#page-185-0)
- [Інструкції з утилізації](#page-186-0)

# <span id="page-184-0"></span>Замовлення чорнильних витратних матеріалів

Ви можете замовити наступні чорнильні витратні матеріали для свого принтера.

#### Чорнильні картриджі для принтера HP Latex 560, що використовуються як проміжні контейнери для HP Latex 570

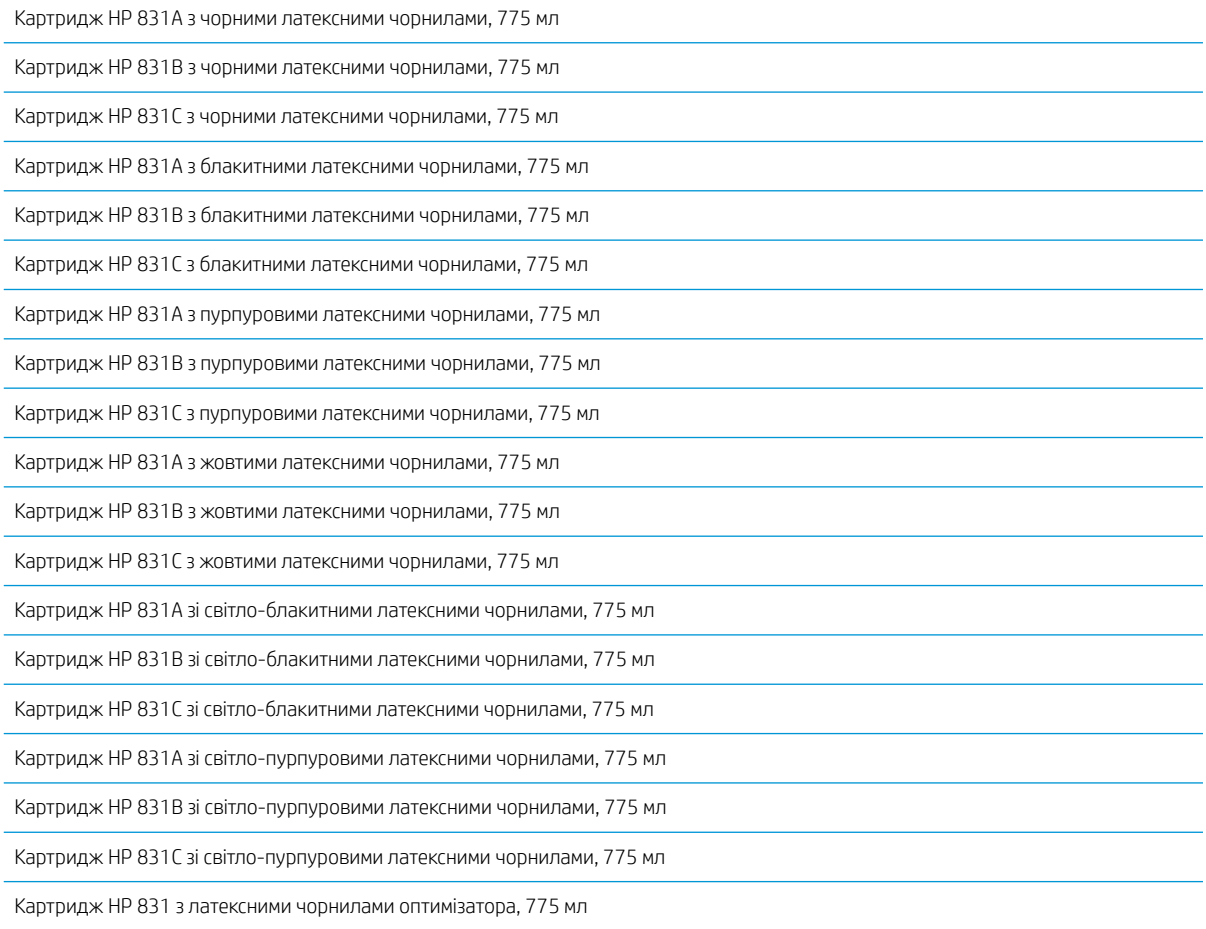

#### Чорнильні картриджі для принтера HP Latex 570 великого об'єму

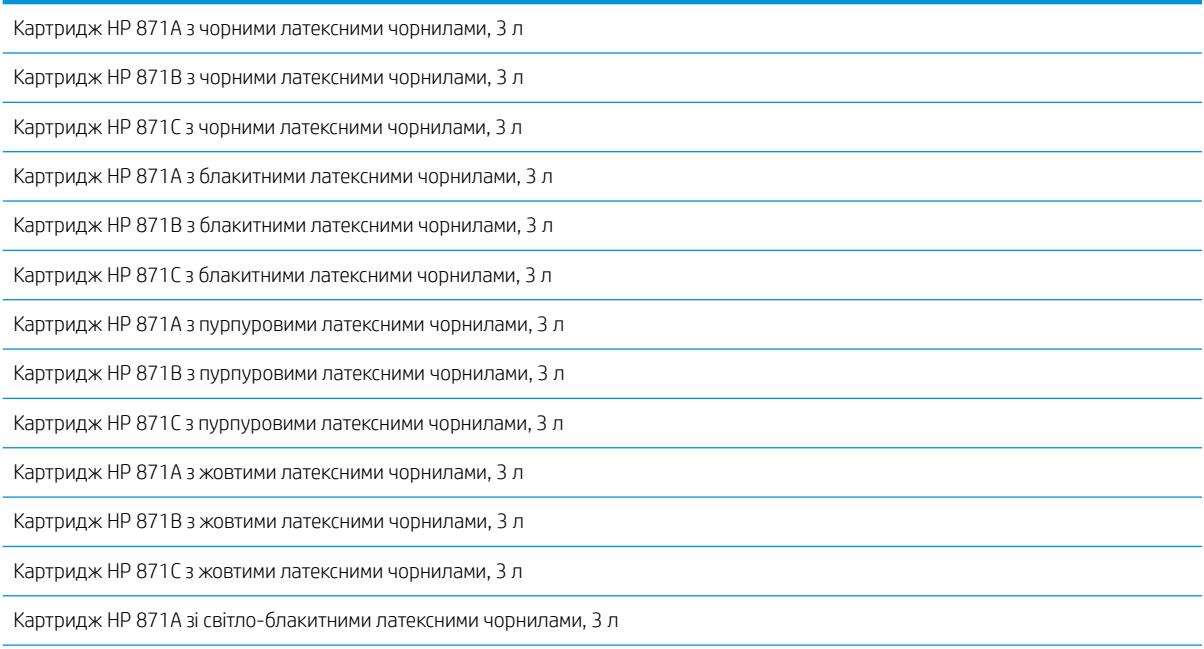

#### <span id="page-185-0"></span>Чорнильні картриджі для принтера HP Latex 570 великого об'єму (продовження)

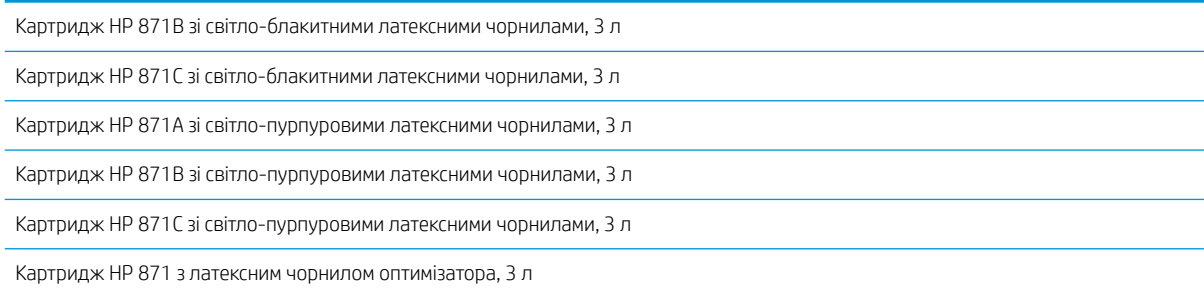

#### Друкувальні головки

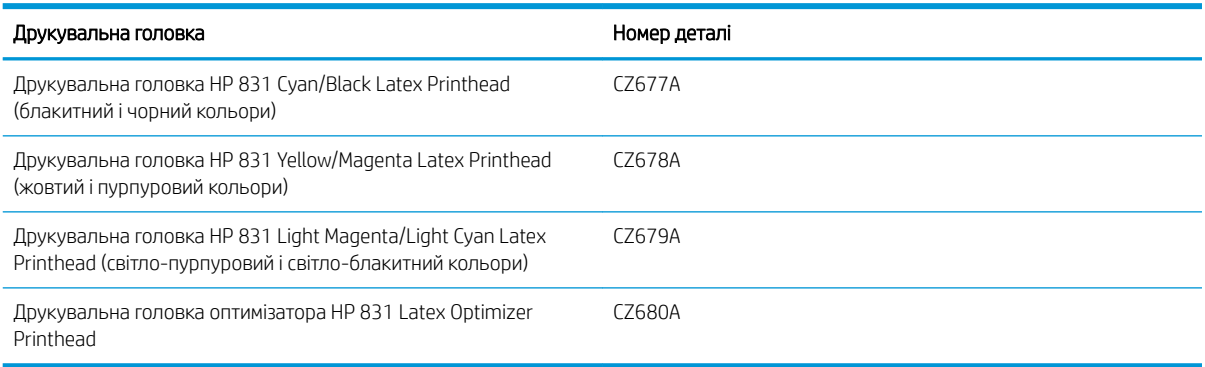

#### Інші витратні матеріали

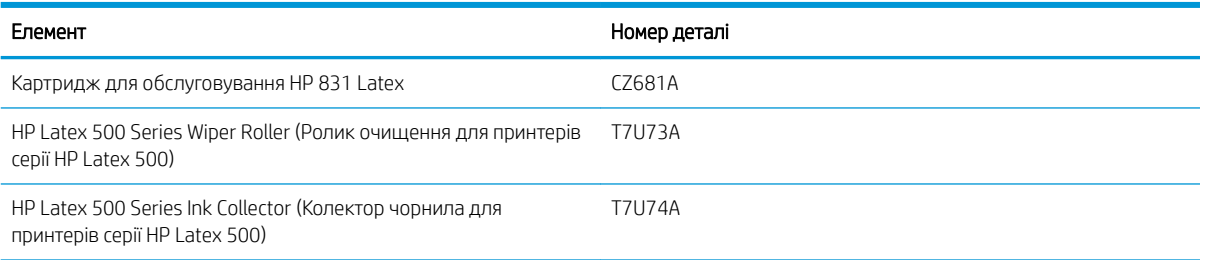

# Замовлення аксесуарів

Перелічені нижче аксесуари можна замовити для принтера в залежності від моделі: див. [Моделі принтерів](#page-7-0) [на сторінці 2](#page-7-0).

#### Аксесуари

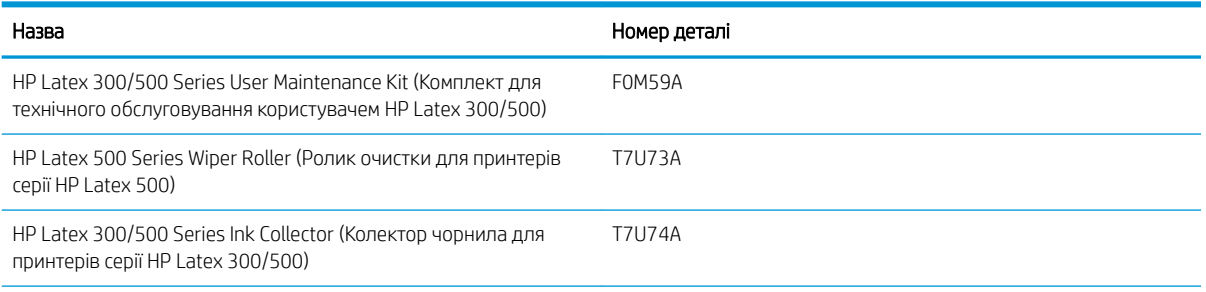

<span id="page-186-0"></span>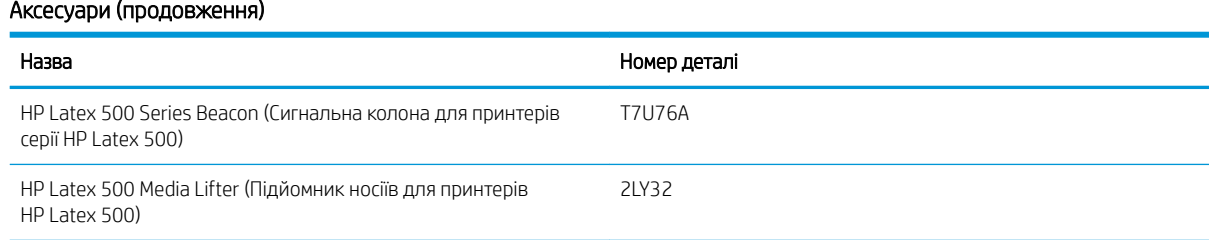

# Інструкції з утилізації

Компанія HP надає безкоштовні та зручні способи утилізації відпрацьованих оригінальних чорнильних витратних матеріалів HP. Крім того компанія HP має безкоштовну програму для комерційних клієнтів з повернення підписів, надрукованих на окремих видах основ для широкоформатного друку HP з можливістю переробки. Додаткову інформацію про ці програми компанії HP див. у розділі [http://www.hp.com/recycle.](http://www.hp.com/recycle)

Для вашого принтера наступні елементи може бути перероблено за програмою переробки чорнильних витратних матеріалів HP:

- Чорнильні картриджі серії HP 831 з латексними чорнилами, 775 мл
- Друкуючі голівки серії HP 831 Latex
- Основи HP для широкоформатного друку з можливістю переробки

3-літрові картриджі серії HP 871 з латексними чорнилами для принтера HP Latex 570 утилізуються згідно з інструкціями на упаковці картриджа. Залишки чорнила слід зняти та утилізувати відповідно до федеральних правил, правил штату чи місцевих правил. Інші частини чорнильних картриджів (пластиковий фіксатор та упаковка) утилізуються через загальні програми утилізації.

# Remove ink bag and dispose of in compliance<br>with federal, state and local laws and regulations<br>www.hp.com/recycle

Утилізуйте наступні чорнильні витратні матеріали та аксесуари відповідно до федеральних правил, правил штату чи місцевих правил:

- Картридж для обслуговування HP 831 Latex
- HP Latex 500 Series Wiper Roller (Ролик очистки для принтерів серії HP Latex 500)
- HP Latex 500 Series Ink Collector (Колектор чорнила для принтерів серії HP Latex 500)
- HP Latex 500 Series Condensation Collector (Збірник конденсату для принтерів серії HP Latex 500)

Компанія HP рекомендує вдягати рукавички під час роботи з компонентами системи чорнил.

# 10 Усунення інших проблем

- [Принтеру не вдалося отримати IP-адресу](#page-188-0)
- [Не вдається ввійти до вбудованого веб-сервера](#page-188-0)
- [Принтер не друкує](#page-188-0)
- [Програма сповільнюється чи в ній трапляється збій під час створення завдання друку](#page-189-0)
- [Принтер працює повільно](#page-189-0)
- [Проблеми обміну даними між комп'ютером і принтером](#page-190-0)
- [Не вдалося підключитися до таких служб, як оновлення мікропрограми, онлайновий пошук або](#page-191-0) [програма залучення клієнтів](#page-191-0)
- [Коди помилок, що відображаються на передній панелі](#page-191-0)

# <span id="page-188-0"></span>Принтеру не вдалося отримати IP-адресу

Якщо у вашій мережі відсутній сервер DHCP, принтер не може отримувати IP-адресу автоматично. У такому разі потрібно задати IP-адресу принтера вручну, описаним нижче способом.

1. На передній панелі натисніть  $\geqslant$ та виберіть Setup (Налаштування) > Network connectivity

(Мережеве підключення) > Gigabit Ethernet (Gigabit Ethernet) > Modify configuration (Змінити конфігурацію) > TCP/ IP (TCP/ IP) > IPV4 settings (Настройки IPV4) > Config method (Спосіб конфігурації) > Manual (Вручну).

- 2. У меню "IPV4 Settings" (Настройки IPV4) виберіть Manual settings (Ручні настройки) > IP address (IPадреса).
- 3. Введіть IP-адресу, яку потрібно використовувати, а після завершення натисніть кнопку OK.

# Не вдається ввійти до вбудованого веб-сервера

Прочитайте інструкції в розділі [Доступ до вбудованого веб-сервера на сторінці 25,](#page-30-0) якщо ви досі цього не зробили.

1. На передній панелі натисніть **та виберіть Connectivity** (Підключення) > Network Connectivity

(Мережеве підключення) > Advanced (Розширені) > Allow EWS (Дозволити EWS) > On (Увімкнуто).

- 2. Натисніть **і виберіть Connectivity** (Підключення) > Network information (Відомості про мережу).
- 3. Повинно бути вказано: IP enabled: Yes (IP ввімкнуто: Так). В іншому разі, ймовірно, потрібно використовувати інше підключення.

Якщо досі не вдалося ввійти до вбудованого веб-сервера, вимкніть принтер за допомогою кнопки живлення на передній панелі та ввімкніть його знову.

Якщо вхід на вбудований веб-сервер відбувається дуже повільно, проблема може полягати у використанні проксі-сервера. Спробуйте обійти проксі-сервер і отримати доступ до вбудованого веб-сервера напряму.

- У браузері Internet Explorer 6 для Windows відкрийте Tools (Знаряддя) > Internet Options (Властивості браузера) > Connections (Підключення) > LAN Settings (Настройки локальної мережі) і встановіть прапорець Bypass proxy server for local addresses (Не використовувати проксі-сервер для локальних адрес). Або для більшого контролю натисніть кнопку Advanced (Розширені) та додайте IP-адресу принтера до списку винятків, у яких проксі-сервер не використовується.
- У браузері Firefox 3.0 для Windows відкрийте Tools (Інструменти) > Options (Параметри) > Network (Мережа) > Connection (З'єднання) > Settings (Настройки) та встановіть прапорець Direct connection to the Internet (Пряме підключення до Інтернету). Або після встановлення прапорця Manual proxy **configuration** (Ручна настройка проксі-сервера) додайте IP-адресу принтера до списку винятків, у яких проксі-сервер не використовується.
- У браузері Firefox 2.0 для Linux відкрийте Edit (Змінити) > Preferences (Настройки) > Network (Мережа) > Connection (З'єднання) > Settings (Настройки) та встановіть прапорець Direct connection to the Internet (Пряме підключення до Інтернету). Або після встановлення прапорця Manual proxy configuration (Ручна настройка проксі-сервера) додайте IP-адресу принтера до списку винятків, у яких проксі-сервер не використовується.

# Принтер не друкує

Якщо файл, надісланий з комп'ютера, не друкується, як очікувалося, ймовірні причини можуть бути такими:

- <span id="page-189-0"></span>Можливо, проблема з електроживленням. Якщо принтер не працює і передня панель не відповідає, переконайтеся, що перемикач живлення на задній панелі увімкнуто, кабель живлення під'єднано правильно та електрична розетка надає живлення.
- Мережевий кабель від'єднано або наявні проблеми з налаштуванням обміну даними. Див. розділ [Проблеми обміну даними між комп'ютером і принтером на сторінці 185](#page-190-0) або зверніться у відділ ІТ чи до постачальника послуг обміну даними.
- Перегляньте всі сповіщення на передній панелі їх може бути кілька, схованих одне під одним, перетягнувши вниз верхній рядок головного екрана. У сповіщеннях можна знайти пояснення причин зупинки друку, зокрема:
	- Чорнило закінчилося.
	- Друкуюча голівка відсутня або пошкоджена.
	- Основу вставлено неправильно.
- Переконайтеся, що в ПЗ RIP налаштовано завдання для друку на такій самій основі, яку вибрано на передній панелі (подробиці цієї операції можуть відрізнятися залежно від ПЗ RIP). Переконайтеся, що ширина завантаженої основи достатня для зображення та потрібних полів.
- Параметр відстеження довжини рулону ввімкнуто. Переконайтеся, що залишку довжини рулону

достатньо для завдання. Щоб переглянути ці відомості, виберіть піктограму **« в на пе**редній

панелі або в ПЗ RIP (розташування меню може відрізнятися залежно від ПЗ RIP).

- Принтер і ПЗ RIP оснашено особливою можливістю передбачати споживання чорнила для завдання та оцінювати, чи вистачить чорнила у витратних матеріалах для друку завдання. Переконайтеся, що в ПЗ RIP увімкнуто параметр і стан оцінки чорнила для завдання (деталі цієї операції можуть відрізнятися залежно від ПЗ RIP).
- У деяких малоймовірних ситуаціях визначену настройку основи може бути викривлено через проблему синхронізації під час передачі. Спробуйте виконати друк із загальною визначеною настройкою; якщо друк вдалий, щоб вирішити проблему, видаліть проблемну визначену настройку з бібліотеки основ на передній панелі та в ПЗ RIP. Потім повторно встановіть основу вручну чи за допомогою онлайнового пошуку на передній панелі.
- Може відбутися особливе електромагнітне явище, наприклад сильні електромагнітні поля чи серйозні електричні перешкоди. Ці явища можуть призвести до дивної поведінки принтера або навіть припинення його роботи. Вимкніть принтер за допомогою кнопки живлення на передній панелі, зачекайте, доки електромагнітне середовище повернеться до норми та ввімкніть принтер знову. Якщо проблеми не зникнуть, зверніться до представника служби технічної підтримки.

# Програма сповільнюється чи в ній трапляється збій під час створення завдання друку

Переконайтеся, що система хоста відповідає системним вимогам ПЗ RIP.

Щоб створити завдання для високоякісного широкоформатного друку, потрібна велика кількість даних, які можуть викликати значне сповільнення роботи програмного забезпечення або збій. Зниження роздільної здатності друку може допомогти уникнути цієї проблеми; проте внаслідок зниження роздільної здатності друку знижується якість друку.

# Принтер працює повільно

Нижче наведено можливі пояснення.

- <span id="page-190-0"></span>● У разі вибору найвищої можливої якості друку в ПЗ RIP друк буде відносно повільним порівняно з чорновим друком.
- Переконайтеся, що завантажена у принтер основа належить до родини основ, які відображаються на передній панелі.
- Принтер під'єднано до мережі? Переконайтеся, що всі компоненти, що використовуються в мережі (мережні інтерфейсні плати, концентратори, маршрутизатори, комутатори та кабелі) придатні для роботи в мережі Gigabit Ethernet. Чи великий трафік від інших пристроїв у мережі? Чи правильно налаштовано проксі-сервер у принтері? Чи доступні потрібні порти принтера з хоста RIP?
- Чи друкуючі голівки перебувають у доброму стані? Час друку може збільшитися, якщо друкуюча голівка вимагає очистки. Перевірте стан друкуючої голівки на передній панелі або у вбудованому вебсервері. Очистіть друкуючі голівки та замініть їх, якщо потрібно.
- На зображенні містяться чорні заповнені області високої щільності? Це може збільшити час друку.

Також див. [Стани принтера на сторінці 19](#page-24-0).

# Проблеми обміну даними між комп'ютером і принтером

Ознаки можуть бути такими:

- Після надсилання зображення на принтер на екрані передній панелі не відображається повідомлення Receiving (Отримання).
- Під час друку принтер відображає повідомлення про помилку, наприклад помилка 61:09 або 63:05. Див. розділ [Коди помилок, що відображаються на передній панелі на сторінці 186](#page-191-0).
- У ПЗ RIP відбувається збій під час передачі даних.

Щоб вирішити проблему обміну даними:

- Переконайтеся, що ви вибрали відповідний принтер у RIP.
- Переконайтеся, що мережеві настройки принтера встановлено правильно: запустіть майстер підключення на передній панелі принтера. Див. [Підключення принтеру до Інтернету на сторінці 32.](#page-37-0)
- Переконайтеся, що доступні потрібні порти принтера з хоста RIP.
- Пам'ятайте, що великі зображення зазвичай вимагають більше часу на отримання, обробку та друк.
- Якщо принтер підключено до RIP через інші проміжні пристрої, наприклад комутатори, буфери, адаптери кабелів чи перетворювачі, видаліть проміжний пристрій та спробуйте під'єднати принтер до комп'ютера напряму.
- Спробуйте змінити час очікування введення/виведення, який визначає час, протягом якого дозволено залишати відкрите підключення в режимі очікування, доки принтер очікує на віддалений комп'ютер. Стандартне значення — 270 секунд. Щоб змінити час очікування введення/виведення, у вбудованому веб-сервері відкрийте вкладку Networking (Мережа), а потім — Advanced (Розширені).

Якщо ці поради не допомагають вирішити проблему, спробуйте під'єднати систему хоста RIP до принтера напряму за допомогою підключення "точка-точка". Використовуйте мережеву конфігурацію DHCP у принтері.

# <span id="page-191-0"></span>Не вдалося підключитися до таких служб, як оновлення мікропрограми, онлайновий пошук або програма залучення клієнтів

У разі виникнення проблем підключення до Інтернету майстер підключення може запуститися автоматично. Майстер можна також у будь-який час запустити вручну.

- На передній панелі: Натисніть **Вана і виберіть Connectivity (Підключення) > Connectivity wizard** (Майстер підключення).
- На передній панелі: Натисніть , а потім виберіть Internal prints (Внутрішні відбитки) > Service information prints (Відбитки з інформацією обслуговування) > Print connectivity config. (Друк

конфігурації підключення). У цьому випадку результати друкуються.

**В ПРИМІТКА.** Надруковані результати отримано під час останнього запуску майстра підключення, тому щоб отримати їх, потрібно запустити майстер підключення.

Майстер підключення автоматично виконує низку тестів. Також можна виконати індивідуальні тести. На передній панелі натисніть , а потім виберіть Connectivity (Підключення) > Diagnostics & troubleshooting (Діагностика та усунення несправностей). Доступні такі параметри.

- **All tests** (Усі перевірки)
- Network connectivity test (Перевірка підключення до мережі): Перевірка підключення принтера до локальної мережі.
- Internet connectivity test (Перевірка підключення до Інтернету): Перевірка підключення принтера до Інтернету.
- **Firmware update test** (Перевірка оновлення мікропрограми): Перевірка підключення принтера до серверів HP для оновлення мікропрограми.
- **Email server test** (Перевірка сервера електронної пошти): Перевірка підключення принтера до налаштованого сервера електронної пошти.
- Customer Involvement Program test (Перевірка програми залучення клієнтів): Перевірка підключення принтера до CIP.
- **HP Media Locator configuration settings** (Настройки конфігурації HP Media Locator): Перевірка наявності доступу до онлайнової бібліотеки визначених настройок основ.

Ці перевірки також можна запускати із вбудованого веб-сервера: виберіть **Support** (Підтримка) > Connectivity troubleshooting (Усунення несправностей підключення).

Якщо одна з перевірок відбувається невдало, принтер описує проблему та рекомендує спосіб її вирішення.

# Коди помилок, що відображаються на передній панелі

За певних обставин на передній панелі з'являється цифровий код помилки. Щоб усунути помилку, виконуйте поради, надані в стовпці "Рекомендовані дії". Якщо виявиться, що рекомендовані дії не допомогли усунути проблему, зверніться до представника служби технічної підтримки. Див. Якщо потрібна [допомога на сторінці 41.](#page-46-0)

Якщо відображеного на передній панелі коду *немає* в цьому списку, вимкніть і знову ввімкніть принтер. Якщо проблема не зникне, зверніться до представника служби технічної підтримки.

Підтримуйте принтер оновленим до нової мікропрограми. Нові версії мікропрограми містять виправлення найпоширеніших помилок.

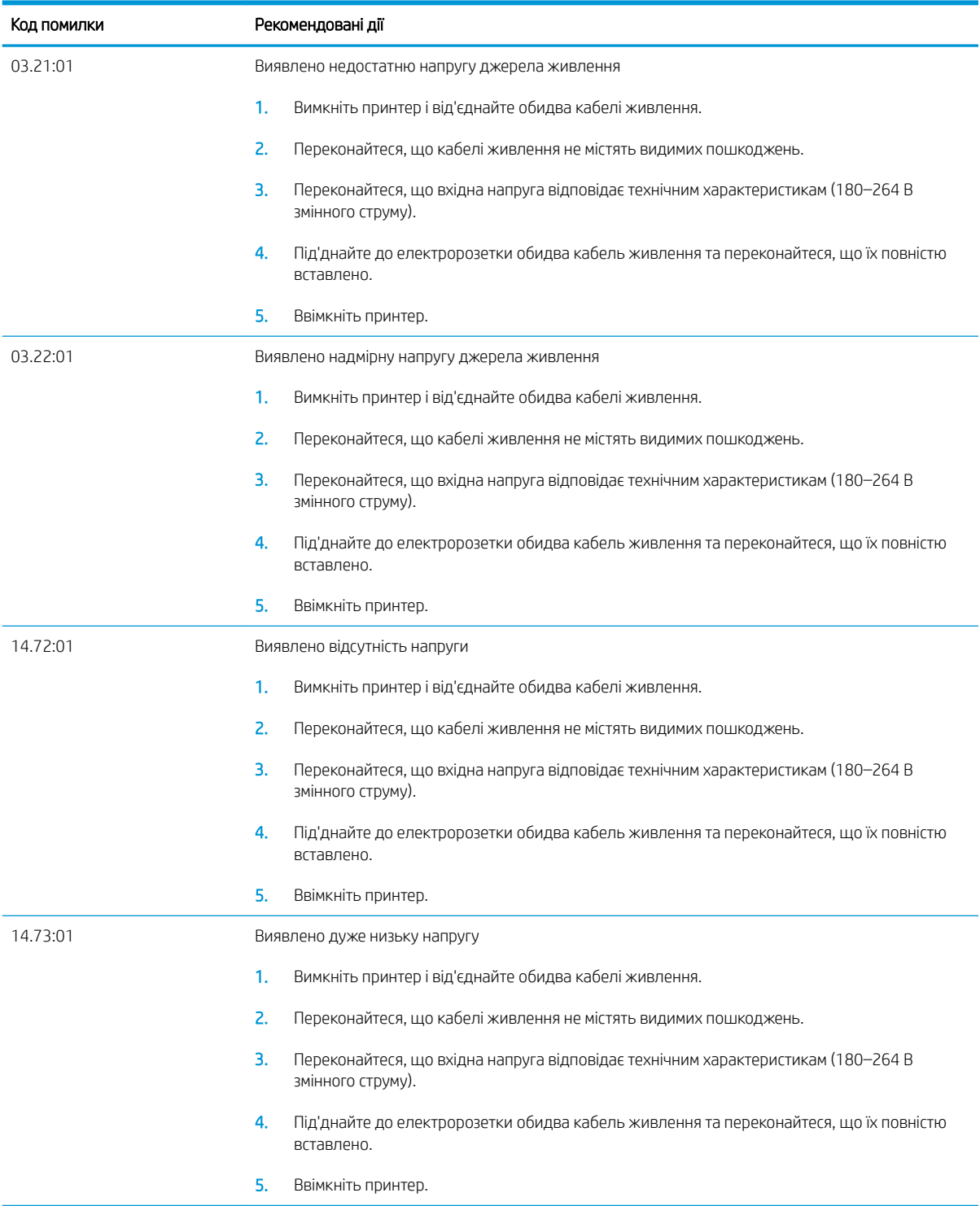

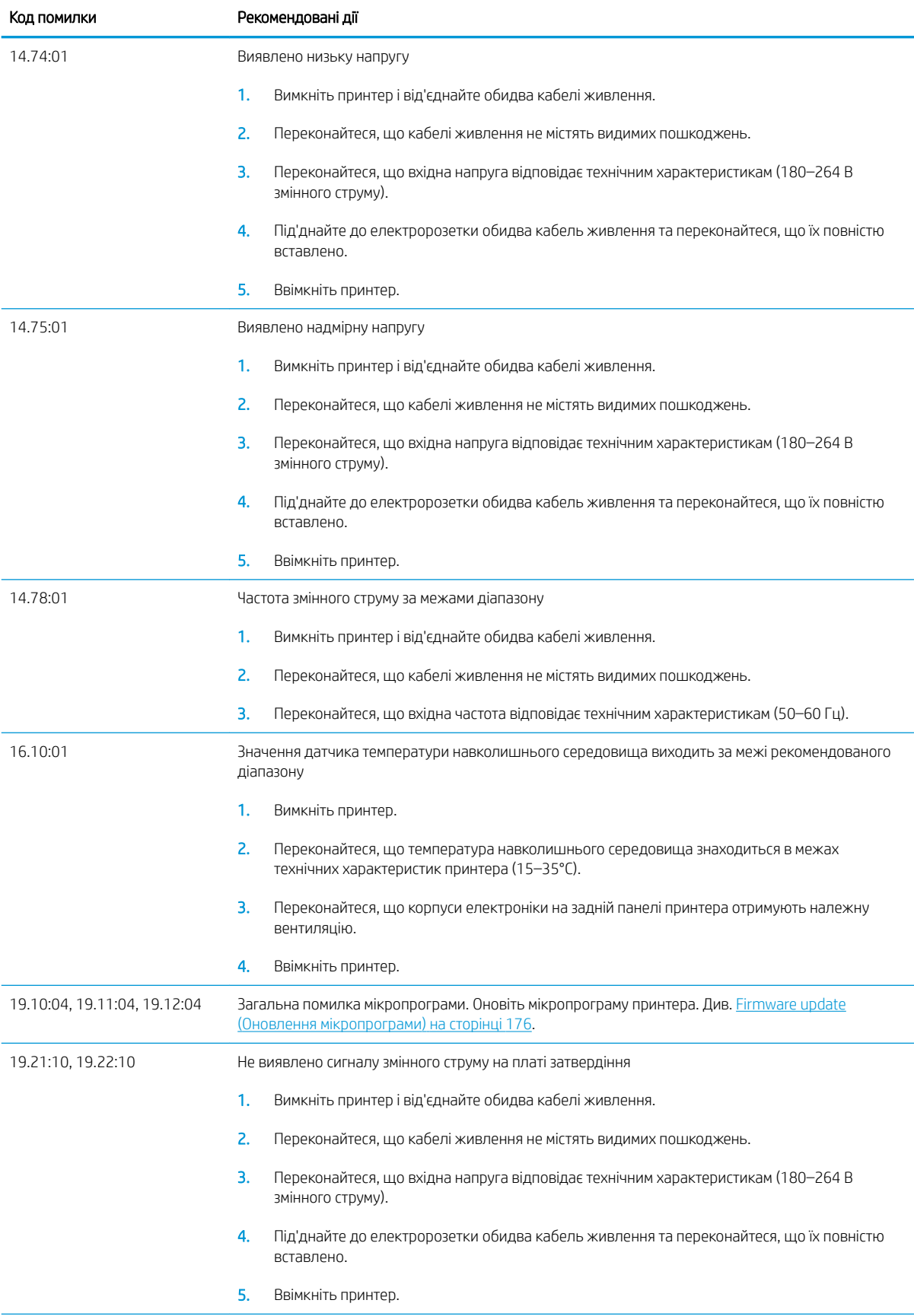

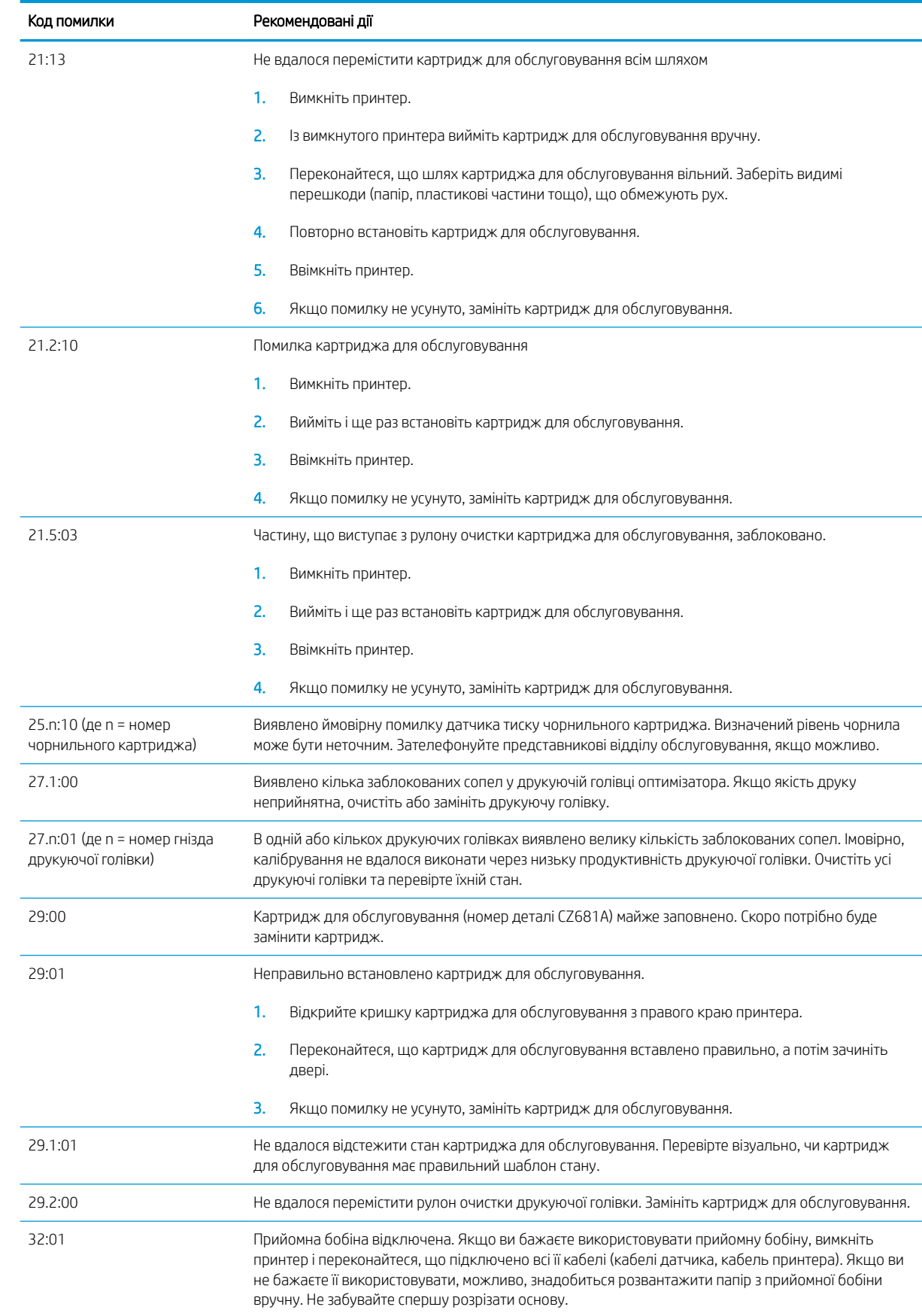

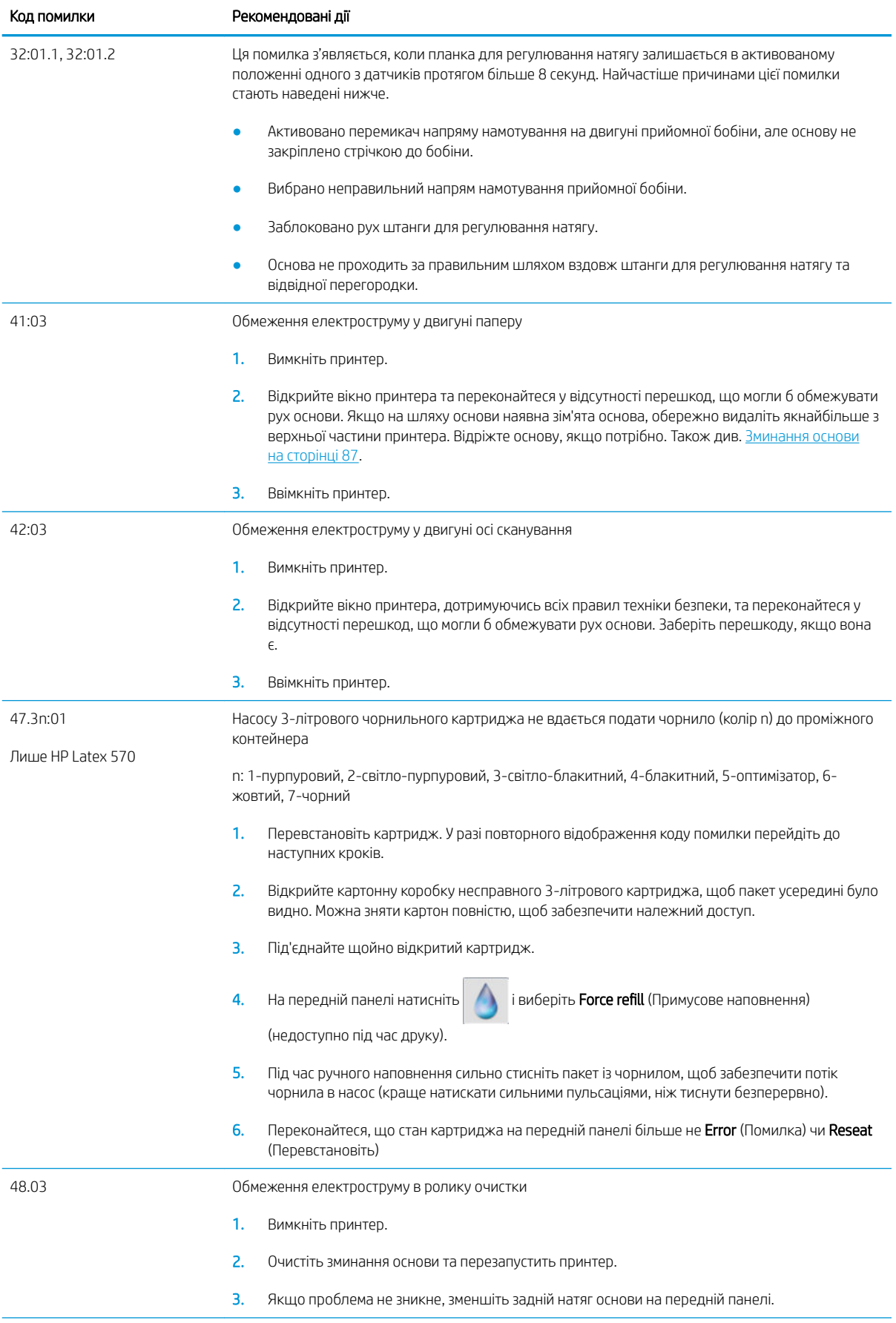

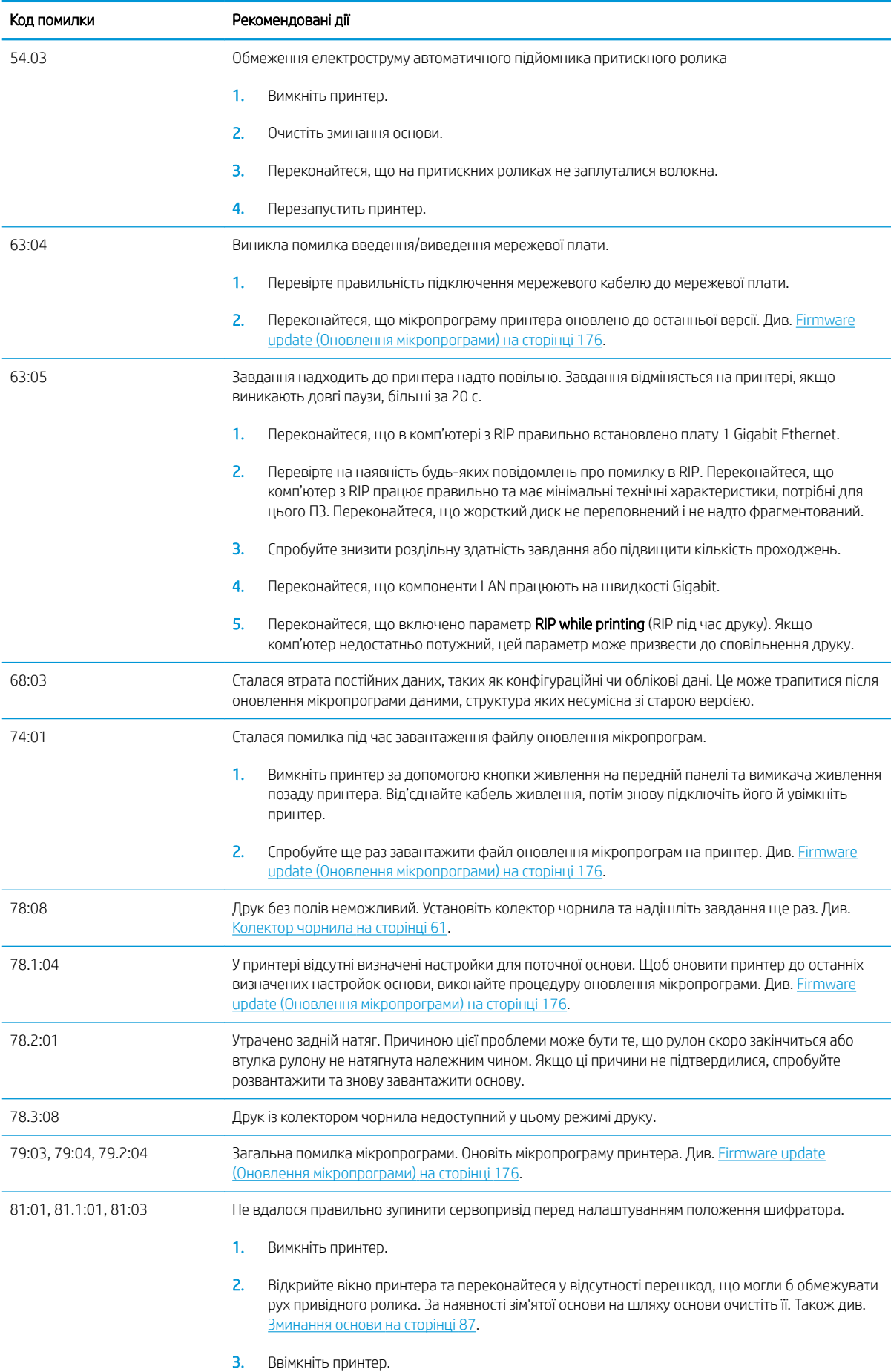

<span id="page-197-0"></span>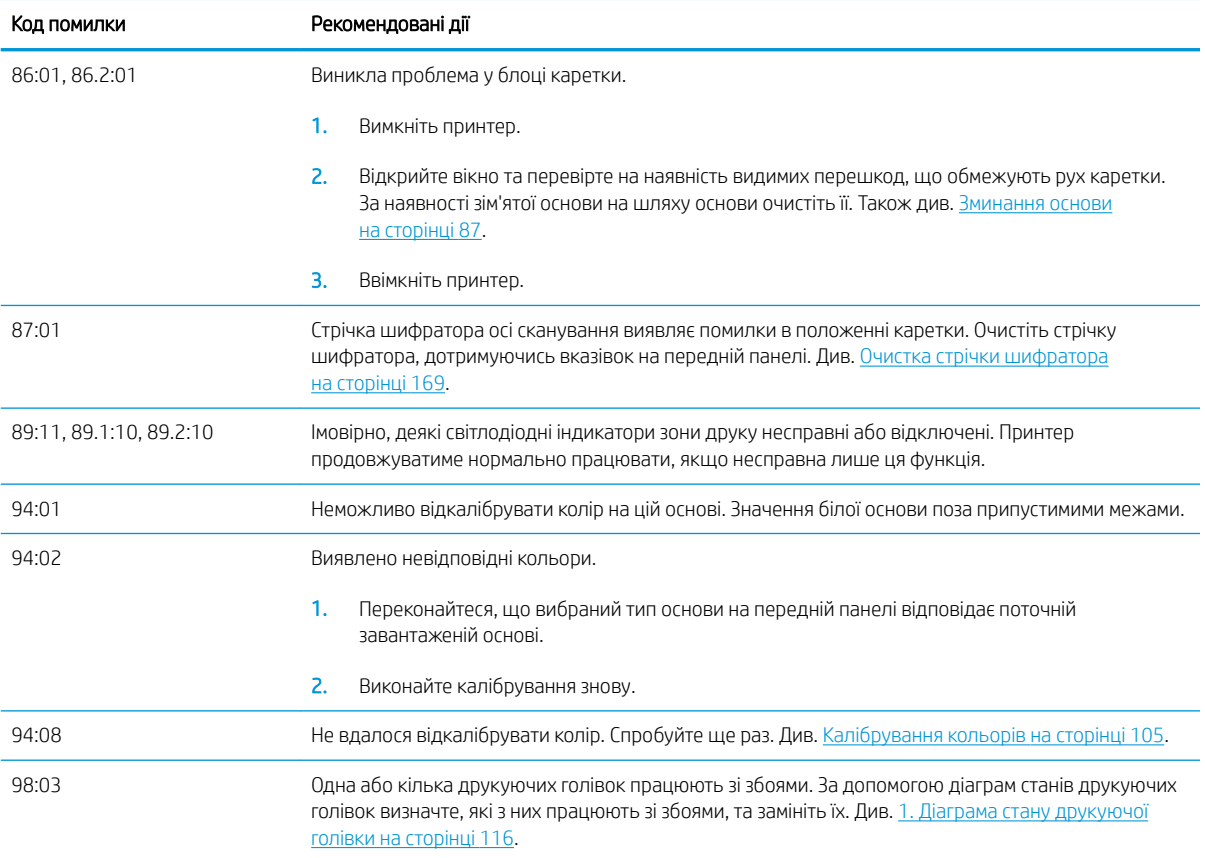

# Журнали принтера

На передній панелі натисніть та виберіть Setup (Налаштування) > Printer logs (Журнали принтера),

щоб на передній панелі відобразити журнал останніх системних помилок, попереджень або подій друкуючих голівок чи чорнильних картриджів.

# 11 Технічні характеристики принтера

- [Функціональні характеристики](#page-199-0)
- [Фізичні характеристики](#page-200-0)
- [Характеристики пам'яті](#page-200-0)
- [Характеристики живлення](#page-200-0)
- [Екологічні характеристики](#page-201-0)
- [Характеристики навколишнього середовища](#page-201-0)
- [Акустичні характеристики](#page-201-0)

# <span id="page-199-0"></span>Функціональні характеристики

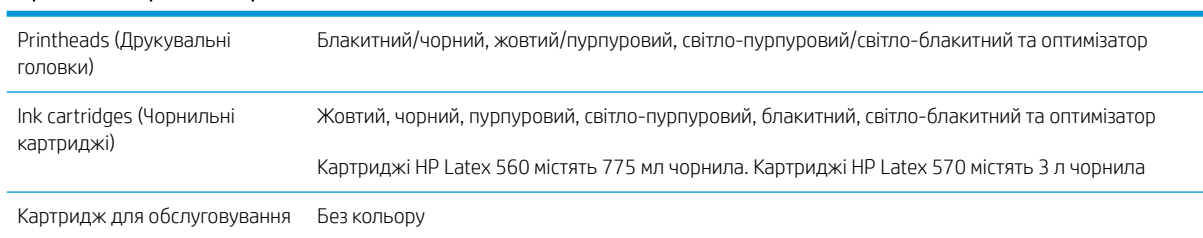

#### Чорнильні витратні матеріали HP № 831

#### Розміри носія

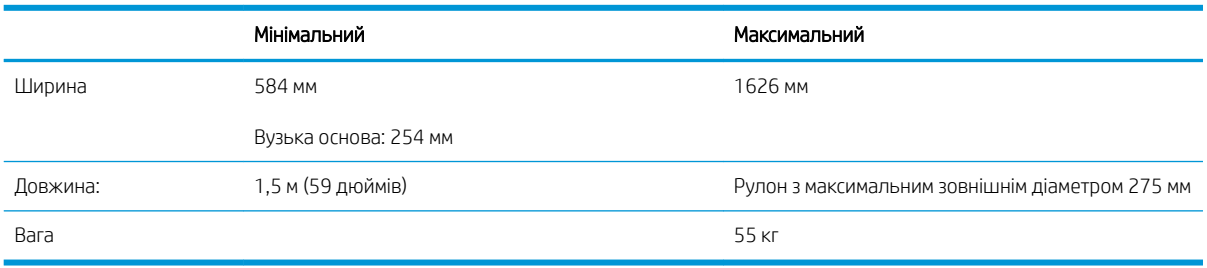

Принтер підтримує основи з внутрішнім діаметром 76,2 мм; для підтримки внутрішнього діаметра 50,8 мм потрібен спеціальний аксесуар.

#### Швидкості друку

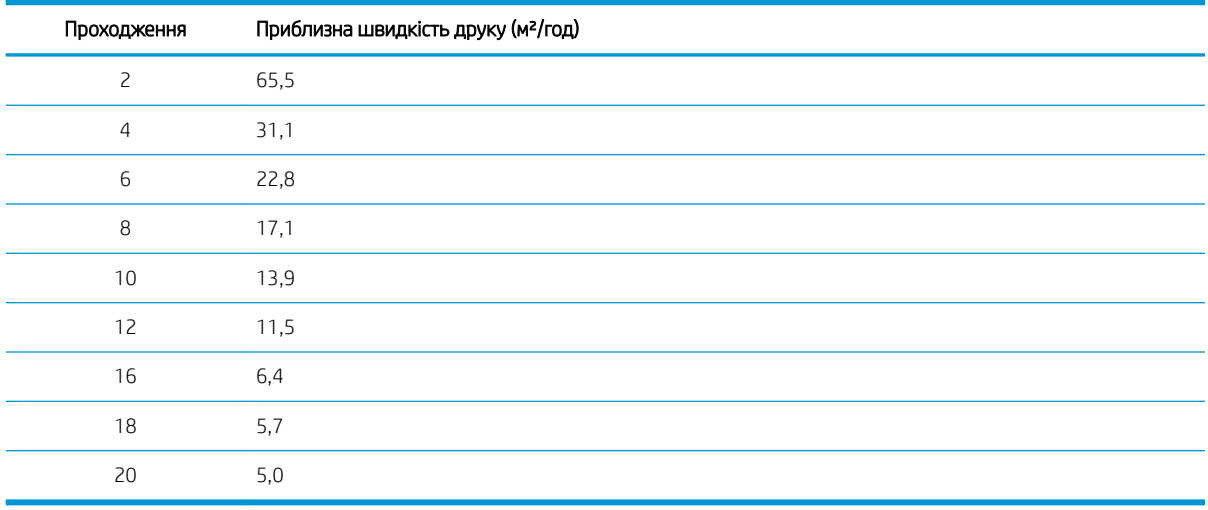

**Э ПРИМІТКА.** Умови середовища, тривалість завдання та щільність чорнила впливають на максимальну швидкість, якої можна досягти в певному режимі друку. Такі спеціальні можливості, як використання колектору чорнила, також впливають на швидкість друку.

Максимальна роздільна здатність принтера — 1200 × 1200 dpi. Див. документацію до RIP, щоб визначити роздільну здатність, яку підтримує RIP.

Поля

Бокові поля 5 мм або 10 мм із тримачами країв

#### <span id="page-200-0"></span>Поля (продовження)

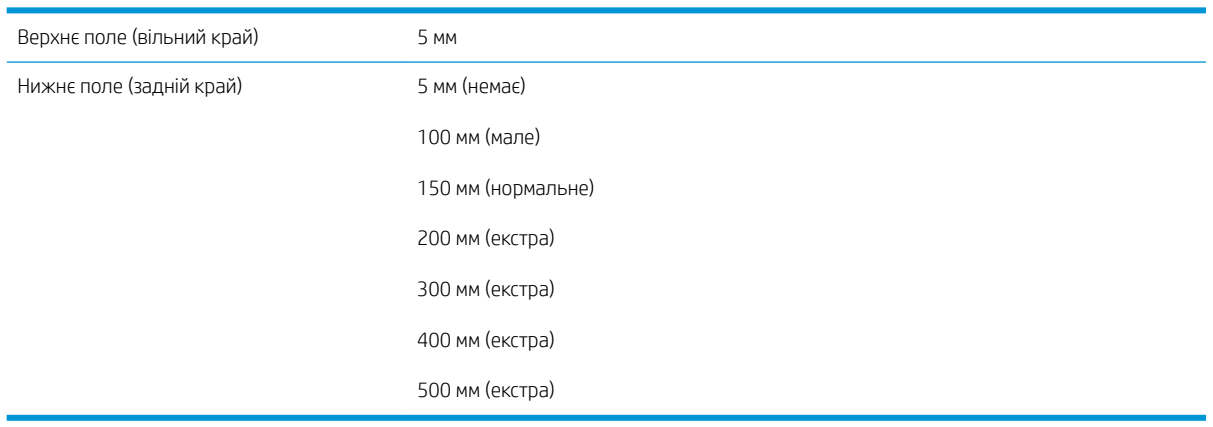

**В ПРИМІТКА.** У разі використання колектору чорнила та режиму друку з понад 10 проходженнями доступний друк без полів (без бокових полів).

# Фізичні характеристики

#### Фізичні характеристики принтера

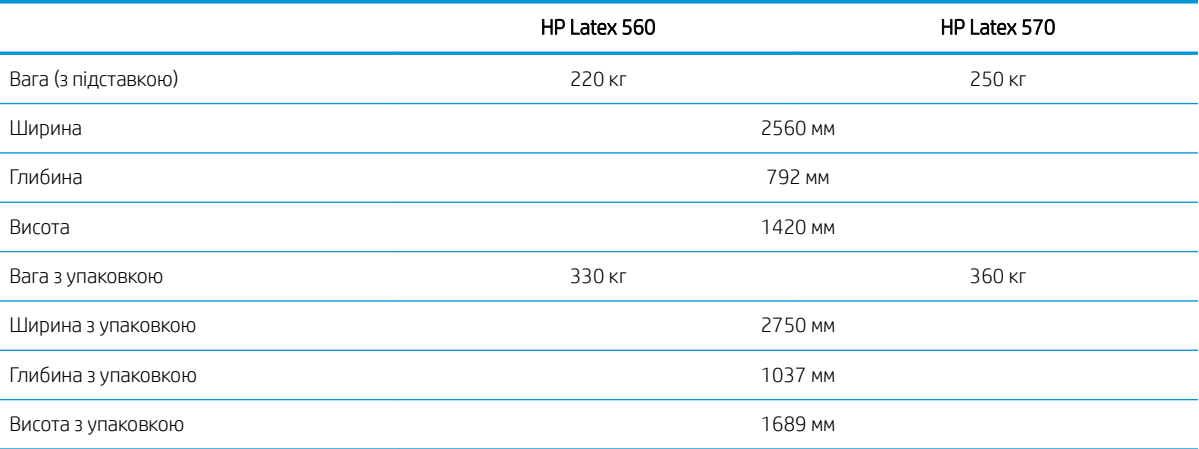

# Характеристики пам'яті

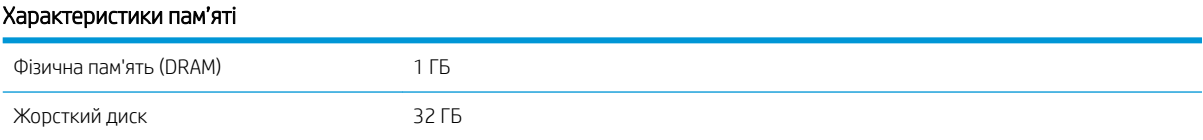

# Характеристики живлення

#### Технічні характеристики для однофазної лінії

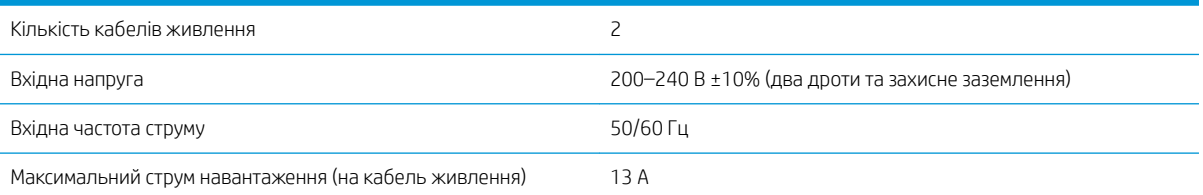

#### <span id="page-201-0"></span>Технічні характеристики для однофазної лінії (продовження)

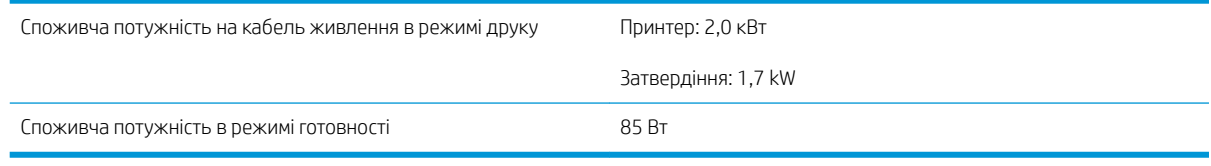

# Екологічні характеристики

Щоб отримати оновлені екологічні характеристики принтера, відкрийте веб-сторінку <http://www.hp.com/> та ведіть в полі пошуку "екологічні характеристики".

# Характеристики навколишнього середовища

#### Характеристики навколишнього середовища принтера

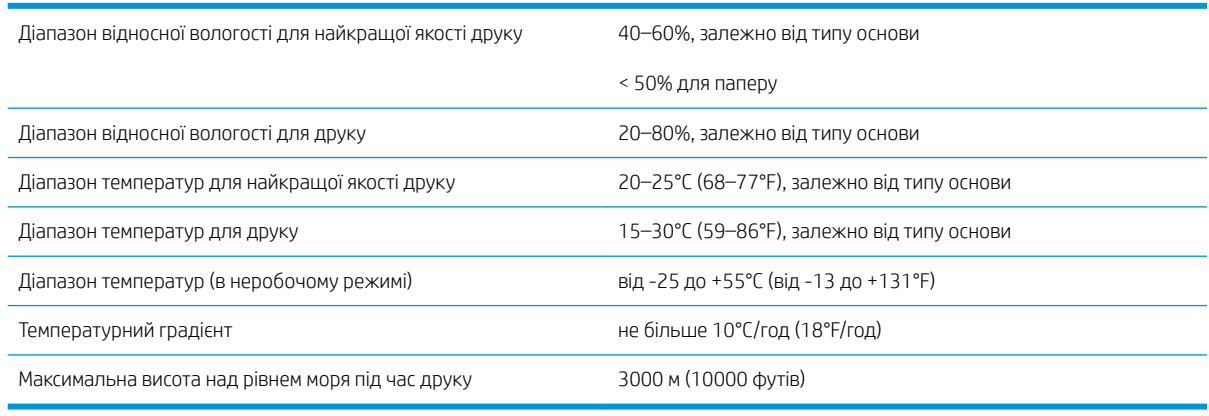

**Э ПРИМІТКА.** Принтер необхідно використовувати у приміщенні.

**Э ПРИМІТКА.** Після переміщення принтера чи чорнильних картриджів із холодного місця в тепле та вологе вода з атмосфери може конденсуватися на частинах принтера та картриджах і призвести до витікання чорнила та помилок принтера. У цьому випадку компанія HP рекомендує зачекати принаймні 3 години, перш ніж вмикати принтер або встановлювати чорнильні картриджі, щоб конденсат випарувався.

# Акустичні характеристики

Акустичні характеристики принтера

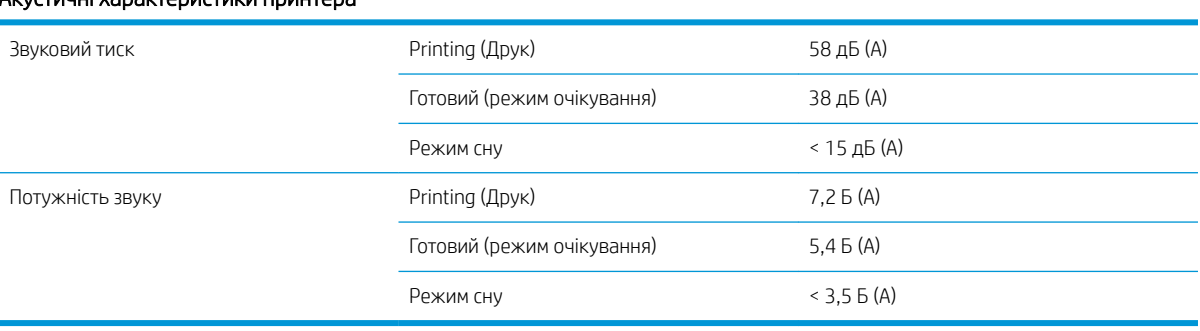

# а Перелік загальних проблем з друком

У цій таблиці наведено поширені проблеми та параметри, які можна змінювати, щоб вирішити проблему. У ній також описано деякі можливі побічні ефекти. Докладніші відомості щодо вирішення певної проблеми див. відповідний розділ у цьому посібнику.

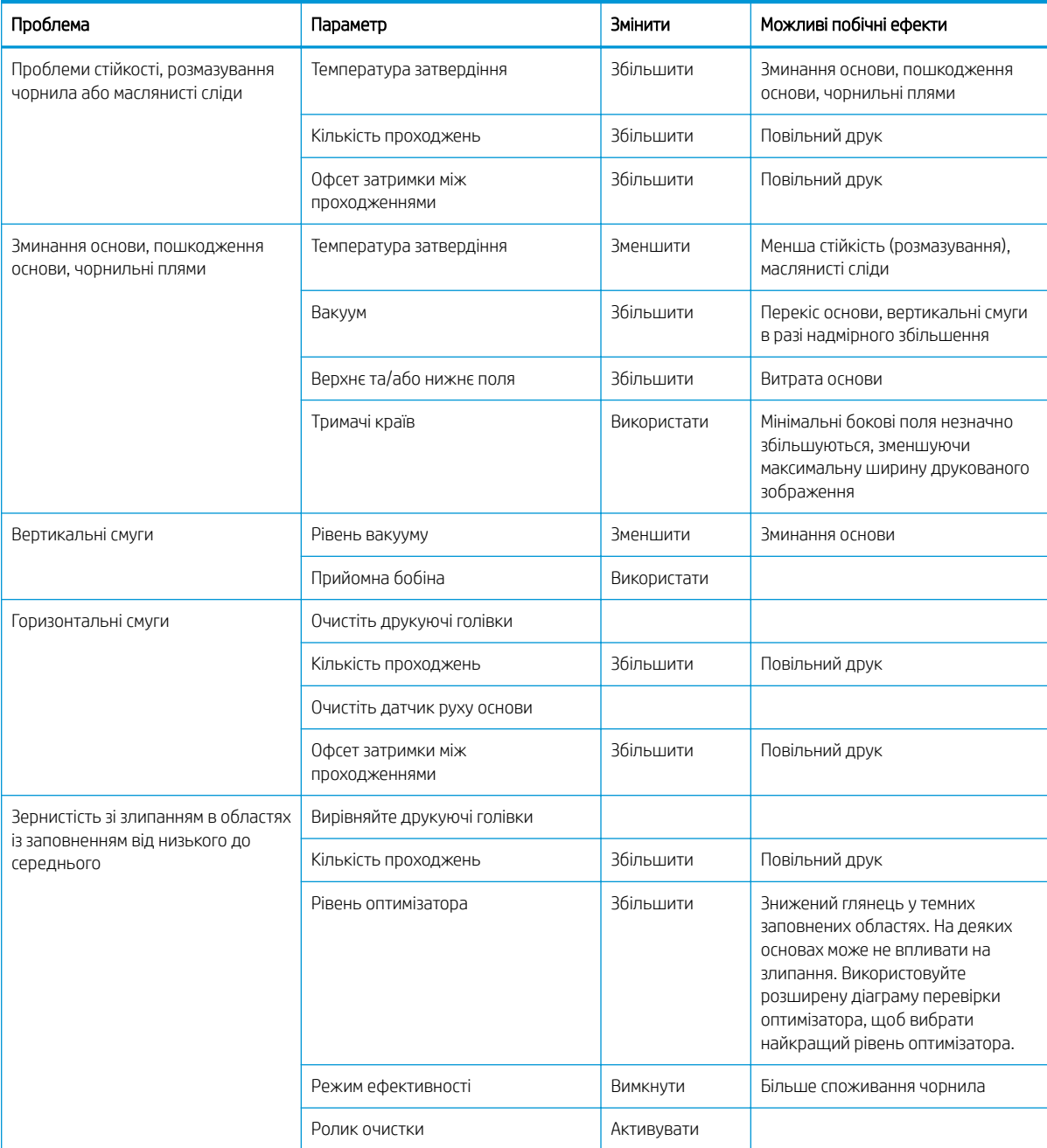

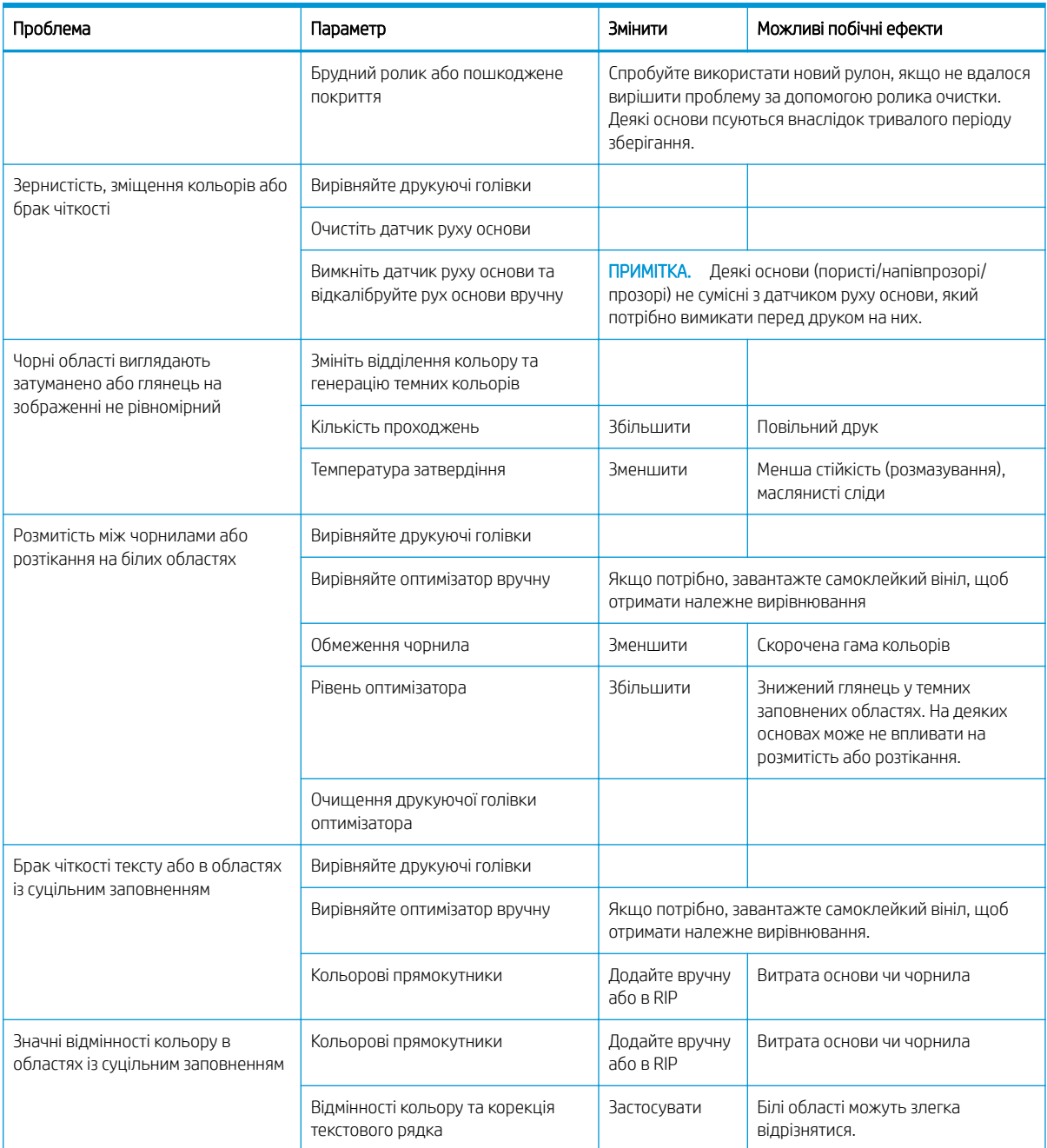

# Глосарій

#### **Cutter**

Компонент принтера, який ковзає зліва направо по валику та відрізає основу.

# I/O

Введення/виведення: цей термін описує передачу даних між двома пристроями.

# ICC

Міжнародного консорціуму з кольору (ICC) – група компаній, які узгодили спільний стандарт для профілів кольорів.

### LED

Світлодіод: напівпровідниковий пристрій, який випромінює світло в разі електричної стимуляції.

### **OMAS**

Оптичний датчик руху носія (інша назва — датчик просування основи). Датчик розташований на валику друку, який відстежує рух основи та підвищує точність.

### Адреса IP

Унікальний ідентифікатор, який ідентифікує певний вузол у мережі TCP/IP. Він складається з чотирьох цифр, розділених крапками.

#### Вакуумметричний тиск

Основа утримується рівно на валику завдяки вакуумному всмоктуванню. Занадто сильне чи слабке всмоктування може призвести до дефектів друку. Занадто слабке всмоктування може також спричинити зминання основи або пошкодження друкуючих голівок.

#### Валик

Плоска поверхня у принтері, над якою проходить основа під час друку.

#### Визначена настройка основи

Визначена настройка основи містить профіль кольору ICC, який описує характеристики кольору основи. У ньому також містяться відомості про інші характеристики (настройки RIP та принтера, зокрема температура сушіння та затвердіння, вакуумметричний тиск та компенсація просування основи) та вимоги до основи, які непрямо пов'язані з кольором.

#### Гама

Діапазон кольорів і значень щільності, які можна відтворити на таких пристроях виводу, як принтер або монітор.

#### Датчик просування основи

Датчик розташований на валику друку, який відстежує рух основи та підвищує точність. Також відомий як OMAS (Optical Media Advance Sensor — оптичний датчик руху носія).

#### Двонаправлений

Під час двонаправленого друку друкуючі голівки друкують, рухаючись в обох напрямах. Це підвищує швидкість друку.

#### Друкуюча голівка

Знімний компонент принтера, який набирає чорнило одного чи більше кольорів із відповідних чорнильних картриджів і наносить його на основу, через кластер сопел.

### ЕСР

Електростатичний розряд. Статична електрика — звична річ у щоденному житті. Це іскра, яка виникає під час дотику до дверей автомобіля чи зачепленні одягу. Хоча керована статична електрика має корисне застосування, некеровані розряди несуть у собі значну небезпеку для електронних виробів. Тому, щоб уникнути пошкоджень, під час налаштування виробів чи роботи з ЕСР-чутливими пристроями необхідно вживати певних запобіжних заходів. Такий тип пошкодження може зменшити термін роботи пристрою. Один спосіб мінімізувати некеровані ЕСР та скоротити кількість пошкоджень цього типу — торкнутися будь-якої відкритої заземленої частини пристрою (в основному металевих частин) перед роботою з ЕСР-чутливими компонентами, зокрема друкуючими голівками чи чорнильними картриджами. Щоб зменшити накопичення електростатичного заряду у своєму тілі, намагайтеся уникати роботи в зоні, вкритій килимами, та скоротіть рухи тіла до мінімуму під час роботи з ЕСР-чутливими пристроями. Крім цього, уникайте роботи в середовищах з низькою вологістю.

#### Завантажувач

Гнучкий пластиковий аксесуар, який кріпиться над вільним краєм основи під час її завантаження у принтер. Деякі основи складно завантажити без цього аксесуара.

#### Задній натяг

Натяг назад застосовується до основи за допомогою вхідного валу. Він має бути постійним по всій ширині основи. Занадто сильний або слабкий натяг може призвести до деформації та дефектів друку.

#### Затвердіння

Основа нагрівається в зоні затвердіння, щоб з'єднати латекс, який створює полімерну плівку, яка виступає як захисний шар, одночасно видаляючи залишки допоміжних розчинників із відбитка. Затвердіння дуже важливе для забезпечення стійкості надрукованих зображень. Занадто висока чи низька температура затвердіння може призвести до дефектів якості друку.

#### Коалесценція

Дефект якості друку, який з'являється, коли чорнило злипається на основі на ділянці одного кольору.

#### Корекція подачі носія

Незначне регулювання величини просування основи між проходженнями друку для компенсації характеристик різних типів основ. Як правило, принтер виконує це регулювання автоматично, але може знадобитися повторне калібрування для основ, які не підтримуються компанією HP, або за незвичайних температури та вологості. Неправильна компенсація просування основи може призвести до виникнення смуг у разі менш ніж 8 проходжень або зернистості в разі 8 проходжень і більше.

#### Мікропрограма

Програмне забезпечення, яке керує роботою принтера та зберігається у напівпостійній пам'яті принтера (його можна оновлювати).

#### Морщення

Стан основи, за якого вона не лежить ідеально рівно, а піднімається та злегка падає дрібними хвилями.

#### Основа

Тонкий, плоский матеріал, призначений для друку на ньому, виготовлений із паперу чи інших матеріалів.

# ПВХ

Полівінілхлорид.

### ПЕ

Поліетилен.

### ПЕВЩ

Поліетилен високої щільності.

# ПЕТ

Поліетилен терефталат (поліестер).

# ПК

Полікарбонат.

### ПМК

Полімолочна кислота.

### Потік повітря

Повітря подається через зону друку, щоб пришвидшити процес висушування.

### ПП

Поліпропілен.

#### Проходження

Кількість проходжень друку вказує, скільки разів друкуючі голівки друкуватимуть одну область основи. Вище число проходжень покращує якість друку та стан друкуючої голівки, але зменшує швидкість друку.

#### Розмитість

Дефект якості друку, який з'являється, коли чорнило поширюється на основі за ділянки різних кольорів.

### Сопло

Один із безлічі крихітних отворів на друкуючій голівці, через які чорнило наноситься на основу.

#### Стабільність кольору

Можливість друкувати однакові кольори для певного завдання друку на всіх відбитках на будь-яких принтерах.

### Точність кольору

Можливість друкувати кольори, які збігаються з оригінальним зображенням настільки точно, наскільки це можливо, зважаючи на те, що всі пристрої мають обмежену кольорову гаму та можуть не бути в змозі підібрати певні кольори.

#### Тримач краю

Металева деталь, призначена для запобігання підняттю країв основи під час процесу друку.

#### Штанга для регулювання натягу

Циліндроподібна гиря, вставлена в петлю основи, необхідну для прийомної бобіни.

#### Щільність чорнила

Відносна кількість чорнила, яка наноситься на основу на одиницю площі.

# Покажчик

# А

Адреса IP [36](#page-41-0) аксесуари замовлення [180](#page-185-0) акустичні характеристики [196](#page-201-0)

### Б

безпека [26](#page-31-0) параметри мережі [37](#page-42-0) безпечний запуск завдання, обхід [86](#page-91-0) безпечний режим [132](#page-137-0)

### В

валик очистка [170](#page-175-0) Вбудований веб-сервер [24](#page-29-0) доступ [25](#page-30-0) мова [25](#page-30-0) немає доступу [183](#page-188-0) стан системи чорнила [27](#page-32-0) вигин [91](#page-96-0) вигляд ззаду [11](#page-16-0) вигляд спереду 560 [9](#page-14-0) 570 [10](#page-15-0) визначені настройки основи [94](#page-99-0) HP Media Locator [96](#page-101-0) видалення [104](#page-109-0) загальні [97](#page-102-0) змінення [98](#page-103-0) клонування [97](#page-102-0) пошук онлайн [94](#page-99-0) створення [99](#page-104-0) використання мозаїки [112](#page-117-0) відновлення заводських параметрів [15](#page-20-0) вікно датчика просування основи очистка [173](#page-178-0) внутрішні відбитки [20](#page-25-0)

#### Г

гучність динаміка [15](#page-20-0)

### Д

дата й час [14](#page-19-0) двосторонній друк [82](#page-87-0) деформація у вигляді лука [91](#page-96-0) діаграма перевірки просування основи [120](#page-125-0) документація [3](#page-8-0) друк відомостей з обслуговування [42](#page-47-0) друкувальна головка замовлення [180](#page-185-0) технічна характеристика [194](#page-199-0) друкуюча голівка вирівнювання [151](#page-156-0) відновлення [151](#page-156-0) відомості [130](#page-135-0), [139](#page-144-0) діаграма стану [116](#page-121-0) діаграма стану вирівнювання [118](#page-123-0) заміна [154](#page-159-0) не вдалося вставити [159](#page-164-0) очистка [151](#page-156-0) очистка з'єднань [160](#page-165-0) перевстановлення [153](#page-158-0) розширена діаграма перевірки оптимізатора [117](#page-122-0) стан [17](#page-22-0)

### Е

екологічні характеристики [196](#page-201-0)

### Ж

журнали принтера [192](#page-197-0)

#### З

завантаження товстих основ [69](#page-74-0) завантаження тонких основ [69](#page-74-0) завантажувач [66](#page-71-0) замовлення аксесуари [180](#page-185-0) друкувальні головки [180](#page-185-0) інші витратні матеріали [180](#page-185-0) чорнильні картриджі [179](#page-184-0)

застереження [6](#page-11-0) затримки принтера [19](#page-24-0) заходи безпеки [3](#page-8-0) збірник конденсату [131,](#page-136-0) [141](#page-146-0) зернистість [121](#page-126-0) знайомство з принтером [2](#page-7-0)

### І

імітація кольорів [107](#page-112-0) інсталяція програмного забезпечення RIP [32](#page-37-0)

### К

калібрування кольорів [105](#page-110-0) калібрування кольорів [105](#page-110-0) картридж для обслуговування відомості [131,](#page-136-0) [140](#page-145-0) заміна [164](#page-169-0) не вдалося вставити [167](#page-172-0) технічна характеристика [194](#page-199-0) керування доступом [26](#page-31-0) коди помилок, що відображаються на передній панелі [186](#page-191-0) колектор [131](#page-136-0), [141](#page-146-0) колектор чорнила [61](#page-66-0) компоненти принтера [9](#page-14-0) конфігурація мережі розширена [32](#page-37-0) крайові тримачі [71](#page-76-0)

# М

мережі параметри захисту [37](#page-42-0) протоколи [34](#page-39-0) швидкість з'єднання [38](#page-43-0) мова [14](#page-19-0) моделі принтерів [2](#page-7-0)

### Н

наклейки, попередження [6](#page-11-0) наклейки безпеки [6](#page-11-0)

налаштування просування основи [120](#page-125-0) Настройки проксі-сервера [37](#page-42-0) не вдалося завантажити основу [86](#page-91-0) номер телефону [42](#page-47-0)

# О

облік [28](#page-33-0) облік завдань [28](#page-33-0) обслуговування, сервісне [174](#page-179-0) обхід безпечного запуску завдання [86](#page-91-0) одиниці вимірювання [15](#page-20-0) оновлення мікропрограми [176](#page-181-0) оповіщення електронною поштою [28](#page-33-0) оптимізатор відомості [130](#page-135-0), [139](#page-144-0) оптимізація прямолінійності [91](#page-96-0) основа вивантаження [73](#page-78-0) відображення інформації [84](#page-89-0) відстеження довжини [85](#page-90-0) деформація у вигляді лука [91](#page-96-0) друк з обох сторін [82](#page-87-0) завантаження [53](#page-58-0) завантажувач [66](#page-71-0) зберігання [86](#page-91-0) зім'ята [90](#page-95-0) зминання [87](#page-92-0) зминання, прийомна бобіна [92](#page-97-0) змінення настройок під час друку [102](#page-107-0) категорії [46](#page-51-0) колектор чорнила [61](#page-66-0) крайові тримачі [71](#page-76-0) не вдалося завантажити [86](#page-91-0) неправильне розміщення [87](#page-92-0) огляд [45](#page-50-0) перевірка шляху [88](#page-93-0) підйомник [58](#page-63-0) підказки [45](#page-50-0) подача та різання [85](#page-90-0) положення краю, змінити [85](#page-90-0) пориста [52](#page-57-0) прийомна бобіна [75](#page-80-0) просування [120](#page-125-0) розтягнення [90](#page-95-0) ролик очистки [81](#page-86-0) ручне завантаження [69](#page-74-0) ручне завантаження з допомогою [69](#page-74-0) стиснення [90](#page-95-0) ширина, змінити [85](#page-90-0)

основні компоненти принтера [9](#page-14-0) основні функції принтера [2](#page-7-0)

### П

Параметри DHCP [35](#page-40-0) Параметри DNS [36](#page-41-0) Параметри IPV6 [36](#page-41-0) Параметри TCP/IP [34](#page-39-0) параметри передньої панелі активувати вузьку основу [70](#page-75-0) виберіть контраст дисплея [15](#page-20-0) вибір одиниць [15](#page-20-0) вивантаження [74](#page-79-0) використання завантажувача [66](#page-71-0) відновлення заводських параметрів [15](#page-20-0) відомості про мережу [183](#page-188-0) внутрішні відбитки [20](#page-25-0) гучність динаміка [15](#page-20-0) додаткове верхнє поле [20](#page-25-0), [89](#page-94-0), [90](#page-95-0) додаткове нижнє поле [20](#page-25-0), [89](#page-94-0), [90](#page-95-0) дозволити EWS [183](#page-188-0) друк звіту про використання [21](#page-26-0) друк конфігурації підключення [186](#page-191-0) журнали принтера [192](#page-197-0) завантаження [55](#page-60-0) завантажити рулон [55](#page-60-0) заміна великих картриджів [144](#page-149-0) заміна друкуючих голівок [154](#page-159-0) замінити проміжні контейнери [146](#page-151-0) замінити чорнильні картриджі [134](#page-139-0) звукові сповіщення [15](#page-20-0) змінити завантажену основу [69](#page-74-0) змінити конфігурацію [183](#page-188-0) зняти основу [83](#page-88-0) зняття основи [74](#page-79-0) майстер підключення [32,](#page-37-0) [186](#page-191-0) мова [14](#page-19-0) набір для очистки змінної друкуючої голівки [164](#page-169-0) налаштування [102](#page-107-0) налаштувати просування основи [102,](#page-107-0) [120](#page-125-0) оновлення мікропрограм [177](#page-182-0) параметри дати й часу [14](#page-19-0) перевірка файлової системи [18](#page-23-0) перегляд даних принтера [41](#page-46-0) перемістити основу [83](#page-88-0)

подача та різання [85](#page-90-0) подача та різання форми [83](#page-88-0) прийомна бобіна [79](#page-84-0) різак [92](#page-97-0), [104](#page-109-0) скинути пароль EWS [26](#page-31-0) тривалість режиму очікування затвердіння [14](#page-19-0) час очікування режиму сну [14,](#page-19-0) [15](#page-20-0) перевірка файлової системи [18](#page-23-0) передня панель [12](#page-17-0) мова [14](#page-19-0) перезапуск принтера [40](#page-45-0) підйомник [58](#page-63-0) підключення до Інтернету [32](#page-37-0) Підключення до Інтернету [32](#page-37-0) усунення несправностей [186](#page-191-0) підключення принтера загально [30](#page-35-0) спосіб підключення [30](#page-35-0) повільний друк [184](#page-189-0) повторно заправлені чорнильні картриджі [136](#page-141-0) положення краю, змінити [85](#page-90-0) положення правого краю, змінити [85](#page-90-0) поля змінення [20](#page-25-0) характеристика [194](#page-199-0) попередження [6](#page-11-0) попереджувальні знаки [6](#page-11-0) поради щодо системи чорнила [133](#page-138-0), [143](#page-148-0) пористі основи [52](#page-57-0) посібники [3](#page-8-0) прийомна бобіна використання [75](#page-80-0) зминання [92](#page-97-0) принтер зберігання [174](#page-179-0) очистка [174](#page-179-0) переміщення [174](#page-179-0) принтер не друкує [183](#page-188-0) проблеми завантаження основи [86](#page-91-0) проблеми зв'язку [185](#page-190-0) проблеми якості друку вертикальні смуги [123](#page-128-0) відмінності кольору [124](#page-129-0) горизонтальні смуги [122](#page-127-0) загально [115](#page-120-0) зернистість [121](#page-126-0) корекція текстового рядка [124](#page-129-0) маслянисте чорнило [126](#page-131-0) мозаїка [127](#page-132-0)

неправильний розмір [127](#page-132-0) неправильно вирівняні кольори [124](#page-129-0) нерівномірне заповнення області [126](#page-131-0) чорнило розмазується [126](#page-131-0) чорнильні плями [126](#page-131-0) чорні області виглядають нечітко [125](#page-130-0) програма для мобільних пристроїв [21](#page-26-0) програма перериває роботу [184](#page-189-0) програма швидких рішень [115](#page-120-0) проміжна ємкість відомості [138](#page-143-0) заміна [145](#page-150-0) не вдалося вставити [149](#page-154-0) повторне наповнення вручну [148](#page-153-0) припинення наповнення [149](#page-154-0) протоколи, мережа [34](#page-39-0) профілі ICC [110](#page-115-0) профілі кольорів [110](#page-115-0)

### Р

різак вимкнення [104](#page-109-0) різак не працює [92](#page-97-0) ролик очистки [81](#page-86-0)

# С

Самостійний ремонт клієнтом [42](#page-47-0) сервісне обслуговування [174](#page-179-0) сигнальна колона [11](#page-16-0) Служба підтримки користувачів [41](#page-46-0) Служба підтримки користувачів HP [41](#page-46-0) служби підтримки Служба підтримки користувачів HP [41](#page-46-0) сповіщення електронною поштою [28](#page-33-0) стабільність кольору [112](#page-117-0) стабільність кольору між принтерами [107](#page-112-0) стани принтера [19](#page-24-0) стан принтера [27](#page-32-0) стан системи чорнила [27](#page-32-0) статистика використання принтера [28](#page-33-0) стрижень каретки очистка та змащування [167](#page-172-0) стрічка шифратора очистка [169](#page-174-0)

#### Т

телефонна підтримка [41](#page-46-0) технічні характеристики акустичні [196](#page-201-0) екологічні [196](#page-201-0) живлення [195](#page-200-0) жорсткий диск [195](#page-200-0) навколишнього середовища [196](#page-201-0) пам'ять [195](#page-200-0) фізичні [195](#page-200-0) чорнильні витратні матеріали [194](#page-199-0) швидкості друку [194](#page-199-0)

### У

увімкнення / вимкнення звукових сповіщень [15](#page-20-0) увімкнення та вимкнення принтеру [39](#page-44-0) усунення несправностей в мережі [33](#page-38-0)

### $\Phi$

фізичні характеристики [195](#page-200-0) функціональні характеристики [194](#page-199-0)

### Х

характеристики поля [194](#page-199-0) функціональні [194](#page-199-0) характеристики живлення [195](#page-200-0) характеристики жорсткого диска [195](#page-200-0) характеристики навколишнього середовища [196](#page-201-0) характеристики пам'яті [195](#page-200-0)

#### Ч

час до переходу в режим очікування [14](#page-19-0) час очікування режиму сну [15](#page-20-0) чорнильний картридж замовлення [179](#page-184-0) обслуговування [133](#page-138-0) стан [16](#page-21-0) технічна характеристика [194](#page-199-0) чорнильний картридж (560) вироблені не компанією НР [136](#page-141-0) відомості [130](#page-135-0) заміна [133](#page-138-0) не вдалося вставити [138](#page-143-0) повторна заправка [136](#page-141-0)

чорнильний картридж (570) виймання [144](#page-149-0) відомості [139](#page-144-0) вставити [144](#page-149-0) заміна [144](#page-149-0) не вдалося вставити [149](#page-154-0) стан [142](#page-147-0) чорнильні картриджі сторонніх виробників (вироблені не компанією HP) [136](#page-141-0)

### Ш

швидкість з'єднання [38](#page-43-0) швидкості друку [194](#page-199-0) швидший друк [104](#page-109-0)

# Я

якість друку, покращення [116](#page-121-0) яскравість передньої панелі [15](#page-20-0)

# C

Customer Involvement Program (Програма залучення клієнтів) [26](#page-31-0)

# D

DHCP не доступний [183](#page-188-0)

H HP Latex Mobile [21](#page-26-0)

I IPv6 [31](#page-36-0) IP-адреса, установити вручну [183](#page-188-0)

# Q

QR-код [3](#page-8-0)